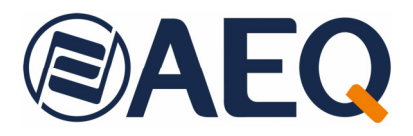

# **AEQ SYSTEL IP**

## **SISTEMA DE TELEFONÍA DE EMISIONES VoIP EN HD**

**MANUAL DE USUARIO ED. 01/22**  V. 1.4 - 21/04/2023

**Cliente Residente** 

**Versiones Firmware: CPU 3.01 / FPGA 2.9 / VoIP 1.1 o superiores (SYSTEL IP 16) Versiones Software: AEQ Systel IP Setup 2.1.0.1 o superior AEQ Systel IP Client 2.1.0.3 o superior AEQ Systel IP TV Client 2.1.0.2 o superior**

## **INDICE**

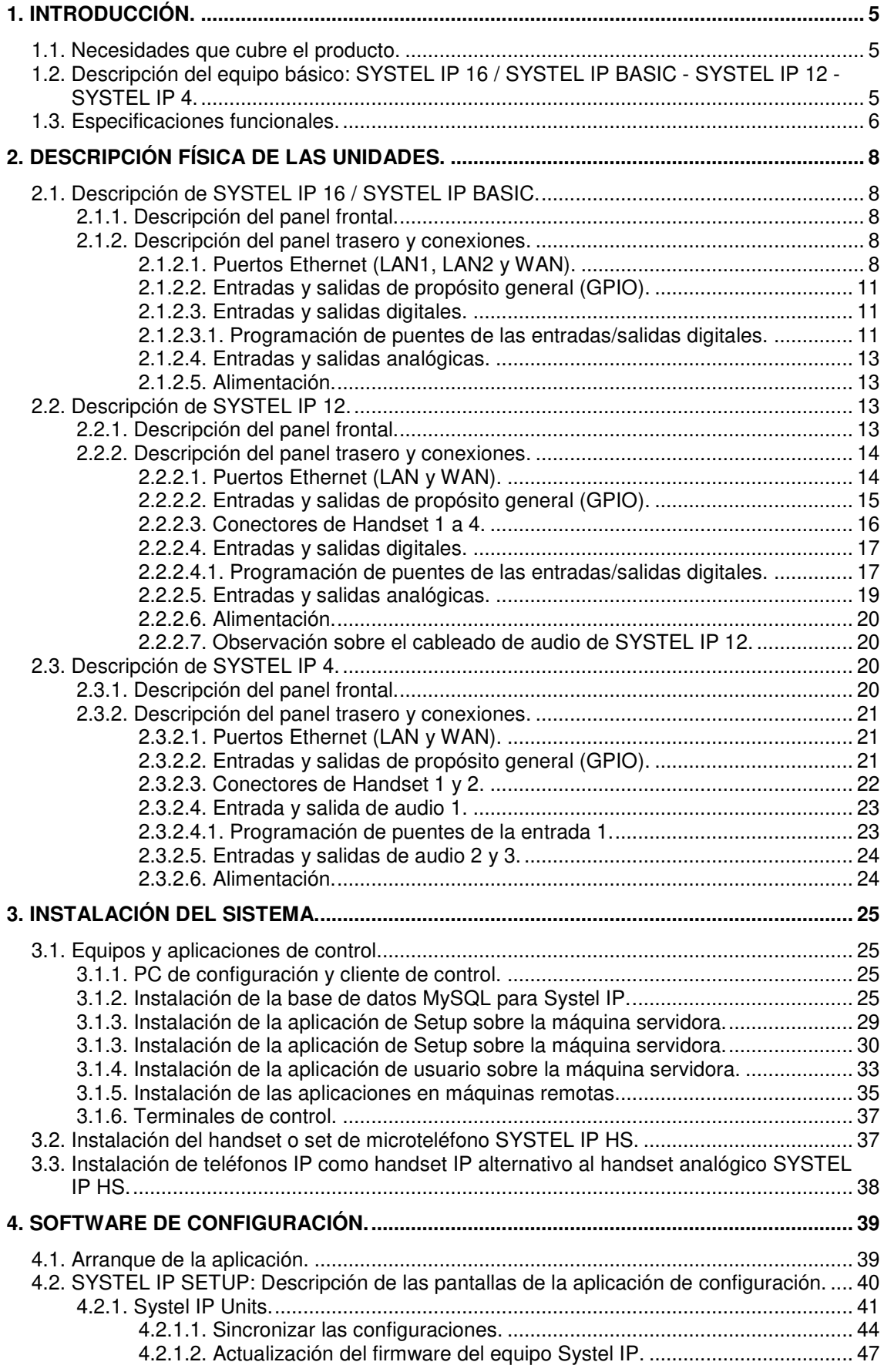

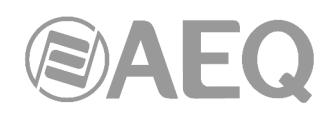

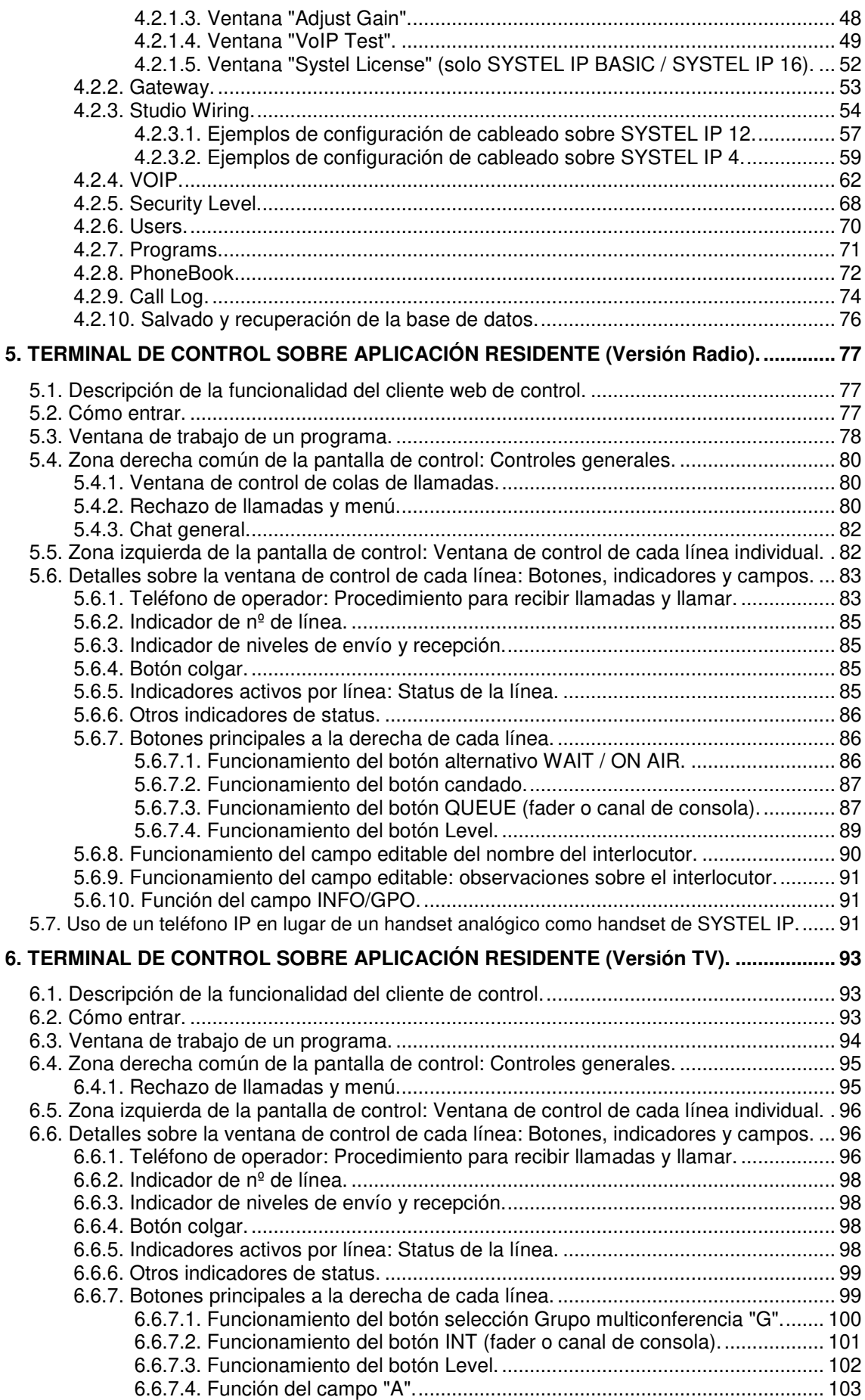

## **@AEQ**

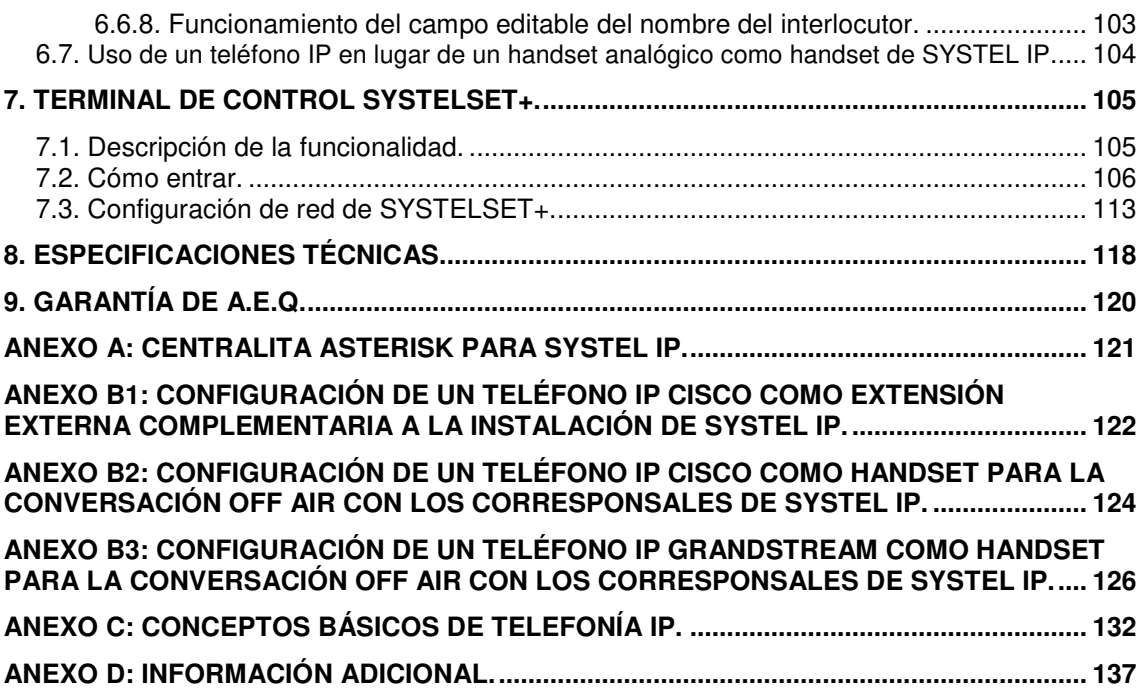

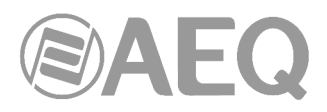

## **1. INTRODUCCIÓN.**

## **1.1. Necesidades que cubre el producto.**

**SYSTEL IP** es un sistema de telefonía de emisiones con multiconferencia, que reduce drásticamente el coste de las comunicaciones, mejora significativamente la calidad y aumenta la flexibilidad y la integración con el sistema telefónico propio de cada estación. Supone una inversión muy baja, de rápida amortización.

Los sistemas de telefonía empresariales van migrando muy rápidamente a la tecnología de VoIP, integrando centralitas telefónicas IP, distribuidas o virtuales, posibilitando el acceso a nuevos proveedores alternativos de servicios de telecomunicaciones, mientras que la Telefonía de Emisiones ha sido hasta ahora una isla aislada con grandes costes de explotación y tecnología estancada.

**SYSTEL IP** permite conectar la telefonía de emisiones a las centralitas corporativas actuales, basadas en IP, evitando mantener líneas convencionales exclusivas para emisiones.

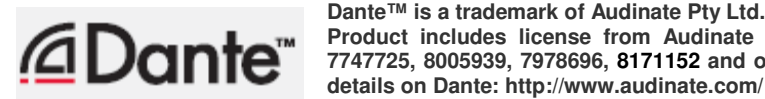

**Dante™ is a trademark of Audinate Pty Ltd. Product includes license from Audinate Pty Ltd under US patent number(s) 7747725, 8005939, 7978696, 8171152 and others.Visit Audinate website for more** 

## **1.2. Descripción del equipo básico: SYSTEL IP 16 / SYSTEL IP BASIC - SYSTEL IP 12 - SYSTEL IP 4.**

El corazón del sistema es un equipo en formato de rack de 19", en tres versiones:

• **Systel IP 16,** de una unidad de rack para 16 líneas telefónicas IP simultáneas. Incorpora: conectores IP para audio, control y de voz, 2 entradas/salidas analógicas mono, 4 entradas/salidas digitales mono, 32 entradas/salidas IP protocolo Dante, 4 GPIs y 4 GPOs. Es suficiente para dar servicio a 4 estudios.

**NOTA:** Existe una versión del equipo, denominada **Systel IP BASIC**, con las mismas características excepto que las líneas telefónicas IP simultáneas son solo 8.

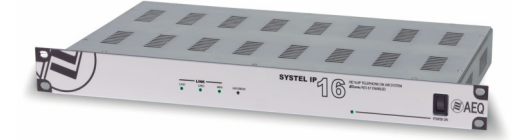

• **Systel IP 12**, de dos unidades de rack para 12 líneas telefónicas IP simultáneas, Incorpora conectores IP de control y de voz, 8 entradas/salidas analógicas mono, 8 entradas/salidas digitales mono, 4 puertos para handset, 12 GPIs y 12 GPOs. Es suficiente para dar servicio a 4 estudios.

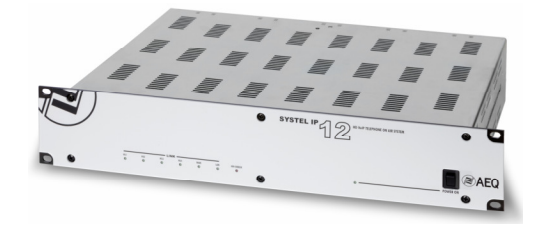

• **Systel IP 4,** de una unidad de rack para 4 líneas telefónicas IP simultáneas. Incorpora: conectores IP de control y de voz, 2 entradas/salidas analógicas mono, 1 entrada y 1 salida seleccionables como analógicas o digitales, un puerto para handset, un segundo puerto para handset alternativo a la segunda entrada y salida analógica, 4 GPIs y 4 GPOs. Es suficiente para dar servicio a uno o dos estudios.

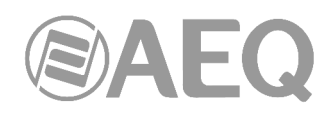

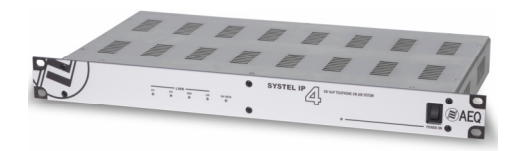

Los tres equipos se comportan como Teléfonos IP multilínea con señalización por protocolo SIP. Compatibles con centralitas VoIP y proveedores SIP. Admiten líneas analógicas y RDSI a través de gateways.

Incluyen los algoritmos de codificación propios de telefonía: G726, G729 de baja tasa binaria y G711 con mayor calidad. También incorporan la codificación G722, con ancho de banda extendido hasta 7KHz, que los caracterizan como "HD" y los hace compatibles con audiocodecs N/ACIP y SIP-Phones (cualquier codec AEQ PHOENIX y la mayoría de software de telefonía por PC).

Se entregan con software de configuración compatible con varios equipos en un sistema único, servidor y cliente para número ilimitado de terminales de configuración y control.

**NOTA IMPORTANTE:** La **dirección IP** por defecto, con la que los equipos salen configurados de Fábrica, es **172.26.34.250** en el caso del **Systel IP 16 / Systel IP BASIC**, **172.26.35.250** en el caso del **Systel IP 12** y **172.26.36.250** en el caso del **Systel IP 4.** 

## **1.3. Especificaciones funcionales.**

## **FUNCIONALIDADES GENERALES.**

## **Prestaciones generales.**

Protocolo de comunicaciones SIP: Compatible con proveedores SIP (proveedores de VoIP), PBXs como Asterisk, Cisco Call Manager, Alcatel OXE, Siemens HiPath etc…, SIP Phones, Audiocodecs "N/ACIP compliants" como Phoenix ALIO, Mercury, Studio, Stratos, Venus y FXO de tipos RTC, RDSI, E1 y T1.

Basado en matriz digital no bloqueante, pueden estar todas las líneas (4, 8, 12 o 16 según modelo) interviniendo simultáneamente en vivo en un programa sin pérdida de calidad.

GPIO: Funciones programables: RING, WAIT/ON AIR, QUEUE, PLAY. En cada conector DB15 hembra hay 4 GPI, 4 GPO y tensión de alimentación. Las funciones están replicadas sobre TCP/IP en la red de control.

## **Características del audio.**

- Entradas analógicas 20 KΩ. Balanceo electrónico. Nivel de línea profesional.
- Nivel nominal entrada. +4 dBu. Nivel máximo entrada. +24 dBu.
- Salidas analógicas Impedancia salida < 100  $\Omega$ . Balanceo electrónico. Nivel de línea profesional.
- Nivel nominal de salida. +4 dBu. Nivel máximo de salida. +24 dBu.
- Entradas y salidas digitales: Interfaces AES/EBU configurables como AES3/SPDIF. Entradas con SRC.
- La entrada AES 1 se puede habilitar para sincronización externa AES11.
- En SYSTEL IP 16 / SYSTEL IP BASIC hay también entradas y salidas Dante compatibles AES 67. Interfaz LAN doble IP compatible con redundancia Dante. El sincronismo se transporta por la red.

## **Algorítmica.**

- Audio telefónico en G.711, G.726, G.729, 50Hz 3KHz.
- Audio HD con algoritmo G.722., 50Hz 7KHz.
- Cancelador de eco.

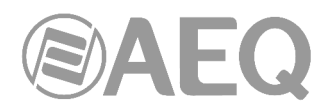

- Control de ganancia digital independiente en todas las entradas y salidas con un rango de ajuste de +/-12dB más mute.
- Control de ganancia automático en las entradas de teléfono y retornos desde consola.

## **Software de configuración y aplicación residente de control.**

SO Windows de 32 y 64 bits: Windows XP, Windows Vista, Windows 7, Windows 8 y Windows 10.

## Funcionalidad:

- Asigna circuitos de audio, handsets, teléfonos IP y chats a los distintos estudios unívocamente.
- Renombra circuitos.
- Define y maneja agendas telefónicas, permitiendo compartirlas, editarlas y copiarlas.
- Maneja agenda de programación horaria de llamadas y "lista negra"
- Configura los niveles iniciales de audio de cada una de las líneas y cada uno de los estudios.
- Configura el formato de las pantallas cliente, definiendo  $n^{\circ}$  de líneas por programa, funcionamiento con una o varias colas de llamadas, hasta 6.
- Configuración SIP para comunicación con centralita IP-PBX, gateway FXO, proveedor externo de telefonía IP (vía Internet) o interno (en una LAN o una WAN).
- Funcionamiento multi-equipo: comparte recursos entre los distintos equipos de una red.

## **Aplicación cliente.**

La aplicación se instala en un ordenador con sistema operativo Windows.

## Funcionalidad:

- Establecer llamadas: marcando números, identificadores SIP o registros de agendas.
- Emitir una señal óptica y acústica de RING. Mostrar identificador o número de quien llama.
- Descolgar llamadas entrantes manual y automáticamente. Registrar en agenda nuevos contactos.
- Hablar mediante micro auricular o micro cascos con la persona a otro lado de la línea.
- Dejar las llamadas en espera, escuchando el programa.
- Dejar las llamadas al aire de forma individual o simultánea, para que puedan contribuir al programa.
- Asignar la función VIP a un interlocutor, dejándolo en el aire con fader exclusivo.
- Visualizar y ajustar los niveles de entrada (de forma manual o con AGC), de retorno de cada una de las líneas telefónicas del estudio y del propio microauricular.
- Visualizar el estado de cada una de las líneas telefónicas y donde están siendo rutadas.
- Distinguir entre funcionalidad de productor, operador y presentador.
- Etiquetar y comentar llamadas y chatear entre los distintos controladores asignados a un programa.

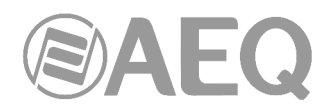

## **2. DESCRIPCIÓN FÍSICA DE LAS UNIDADES.**

Para entender el proceso de cableado e instalación asociado a cada unidad, primero es necesario familiarizarse con los conectores y demás elementos presentes en el panel frontal y trasero del equipo.

## **2.1. Descripción de SYSTEL IP 16 / SYSTEL IP BASIC.**

## **2.1.1. Descripción del panel frontal.**

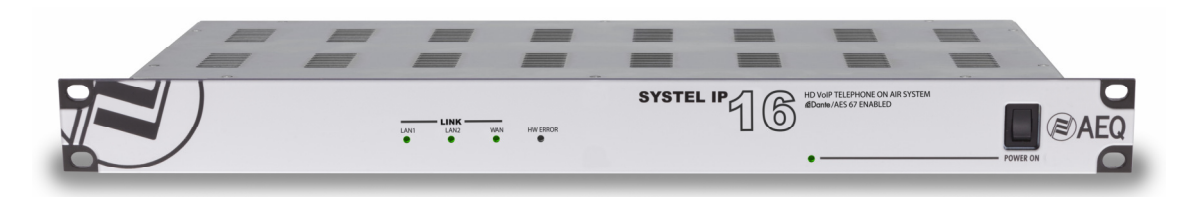

Existen cinco LEDs indicadores sobre el estado del equipo y la comunicación.

Son los siguientes, de izquierda a derecha:

- LED LAN1: indicador del estado de la conexión de red de control local y/o red primaria Dante:
	- Apagado: sin conexión de red local.
	- Verde parpadeante: enlace físico establecido.
- LED LAN2: indicador del estado de la conexión de red de control local y/o red secundaria Dante:
	- Apagado: sin conexión de red local.
	- Verde parpadeante: enlace físico establecido.
- LED WAN: indicador del estado de la conexión de red de WAN de telefonía IP:
	- Apagado: sin conexión de red de telefonía.
	- Verde parpadeante: enlace físico establecido
- LED **HW ERROR:** indicador de estado de inicialización o error en el equipo:
	- En el proceso de arranque luce en rojo. Si no se apaga en unos segundos, el equipo está averiado.
- LED POWER ON: indicador del estado de la alimentación eléctrica del equipo:
	- Apagado: sin alimentación.
	- Verde: alimentado.

Además, a la derecha del frontal se sitúa el interruptor de encendido del equipo.

## **2.1.2. Descripción del panel trasero y conexiones.**

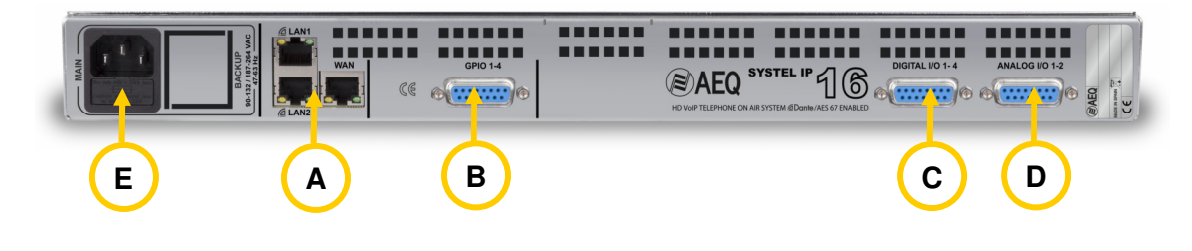

## **2.1.2.1. Puertos Ethernet (LAN1, LAN2 y WAN).**

SYSTEL IP 16 / SYSTEL IP BASIC cuenta con tres puertos Ethernet.

**A**

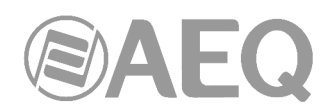

En la configuración por defecto de la unidad (modo "**Redundant**"), mediante los puertos LAN1 y LAN2 la unidad se conecta a la red de datos para su configuración y control desde la aplicación instalada en el PC. Además, el puerto LAN1 permite acceder a la red primaria Dante y LAN2 a la red secundaria Dante. Por otro lado, el puerto WAN se utiliza para llamadas VoIP con señalización SIP.

Hay **otros 3 modos** de configuración de esos puertos (esa configuración se realiza desde la aplicación "**Dante Controller**": ver apartado 4.8.3.6 del **manual de usuario AEQ AoIP**):

- "**AoIP\_LAN/WAN**": El puerto LAN1 permite acceder a la red primaria Dante. El puerto LAN2 permite acceder a la red secundaria Dante. El puerto WAN permite conectarse a la red de datos para configuración y control y se utiliza además para llamadas VoIP con señalización SIP.
- "AoIP LAN WAN": El puerto LAN1 permite acceder a la red primaria Dante. El puerto LAN2 permite conectarse a la red de datos para configuración y control. El puerto WAN se utiliza para llamadas VoIP con señalización SIP.
- "**Redundant primary only control**"**:** El puerto LAN1 permite conectarse a la red de datos para configuración y control y acceder a la red primaria Dante. El puerto LAN2 permite acceder a la red secundaria Dante. El puerto WAN se utiliza para llamadas VoIP con señalización SIP.

Gráficamente:

## "**Redundant**"

LAN1: ETH0 + Primary LAN2: ETH0 + Secondary WAN: ETH1

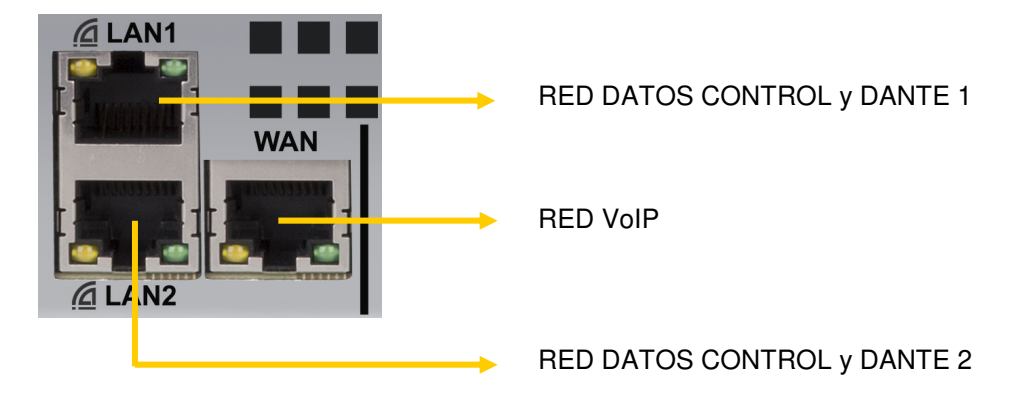

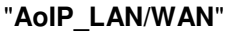

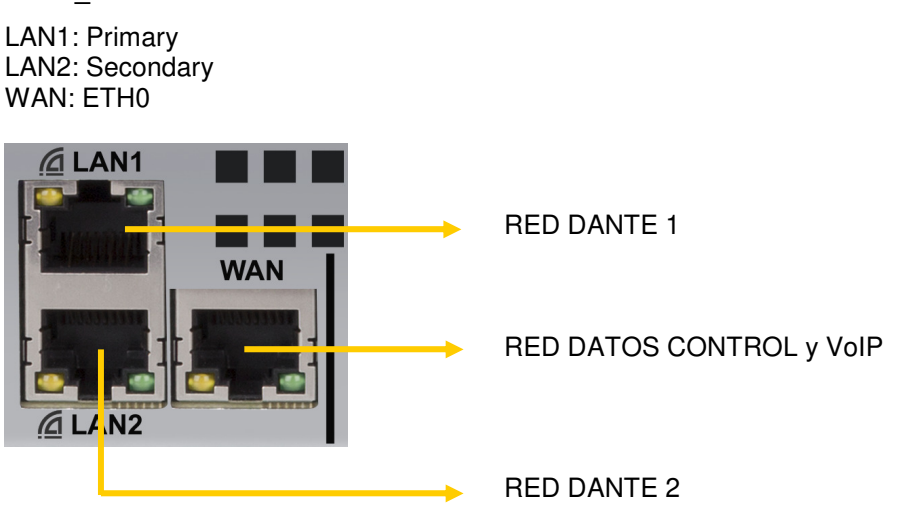

 **AEQ SYSTEL IP**

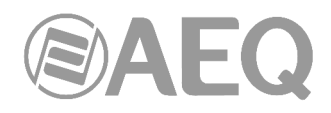

## "**AoIP\_LAN\_WAN**"

LAN1: Primary LAN2: ETH0 WAN: ETH1

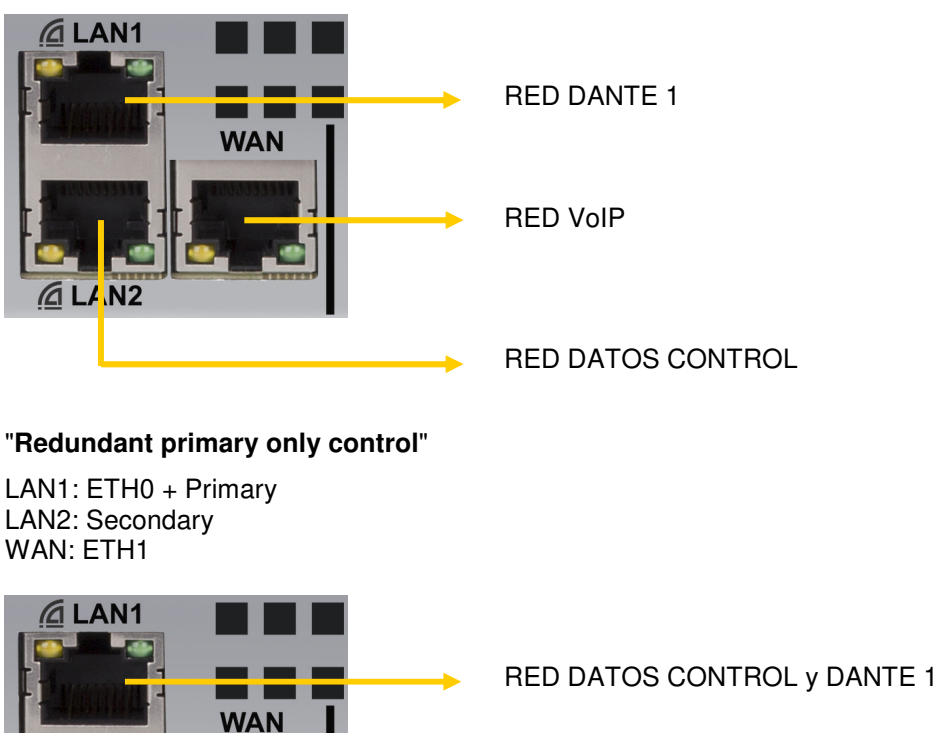

**WAN** RED VoIP  $A$ LAN2 RED DANTE 2

Físicamente los conectores son RJ45 10/100 BT, con el pineado descrito a continuación:

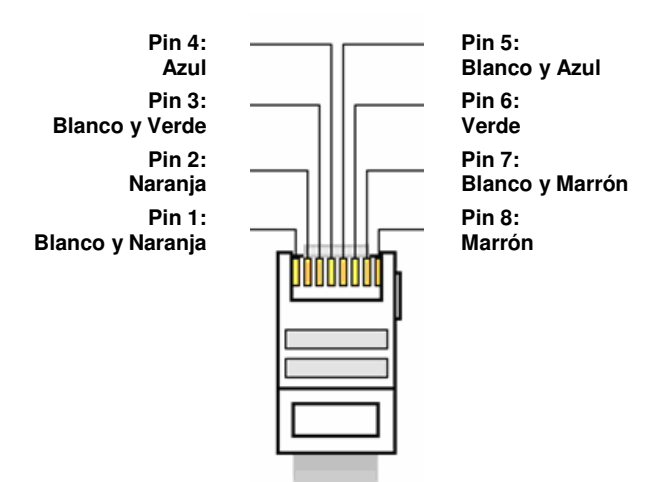

Pineado conector RJ45

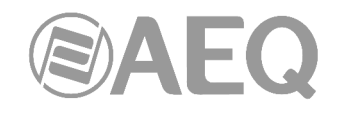

#### **2.1.2.2. Entradas y salidas de propósito general (GPIO). B**

El conector físico empleado es un DB15 hembra con el siguiente pineado:

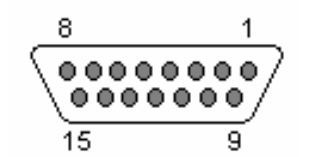

Identificación pineado conector DB15

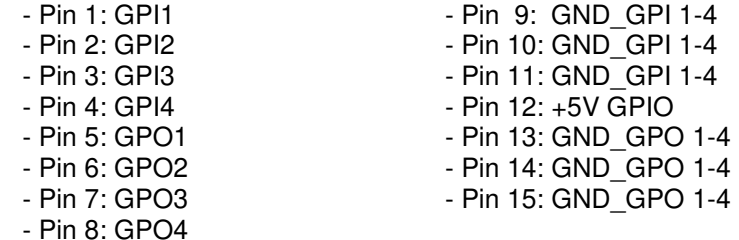

Consideraciones: Obsérvese que hay una masa (GND) común para las entradas 1 a 4 y otra para las salidas 1 a 4. En el pin 12 se ha incluido una tensión de referencia de +5V para facilitar el cableado.

**C**

## **2.1.2.3. Entradas y salidas digitales.**

El conector físico empleado es un DB15 hembra con el siguiente pineado:

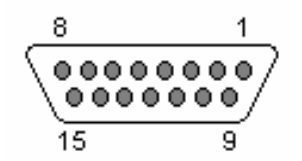

Identificación pineado conector DB15

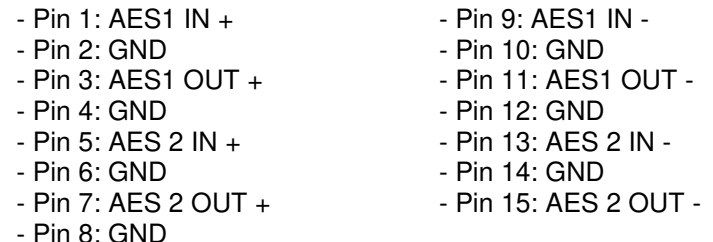

Consideraciones:

- Cada una de las entradas y salidas de audio digital incluye dos distintos canales de audio, según norma AES 3 o SPDIF.
- La entrada AES 1 IN sincroniza a SYSTEL IP 16 / SYSTEL IP BASIC con la fuente a la que esté conectada (siempre que esté configurado con el sincronismo AES activado), tanto si recibe la señal en formato AES 3 como si recibe AES 11.
- Las salidas pueden sincronizar otros equipos extrayéndolo del audio en formato AES 3.

## **2.1.2.3.1. Programación de puentes de las entradas/salidas digitales.**

**NOTA IMPORTANTE:** El acceso y configuración de los PDP's (Puentes de Programación) requiere una experiencia previa a nivel de instalación y configuración de tarjetas electrónicas o de ordenador. No abra el equipo si no tiene esta experiencia por riesgo de provocar daños o sufrir descargas eléctricas. Es **MUY IMPORTANTE** apagar primero el equipo y desconectar el cable de corriente.

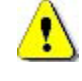

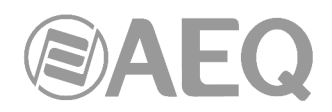

## Puentes para seleccionar formato digital AES o SPDIF

Las **entradas y salidas digitales** vienen programadas por defecto como **AES/EBU.** Si se desea conectarlas a equipos **SPDIF** hay que abrir el equipo y cambiar los correspondientes PDP's.

## - **Reconocimiento de la zona de PDP's.**

 Los PDP's se encuentran situados en la zona indicada en la imagen siguiente. Cada bloque de puentes tiene 3 pines.

 La posición AES, que viene por defecto en el equipo es la 1-2, con cada puente en la posición derecha, mirando desde el panel trasero.

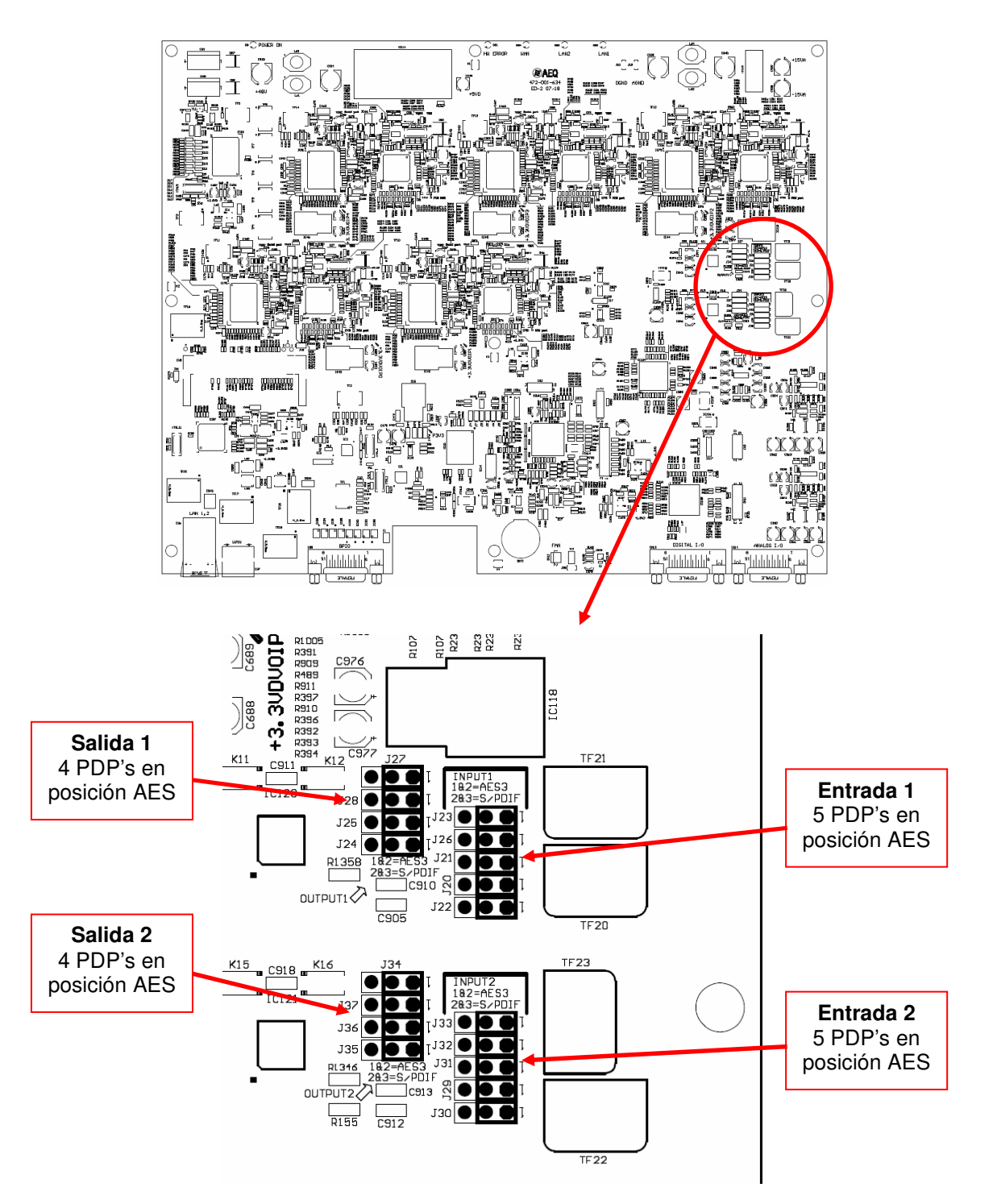

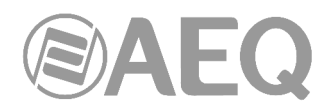

## - **Programación de las entradas y salidas digitales como SPDIF.**

 Para conectar SYSTEL a equipos con salidas o entradas en formato SPDIF, la programación de los puentes en posición 2-3 adapta los niveles y desbalancea las señales uniendo:

- IN1- e IN2- a sus respectivas GND, con lo que la señal se toma entre cada IN+ e indistintamente su IN- o su GND.
- OUT1- y OUT2- a sus respectivas GND, con lo que la señal se toma entre cada OUT+ e indistintamente su OUT- o su GND.

## **2.1.2.4. Entradas y salidas analógicas.**

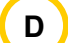

El conector físico empleado es un DB15 hembra con el siguiente pineado:

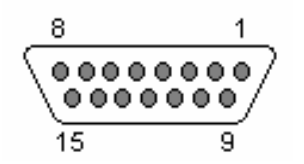

Identificación pineado conector DB15

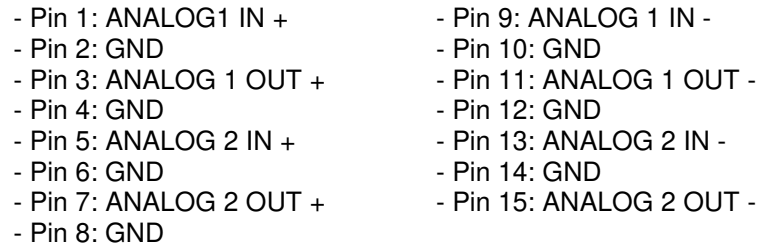

**NOTA IMPORTANTE:** Si se desea conectar cualquiera de las salidas a una entrada no balanceada hay que desbalancear la salida, utilizando para ello los pines positivo y GND correspondientes y dejando el pin negativo sin conectar. Hay que tener en cuenta también que al desbalancear la salida bajará 6dB el nivel de la misma.

#### **2.1.2.5. Alimentación. E**

En la parte trasera izquierda del equipo está el conector de alimentación. La fuente de alimentación es de tipo universal autorango: 90 - 132 / 187 - 264 V AC 47/63 Hz. 20 VA. Existe la opción de montar una fuente de alimentación redundante.

## **2.2. Descripción de SYSTEL IP 12.**

## **2.2.1. Descripción del panel frontal.**

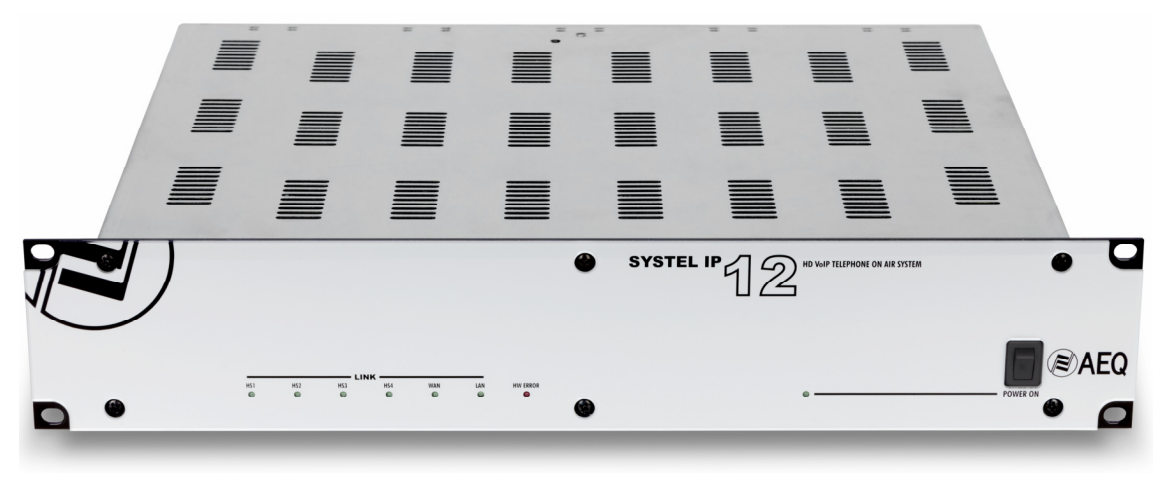

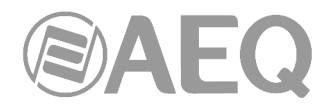

Existen ocho LEDs indicadores sobre el estado del equipo y la comunicación.

Son los siguientes, de izquierda a derecha:

- LEDs **HS1** a **HS4:** indicadores del estado de la conexión con los microauriculares analógicos:
	- Apagado: sin conexión.
	- Verde: conectado.
- LED **WAN:** indicador del estado de la conexión de red de WAN de telefonía IP:
	- Apagado: sin conexión de red de telefonía.
	- Verde parpadeante: enlace físico establecido
- LED **LAN:** indicador del estado de la conexión de red de control local:
	- Apagado: sin conexión de red local.
	- Verde parpadeante: enlace físico establecido.
- LED HW ERROR: indicador de estado de inicialización o error en el equipo:
	- En el proceso de arranque luce en rojo. Si no se apaga en unos segundos, el equipo está averiado.
- LED **POWER ON:** indicador del estado de la alimentación eléctrica del equipo:
	- Apagado: sin alimentación.
	- Verde: alimentado.

Además, a la derecha del frontal, en algunas versiones, se sitúa el interruptor de encendido del equipo.

## **2.2.2. Descripción del panel trasero y conexiones.**

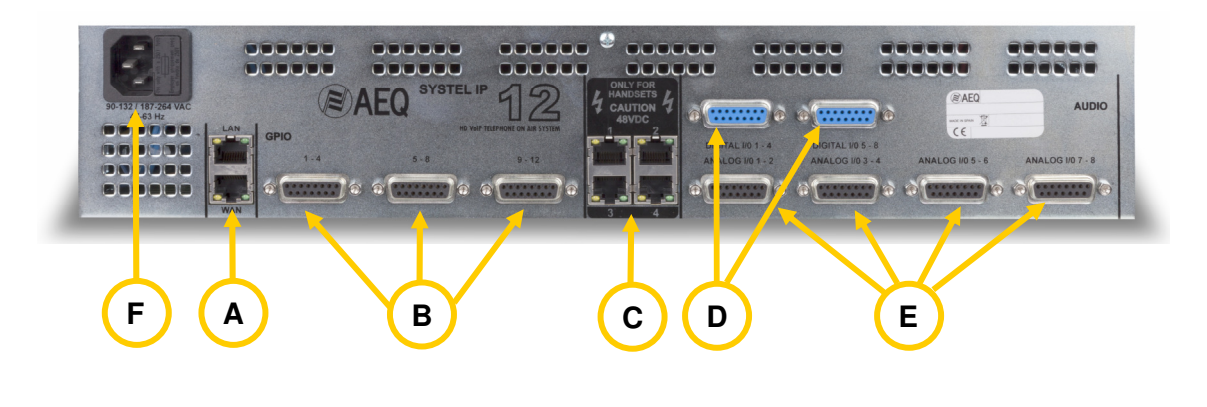

#### **2.2.2.1. Puertos Ethernet (LAN y WAN). A**

SYSTEL IP 12 cuenta con dos puertos Ethernet.

Mediante la utilización del puerto LAN la unidad se conecta a la red de datos para su configuración y control desde la aplicación instalada en el PC. Si hay una sola red para voz y datos el puerto LAN se utiliza también para VoIP llamadas con señalización SIP.

En el caso de que las redes de voz y datos estén separadas se utiliza el puerto WAN para VoIP llamadas con señalización SIP, mientras que la configuración y control se siguen haciendo a través del puerto LAN.

Los teléfonos IP que se utilizan como intercom (handset) deben tener conectividad IP con el puerto que está en la red de voz: con LAN en el caso de tener una sola red o con WAN en el caso de tener dos redes.

Físicamente los conectores son RJ45 10/100 BT, con el pineado descrito a continuación:

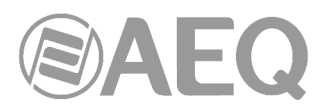

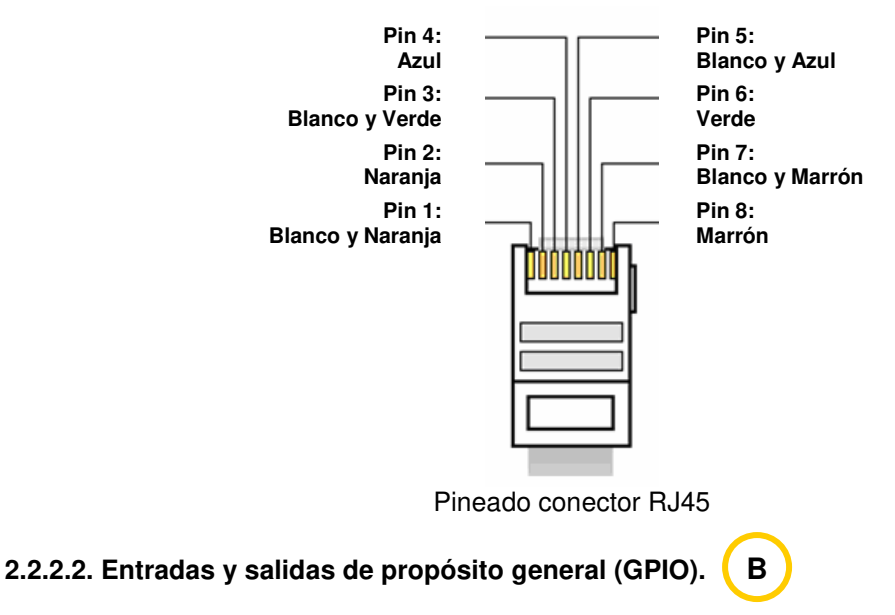

Los conectores físicos empleados son DB15 hembra con el siguiente pineado:

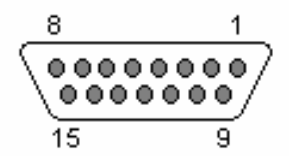

Identificación pineado conector DB15 GPIO 1-4

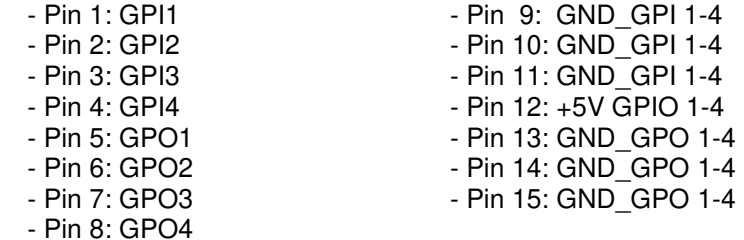

Consideraciones: Obsérvese que hay una masa (GND) común para las entradas 1 a 4 y otra para las salidas 1 a 4. En el pin 12 se ha incluido una tensión de referencia de +5V para facilitar el cableado.

## Identificación pineado conector DB15 GPIO 5-8

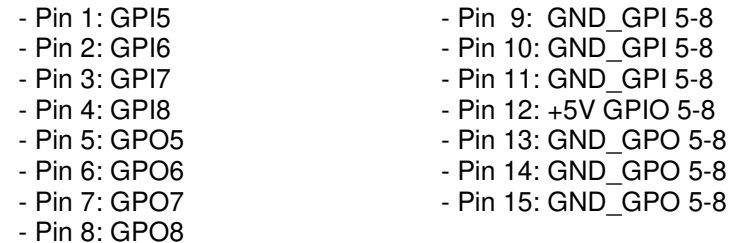

Consideraciones: Obsérvese que hay una masa (GND) común para las entradas 5 a 8 y otra para las salidas 5 a 8. En el pin 12 se ha incluido una tensión de referencia de +5V para facilitar el cableado.

Identificación pineado conector DB15 GPIO 9-12

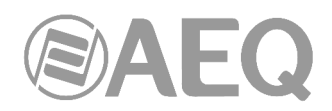

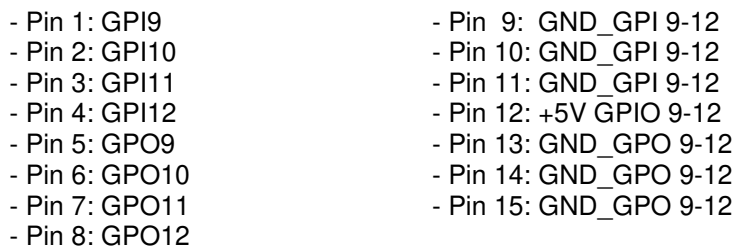

Consideraciones: Obsérvese que hay una masa (GND) común para las entradas 9 a 12 y otra para las salidas 9 a 12. En el pin 12 se ha incluido una tensión de referencia de +5V para facilitar el cableado.

#### **2.2.2.3. Conectores de Handset 1 a 4. C**

SYSTEL IP 12 cuenta con cuatro conectores de 8 pines tipo RJ45 para handsets telealimentados. En ellos no puede conectarse otro equipo más que el handset tipo SYSTEL IP HS. Si desea utilizar unos cascos de operadora alámbricos o inalámbricos deben de conectarse en el conector RJ9 de 4 pines para microauricular que incorpora el handset tipo SYSTEL IP HS.

Físicamente los pines llevan las señales descritas a continuación:

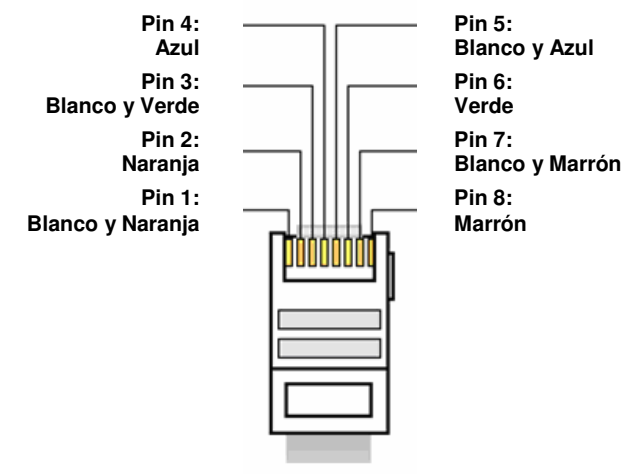

Pineado conector RJ45

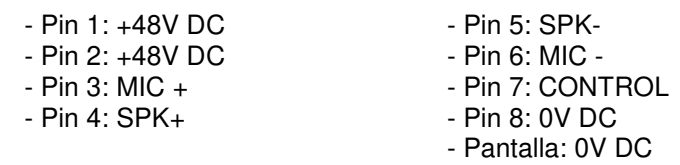

## Consideraciones:

Es obligatorio usar cable apantallado y conectar las pantallas en los conectores para una correcta alimentación y supresión de interferencias. Con cable CAT5E o superior se pueden instalar los handsets hasta a 300 m. del equipo.

Junto a cada conector hay dos LEDs de estado. El amarillo indica que hay alimentación y el verde que hay un handset tipo SYSTEL IP HS conectado al otro extremo del cable.

En lugar de los handset 1 a 4 pueden utilizarse teléfonos IP conectados al switch de la boca WAN. En ese caso, cada teléfono IP resta al sistema una de las doce líneas IP disponibles.

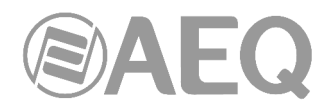

## **2.2.2.4. Entradas y salidas digitales.**

Los conectores físicos empleados, son de tipo DB15 hembra con el siguiente pineado:

**D**

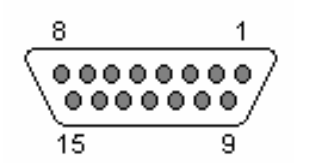

Identificación pineado conector DB15 DIGITAL I/O 1-2

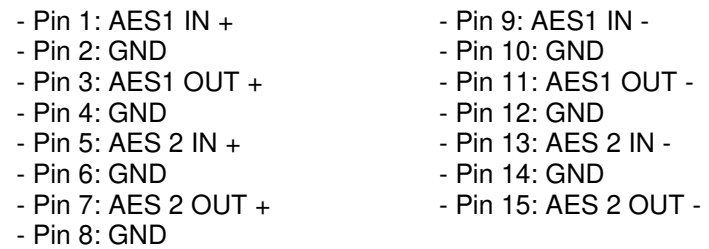

## Identificación pineado conector DB15 DIGITAL I/O 3-4

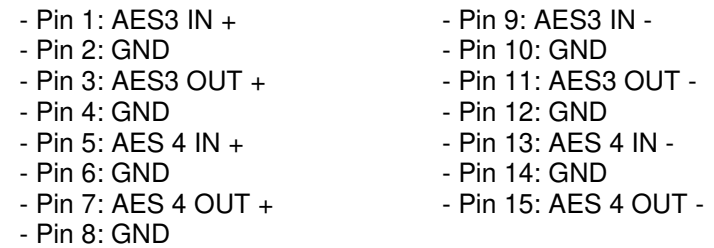

Consideraciones:

- Cada una de las entradas y salidas de audio digital incluye dos distintos canales de audio, según norma AES 3 o SPDIF
- La entrada AES 1 IN sincroniza a SYSTEL IP 12 con la fuente a la que esté conectada (siempre que esté configurado con el sincronismo AES activado), tanto si recibe la señal en formato AES 3 como si recibe AES 11.
- Las salidas pueden sincronizar otros equipos extravéndolo del audio en formato AES 3.

## **2.2.2.4.1. Programación de puentes de las entradas/salidas digitales.**

**NOTA IMPORTANTE:** El acceso y configuración de los PDP's (Puentes de Programación) requiere una experiencia previa a nivel de instalación y configuración de tarjetas electrónicas o de ordenador. No abra el equipo si no tiene esta experiencia por riesgo de provocar daños o sufrir descargas eléctricas.

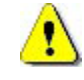

Puentes para seleccionar formato digital AES o SPDIF

Las **entradas y salidas digitales** vienen programadas por defecto como **AES/EBU.** Si se desea conectarlas a equipos **SPDIF** hay que abrir el equipo y cambiar los correspondientes PDP's.

## - **Apertura del equipo.**

Es **MUY IMPORTANTE** apagar primero el equipo y desconectar el cable de corriente.

 Quitar los 10 tornillos indicados a continuación: los 4 de la tapa superior, los 3 superiores del lateral izquierdo y los 3 superiores del lateral derecho. Tirar de la tapa hacia arriba y retirarla.

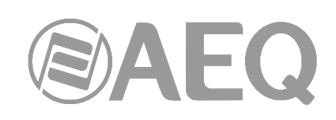

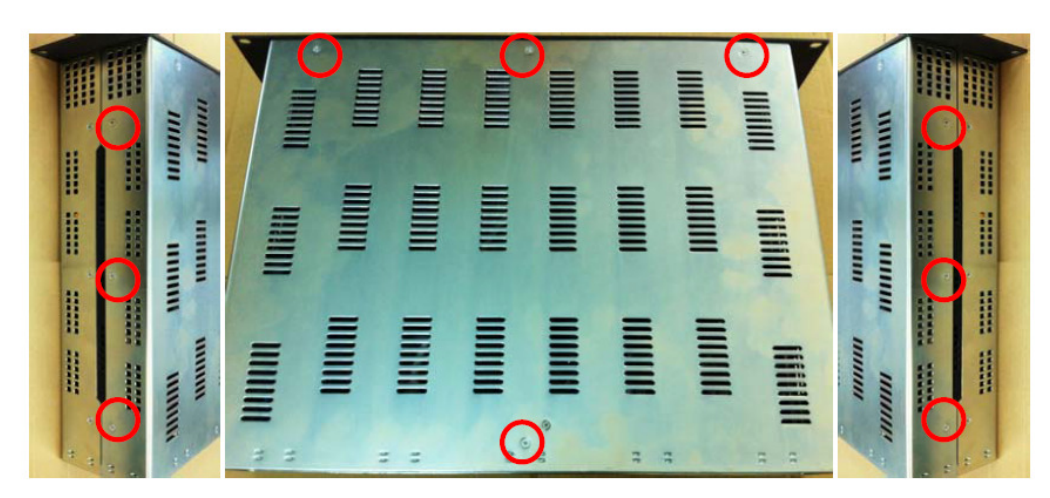

## - **Reconocimiento de la zona de PDP's.**

 Los PDP's se encuentran situados en el cuadrante frontal izquierdo, debajo de dos cables de cinta que pueden apartarse fácilmente para programar. Cada bloque de puentes tiene 3 pines.

 La posición AES, que viene por defecto en el equipo es la 1-2, con cada puente en la posición inferior, la más próxima al frontal.

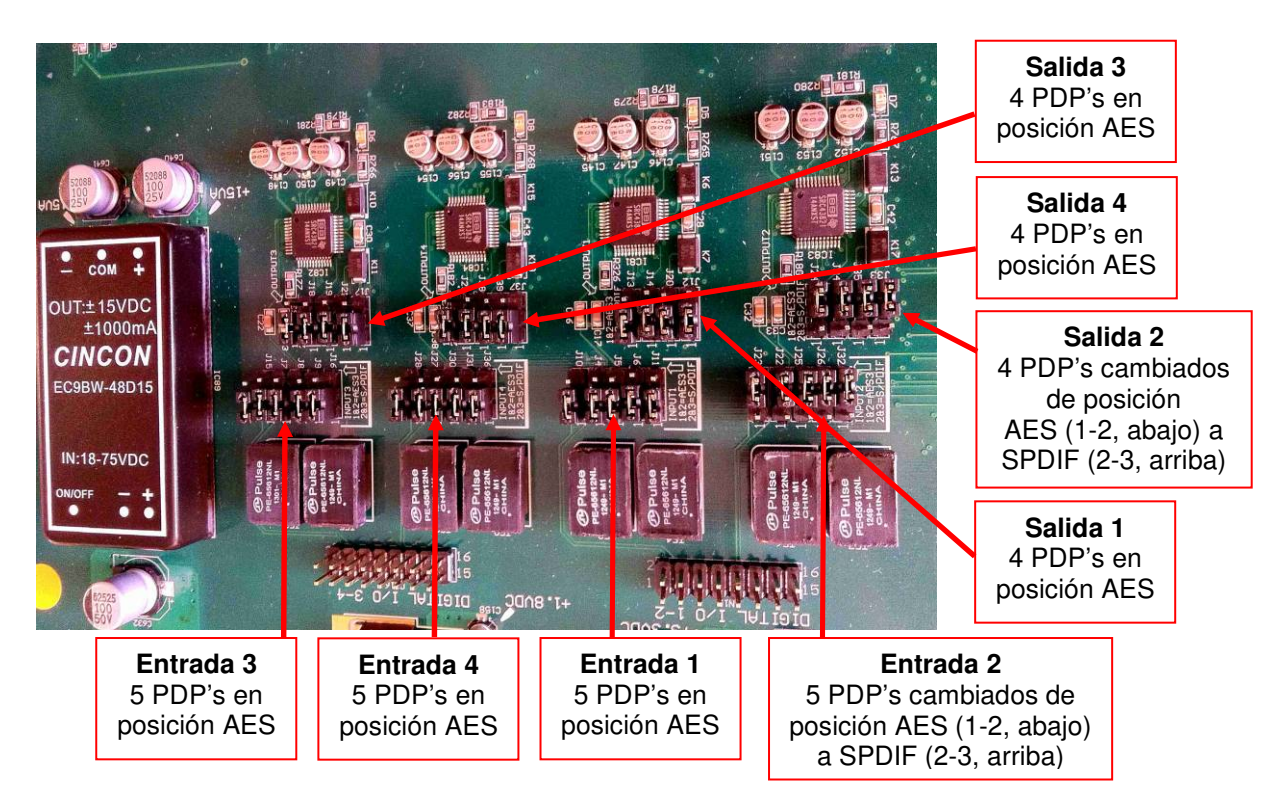

## - **Programación de las entradas y salidas digitales como SPDIF.**

 Para conectar SYSTEL a equipos con salidas o entradas en formato SPDIF, la programación de los puentes en posición 2-3 adapta los niveles y desbalancea las señales uniendo:

- IN1-, IN2-, IN3- e IN4- a sus respectivas GND, con lo que la señal se toma entre cada IN+ e indistintamente su IN- o su GND.
- OUT1-, OUT2-, OUT3- y OUT4- a sus respectivas GND, con lo que la señal se toma entre cada OUT+ e indistintamente su OUT- o su GND.

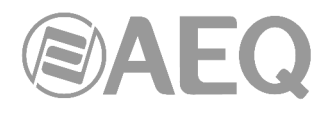

#### **2.2.2.5. Entradas y salidas analógicas. E**

Los conectores físicos empleados, son de tipo DB15 hembra con el siguiente pineado:

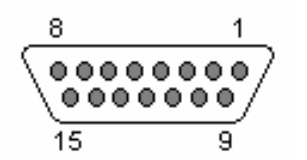

Identificación pineado conector DB15 ANALOG I/O 1 - 2

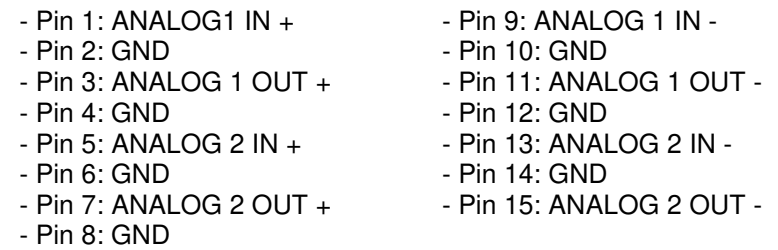

Identificación pineado conector DB15 ANALOG I/O 3 - 4

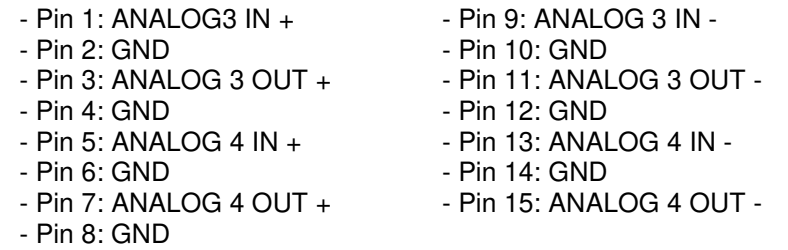

## Identificación pineado conector DB15 ANALOG I/O 5 - 6

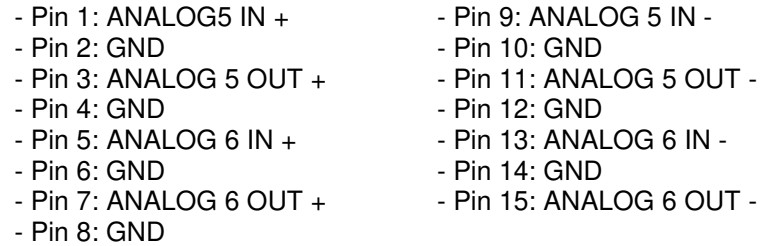

## Identificación pineado conector DB15 ANALOG I/O 7 - 8

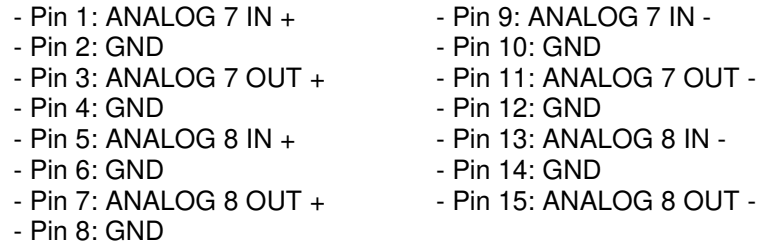

**NOTA IMPORTANTE:** Si se desea conectar cualquiera de las salidas a una entrada no balanceada hay que desbalancear la salida, utilizando para ello los pines positivo y GND correspondientes y dejando el pin negativo sin conectar. Hay que tener en cuenta también que al desbalancear la salida bajará 6dB el nivel de la misma.

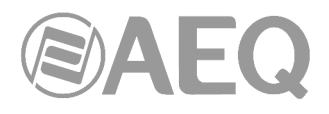

#### **2.2.2.6. Alimentación. F**

En la parte trasera izquierda del equipo está el conector de alimentación. La fuente de alimentación es de tipo universal autorango: 90 - 132 / 187 - 264 V AC 47/63 Hz. 50 VA. Existe la opción de montar una fuente de alimentación redundante.

## **2.2.2.7. Observación sobre el cableado de audio de SYSTEL IP 12.**

Obsérvese en los apartados 2.2.2.4 y 2.2.2.5 que en cada conector hay dos entradas y dos salidas de audio balanceadas (mono en el caso de las analógicas, estéreo en las digitales). Esto permite instalar muy sencillamente el audio cuando el sistema se comparte entre varios (hasta 4 estudios). En muchos casos, una simple manguera de audio de 4 pares traerá audio analógico o digital entre el equipo y cada estudio. AEQ puede proveer estas mangueras, en bobina o conectorizadas.

Si ya dispone de suficiente cableado radial entre el control central y los estudios, también le facilitamos la instalación proveyéndole de la terminación entre el equipo y el cableado radial a través del **accesorio de cableado FR CAB INP:** Conector DB15 macho conectado a cuatro pares balanceados y apantallados de 6 metros sin terminación, para facilitar el cableado de 2 entradas y 2 salidas de audio en SYSTEL IP 12. Máximo 6 por equipo.

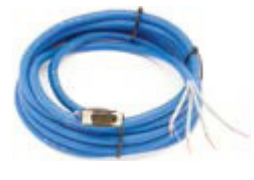

## **2.3. Descripción de SYSTEL IP 4.**

## **2.3.1. Descripción del panel frontal.**

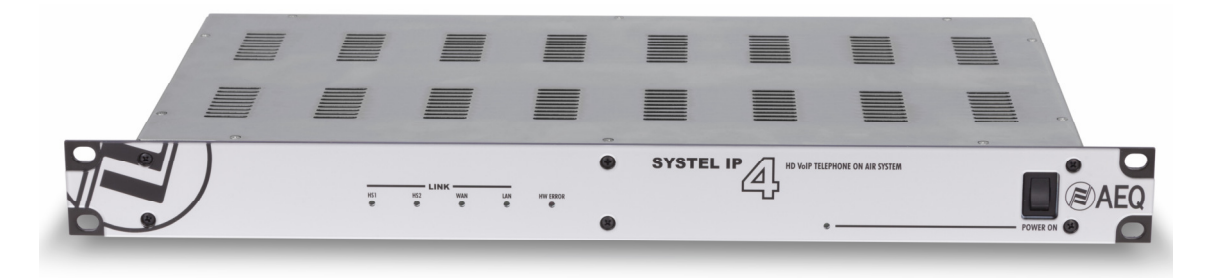

Existen seis LEDs indicadores sobre el estado del equipo y la comunicación.

Son los siguientes, de izquierda a derecha:

- LEDs **HS1** y **HS2:** indicadores del estado de la conexión con los microauriculares analógicos:
	- Apagado: sin conexión.
	- Verde: conectado.
- LED **WAN:** indicador del estado de la conexión de red de WAN de telefonía IP:
	- Apagado: sin conexión de red de telefonía.
		- Verde parpadeante: enlace físico establecido
- LED **LAN:** indicador del estado de la conexión de red de control local:
	- Apagado: sin conexión de red local.
	- Verde parpadeante: enlace físico establecido.
- LED HW ERROR: indicador de estado de inicialización o error en el equipo:
	- En el proceso de arranque luce en rojo. Si no se apaga en unos segundos, el equipo está averiado.
- LED POWER ON: indicador del estado de la alimentación eléctrica del equipo:
	- Apagado: sin alimentación.
	- Verde: alimentado.

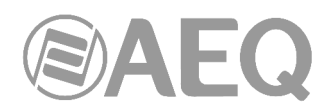

Además, a la derecha del frontal se sitúa el interruptor de encendido del equipo.

## **2.3.2. Descripción del panel trasero y conexiones.**

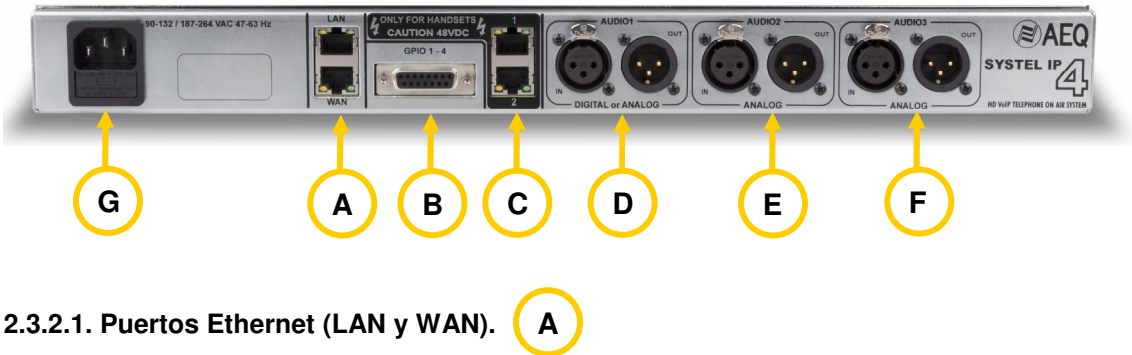

SYSTEL IP 4 cuenta con dos puertos Ethernet.

Mediante la utilización del puerto LAN la unidad se conecta a la red de datos para su configuración y control desde la aplicación instalada en el PC. Si hay una sola red para voz y datos el puerto LAN se utiliza también para VoIP llamadas con señalización SIP.

En el caso de que las redes de voz y datos estén separadas se utiliza el puerto WAN para VoIP llamadas con señalización SIP, mientras que la configuración y control se siguen haciendo a través del puerto LAN.

Los teléfonos IP que se utilizan como intercom (handset) deben tener conectividad IP con el puerto que está en la red de voz: con LAN en el caso de tener una sola red o con WAN en el caso de tener dos redes.

Físicamente los conectores son RJ45 10/100 BT, con el pineado descrito a continuación:

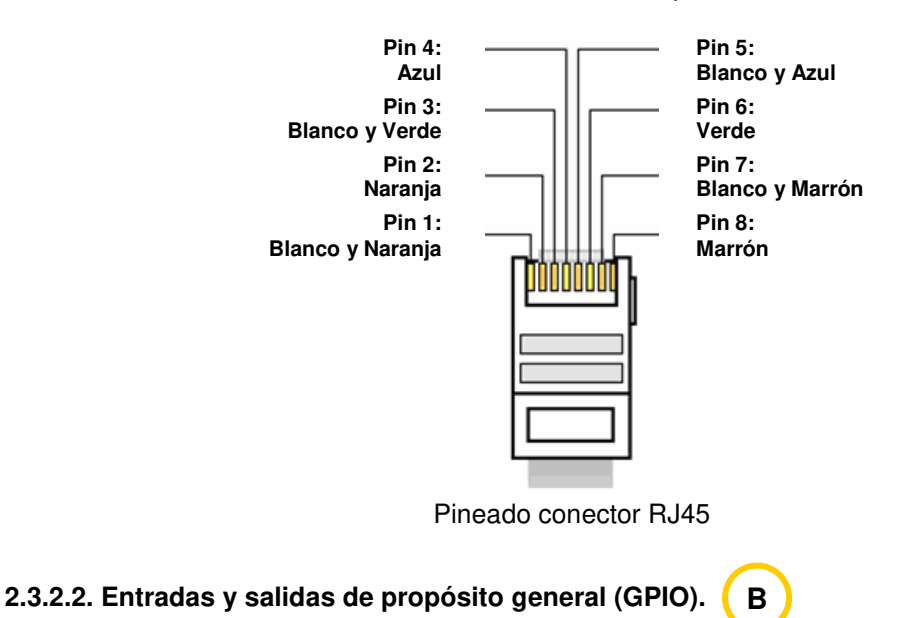

## El conector físico empleado es un DB15 hembra con el siguiente pineado:

8

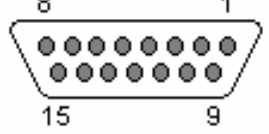

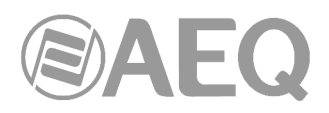

Identificación pineado conector DB15 GPIO 1-4

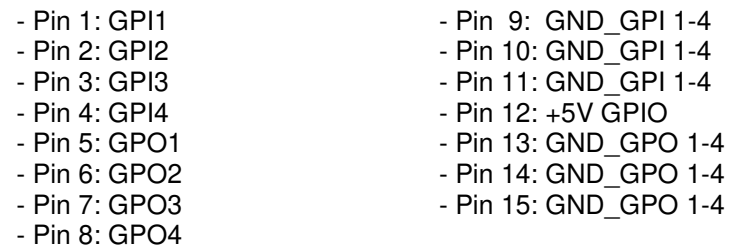

Consideraciones: Obsérvese que hay una masa (GND) común para las entradas 1 a 4 y otra para las salidas 1 a 4. En el pin 12 se ha incluido una tensión de referencia de +5V para facilitar el cableado.

**C**

## **2.3.2.3. Conectores de Handset 1 y 2.**

SYSTEL IP 4 cuenta con dos conectores de 8 pines tipo RJ45 para handsets analógicos telealimentados. El puerto del handset 1 se encuentra situado encima del handset 2. En ellos no puede conectarse otro equipo más que el handset tipo SYSTEL IP HS. Si desea utilizar unos cascos de operadora alámbricos o inalámbricos, deben conectarse en el conector RJ9 de 4 pines para microauricular que incorpora el handset tipo SYSTEL IP HS (ver apartado 3.1.2.4 de este manual).

Físicamente los pines llevan las señales descritas a continuación:

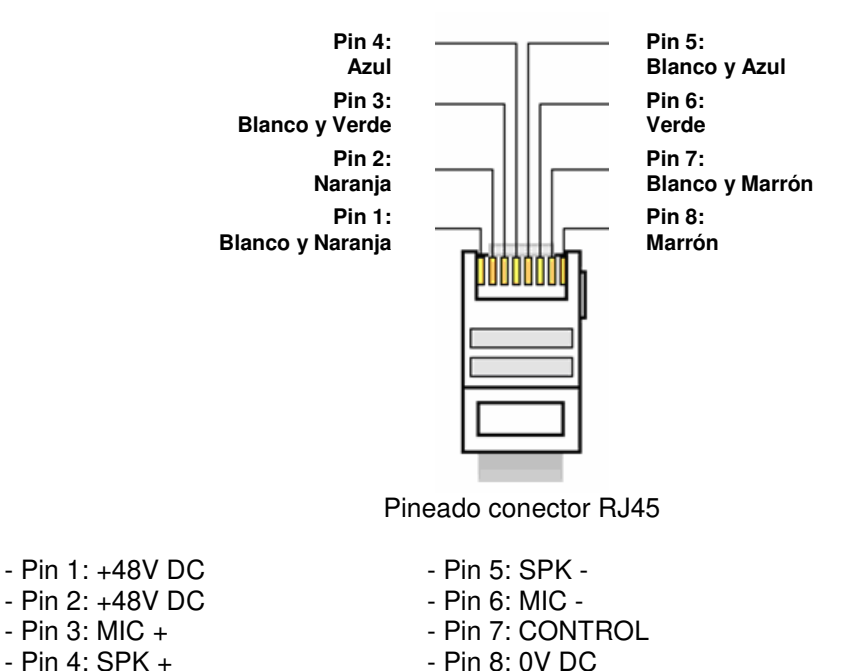

## Consideraciones:

Es obligatorio usar cable apantallado y conectar las pantallas en los conectores para una correcta alimentación y supresión de interferencias. Con cable CAT5E o superior se pueden instalar los handsets hasta a 300 m. del equipo.

- Pantalla: 0V DC

Junto a cada conector hay dos LEDs de estado. El amarillo indica que hay alimentación y el verde que hay un handset tipo SYSTEL IP HS conectado al otro extremo del cable.

En lugar de los handsets 1 y 2 pueden utilizarse teléfonos IP conectados al switch de la boca WAN. En ese caso, cada teléfono IP resta al sistema una de las cuatro líneas IP disponibles.

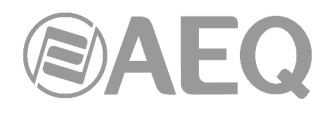

#### **2.3.2.4. Entrada y salida de audio 1. D**

Conectores XLR - 3p Hembra y macho. Conexión balanceada. El conector de la izquierda corresponde a la entrada, y el derecho a la salida.

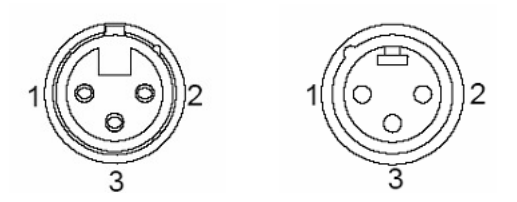

Pineado XLR 3p Hembra y macho -panel

Pin  $1 \rightarrow$  Masa Pin 2  $\rightarrow$  Entrada o salida + Pin  $3 \rightarrow$  Entrada o salida -

Por programación interna, a través de PDP´s (puentes de programación), se pueden elegir dos formas de funcionamiento:

- Digital: La entrada y salida de audio 1 llevan cada una dos canales de audio digital AES/EBU o SPDIF (el conector handset 2 está disponible).
- Analógica: La entrada y salida de audio 1 funcionan con audio analógico (el conector handset 2 no funciona).

La entrada 1 programada en digital sincroniza a SYSTEL IP 4 con la fuente a la que esté conectada (siempre que esté configurado con el sincronismo AES activado), tanto si recibe la señal en formato AES 3 como si recibe AES 11.

La salida 1 programada en digital puede sincronizar a otros equipos extrayendo el sincronismo del audio en formato AES 3.

**NOTA IMPORTANTE:** Si se desea conectar la salida programada como analógica a una entrada no balanceada hay que desbalancear la salida, utilizando para ello los pines positivo y GND (masa) y dejando el pin negativo sin conectar. Hay que tener en cuenta también que al desbalancear la salida bajará 6dB el nivel de la misma.

## **2.3.2.4.1. Programación de puentes de la entrada 1.**

**NOTA IMPORTANTE:** El acceso y configuración de los PDP's (Puentes de Programación) requiere una experiencia previa a nivel de instalación y configuración de tarjetas electrónicas o de ordenador. No abra el equipo si no tiene esta experiencia por riesgo de provocar daños o sufrir descargas eléctricas.

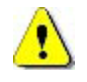

Puentes para seleccionar audio digital o analógico.

La **entrada y salida 1** (AUDIO 1) viene programada por defecto como **AES/EBU.** Si desea conectarlas a un equipo analógico, hay que abrir el equipo y cambiar los correspondientes PDP's. El handset 2 quedará deshabilitado.

Consultar al servicio técnico si necesita realizar esta operación

Puentes para seleccionar formato digital AES o SPDIF.

Las **entradas y salidas digitales** (AES IN y AES OUT) vienen programadas por defecto como **AES/EBU.** Si se desea conectarlas a equipos **SPDIF** hay que abrir el equipo y cambiar los correspondientes PDP's.

Consultar al servicio técnico si necesita realizar esta operación.

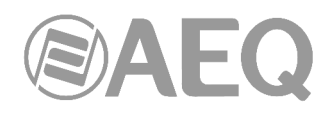

#### **2.3.2.5. Entradas y salidas de audio 2 y 3. E F**

Conectores XLR - 3p Hembra y macho. Conexión balanceada. El conector de la izquierda corresponde a la entrada, y el derecho a la salida.

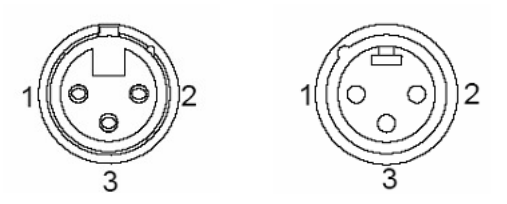

Pineado XLR 3p Hembra y macho -panel

Pin  $1 \rightarrow$  Masa Pin 2  $\rightarrow$  Entrada o salida + Pin 3  $\rightarrow$  Entrada o salida -

**NOTA IMPORTANTE:** Si se desea conectar la salida a una entrada no balanceada hay que desbalancear la salida, utilizando para ello los pines positivo y GND (masa) y dejando el pin negativo sin conectar. Hay que tener en cuenta también que al desbalancear la salida bajará 6dB el nivel de la misma.

#### **2.3.2.6. Alimentación. G**

En la parte trasera izquierda del equipo está conector de alimentación. La fuente de alimentación es de tipo universal autorango: 90 - 132 / 187 - 264 V AC 47/63 Hz. 25 VA.

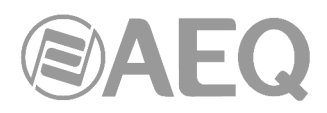

## **3. INSTALACIÓN DEL SISTEMA.**

## **3.1. Equipos y aplicaciones de control.**

## **3.1.1. PC de configuración y cliente de control.**

El software del sistema está compuesto por dos aplicaciones compatibles con Microsoft Windows. Por una parte, una aplicación de configuración, a través de la cual se pueden definir los estudios y programas, asignar circuitos a estudios y controlar las agendas, entre otras funcionalidades. Por otra parte, una aplicación de usuario o cliente para los terminales de control de los operadores de estudio y productores, quienes simplemente tendrán que hacer uso de una instancia de la aplicación para poder operar con el sistema. Estas dos aplicaciones hacen un uso compartido del mismo archivo de base de datos, por lo que, en instalaciones pequeñas, lo más práctico será instalar ambas en el mismo PC.

No hace falta un PC dedicado para el Systel IP, ya que ambas aplicaciones pueden compartir el PC con aplicaciones de terceras partes ajenas al sistema. Tanto la aplicación de configuración como el cliente residente pueden ejecutarse desde un mismo equipo, ya sea un PC o una tablet con sistema operativo Windows.

## **3.1.2. Instalación de la base de datos MySQL para Systel IP.**

Para correr las aplicaciones de configuración y de control de Systel IP, es necesario instalar previamente la base de datos contra la que van a trabajar.

Esta base de datos es **MySQL** y en la llave USB de instalación de Systel IP se facilita el ejecutable instalador.

Debe instalarse una sola vez en la máquina donde se corran las aplicaciones de configuración y control en las instalaciones monopuesto y en una máquina "principal" o "servidora" en las multipuesto.

Hay que seguir cuidadosamente los sencillos pasos de instalación que se señalan a continuación:

Ejecutar "**mysql-installer-community-5.6.26.0.msi**" (o el ejecutable equivalente que se proporciona en el menú "Extras" de la llave USB suministrada con el equipo).

Al iniciar la instalación, es posible que aparezca una ventana solicitando descargar e instalar una aplicación Microsoft. En ese caso, siga la petición y reinicie el proceso.

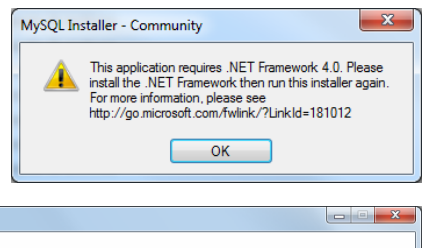

Se abrirá la siguiente ventana de instalación, en la que hay que aceptar los términos de la licencia validando la casilla correspondiente y pulsar "Next":

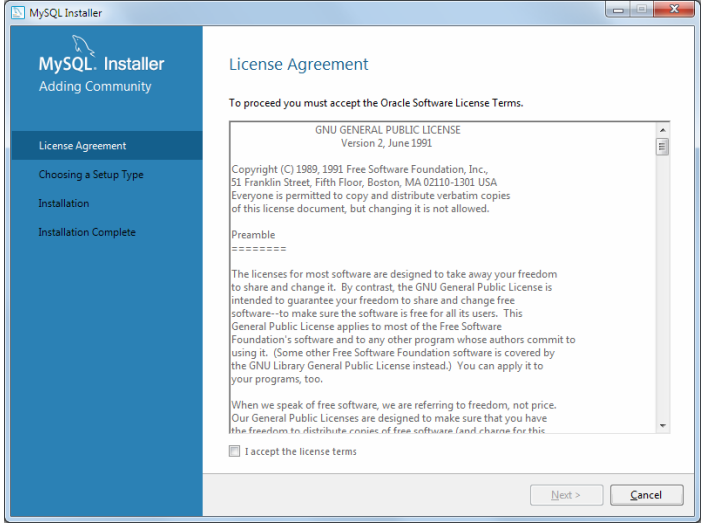

En la siguiente pantalla, de selección del tipo de configuración, instalar sólo el servidor, activando "Server only" y Pulsar "Next".

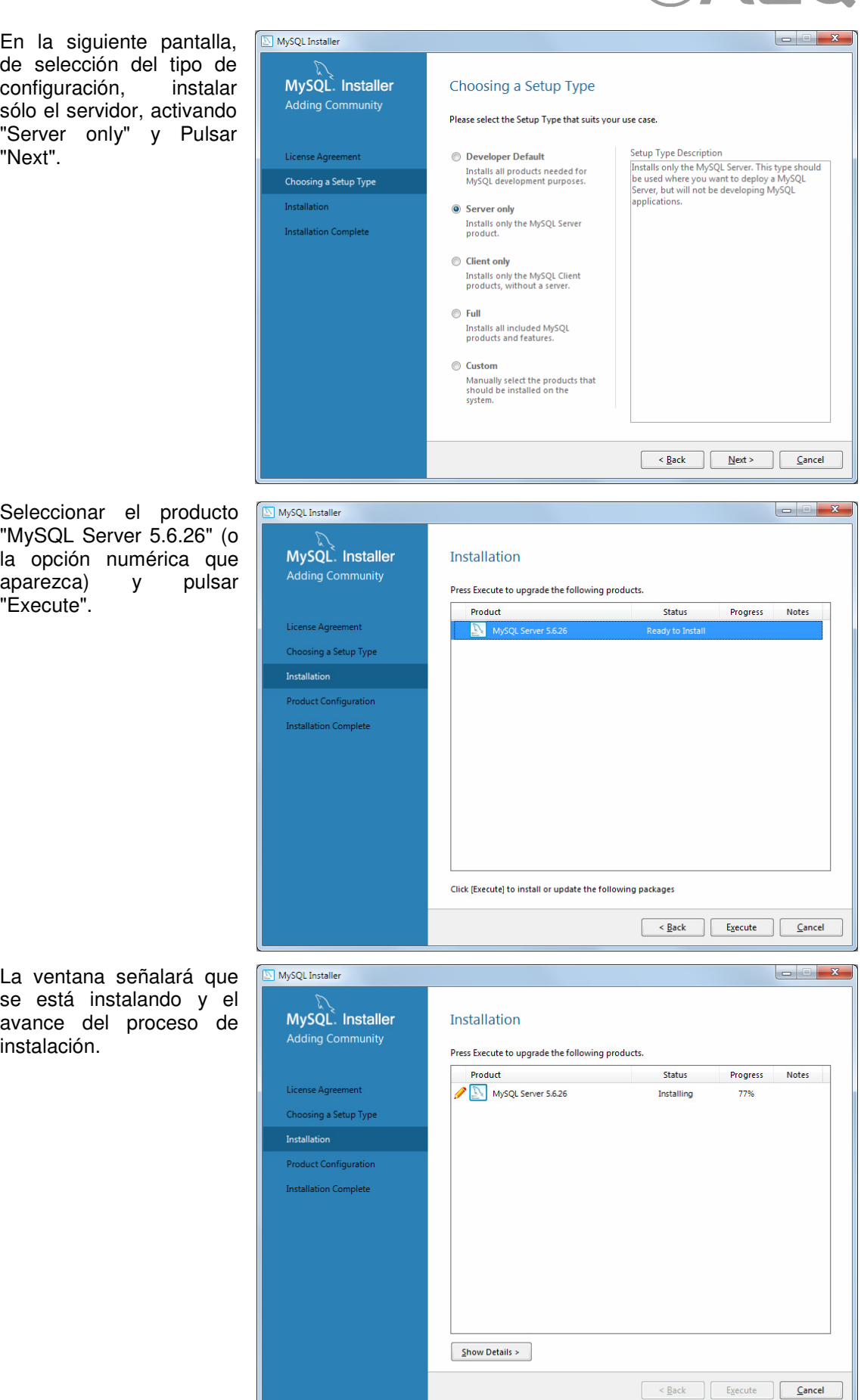

Seleccionar el producto "MySQL Server 5.6.26" (o la opción numérica que aparezca) y pulsar "Execute".

La ventana señalará que

instalación.

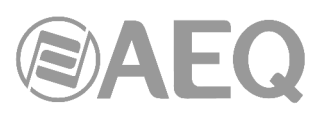

Cuando la instalación esté completada, pulsar "Next".

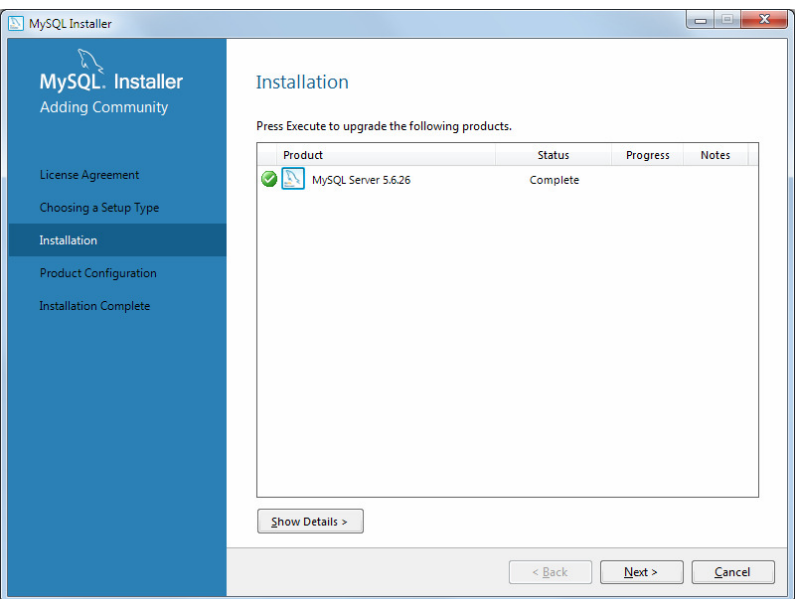

El proceso entra en "Product Configuration". Esta pantalla anuncia que se comprueba la configuración, si ya hay una.

Comenzar el wizard de configuración pulsando "Next".

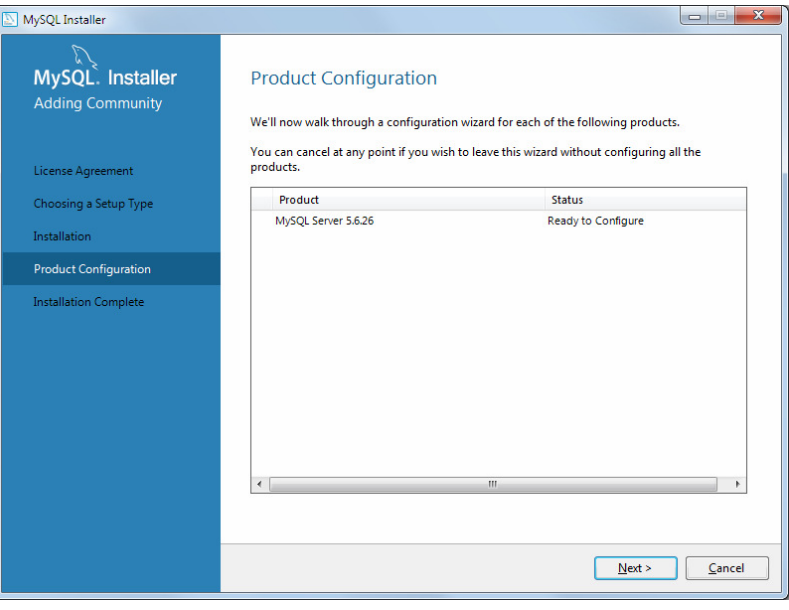

En la siguiente pantalla, seleccionar la opción "Server Machine", dejar el puerto por defecto (3306), validar las casillas "TCP/IP" y "Open Firewall".

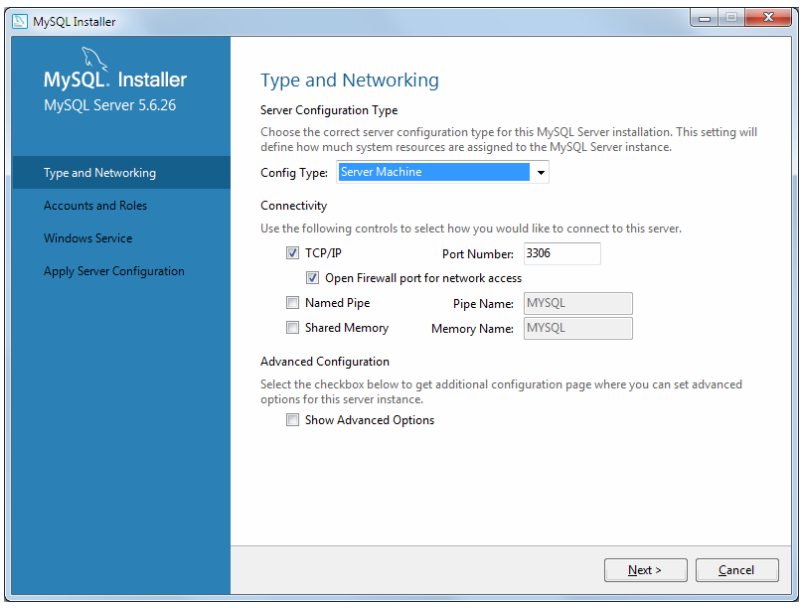

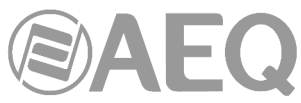

Introduzca la contraseña "aeqaeq" en la casilla "MySQL Root Password" y repita "aeqaeq" en la casilla situada debajo. Añadir usuario "systel" antes de abandonar la pantalla.

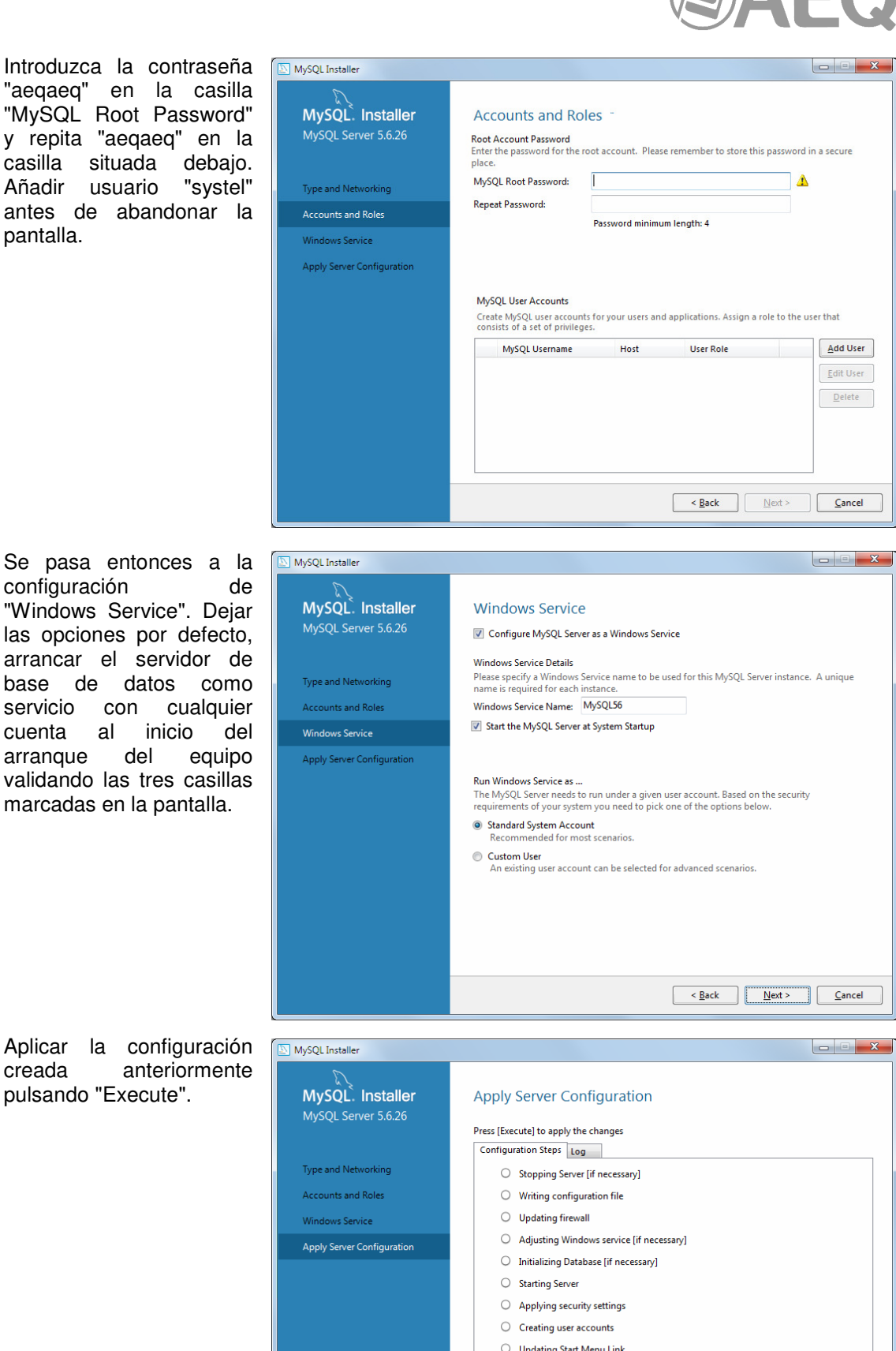

Se pasa entonces a la configuración de "Windows Service". Dejar las opciones por defecto, arrancar el servidor de base de datos como servicio con cualquier cuenta al inicio del arranque del equipo validando las tres casillas marcadas en la pantalla.

pulsando "Execute".

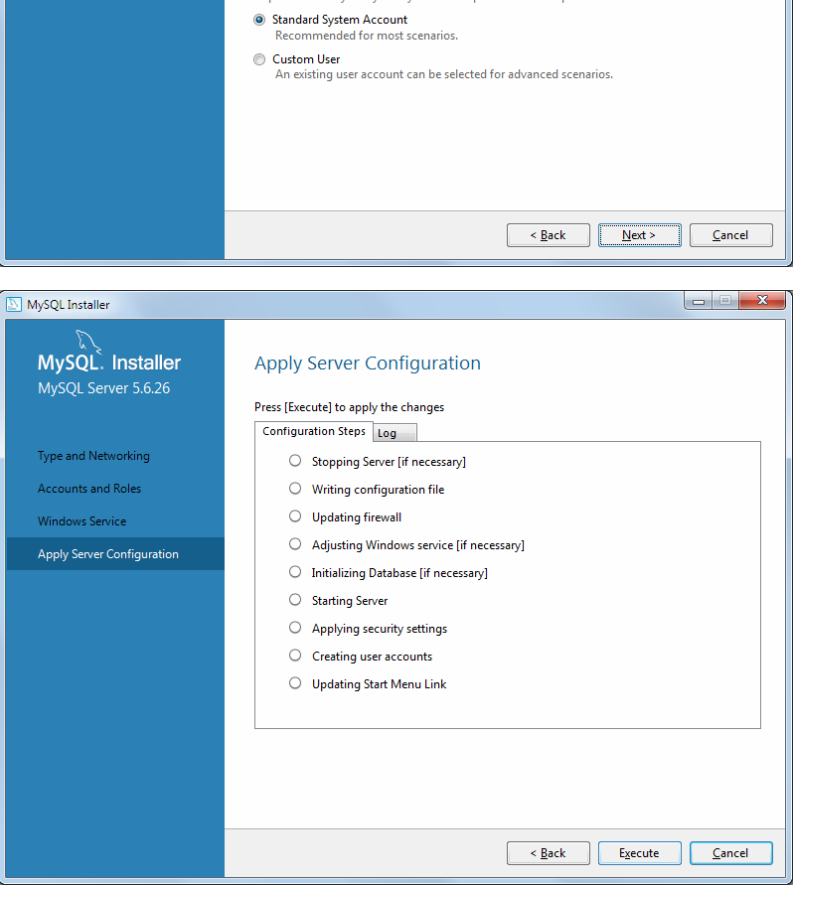

28

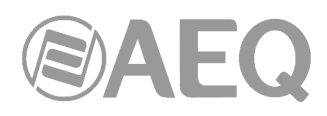

 $\overline{\phantom{a}}$ 

Una vez terminado el proceso, pulsar "Finish".

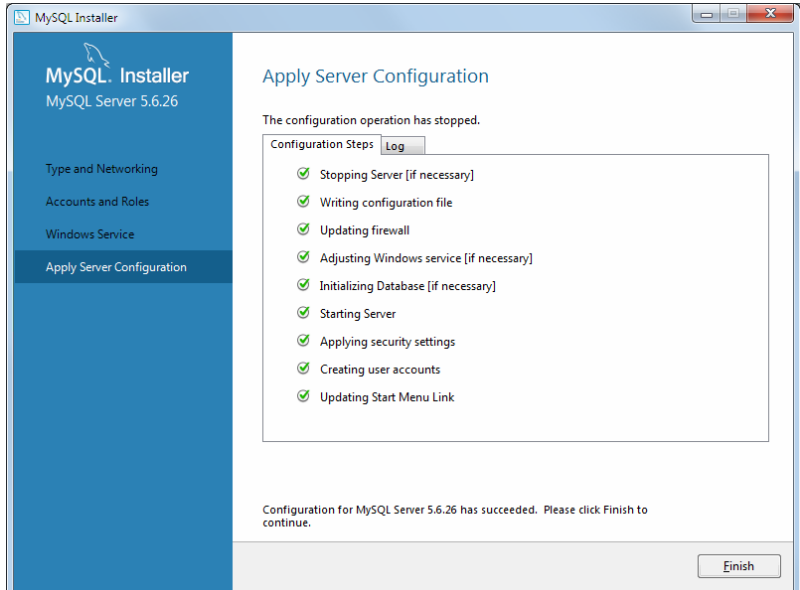

En las siguientes pantallas se comprueba que se ha finalizado con éxito la instalación del servidor de la base de datos.

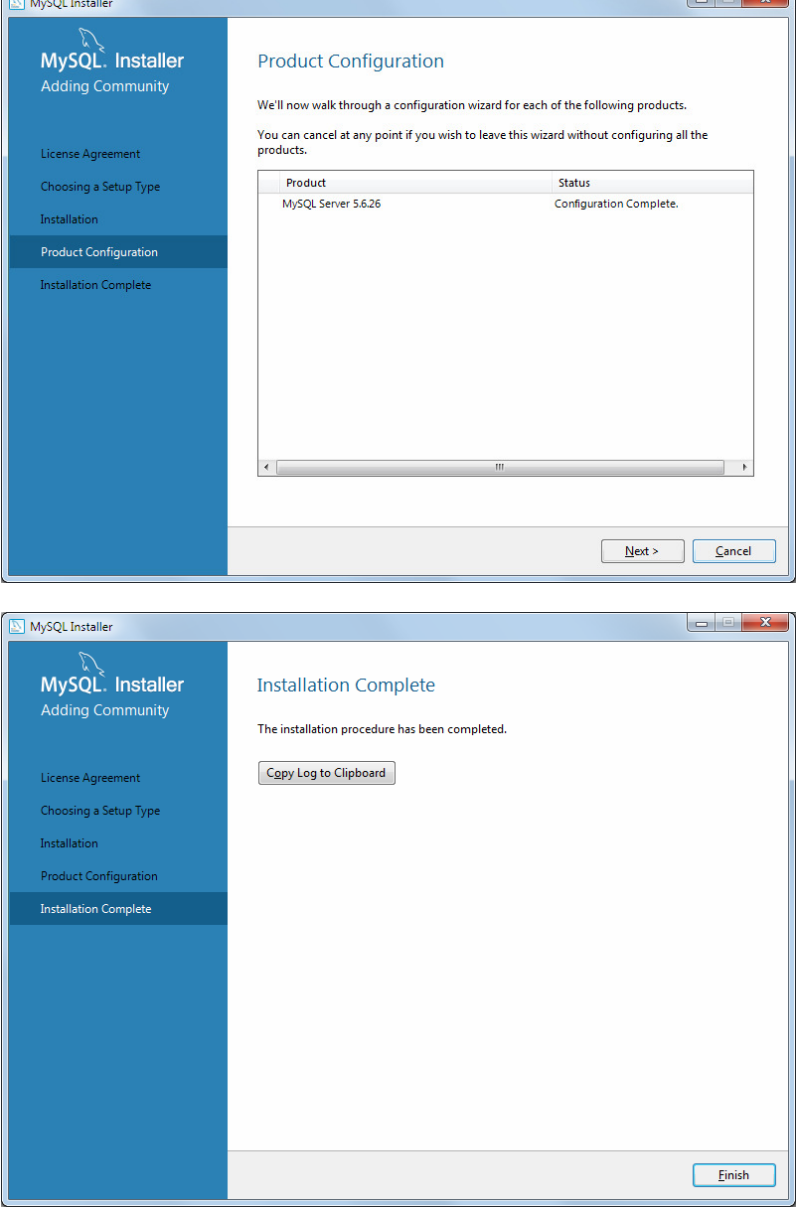

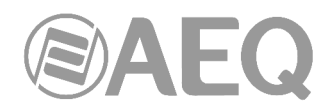

## **3.1.3. Instalación de la aplicación de Setup sobre la máquina servidora.**

En la misma máquina donde se instala la base de datos se debe instalar una instancia de la aplicación de configuración ("Systel IP Setup").

En la llave USB de autoarranque suministrada con el equipo se encuentra el fichero ejecutable ("**SystelIPwin\_Install**") que permite instalar tanto el software de configuración como la aplicación de usuario (cliente). Para abrirlo hay que acceder a las siguientes pantallas:

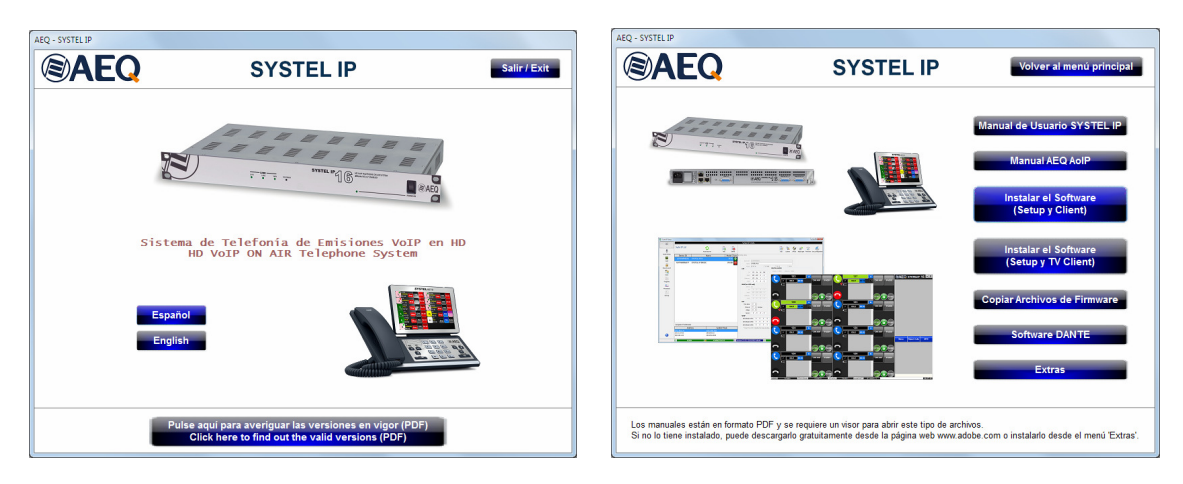

Para proceder a la instalación basta con seguir las instrucciones que se indican en pantalla.

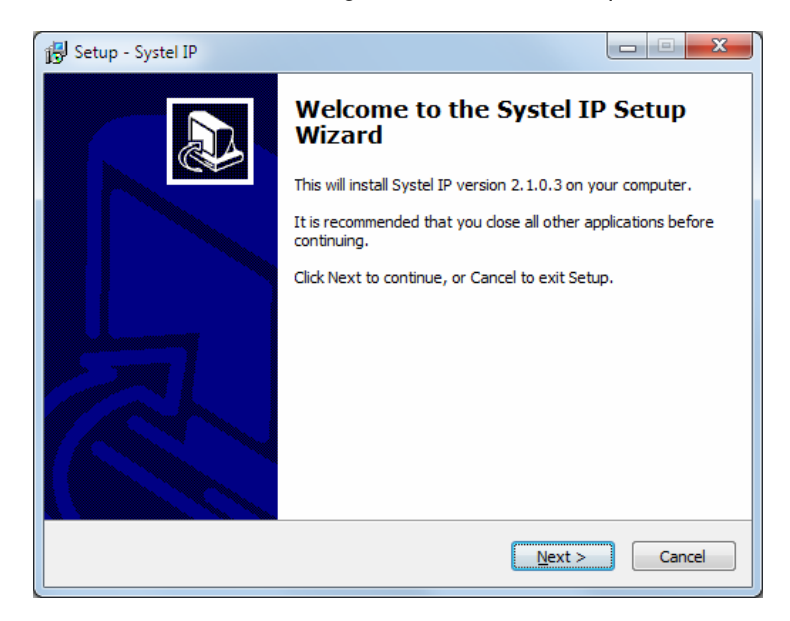

Al llegar a la pantalla "Select Components" es posible elegir si se desea instalar solo el software de configuración ("SystelIP Setup") o también el de usuario ("SystelIP Client"):

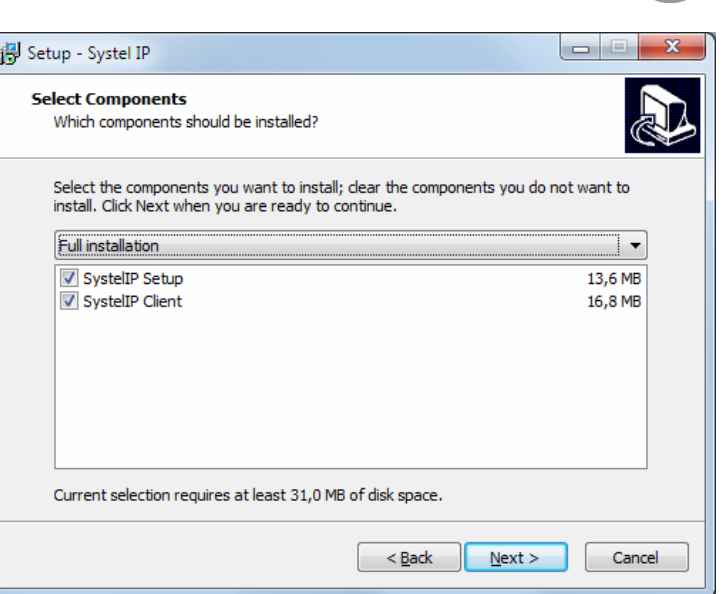

 $\Lambda \Lambda$   $-$ 

Una vez instalada la aplicación de configuración, se arranca haciendo doble clic sobre el icono que aparece en el escritorio:

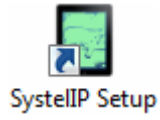

En la ventana que aparece, poner "systeluser" en "User name" y "aeqaeq" en "Password":

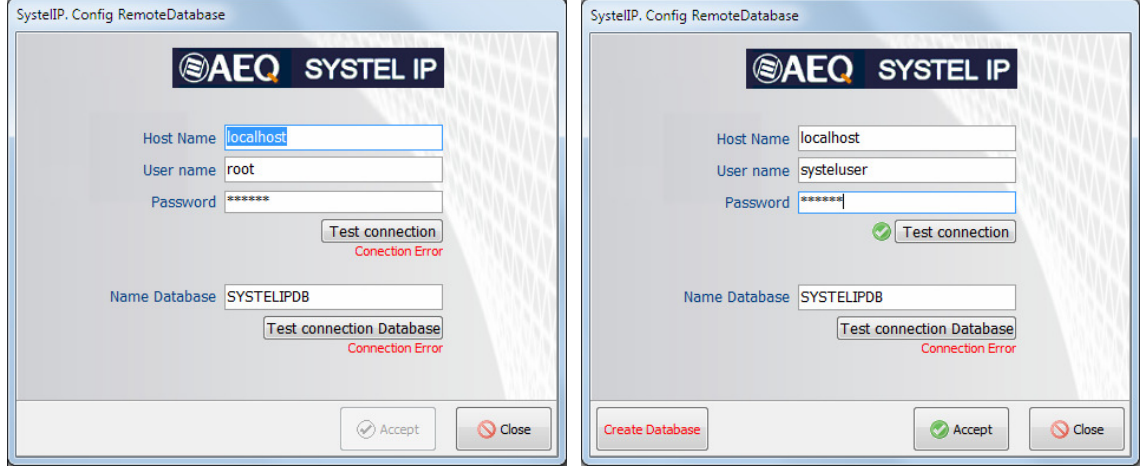

Pulsar el botón "Create Database": al crearse, desaparece el mensaje de error y aparece la ventana "Setup Login":

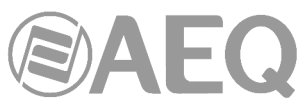

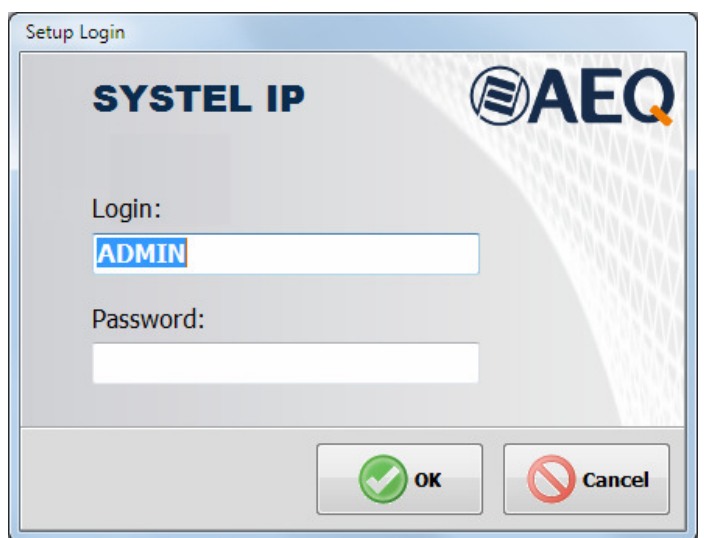

Pulsar "OK" en la ventana sin teclear clave y la aplicación queda lista para usarse. En el capítulo 4 se detalla el uso de esta aplicación.

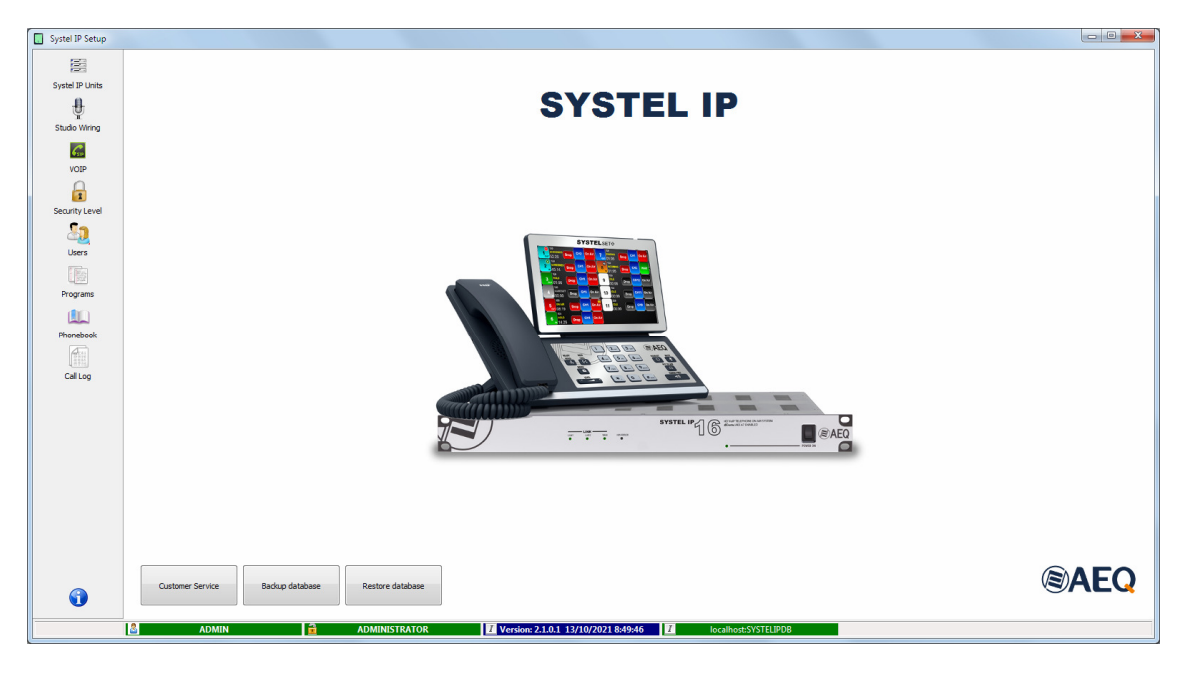

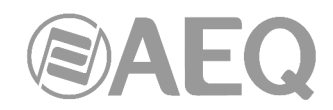

## **3.1.4. Instalación de la aplicación de usuario sobre la máquina servidora.**

Si en el proceso de instalación del software de configuración se seleccionó también la instalación de la aplicación de usuario no es necesario hacer nada más. Si no se seleccionó entonces, hay que volver al instalador ("SystelIPwin\_Install") y seguir los mismos pasos, seleccionando ahora "**SystelIP Client**":

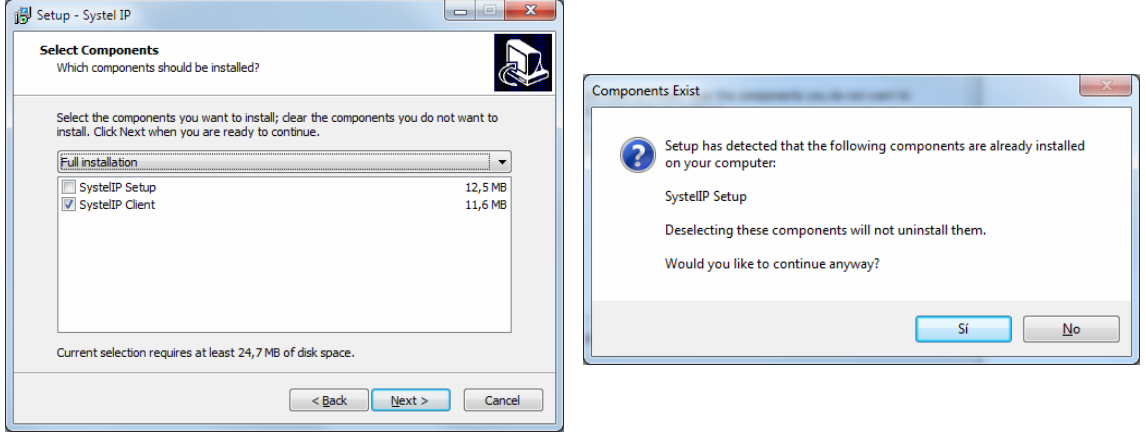

Una vez instalada la aplicación, se arranca haciendo doble clic sobre el icono que aparece en el escritorio:

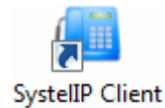

Si no se han creado más usuarios, usar "ADMIN" sin password:

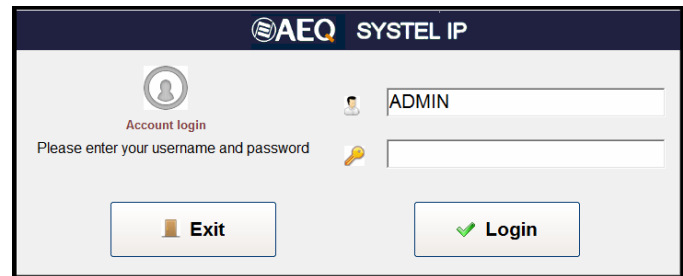

En la ventana que aparece, poner "systeluser" en "User name" y "aeqaeq" en "Password". Al pulsar el botón "Test connection Database" aparecerá el indicador verde de validación.

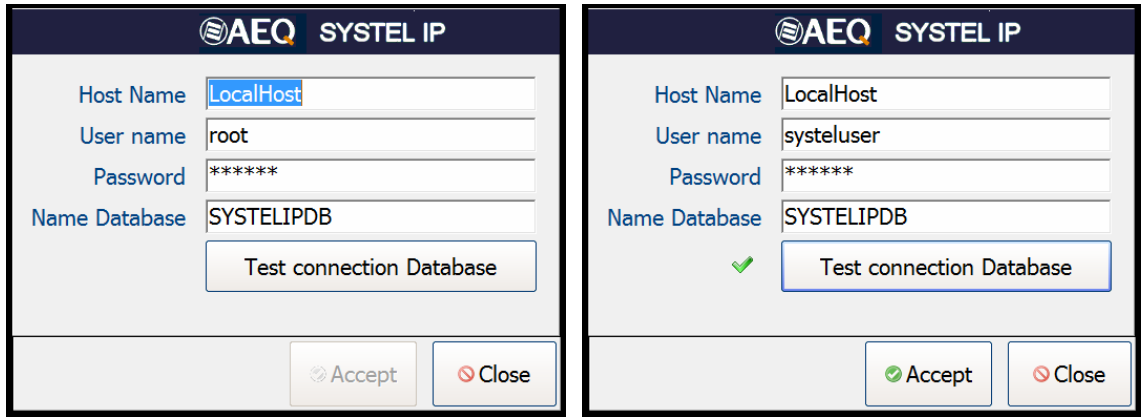

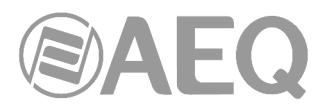

Al pulsar ahora "Accept", se vuelve a la ventana de entrada a la aplicación. Pulsar "Login" para entrar en la ventana de selección de estudios y programas.

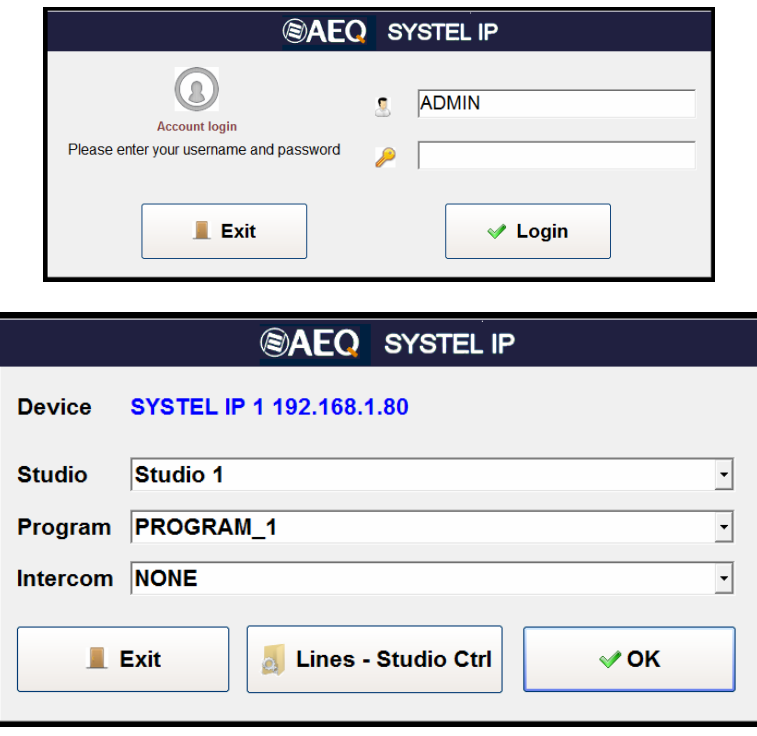

En el apartado 5 de este manual se detalla el uso de la aplicación cliente o de usuario.

**NOTA IMPORTANTE:** Si se desea instalar la versión **TV** de la aplicación cliente, en lugar de la versión **Radio**, el proceso sería el mismo pero usando el instalador "**SystelIPTVwin\_Install**", también incluido en la llave USB de autoarranque suministrada con el equipo. Para abrirlo hay que acceder a las siguientes pantallas:

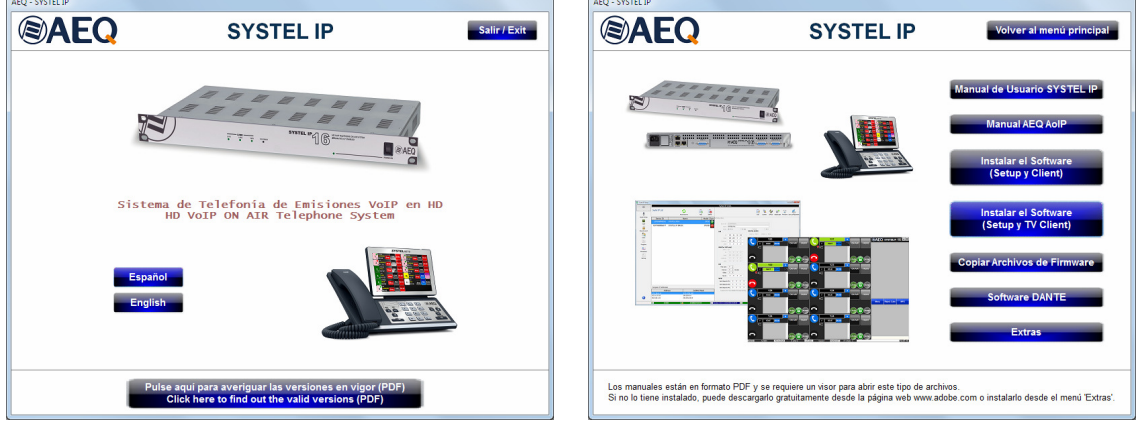

Para poder utilizar la versión **TV** de la aplicación cliente es necesario que el equipo tenga la correspondiente **licencia** activada: ver apartado 4.2.1.5 de este manual.

En el apartado 6 de este manual se detalla el uso de la versión TV de la aplicación cliente o de usuario.

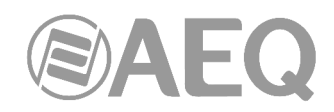

## **3.1.5. Instalación de las aplicaciones en máquinas remotas.**

En primer lugar, hay que desactivar el firewall de la máquina principal o servidora si va a conectarle una aplicación de configuración o usuario en una máquina remota.

Ejecutar después el instalador "**SystelIPwin\_Install**" (o "SystelIPTVwin\_Install" si se trata de la versión TV) en la máquina remota de la misma forma que se ha explicado anteriormente para una máquina única o principal.

Elegir en la pantalla "Select Components" si se va a instalar la aplicación de Setup, la de cliente o ambas. Vamos a instalar primero la aplicación de configuración o Setup.

Una vez instalada la aplicación, se arranca haciendo doble clic sobre el icono que aparece en el escritorio:

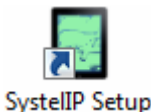

En la ventana que aparece, poner la dirección IP de la máquina servidora en "Host Name", "systeluser" en "User name" y "aeqaeq" en "Password":

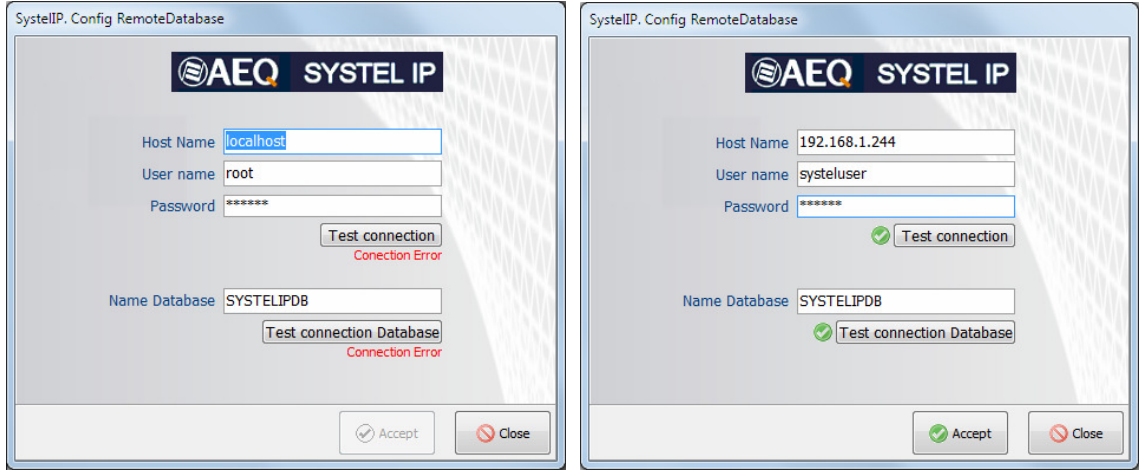

Al pulsar el botón "Test connection" debe aparecer la marca verde de validación.

Al hacer lo mismo con el botón "Test connection Database" Test connection Database también debe obtenerse la validación.

En la aplicación de configuración, las ventanas de entrada serán como hemos visto antes:

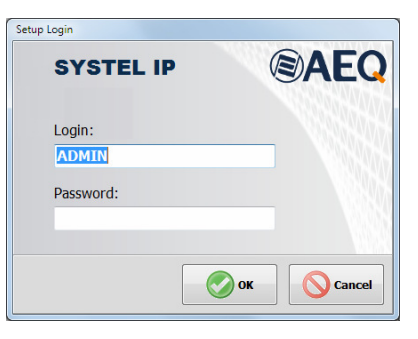

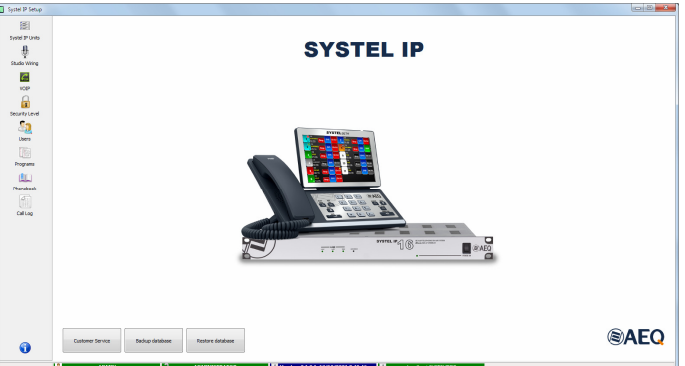

**Test connection** 

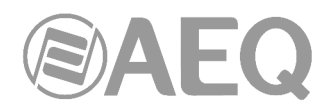

Si también se ha instalado la aplicación de usuario o cliente, al hacer doble clic en el icono del escritorio se entra en la ventana donde habrá que poner el usuario por defecto "ADMIN", sin password y pulsar "Login":

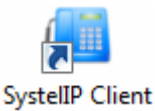

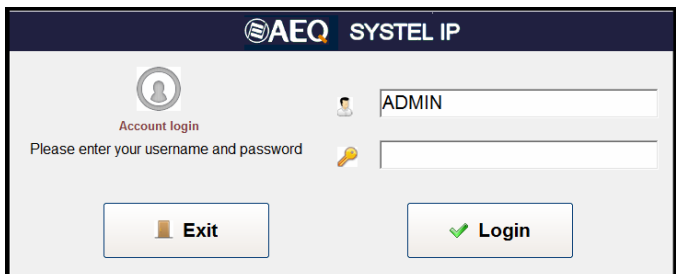

En la ventana que aparece, poner la dirección IP de la máquina servidora en "Host Name", "systeluser" en "User name" y "aeqaeq" en password:

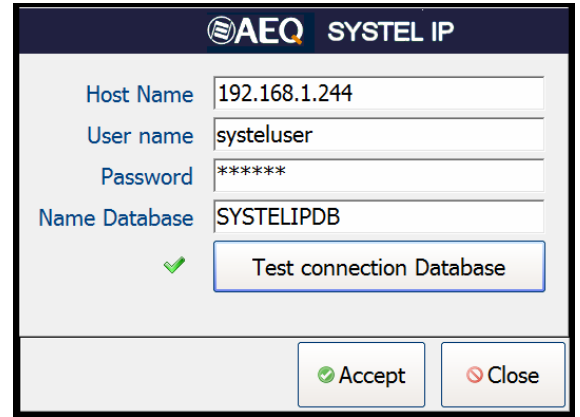

Al pulsar el botón "Test connection Datababase" debe Test connection Database obtenerse la validación:

Al aceptar vuelve a aparecer la pantalla de inicio y, al hacer "Login", la de configuración de estudio y programa, tras la que ya se puede entrar a trabajar con la aplicación.

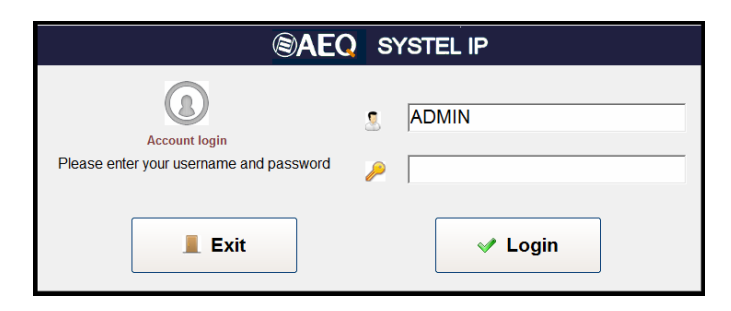
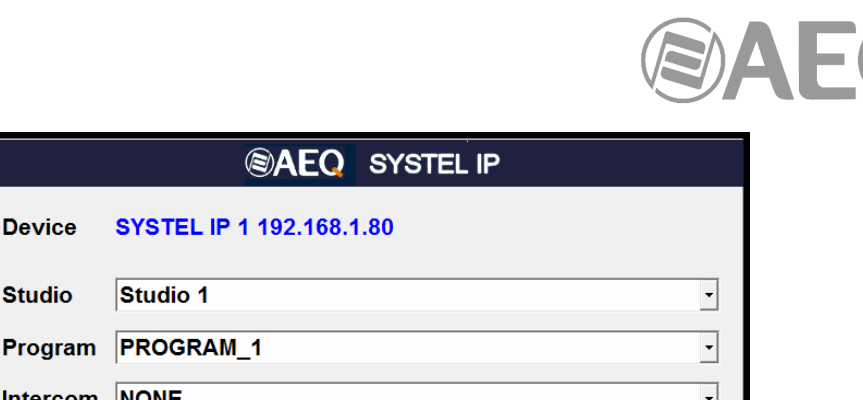

 $\vee$  OK

# **3.1.6. Terminales de control.**

**Device** 

**Studio** 

Intercom NONE

**Exit** 

**SYSTEL** 

Studio 1

Los terminales de control se pueden componer de uno, dos o tres elementos:

• La aplicación residente de control o usuario (elemento imprescindible en Systel IP) que corre sobre PC o Tablet (con, al menos, 2 Gb de memoria RAM) que cuente con un sistema operativo a partir de Windows 7 y, para el caso del PC, con una capacidad de al menos 40 GB de disco duro, cuya instalación hemos descrito en los apartados anteriores y cuyo uso se detalla en el capítulo 5.

**Lines - Studio Ctrl** 

- Un set de microteléfono que puede situarse hasta a más de 300 metros del equipo de rack (muy recomendable).
- Un soporte para una tablet y el microteléfono (opcional).

# **3.2. Instalación del handset o set de microteléfono SYSTEL IP HS.**

**SYSTEL IP HS** es un handset con previo telealimentado, que se conecta a una boca especial de SYSTEL IP 4 (ver apartado 2.3.2.3 de este manual) o SYSTEL IP 12 (ver apartado 2.2.2.3 de este manual). Utilice una tirada continua de cable FTP CAT5E o superior, conectado hilo a hilo, incluso la pantalla. El alcance supera los 300 metros. Si necesita hacer empalmes, asegúrese de usar conectores apantallados y conectar todas las pantallas en conectores y latiguillos. Tenga en cuenta que es cableado propietario y no es compatible con hubs ni switches Ethernet, ni con la alimentación PoE.

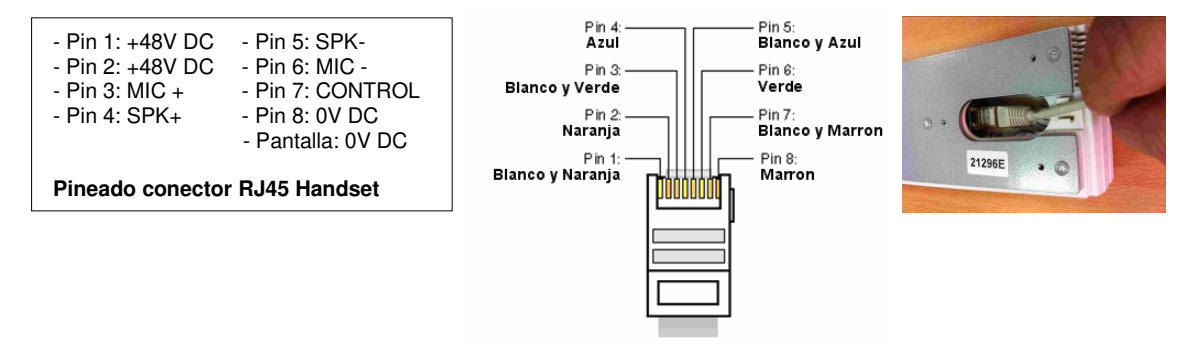

Incorpora la polarización para micro electret. Es compatible con muchos de los headsets (microcascos de operadora) profesionales, tanto cableados como inalámbricos que tengan entrada por conector RJ9.

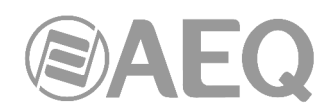

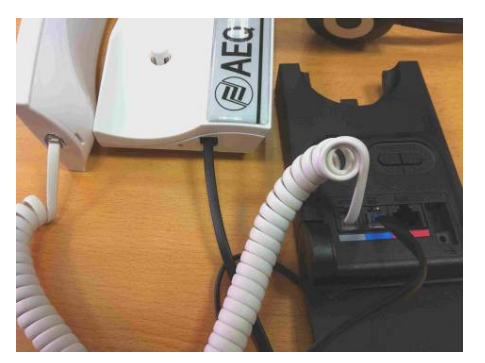

Para conectar un headset, desconecte del cuerpo de SYSTEL IP HS el conector RJ9 (4 pines) del microteléfono. Conecte al cuerpo de SYSTEL IP HS el latiguillo RJ9 del headset o su base, y conecte el otro extremo en la entrada de teléfono del headset o su base.

Conecte el cable del microteléfono de SYSTEL IP HS que ha desconectado a la conexión handset del headset o su base (consulte el manual del headset).

# **3.3. Instalación de teléfonos IP como handset IP alternativo al handset analógico SYSTEL IP HS.**

En lugar de los handsets Systel IP HS pueden utilizarse teléfonos IP. En ese caso, cada teléfono IP resta al sistema una de las líneas IP disponibles.

Se puede utilizar un teléfono SIP estándar, que hará las funciones de handset, lo que añade a la función de interlocución fuera del aire, el uso del teclado del teléfono para llamar y transferir llamadas, así como, en ciertas situaciones, la posibilidad de colgar la línea al colgar el microteléfono.

Se debe instalar en la misma red del puerto WAN de Systel IP o en el caso de que no se utilice el puerto WAN, en la red del puerto LAN de Systel IP, registrándolo en él o en una centralita Asterisk, utilizando el puerto 5070 por defecto

El teléfono SIP homologado para esta función es el CISCO 303.

#### **Uso del Handset IP.**

Es similar al Handset analógico con las siguientes mejoras en caso de que, a través de software, se active el estado HANDSET. Si el teléfono está colgado sonará y, en el caso de que no se coja en un tiempo determinado se pasará al estado WAIT. Cuando se cuelgue el teléfono, si alguna línea tiene asignado este Handset, se pasará de HANDSET al estado WAIT. Marcación.

En reposo se puede hacer una marcación desde el mismo teléfono y llamará por la primera línea disponible, pasando al estado HANDSET; también permite la marcación por una línea específica poniendo el número seguido de un separador (en este caso el \*) y el número que se desea marcar.

La marcación desde el software hará que llame primero el handset IP asignado y, cuando éste descuelgue, se marque desde la línea que estaba utilizando, si en un tiempo determinado no responde o no se descuelga hará la llamada pero en formato WAIT.

#### Envío de tonos.

Cuando hay un handset IP asignado a una línea y está conectada, pulsando el teclado del teléfono se pueden enviar tonos al destinatario.

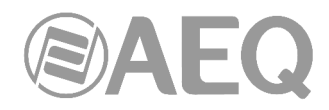

# **4. SOFTWARE DE CONFIGURACIÓN.**

Se describen a continuación las características generales del **Software de configuración**  ("**Systel IP Setup**").

Trabaja sobre SO Windows de 32 y 64 bits a partir de Windows 7.

**Funcionalidad:** Configuración del sistema y gestión de la agenda de contactos y llamadas.

Esta aplicación permite:

- Asignar circuitos de audio, handsets, teléfonos IP y chats a los distintos estudios unívocamente.
- Renombrar circuitos.
- Definir y manejar agendas telefónicas, permitiendo compartirlas, editarlas y copiarlas.
- Manejar agenda de programación horaria de llamadas y "lista negra".
- Configurar los niveles iniciales de audio de cada una de las líneas y cada uno de los estudios.
- Configurar el formato de las pantallas cliente, definiendo  $n<sup>9</sup>$  de líneas por programa, funcionamiento con una o varias colas de llamadas, hasta 6.
- Configurar SIP para comunicación con centralita IP-PBX, gateway FXO, proveedor externo de telefonía IP (vía Internet) o interno (en una LAN o una WAN).
- Configurar funcionamiento multi-equipo: comparte recursos entre los distintos equipos de una red.

#### **4.1. Arranque de la aplicación.**

Conectar a la red un ordenador que tenga instalada la aplicación "Systel IP Setup" y acceso a la base de datos (ver apartado 3.1 de este manual).

Pulsar en el icono:

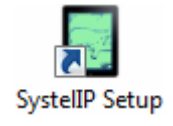

Aparecerá la pantalla de inicio. Por defecto el login es ADMIN y el password está en vacío. Se recomienda cambiarlo en cuanto se conozca ligeramente la aplicación.

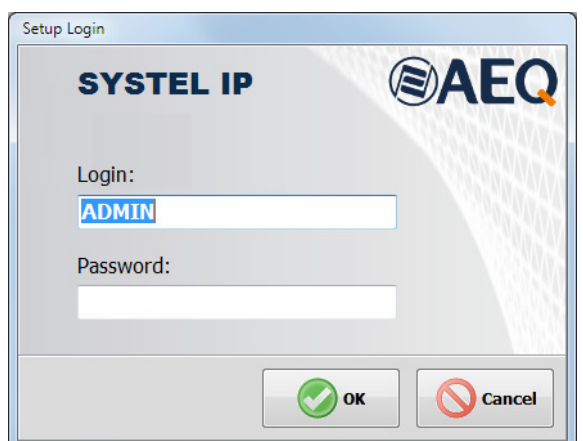

Tras abrir la aplicación, pulse la primera pestaña a la izquierda y entre en la opción "SYSTEL IP Units" y compruebe que se ha producido el autodescubrimiento de su equipo SYSTEL IP (o sus equipos si tiene varios en la misma instalación). Acepte el equipo o, si no lo ve, adecue los parámetros de direcciones de red del ordenador y máscaras de subred para ver la dirección IP del equipo (por defecto es **172.26.34.250** en el caso del **Systel IP 16 / Systel IP BASIC**, **172.26.35.250** en el caso del **Systel IP 12** y **172.26.36.250** en el caso del **Systel IP 4**).

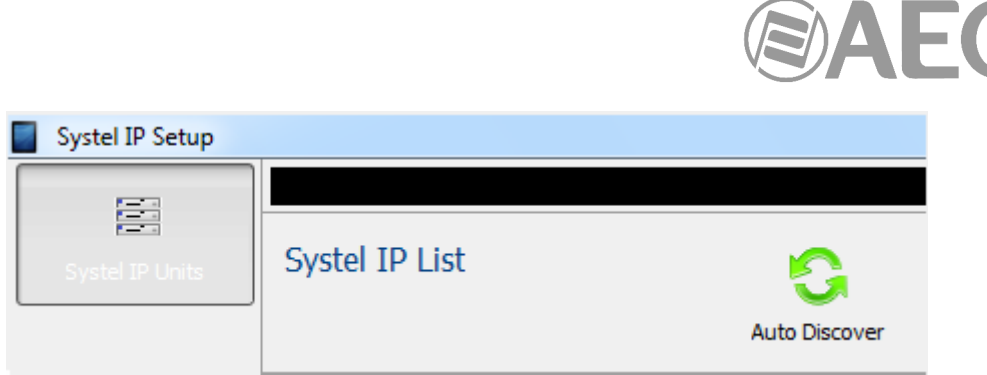

# **4.2. SYSTEL IP SETUP: Descripción de las pantallas de la aplicación de configuración.**

Tras entrar como usuario **ADMIN** (por defecto **sin password**, hasta que se defina uno), se accede a la pantalla principal del software Systel IP Setup.

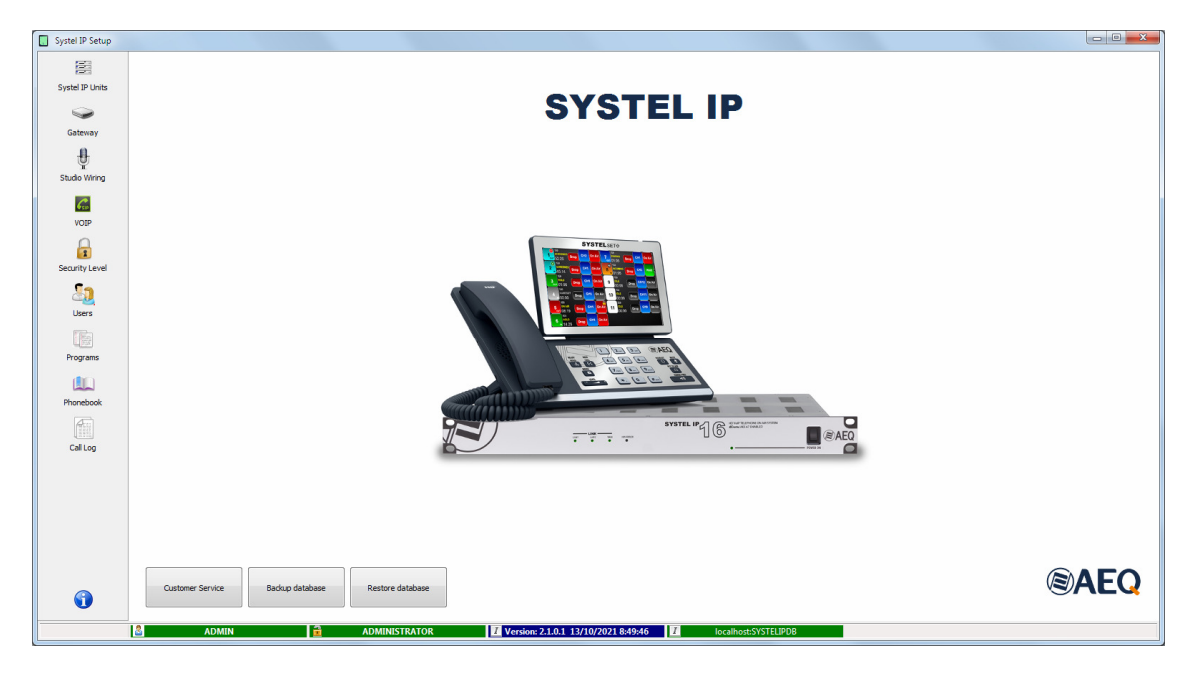

A la izquierda aparece un menú con todas las opciones de configuración divididas en:

# **1.- Systel IP Units:**

Información básica de los equipos Systel IP registrados.

# **2.- Gateway:**

Configuración de Systel IP como Gateway SIP. Esta opción no aparece por defecto (ver apartado 4.2.2 de este manual).

# **3.- Studio Wiring:**

Asignación de recursos a los estudios configurados.

# **4.- VoIP:**

Parámetros SIP y extensiones SIP para los equipos Systel registrados.

de las aplicaciones de configuración y usuario de los diferentes grupos.

#### **5.- Security Level:** Se dan de alta los grupos de usuarios y se determina el nivel de privilegios de uso

 $\mathbf{r}$ Security Level

挂 Systel IP Units

> $\overline{\phantom{0}}$ Gateway

€ Studio Wiring

> $\mathcal{C}_{\text{sp}}$ VOIP

# 40 Heere

#### **6.- Users:**

Perfiles de usuario con los que accedemos al Software Systel IP.

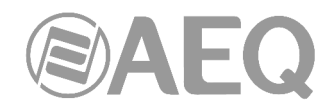

En la parte inferior de esta pantalla hay 3 botones. El primero permite contactar con el Servicio Técnico de AEQ. Los

# **7.- Programs:**

Relación de programas con sus líneas y usuarios.

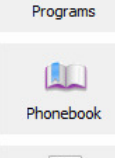

Call Log

G

# **8.- Phonebook:**

Gestión de los contactos de un sistema Systel IP.

### **9.- Call Log:**

Registro detallado de llamadas.

#### **10.- Main Screen:**

Pulsándolo se regresa desde una opción de configuración a la pantalla principal.

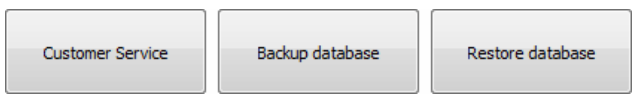

otros dos permiten generar copias de seguridad de la base de datos y recuperarlas e implementarlas en caso de necesidad.

También hay en la parte inferior de la pantalla una barra de estado donde se muestra la información sobre la versión de software que estamos utilizando, así como el nombre y nivel de usuario con el que estamos logueados.

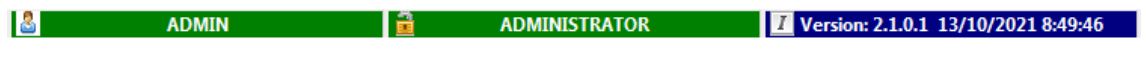

E

**4.2.1. Systel IP Units.** 

Systel IP Units

Systel IP está preparado para funcionar como sistema multi-equipo compartiendo una misma base de datos de configuración y agenda telefónica.

Esta ventana nos muestra la información básica de los equipos Systel IP registrados, como es:

- Device ID: Identificador del equipo, que será auto completado la primera vez que se conecte la aplicación a él y que no será modificable en ningún caso.
- Name: nombre del equipo, se puede dar el nombre que se desee y se puede modificar en cualquier momento.
- **Model:** modelo de equipo Systel IP. Una vez creado el equipo este campo no será modificable.

Moviéndonos por los diferentes equipos registrados (área de pantalla "Systel IP List") veremos como en la parte derecha de la ventana nos va mostrando toda la información del equipo Systel IP seleccionado. Veremos, además de la información básica anteriormente comentada, toda la información relacionada con la configuración de red (LAN, WAN e Internal Network) de los equipos.

- LAN / WAN: Red local en la que podemos tener configurado tanto control como señalización SIP. Si queremos diferenciar la red de control de la de señalización SIP para que el tráfico de voz no interfiera en la red local, debemos habilitar la boca WAN, de esta forma tendremos el control en la red LAN y la señalización en la WAN (ADSL en algunos casos) para el trafico de voz con señalización SIP.
- **INTERNAL NETWORK:** Determina el rango de direcciones IP internas del equipo (4 en el caso de IP 12 y 2 en el caso de IP 4). Se determina de forma **automática**, pero, en caso de interferencia con otras direcciones IP de la red, puede establecerse de forma manual. De forma automática, se calcularán las cuatro , o dos direcciones IP a partir de la dirección IP de la LAN , mediante un algoritmo que garantiza que no se repitan direcciones IP entre diferentes equipos Systel IP que puedan estar en la misma red. Si se selecciona de forma **manual**, se indica en el recuadro "IP Subset" que se habilita la dirección IP a partir de la cual se quiere calcular esas direcciones IP necesarias para el funcionamiento interno del equipo.

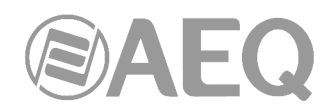

**ATENCION:** Se recomienda establecer "INTERNAL NETWORK" como "**Auto**". Si en la generación automática las direcciones IP coinciden con las de algún otro equipo que tengamos en nuestra red, deberemos hacer la asignación "Manual" para el cálculo de las direcciones IP. Tampoco deben coincidir con la IP de la WAN.

- **NTP:** Ajuste automático de la hora vía servidor NTP.

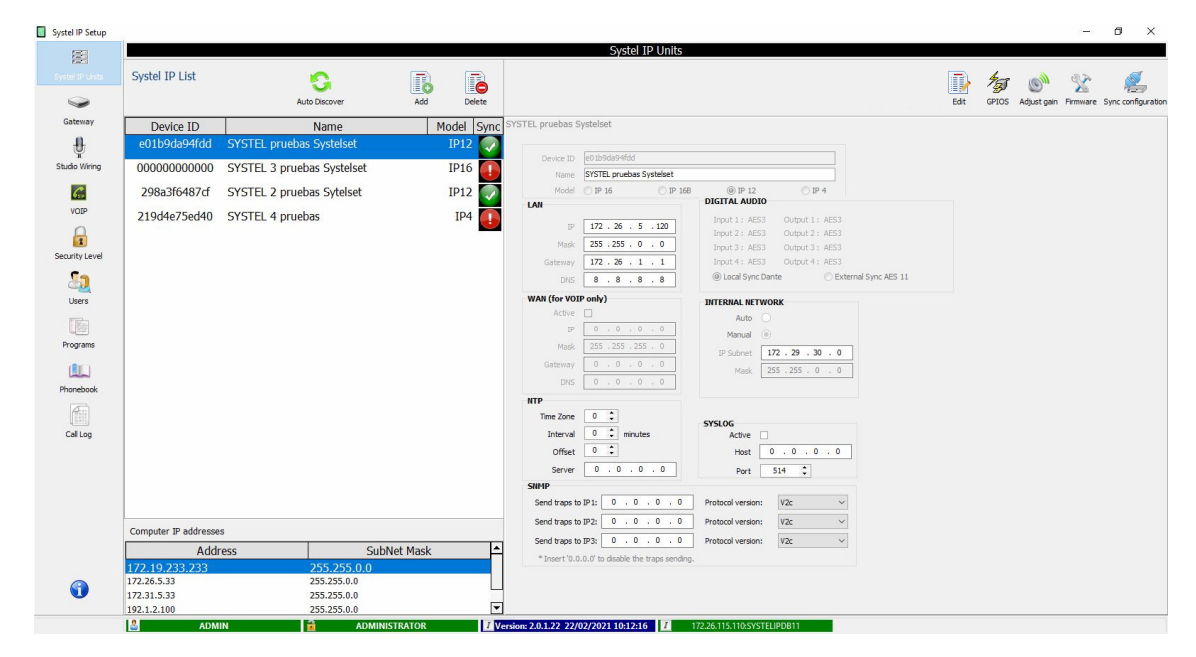

Desde la ventana "Systel IP Units" es posible añadir equipos nuevos de forma manual o automática, así como modificar o eliminar equipos ya existentes.

Para añadir un nuevo equipo Systel IP de forma manual hay que usar el botón "Add": se despliega entonces una nueva ventana que permite crear un equipo desde cero.

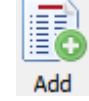

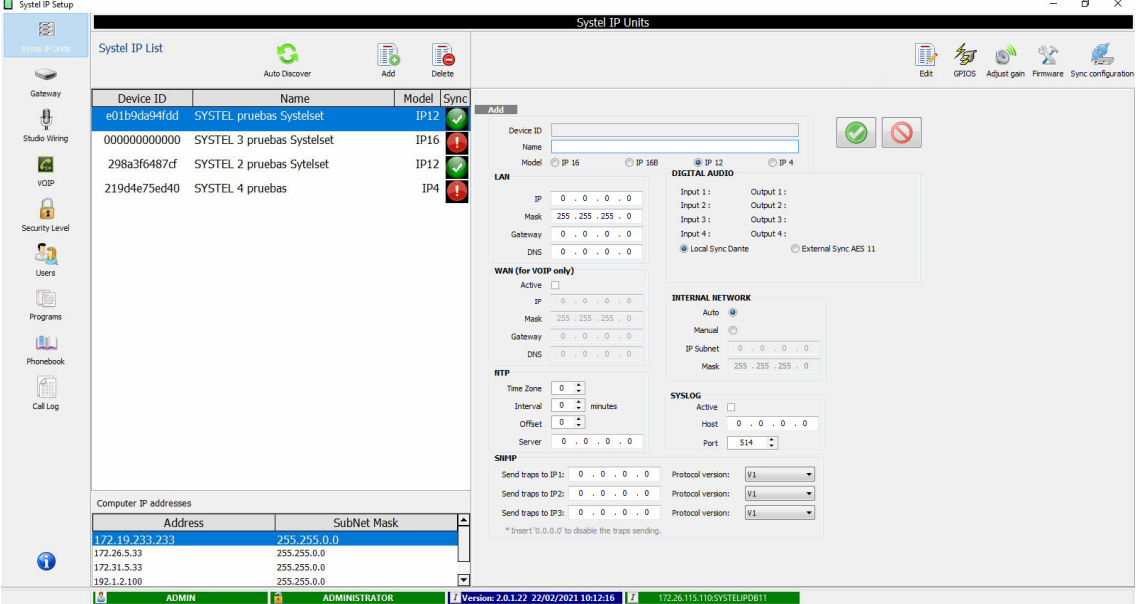

Los campos a rellenar son: "Name", "Model", valores de los campos "LAN" y "WAN", la selección de "INTERNAL NETWORK" y la posibilidad de seleccionar sincronismo externo AES.

Para modificar un equipo Systel IP existente hay que usar el botón "Edit": se despliega entonces la misma ventana que en la opción "Add" pero con todos los campos rellenos con la información actual del equipo Systel IP que se quiere modificar.

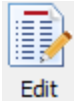

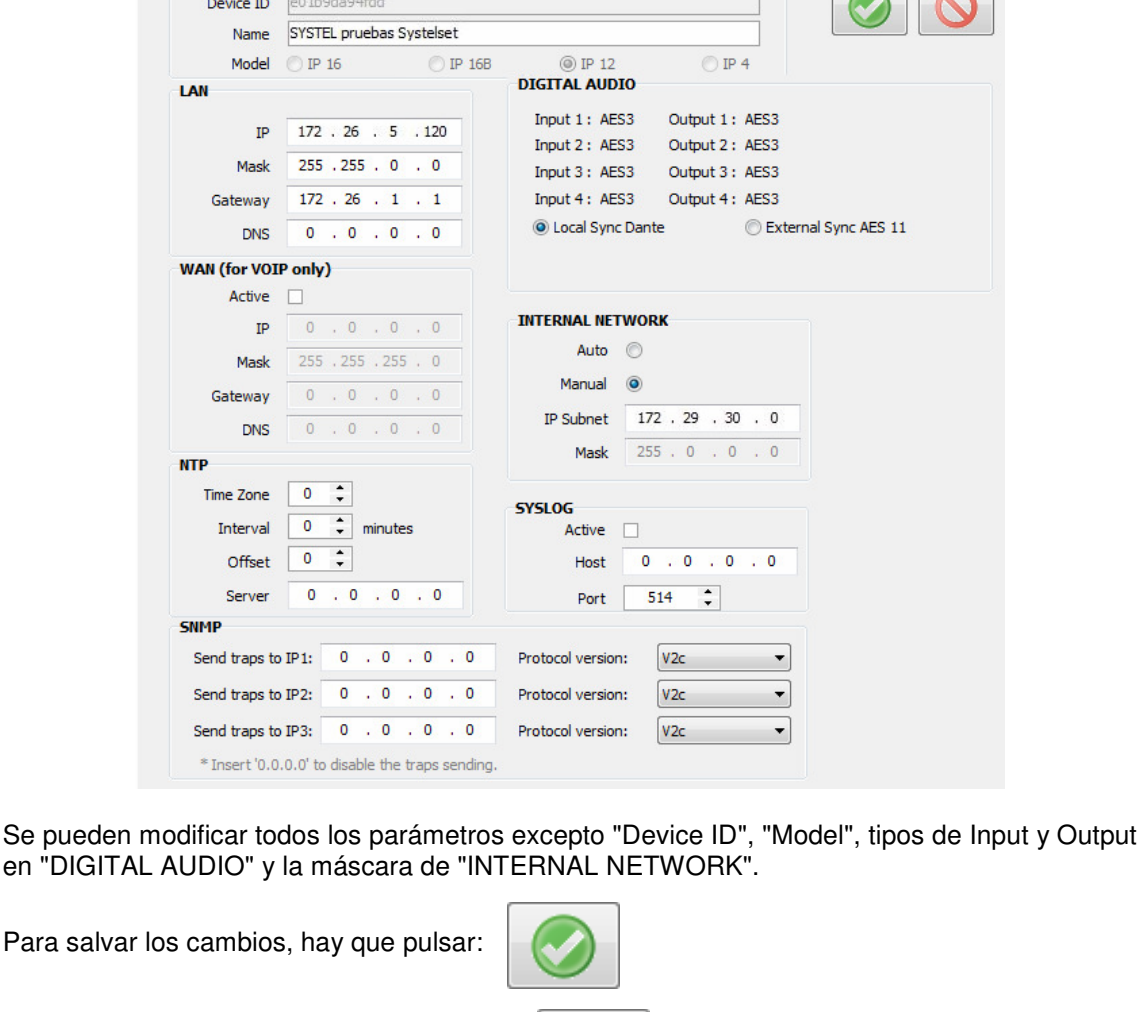

Para cancelar los cambios, hay que pulsar:

SYSTEL pruebas Systelset

Edit

Si se desea es borrar uno de los equipos ya existentes usar el botón "Delete":

Para añadir un equipo Systel IP nuevo de forma automática hay que usar la opción "Auto Discover": en esta opción el software Systel IP Setup realiza una búsqueda de todos los posibles equipos Systel IP existentes dentro de la red. Este proceso se mostrará en una nueva ventana que indica el avance del tiempo de búsqueda mediante una **Auto Discover** 

Delete

 $\sqrt{2}$ 

barra de color verde que se va rellenando a medida que se va realizando el proceso.

New equipment detected.

**NOTA IMPORTANTE:** Los parámetros de direcciones IP y máscaras de subred del ordenador deben estar dentro del **rango** de direcciones IP de los equipos a descubrir para poder encontrarlos. La dirección IP por defecto del equipo es **172.26.34.250** en el caso del **Systel IP 16 / Systel IP BASIC**, **172.26.35.250** en el caso del **Systel IP 12** y **172.26.36.250** en el caso del **Systel IP 4.**

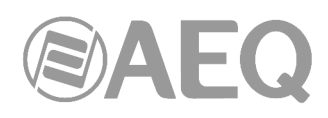

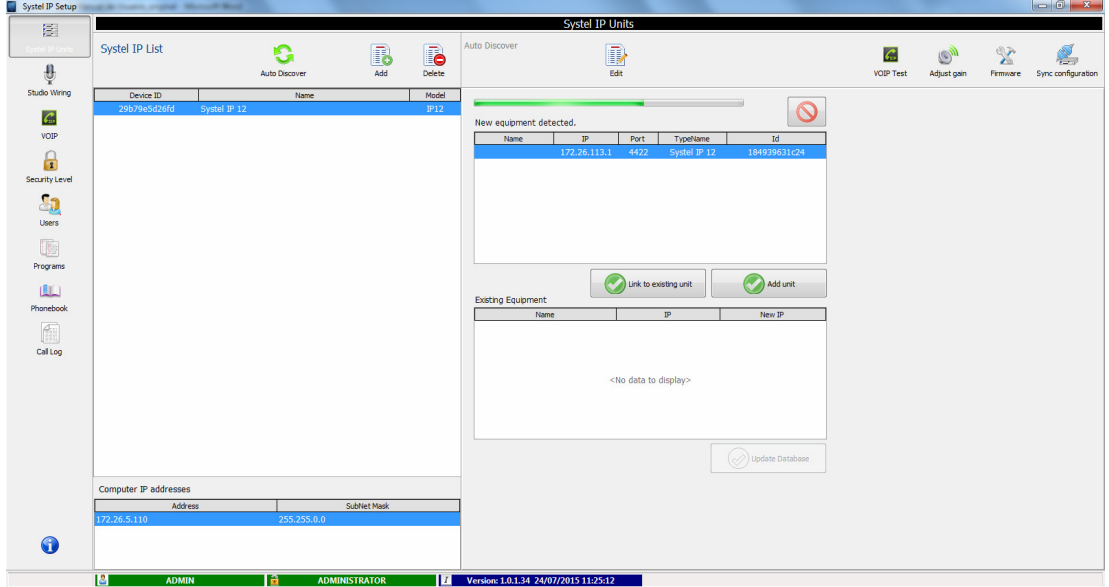

Link to existing unit Select Systel  $\overline{\text{Id}}$ 

5daef9bb066c

Ip

172.26.38.110 SYSTEL IP2 172.26.38.111 SYSTEL IP4 SMALL STUDIO

Una vez llegue al final indica que el proceso de búsqueda ha terminado y pasa a mostrar una lista con todos los equipos Systel IP que ha encontrado en la red.

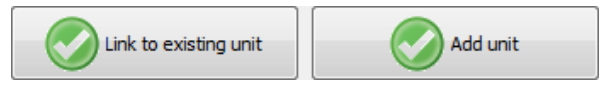

En ese momento se puede decidir añadir uno o varios equipos descubiertos (botón "Add unit") o reconocer que los equipos descubiertos corresponden a equipos ya existentes (botón "Link to existing unit").

# **4.2.1.1. Sincronizar las configuraciones.**

Desde la ventana principal "Systel IP Units" podemos conectarnos con los diferentes equipos Systel IP registrados, seleccionar el equipo deseado y, mediante el botón "Sync Configuration", acceder a una nueva ventana.

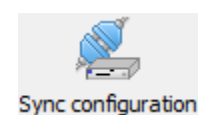

Name

 $\odot$ 

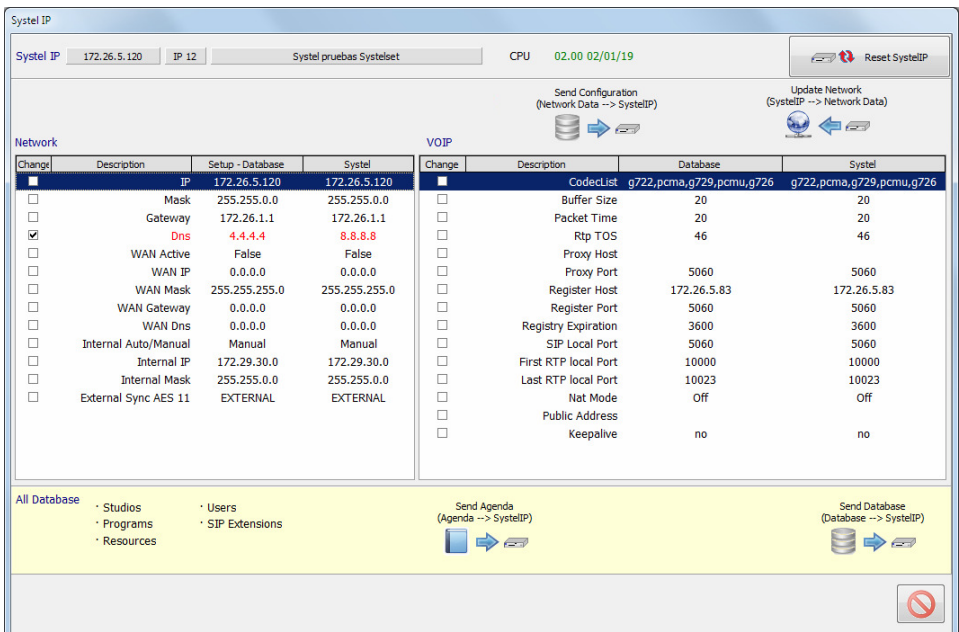

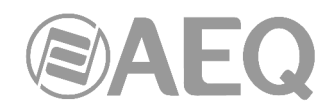

Esa ventana muestra dirección IP y nombre del equipo Systel IP al que nos hemos conectado.

En la parte izquierda, "Network" están todos los parámetros de red que podemos configurar dentro de la opción "Systel IP Units", mostrando en rojo los valores distintos entre lo que hay en la base de datos del software (columna "Setup-Database") y lo que tiene actualmente configurado el equipo Systel IP al que nos hemos conectado (columna "Systel").

En la parte derecha, "VOIP", están todos los parámetros de configuración del tráfico de voz que se pueden configurar, mostrando en rojo los valores distintos entre lo que hay en la base de datos del software (columna "Database") y lo que tiene actualmente configurado el equipo Systel IP al que nos hemos conectado (columna "Systel").

Para mandar los parámetros seleccionados en las casillas de verificación desde la base de datos del software Systel IP Setup al equipo Systel IP seleccionado hay que usar el botón "Send Configuration":

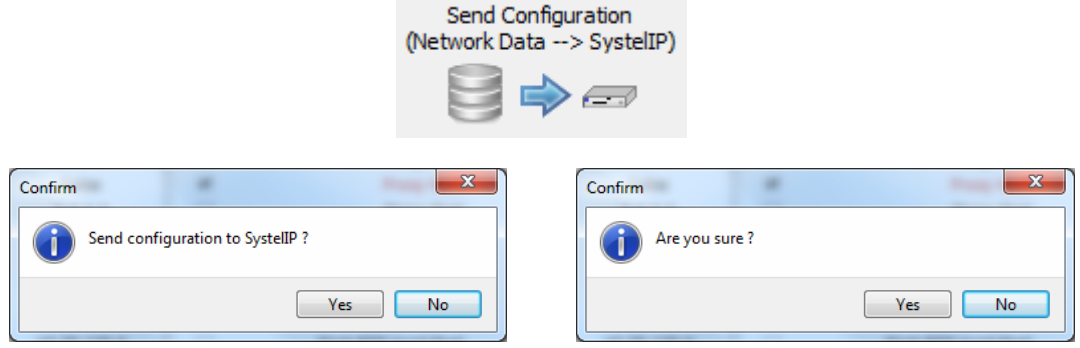

Para leer los valores seleccionados en las casillas de verificación en la configuración actual del equipo Systel IP y copiarlos en la base de datos del software Systel IP Setup hay que usar el botón "Update Network":

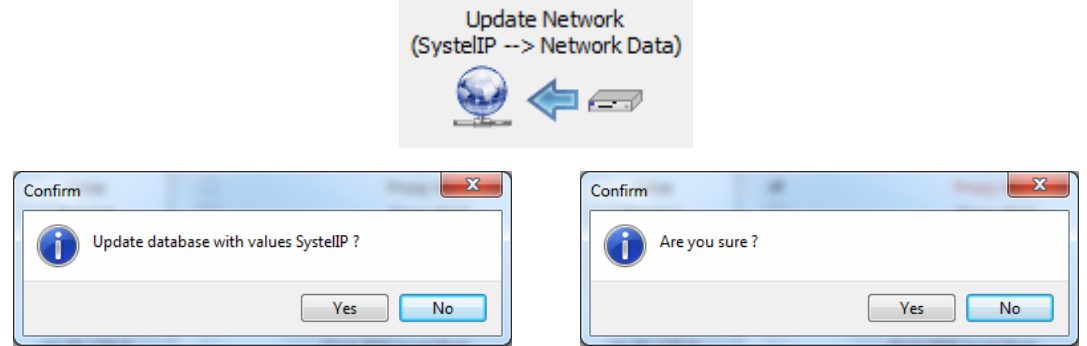

Si todos los valores de la base de datos y del equipo son iguales, no se pueden activar las casillas de verificación y no aparecen estos botones.

Cuando está todo sincronizado, desaparecen los valores en rojo.

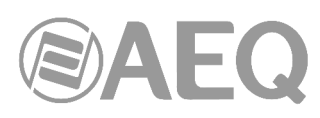

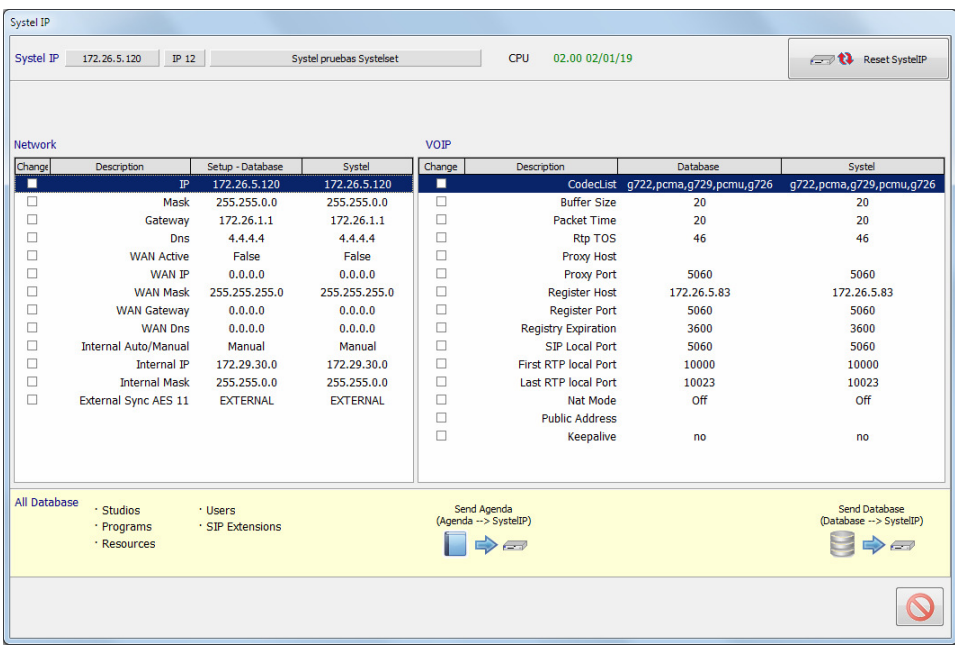

Para guardar o recuperar el fichero de base de datos entero se utiliza el menú inferior de la pantalla anterior.

# **NOTA IMPORTANTE:**

Para que los cambios surtan efecto se deben cerrar todas las sesiones abiertas en clientes SW (PC) y Systelset+; mientras esté algún cliente abierto (incluidos los que se ejecuten en Systelset+) los cambios no se actualizan para no interferir en programas en curso.

Si se quiere actualizar los Systel con la nueva configuración pese a tener sesiones abiertas es necesario pulsar el control de reset SystelIP.

Para enviar una base de datos a Systel se utiliza:

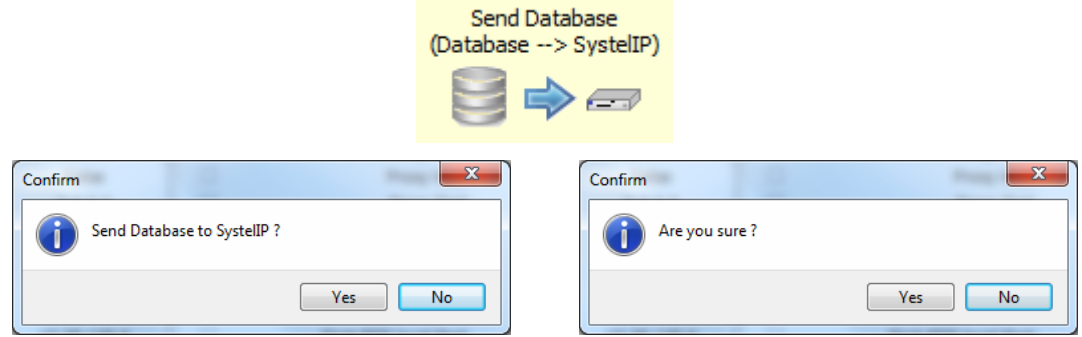

Para enviar las entradas de agenda desde la BBDD al Systel se utiliza:

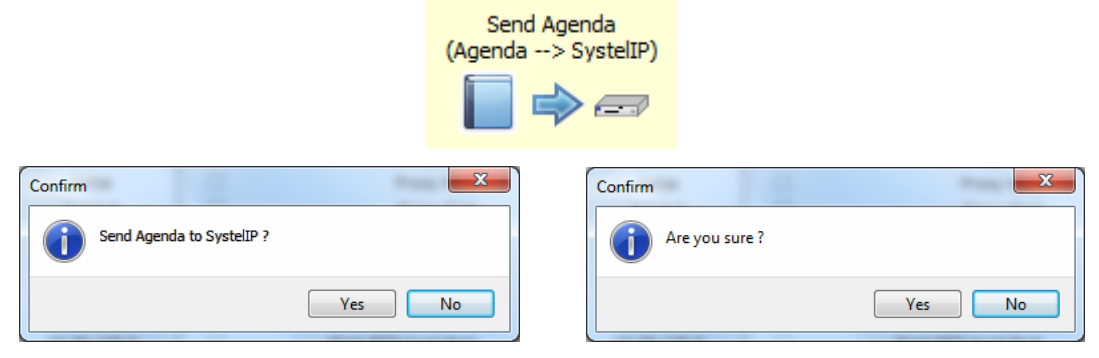

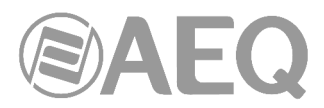

Cuando por necesidades de mantenimiento es necesario reiniciar el equipo la acción se ejecuta utilizando el botón "Reset SystelIP" (arriba a la derecha):

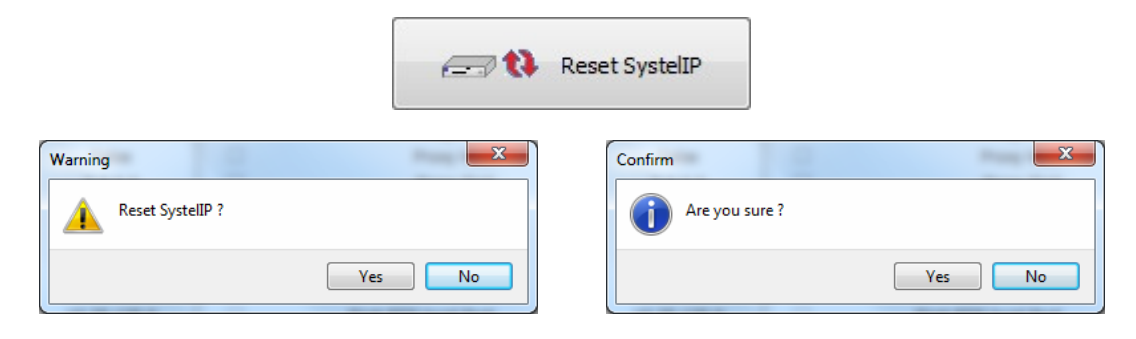

#### **4.2.1.2. Actualización del firmware del equipo Systel IP.**

Desde la ventana principal "Systel IP Units" podemos conectarnos con los diferentes equipos Systel IP registrados para poder actualizar el firmware a posibles versiones futuras que contengan mejoras. Seleccionamos para ello el equipo deseado y mediante el botón "Firmware" accedemos a ver una nueva ventana.

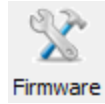

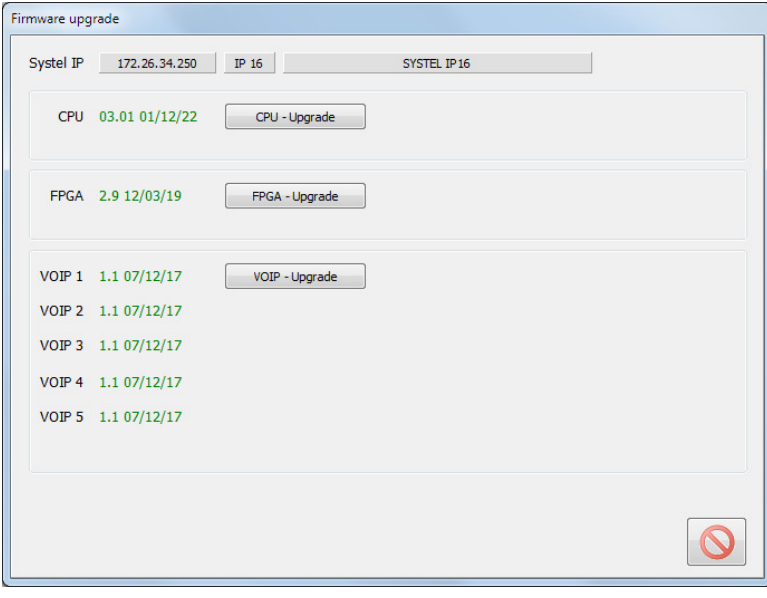

Esta ventana ofrece, además de la información sobre las versiones de Firmware actuales del equipo Systel IP, la opción de actualizar **CPU**, **FPGA** y **VoIP** a posibles versiones futuras que contengan algún tipo de mejora en el funcionamiento de nuestro equipo Systel IP. En el caso del **Systel IP 16 / Systel IP BASIC**, el módulo **AoIP** se actualiza mediante la aplicación "**DANTE Firmware Update Manager**".

Pulsando sobre cada uno de los tres botones tenemos acceso al explorador de archivos para elegir el fichero correspondiente a la actualización a implementar. A continuación, hay que pulsar el botón "**Send Upgrade**" para comenzar la actualización:

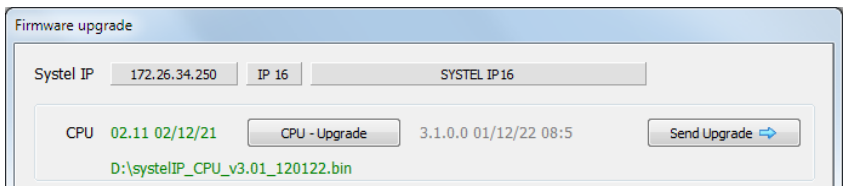

Dependiendo de las versiones de las que se parta, es posible que después de actualizar la CPU haya que reactualizar la FPGA. En caso de duda, consulte con el Servicio Técnico de AEQ.

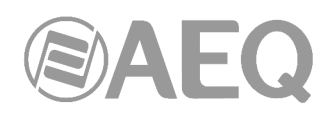

# **4.2.1.3. Ventana** "**Adjust Gain**"**.**

Pulsando sobre el botón correspondiente, se entra a la ventana de supervisión y configuración de los niveles de audio de las líneas entrantes y salientes de cada equipo Systel IP. Permite visualizar y ajustar los niveles de las líneas VoIP: la entrada y la salida de las 12 líneas de telefonía IP (4 en Systel IP 4): ganancia de entrada, nivel de referencia del AGC de entrada, y ganancia de salida (\*).

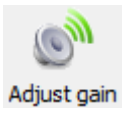

Los niveles de audio indicados con (\*) se manejan en paralelo desde las diferentes pantallas de usuario de la aplicación residente de control.

La representación en pantalla de cada línea dispone de un indicador tricolor de presencia ( de audio. También tiene un icono de vúmetro que, al pulsarlo, envía el audio de esa línea ľ al vúmetro de precisión en la parte derecha de la cabecera de la pantalla.

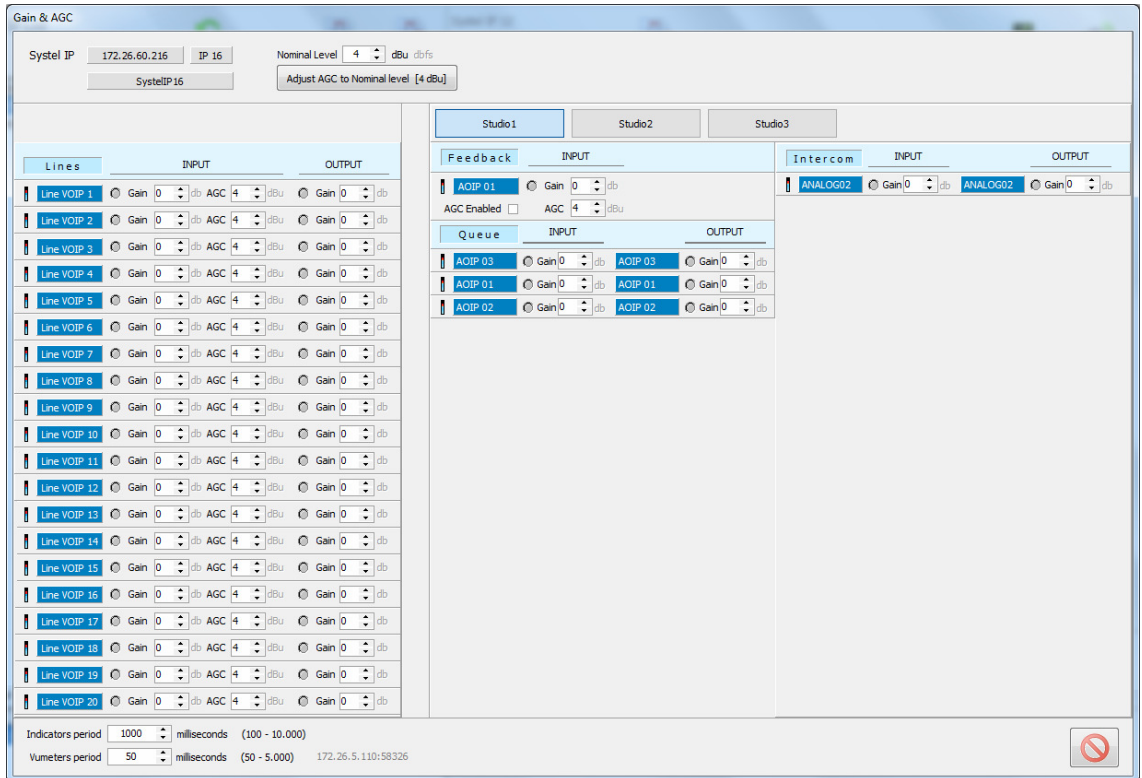

También en la cabecera hay una casilla para fijar el nivel nominal de los AGC's y un botón de ajuste general del nivel de todos al nivel nominal establecido.

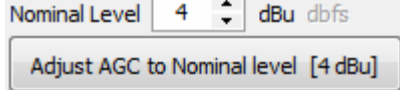

Hay también un ajuste del período de integración de la lectura de los vúmetros y del tiempo de persistencia de los indicadores de presencia para adaptar la aplicación a las preferencias en el control de las señales,

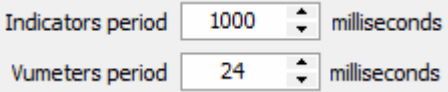

permitiendo así observar incidencias sin prestarles un alto nivel de atención.

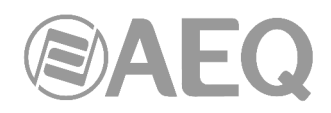

# **4.2.1.4. Ventana** "**VoIP Test**"**.**

Pulsando sobre el botón correspondiente, se entra a la ventana "VoIP Test", en la que es posible comprobar la configuración de VoIP directamente sobre un equipo, concretamente el que está seleccionado en ese momento.

De esta manera, el instalador o técnico de mantenimiento del sistema puede asegurarse de que la configuración es correcta y que las llamadas telefónicas entran y salen correctamente y el audio se escucha en ambos sentidos.

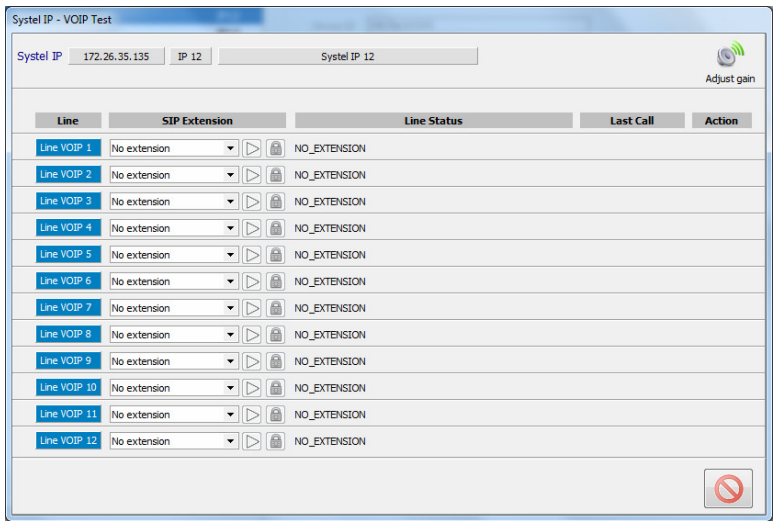

**NOTA IMPORTANTE:** no se recomienda utilizar esta herramienta mientras el servidor está en marcha, ya que existirán interferencias entre las operaciones del usuario y las operaciones del servidor.

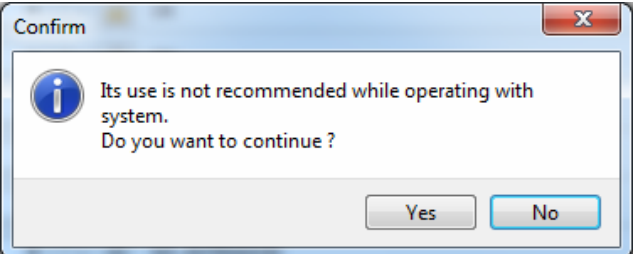

Se puede utilizar el enlace "Adjust gain" para ajustar los niveles de entrada y de salida de líneas:

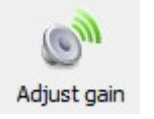

En la ventana se muestran todas las líneas telefónicas del equipo (ya sean 12 o 4).

Cada línea ocupa una fila en la que se muestran 8 campos :

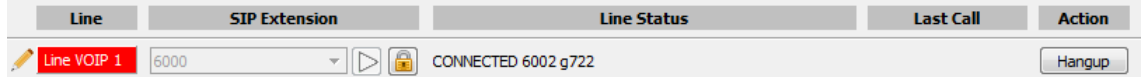

En el primer campo, sin cabecera, aparecerá el símbolo del lapicero cuando la línea haya sido configurada desde esta misma ventana. El símbolo desaparecerá en cuanto se deje de nuevo la línea sin configuración.

El segundo campo, "Line", corresponde al número de línea IP del **The VOIP 1 Line** equipo (del 1 al 4 en SYSTEL IP 4, del 1 al 8 en SYSTEL IP BASIC, del 1 al 12 en SYSTEL IP 12 y del 1 al 16 en SYSTEL IP 16). La etiqueta tendrá

fondo azul cuando al entrar en la ventana la línea no tenga nada asignado (ni extensión ni handset IP), apareciendo con fondo rojo cuando sí tenga algo asignado en el momento de abrirse la ventana.

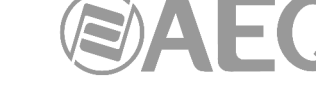

**SIP Extension** corresponde a la extensión SIP configurada en la línea, según se explica en el capítulo 4.2.3 de este manual. Alternativamente se puede seleccionar en la línea un Handset SIP en vez de una extensión SIP.

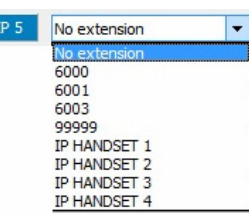

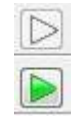

El cuarto campo es el botón que permite aplicar la configuración de línea seleccionada en el campo anterior (extensión o handset). Cuando el icono está coloreado indica que hay una nueva configuración pendiente de aplicar. Tras aplicar la configuración el icono pasa a ser transparente.

El tercer campo, "SIP Extension",

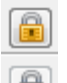

El quinto campo es el botón de candado, que da paso a la pantalla de configuración de los datos de autenticación de la extensión. Básicamente en esta pantalla se puede modificar el usuario y el password de la extensión seleccionada, por si

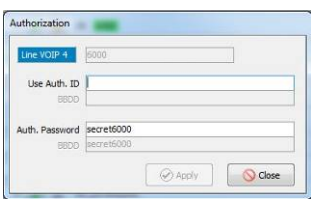

estuvieran mal configurados.

El sexto campo, "Line Status", señala el estado de la línea durante el proceso de prueba.

Los principales estados son:

**Line Status** 

- Extensión conectada a un número de teléfono con un algoritmo de codificación, como en el primer ejemplo de la imagen adjunta.
- OK, lista para probar como en el  $2^{\circ}$ ,  $3^{\circ}$  y  $4^{\circ}$ ejemplo. Resaltado en verde figura la extensión a la que está asociada la línea. Esta etiqueta verde aparece cuando el usuario selecciona una extensión diferente a la configurada pero aún no ha aplicado el cambio. De esta manera, se indica que el estado que aparece corresponde a la extensión actualmente configurada y no a la que aparece seleccionada en el campo correspondiente.

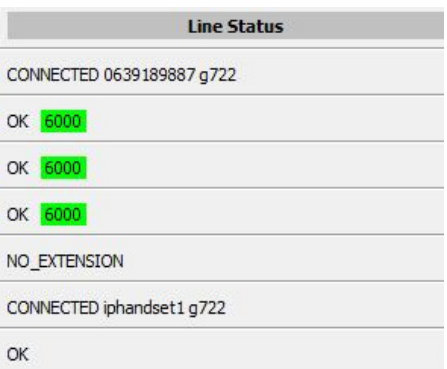

- No asociada a ninguna extensión ni a ningún handset IP.
- Línea conectada a un handset IP, con un algoritmo de codificación, como en el sexto ejemplo de la imagen adjunta.
- Llamada entrante indicando, en el caso de las extensiones, el número llamante y, en el caso de los handsets IP, el número que marcó el usuario.
- Llamando a un número de teléfono. Se distingue entre cuando está marcando el número y cuando el teléfono remoto está ya sonando a la espera de ser descolgado.
- Error en la línea (la extensión no se registra bien en la PBX, etc.). Pulsando sobre el icono azul se muestra en la parte inferior de la pantalla un campo que puede tener información complementaria.

La lista completa de estados de las llamadas de prueba que se hacen desde esta pantalla es equivalente a la lista de estados de las llamadas desde el software de Uso en Tiempo Real. Se puede consultar en el capitulo 5.6.2.

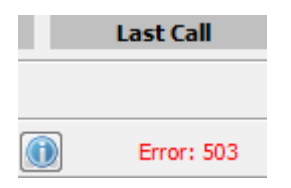

El séptimo campo, "Last Call", nos da detalles de por qué falló el test de una línea. Pulsando sobre el icono azul se muestra en la parte inferior de la pantalla un campo que puede tener información complementaria.

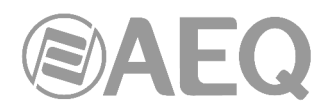

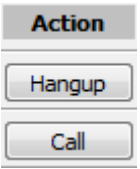

El octavo campo, "Action", incorpora por cada línea un botón para realizar la acción que se aconseja hacer en esa línea para continuar el test.

#### Forma de trabajo.

Para cada una de la líneas, el técnico puede seleccionar bien cualquier extensión telefónica SIP bien cualquier handset IP de los dados de alta en la base de datos. Al seleccionar una extensión o un handset en una línea el usuario verá en pantalla cómo cambia el estado de la línea conforme el equipo va efectuando las operaciones necesarias (registrar la extensión en el servidor SIP, etc.).

En caso de error de autenticación el técnico podrá modificar los datos de la extensión (el Auth. Id y/o el Password) y comprobar si se soluciona el problema o no. Ante otro tipo de errores (sin respuesta del servidor, etc.), hay que volver a la configuración de VoIP, revisar los parámetros y sincronizar de nuevo el equipo con la base de datos en caso de haber modificado alguno.

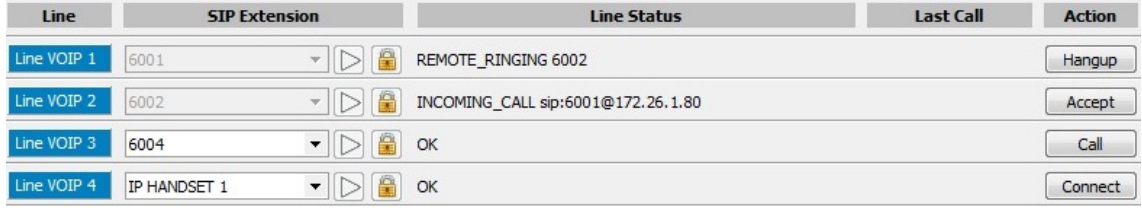

Si el estado de la línea pasa a OK, se podrá realizar una llamada saliente pulsando el botón "Call" que aparecerá sobre la propia línea. Aparece una ventana para elegir el dispositivo de intercom (handset) que se desea utilizar y marcar un destinatario. La lista de intercoms contendrá aquellos dispositivos configurados para los estudios dados de alta en el equipo con el que se está probando. De los handsets IP del estudio tan sólo aparecerán en la lista aquellos que estén asignados en ese momento a una de las líneas del equipo.

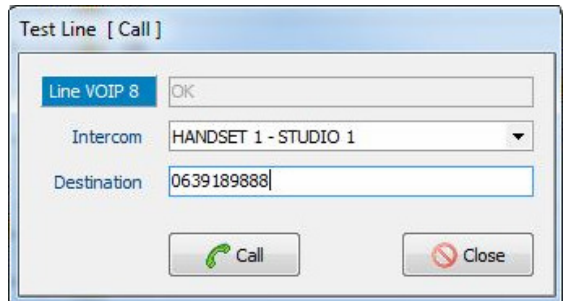

En caso de llamadas entrantes, el estado de la línea correspondiente cambiará a "INCOMING CALL", pudiendo aceptarse o rechazar la llamada. De manera análoga aparecerá la ventana de llamada para elegir el dispositivo de intercom disponible junto al usuario.

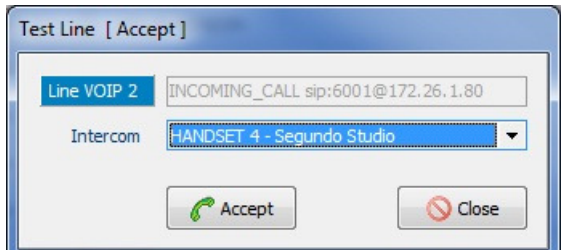

En el caso de handsets IP, las operaciones que se pueden efectuar son conectar, desconectar y aceptar la conexión entrante. Cuando el usuario elige conectar, el equipo lanza la llamada al handset IP según la configuración presente en la base de datos. Para desconectar lo que hace el equipo es colgar la llamada.

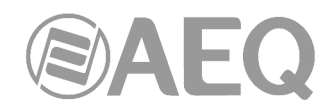

# **4.2.1.5. Ventana** "**Systel License**" **(solo SYSTEL IP BASIC / SYSTEL IP 16).**

Esta opción permite convertir un **SYSTEL IP BASIC** (8 líneas telefónicas IP simultáneas) en un **SYSTEL IP 16** (16 líneas telefónicas IP simultáneas), si se dispone de la correspondiente **licencia.** También permite, mediante la correspondiente **licencia**, activar el funcionamiento en modo **TV** del SYSTEL IP 16.

Pulsando sobre el botón "License" aparece la ventana que permite validar dichas licencias. En la parte superior de la ventana están las pestañas que permiten seleccionar el tipo de licencia que se desea activar ("16 Channels License" o "Systel TV"; esas pestañas solo aparecen si se ha instalado la versión TV de las aplicaciones).

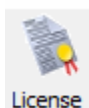

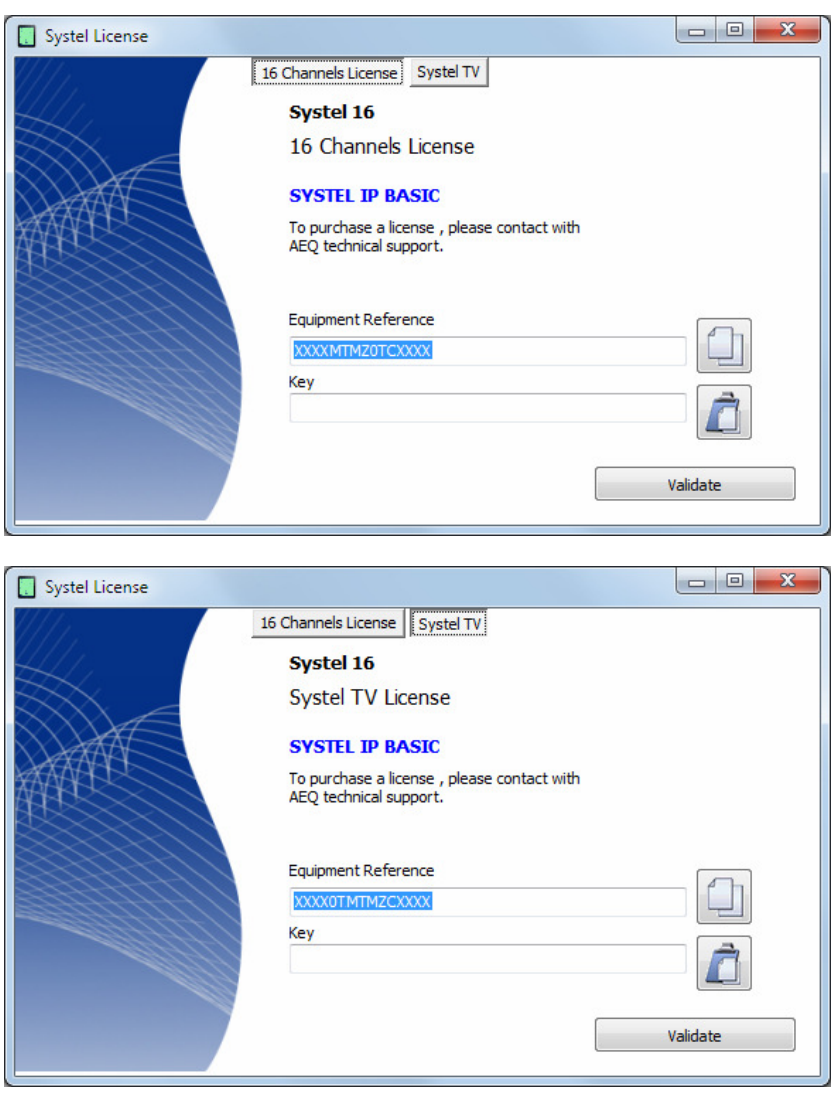

En caso de que su pedido sea de SYSTEL IP 16, el equipo se suministra de Fábrica con esa licencia activada. Lo mismo ocurre si el pedido es de SYSTEL IP TV. Un mismo equipo puede llevar ambas licencias activadas, solo la de SYSTEL IP 16 o ninguna de ellas.

Si se desea activar una licencia a posteriori (por ejemplo, se ha adquirido un SYSTEL IP BASIC y se quiere pasar a SYSTEL IP 16), hay que copiar el "**Equipment Reference**" mediante el botón asociado y enviarlo a AEQ para que generemos la "**Key**" correspondiente y se la hagamos llegar (hay que pegarla mediante el botón asociado).

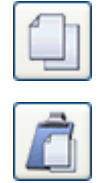

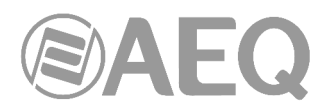

El botón "**Validate**" permite lanzar la comprobación de la clave y, si es correcta, la activación de la licencia.

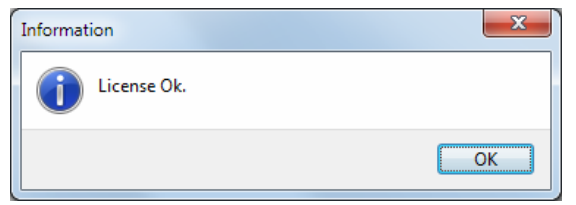

Si se pulsa de nuevo el botón "License" aparece la indicación de que la licencia está registrada (en el ejemplo, se trata de la licencia que convierte un SYSTEL IP BASIC en SYSTEL IP 16).

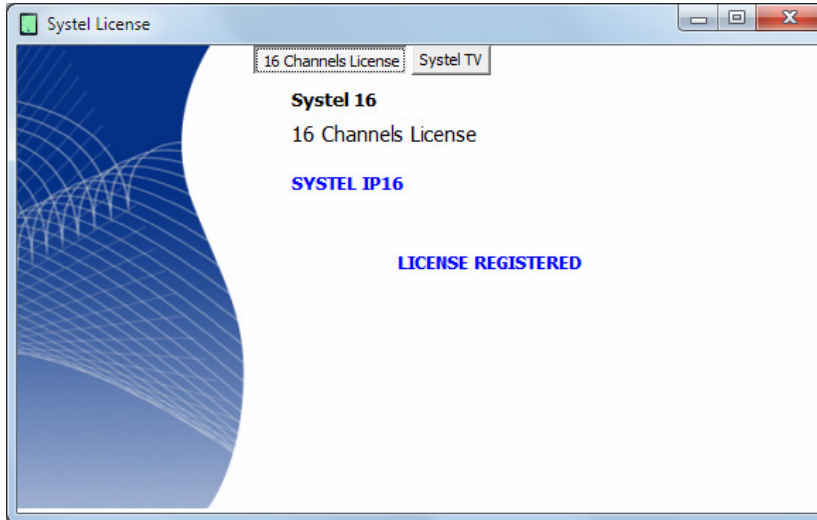

En caso de duda, consulte con el Servicio Técnico de AEQ (**support@aeq.es**) o con cualquiera de sus distribuidores autorizados.

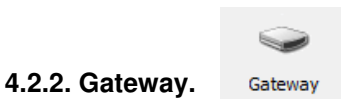

Esta opción, que no aparece por defecto, permite usar SYSTEL IP como gateway SIP desde aplicaciones externas. El funcionamiento en este modo es excluyente del funcionamiento normal con estudios. En caso de duda, consulte con el Servicio Técnico de AEQ.

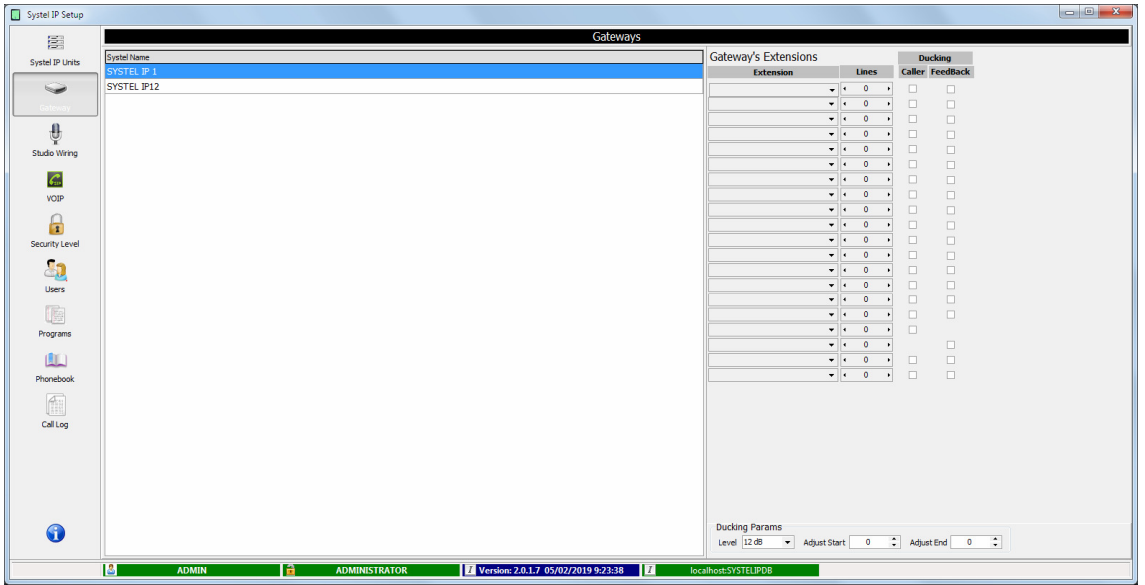

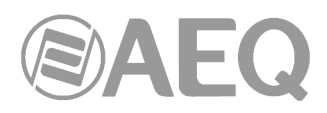

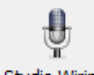

#### **4.2.3. Studio Wiring. Studio Wiring**

Ventana de asignación de recursos a cada uno de los estudios configurados en cada equipo Systel IP. Muestra una lista con los estudios actuales y el equipo al que está asignado cada estudio, pudiendo crearse estudios nuevos (hasta un máximo de 5 estudios), modificar uno existente o borrar uno o varios estudios previamente configurados.

Todo estudio necesita tener configurados los siguientes recursos:

- **QUEUE** (colas)**:** Son salidas del equipo SYSTEL a entradas o faders de consola. Estas salidas pueden ser analógicas o digitales. En cada estudio podremos tener hasta un máximo de 16 colas para Systel IP 16, 12 colas para Systel IP 12 y un máximo de 2 para Systel IP 4.
- **FEEDBACK:** Son entradas al equipo Systel IP procedente de una salida auxiliar (sin teléfonos) de la consola. Estas entradas pueden ser analógicas o digitales.
- **INTERCOM:** Son entradas/salidas al equipo para hablar fuera del aire con las llamadas, hasta 4 por estudio. Para los Intercom podremos usar las entradas/salidas que queden disponibles por parejas, es decir, si seleccionamos por ejemplo la entrada Digital 1L es porque deberá tener sus compañeras libres, esto es que Digital 1R Input, Digital 1L Output y Digital 1R Output no han sido usadas para QUEUE o FEEDBACK. En el momento en que alguna de esas señales se usa para QUEUE o FEEDBACK pasan a no estar disponibles las otras tres para INTERCOM.

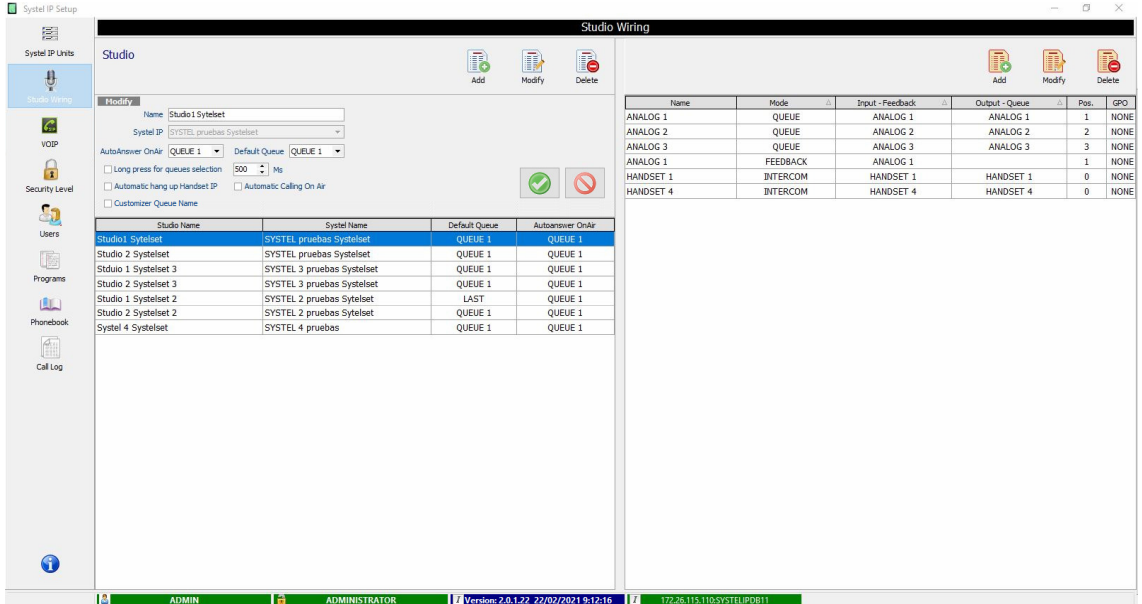

En la parte izquierda de la pantalla están los campos "Name" y "Systel IP". Se permite crear, borrar y modificar (renombrar) estudios correspondientes a un equipo Systel. En el ejemplo hay 3 equipos: SYSTEL IP1, SYSTEL IP2 y SYSTEL IP 4 SMALL STUDIO. Se ha pulsado "Add" sobre SYSTEL IP1 y nos permite crear un 4<sup>º</sup> estudio al que llamamos STUDIO 4.

Aparecen también los campos "AutoAnswer OnAir" (permite seleccionar una cola para que entre automáticamente on air), "Default Queue" (permite seleccionar una cola por defecto en el login del estudio: lo más aconsejable es usar la opción "LAST" que guarda la cola usada por última vez; con "LAST" puedes asignar a cada línea una cola distinta), "Long press for queues selection" (por defecto 500Ms), "Automatic hang up Handset IP", "Automatic Calling On Air" y "Customizer Queue Name" (permite personalizar el nombre de las colas en el SystelSet y Cliente Windows: se cambia en el campo "Name" de la cola correspondiente).

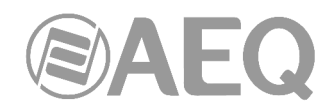

En la parte derecha de la pantalla están los campos correspondientes al cableado asignado al estudio resaltado en la parte izquierda: "Name", "Mode", "Input-Feedback", "Output-Queue", "Pos." y "GPO".

En caso de que el estudio seleccionado tenga recursos pendientes de configurar, en esa zona aparecen mensajes de advertencia:

You must configure QUEUE

You must configure Feedback

En esa área es posible crear, borrar y modificar los cables del estudio correspondiente. En el ejemplo, el STUDIO\_1 (DIGITAL WIRED) del equipo SYSTEL IP1 tiene siete circuitos:

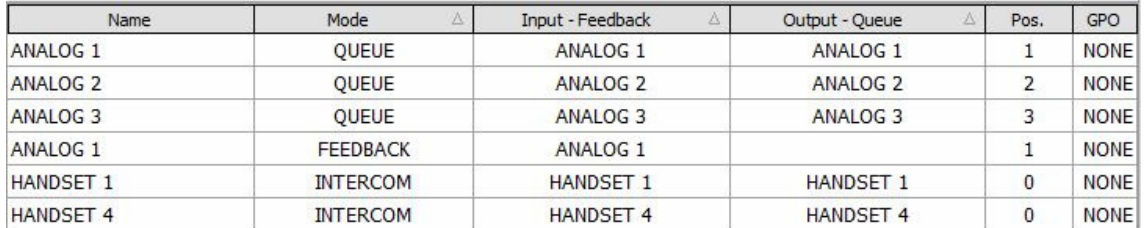

Para añadir los recursos al estudio seleccionado se usa la opción "Add", que despliega una nueva ventana que muestra todas las opciones posibles de asignación de recursos:

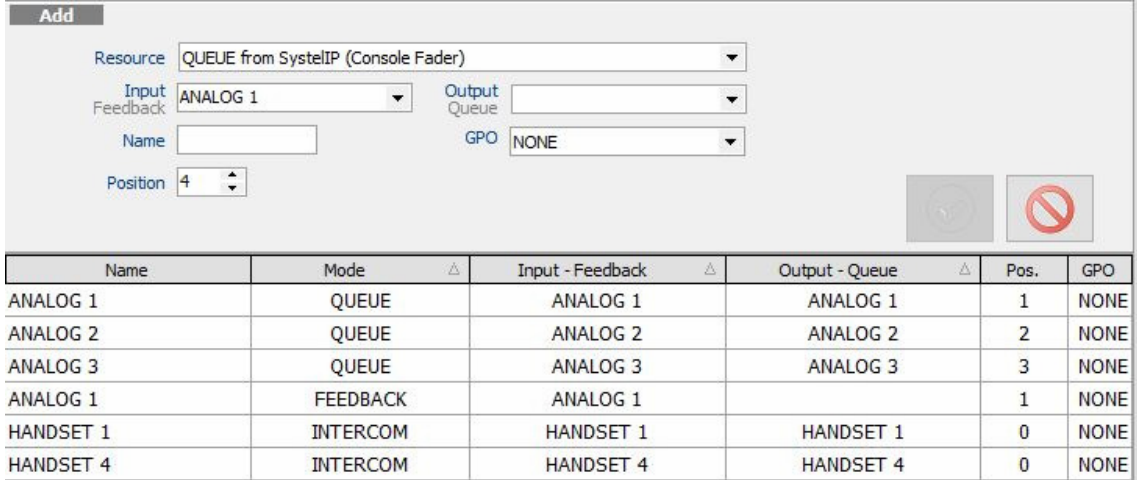

Si seleccionamos la opción "QUEUE", tenemos la opción de configurar la entrada (Input o Feedback) y la salida (Output o Queue) del equipo Systel IP.

Hay dos formas de trabajo para el Feedback de la consola al Systel: la habitual en estudios de radio es un feedback único para todas las colas. En televisión es costumbre asignar un feedback distinto para cada cola.

En el campo "Input" elegimos el FEEDBACK desde la consola para esta cola; si se deja vacío, el FEEDBACK de esta cola será el definido por defecto para este estudio.

El menú desplegable muestra sólo las salidas que están disponibles. Es posible elegir cualquiera de ellas y decidir en el campo "Position" el número de cola o fader dentro del estudio.

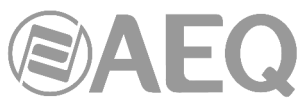

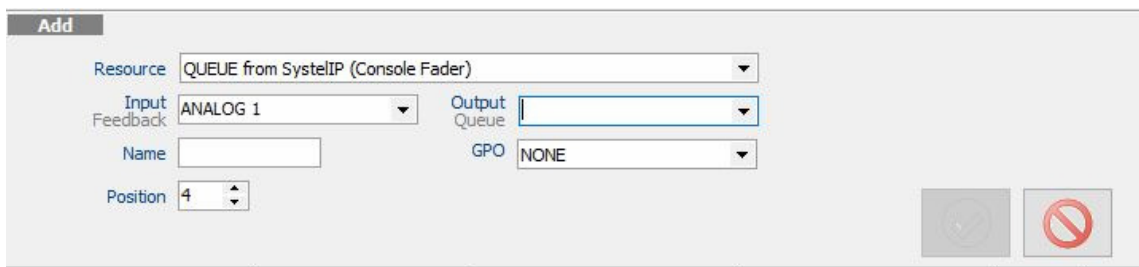

El menú desplegable muestra en ese caso sólo las entradas que están disponibles. Es posible elegir cualquiera de ellas.

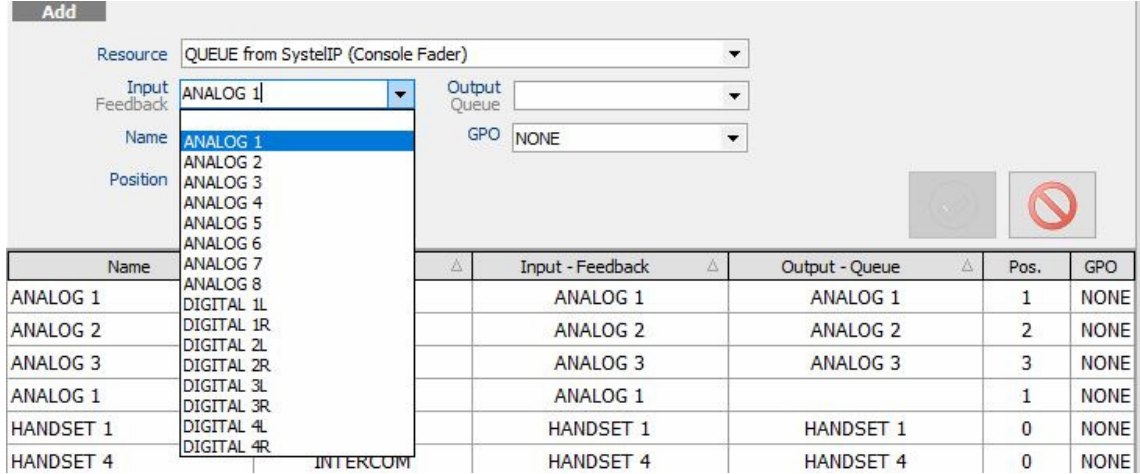

Por último, hay que configurar "INTERCOM", para establecer los circuitos bidireccionales de intercomunicación entre los distintos operadores y productores del estudio y el equipo SYSTEL.

En este apartado hay que decidir si un circuito de intercomunicación se crea sobre uno de los 4 puertos de HANDSET telealimentados para el terminal SYSTEL IP HS, o bien se quiere utilizar un par de entrada y salida analógica o digital de la consola para conectar un terminal genérico de intercom con entrada y salida de audio analógico o digital, o utilizar teléfonos IP como terminales de intercom, renunciando a una línea IP exterior por cada intercom creado sobre un teléfono IP.

El menú desplegable muestra los pares de entrada y salida que están disponibles. Es posible elegir cualquiera de ellos.

Si seleccionamos la opción "Intercom", se habilitarán tanto las entradas como las salidas. Los menús desplegables nos mostrarán las entradas/salidas disponibles para este recurso, filtrando aquellas que ya se han utilizado. Es indiferente seleccionar de la lista de salidas o de la de entradas, ya que se configuran ambas a la vez desde cualquiera de las listas.

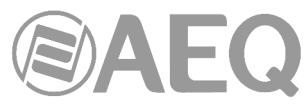

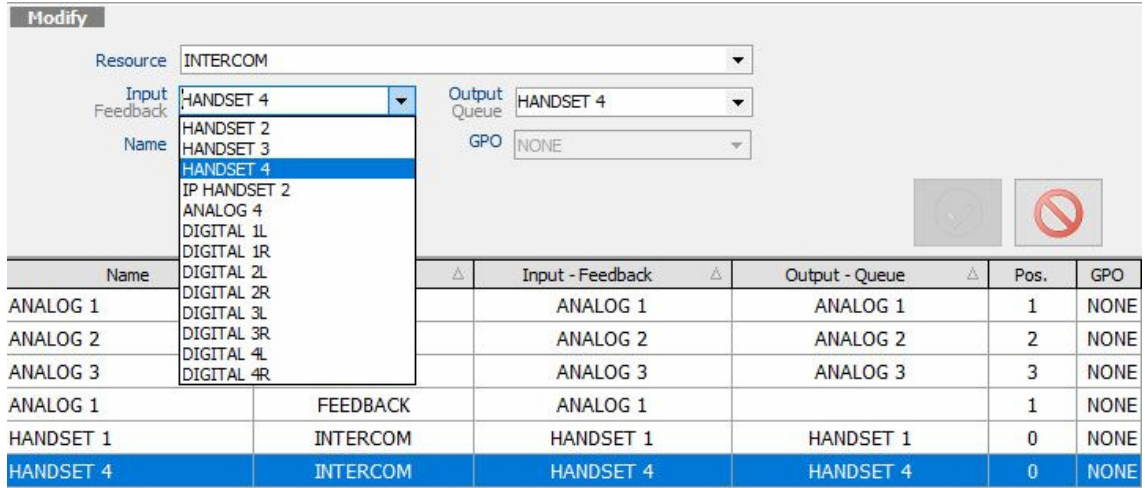

# **4.2.3.1. Ejemplos de configuración de cableado sobre SYSTEL IP 12.**

Supongamos que tenemos un equipo de 12 líneas llamado SYSTEL IP1

# **STUDIO\_1 (DIGITAL WIRED)**

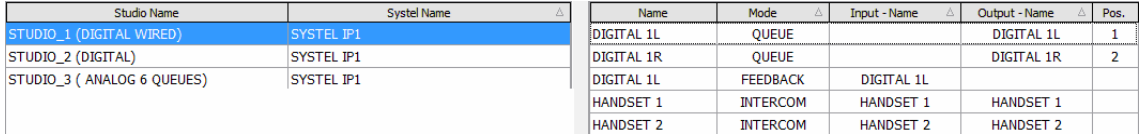

Tiene dos colas (QUEUE posiciones 1 y 2) que salen del equipo SYSTEL IP1 por el cable Digital Output 1, que se envían duplicadas al conector de entrada a los canales 1 y 2 de la consola, configurándose ésta para que la entrada 1 incorpore el audio del canal izquierdo y la entrada 2 el del canal derecho.

Una salida auxiliar de la consola se envía a la entrada digital 1 del Systel, que incorporará el audio de programa de consola sin teléfonos (FEEDBACK) por el canal Digital Input 1 L.

Se cablean HANDSET 1 y 2 para dar servicio de Intercom al productor y operador del estudio.

#### **STUDIO\_2 (DIGITAL)**

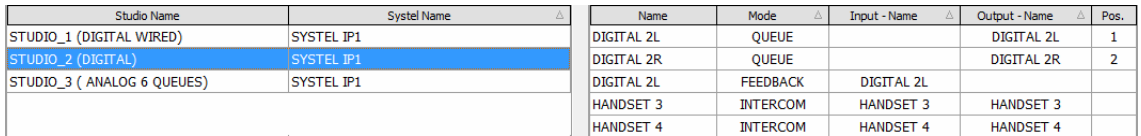

Tiene dos colas (QUEUE posiciones 1 y 2) que salen del equipo SYSTEL IP1 por el cable Digital Output 2 , que se envían duplicadas al conector de entrada a los canales 1 y 2 de la consola, configurándose ésta para que la entrada 1 incorpore el audio del canal izquierdo y la entrada 2 el del canal derecho.

Una salida auxiliar de la consola se envía a la entrada digital 2 del Systel, que incorporará el audio de programa de consola sin teléfonos (FEEDBACK) por el canal Digital Input 2 L.

Se cablean HANDSET 3 y 4 para dar servicio de Intercom al productor y operador del estudio.

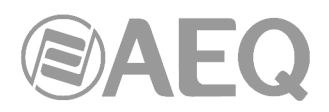

# **STUDIO\_3 (ANALOG 6 QUEUES)**

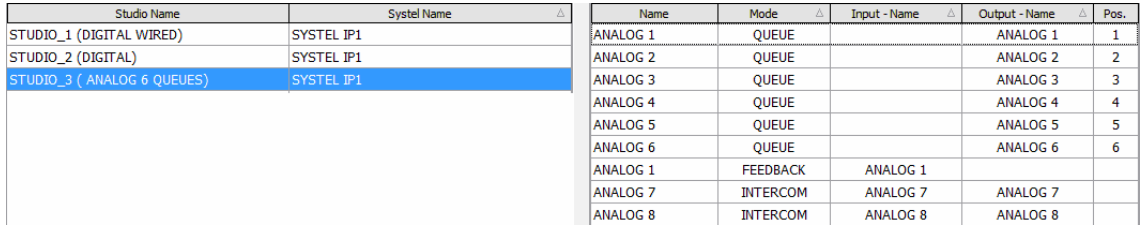

Tiene seis colas (QUEUE posiciones 1 a 6) que salen del equipo SYSTEL IP1 por seis cables analógicos (Analog Outputs 1 a 6) a los conectores de entrada a los canales 1 a 6 de la consola, configurándose ésta con esas entradas en mono.

Una salida auxiliar mono de la consola se envía a la entrada Analog Input 1 del equipo Systel, que incorporará el audio de programa de consola sin teléfonos (FEEDBACK) por el canal de entrada Analog 1.

Se cablean las entradas y salidas Analog 7 y 8 del equipo SYSTEL para dar servicio de Intercom al productor y operador del estudio a través de equipos genéricos de intercom, que en el caso del operador puede sustituirse por una entrada analógica de la consola desviada a CUE y una salida auxiliar de consola conectada a una tecla de talkback.

Tenemos otro equipo de 12 líneas llamado SYSTEL IP2

# **STUDIO 21**

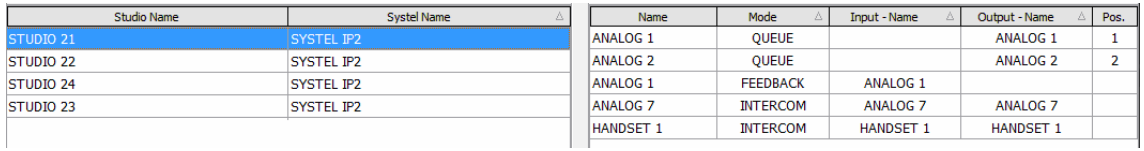

Tiene dos colas (QUEUE posiciones 1 y 2) que salen del equipo SYSTEL IP2 por dos cables analógicos (Analog Outputs 1 y 2) a los conectores de entrada a los canales 1 y 2 de la consola, configurándose ésta con esas entradas en mono.

Una salida auxiliar mono de la consola se envía a la entrada Analog Input 1 del equipo Systel, que incorporará el audio de programa de consola sin teléfonos (FEEDBACK) por el canal de entrada Analog 1.

Se cablean la entrada y salida Analog 7 del equipo para dar servicio de Intercom al operador del estudio, cableando la entrada a un canal de la consola y la salida a una salida talkback.

Se cablea HANDSET 1 para dar servicio de Intercom al productor del estudio.

# **STUDIO 22**

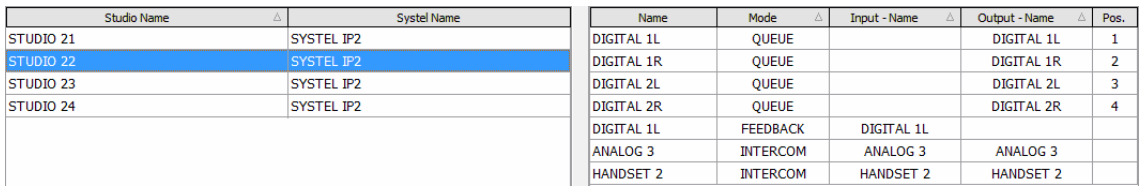

Tiene cuatro colas (QUEUE posiciones 1 a 4) que salen del equipo SYSTEL IP2 por los cables Digital Output 1 y 2, que se envían duplicadas a los conectores de entrada a los canales 1 y 2, por una parte y 3 y 4 por la otra, de la consola, configurándose ésta para que las entradas 1 y 3 incorporen el audio del canal izquierdo y las entradas 2 y 4 el del canal derecho.

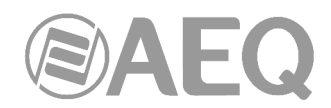

Una salida auxiliar de la consola se envía a la entrada digital 1 del Systel, que incorporará el audio de programa de consola sin teléfonos (FEEDBACK) por el canal Digital Input 1 L.

Se cablean la entrada y salida Analog 3 del equipo para dar servicio de Intercom al operador del estudio, cableando la entrada a un canal de la consola y la salida a una salida talkback.

Se cablea HANDSET 2 para dar servicio de Intercom al productor del estudio.

#### **STUDIO 23**

Tiene una disposición de recursos igual a la del estudio 22:

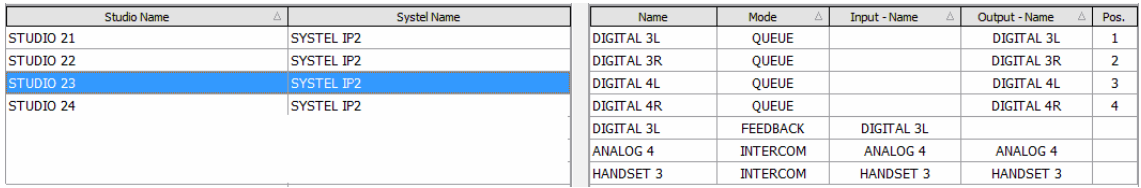

Tiene cuatro colas (QUEUE posiciones 1 a 4) que salen del equipo SYSTEL IP2 por los cables Digital Output 3 y 4, que se envían duplicadas a los conectores de entrada a los canales 1 y 2 , por una parte y 3 y 4 por la otra, de la consola, configurándose ésta para que las entradas 1 y 3 incorporen el audio del canal izquierdo y las entradas 2 y 4 el del canal derecho.

Una salida auxiliar de la consola se envía a la entrada digital 3 del Systel, que incorporará el audio de programa de consola sin teléfonos (FEEDBACK) por el canal Digital Input 3 L.

Se cablean la entrada y salida Analog 4 del equipo para dar servicio de Intercom al operador del estudio, cableando la entrada a un canal de la consola y la salida a una salida talkback. Se cablea HANDSET 3 para dar servicio de Intercom al productor del estudio.

### **STUDIO 24**

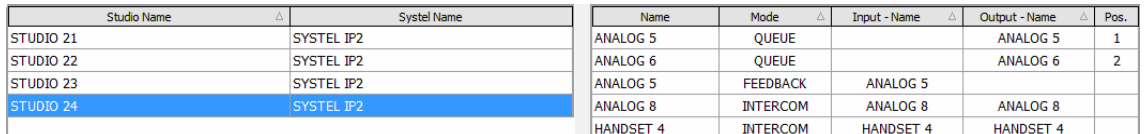

Tiene dos colas (QUEUE posiciones 1 y 2) que salen del equipo SYSTEL IP2 por dos cables analógicos (Analog Outputs 5 y 6) a los conectores de entrada a los canales 1 y 2 de la consola, configurándose ésta con esas entradas en mono.

Una salida auxiliar mono de la consola se envía a la entrada Analog Input 5 del equipo SYSTEL, que incorporará el audio de programa de consola sin teléfonos (FEEDBACK) por el canal de entrada Analog 5.

Se cablean la entrada y salida Analog 8 del equipo para dar servicio de Intercom al operador del estudio, cableando la entrada a un canal de la consola y la salida a una salida talkback.

Se cablea HANDSET 4 para dar servicio de Intercom al productor del estudio.

#### **4.2.3.2. Ejemplos de configuración de cableado sobre SYSTEL IP 4.**

#### Equipo compartido entre dos estudios

Hay que tener en cuenta las limitaciones señaladas en el apartado 2.1.2.4 de este manual: "La **entrada y salida 1** (AUDIO 1) viene programada por defecto como **AES/EBU.** Si se desea conectarlas a un equipo analógico, hay que abrir el equipo y cambiar los correspondientes PDP's. El handset 2 quedará deshabilitado".

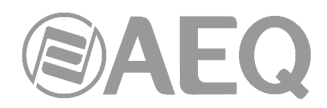

Vamos a programar la entrada y salidas de audio 1 como digital, lo que nos permitirá compartir el equipo entre dos estudios.

# **STUDIO SMALL1**

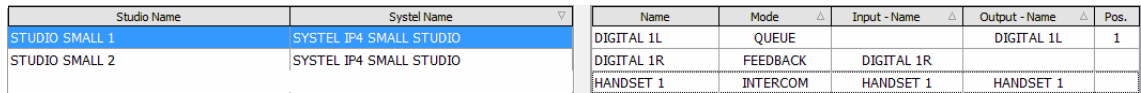

Tiene una cola (QUEUE 1) que sale del equipo SYSTEL IP 4 por Output 1 programada internamente como digital, que se envía al conector de entrada al canal 1 de la consola, configurándose ésta para incorpore el audio del canal izquierdo.

Una salida auxiliar de la consola se envía a la entrada 1 del equipo Systel, programada internamente como digital, que incorporará el audio de programa de consola sin teléfonos (FEEDBACK) por el canal Digital 1 Input L.

Se cablea HANDSET 1 para dar servicio de Intercom al operador del estudio.

### **STUDIO SMALL 2**

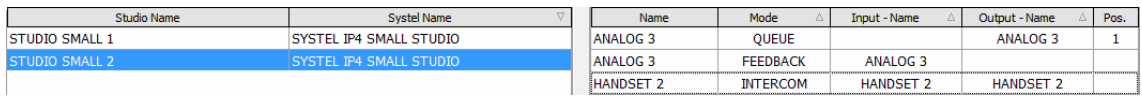

Tiene una cola (QUEUE 1) que sale del equipo SYSTEL IP 4 por la salida analógica Output 3, que se envía al conector de entrada al canal 1 de la consola, configurándose ésta como mono.

Una salida auxiliar de la consola se envía a la entrada 3 del equipo Systel, incorporando el audio de programa de consola sin teléfonos (FEEDBACK) en formato analógico.

Se cablea HANDSET 2 para dar servicio de Intercom al operador del estudio. Podría añadirse si se desea una 2ª cola en el estudio analógico a través de la salida 2.

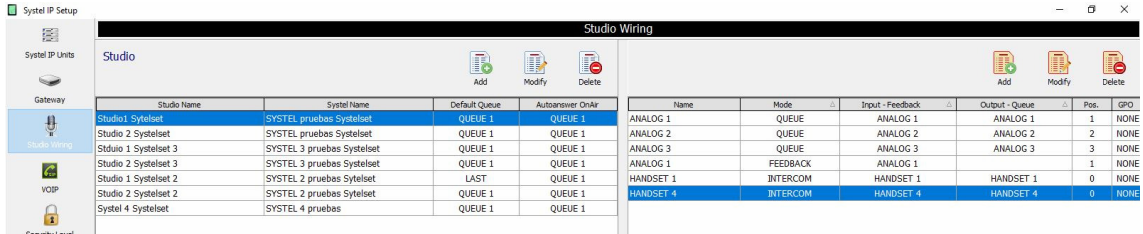

Equipo utilizado en un solo estudio. Consola digital

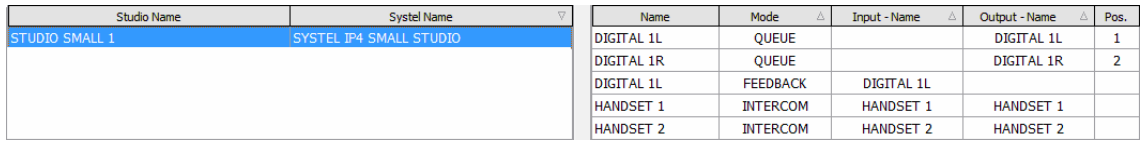

Si el estudio es digital podemos disponer de 2 handsets y 2 colas como se ve en la imagen precedente.

Tiene dos colas (QUEUE posiciones 1 y 2) que salen del equipo SYSTEL IP 4 por el cable Output 1 programado como digital, que se envían duplicadas al conector de entrada a los canales 1 y 2 de la consola, configurándose ésta para que la entrada 1 incorpore el audio del canal izquierdo y la entrada 2 el del canal derecho.

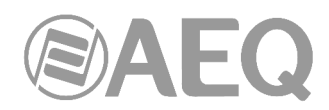

Una salida auxiliar de la consola se envía a la entrada 1 del Systel, programada como digital, que incorporará el audio de programa de consola sin teléfonos (FEEDBACK) por el canal Digital Input 1 L.

Se cablean HANDSET 1 y 2 para dar servicio de Intercom al productor y operador del estudio.

Equipo utilizado en un solo estudio. Consola analógica, una o dos colas, 2 handsets

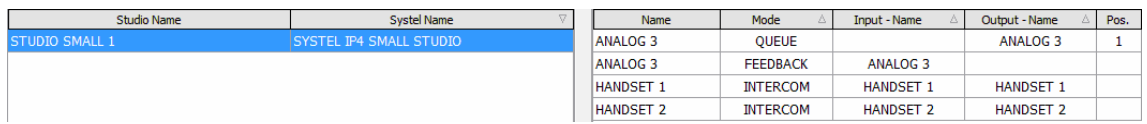

Si el estudio es analógico, podemos disponer de 2 handsets y una cola, como se ve en la imagen anterior.

Tiene una cola (QUEUE posición 1) que salen del equipo SYSTEL IP 4 por el cable Output 3 que se envía al conector de entrada al canal 1 de la consola, configurándose ésta para que la entrada 1 incorpore el audio como mono.

Una salida auxiliar de la consola se envía a la entrada 3 del Systel, que incorporará el audio de programa de consola sin teléfonos (FEEDBACK) por el canal Input 3.

Se cablean HANDSET 1 y 2 para dar servicio de Intercom al productor y operador del estudio.

También se puede disponer de otra 2ª cola sobre Analog 2.

Equipo utilizado en un solo estudio. Consola analógica , hasta 3 colas, 1 handset

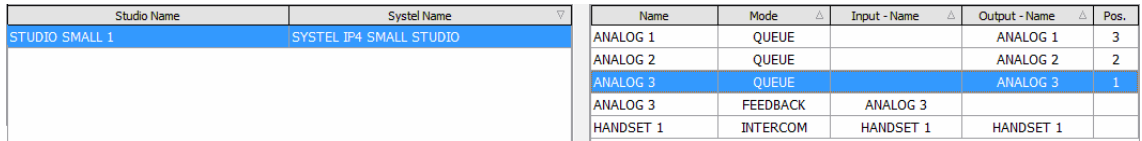

Si el estudio es analógico y sólo usamos un handset, podrían crearse hasta 3 colas, lo que no es práctico ya que la capacidad del sistema es de 4 llamadas simultáneas.

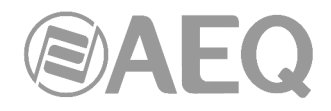

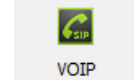

**4.2.4. VOIP.** 

El menú VOIP (Voz sobre IP) permite al usuario configurar los parámetros del sistema relacionados con la telefonía IP, parámetros que serán aplicados directamente sobre los equipos Systel IP. Por defecto, la aplicación considera que los parámetros de VoIP se deben aplicar por igual a todos los equipos.

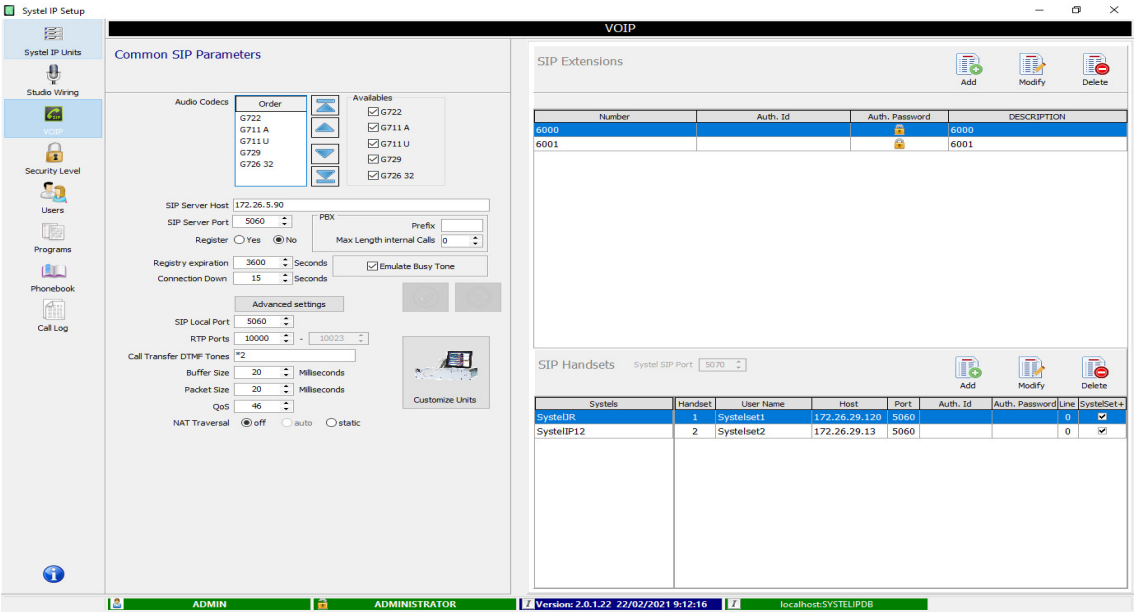

Si se necesita configurar parámetros diferentes en algún equipo entonces deberá utilizarse la opción "Customize Units" (aparece al pulsar el botón "Advanced settings"). Esta funcionalidad permite desligar un equipo de los parámetros comunes y pasar a definir unos valores particulares para el equipo en cuestión.

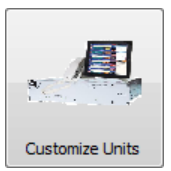

La correcta configuración de estos parámetros, que se entregan pre-configurados, requiere de ciertos conocimientos de telefonía por IP. En caso de ser necesario, acuda a un soporte local en telefonía por IP.

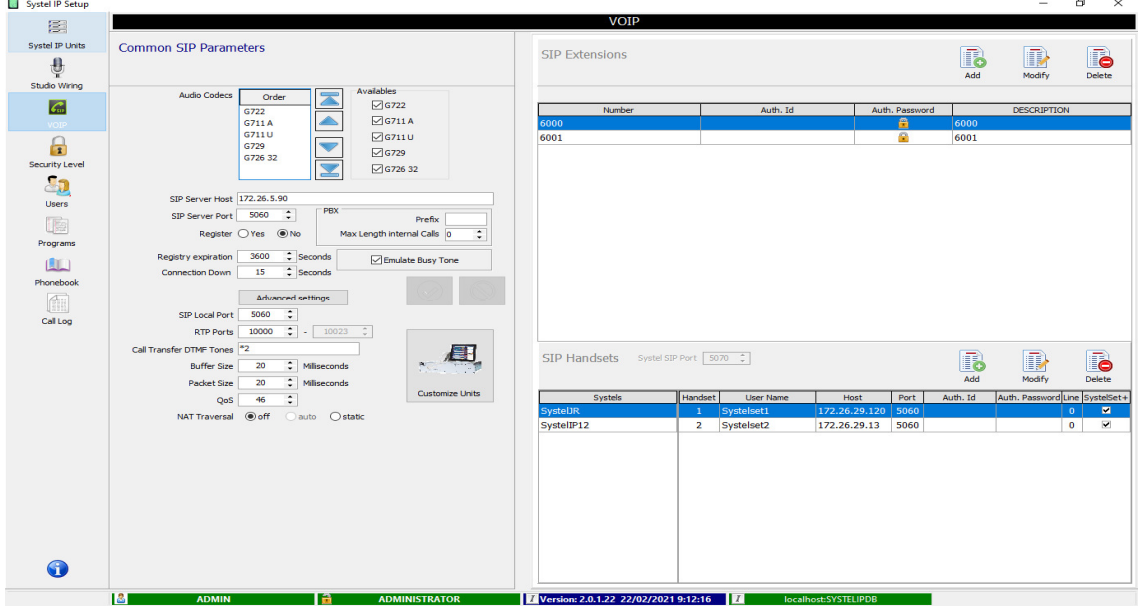

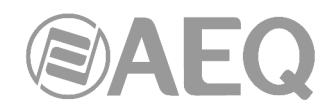

En parte izquierda de la ventana ("Common SIP Parameters") aparecen los parámetros que configuran tanto el audio IP como la señalización SIP:

**Audio Codecs Order:** Permite elegir la ordenación en la preferencia de codecs de audio, de manera que, al negociar el equipo la codificación con el otro extremo en cada llamada, se establezca aquella codificación de audio más cercana a las preferencias del usuario. La codificación G.722 es la que mayor calidad de audio proporciona, mientras que la codificación G.729 es la que menos ancho de banda consume. El resto de codificaciones mantiene un compromiso medio entre calidad y ancho de banda y se incluyen para aumentar la compatibilidad entre equipos de distintos fabricantes.

**SIP Server Host:** Nombre o dirección IP del servidor SIP. El servidor SIP es aquella aplicación o dispositivo desde el cual nos llegan las llamadas IP entrantes y al cual enviamos las llamadas IP salientes. Se llama servidor SIP porque utiliza el protocolo SIP de señalización de llamadas. Ejemplos de servidores SIP son: centralitas SIP (Asterisk o similar), pasarelas (gateways) entre telefonía tradicional (analógica, RDSI, GSM, etc.) y telefonía SIP, y proveedores de telefonía IP mediante SIP (ya sea a través de Internet o a través de redes dedicadas).

**SIP Server Port:** Puerto en el que el servidor SIP escucha a la espera de los paquetes SIP. Como norma general el puerto de señalización SIP es el 5060.

**Register:** Este parámetro indica si será necesario o no que el equipo registre las extensiones telefónicas en el servidor SIP para poder recibir y enviar las llamadas. En función de cómo queremos que interaccionen los equipos y el servidor SIP tendremos la necesidad de registrarnos en el servidor SIP o no. ¿Cómo sabe el servidor SIP en qué dirección IP y puerto está escuchando nuestro equipo a la espera de llamadas? O bien el equipo registra su dirección y puerto SIP o bien en el servidor SIP se asocia por configuración nuestra dirección y puerto con la extensión correspondiente. ¿La red donde están los equipos tiene una dirección IP fija o dinámica? Si es fija, es más práctico y fiable configurar que registrar. Si es dinámica, lo mejor será registrar.

**Registry expiration:** Tiempo en segundos de validez del registro en el servidor SIP antes de expirar. El equipo refrescará periódicamente el registro antes de que transcurra este tiempo. Un tiempo mayor permite reducir el ancho de banda consumido, mientras que un tiempo menor dota de mayor fiabilidad a la comunicación entre equipo y servidor (si el servidor se reiniciara y perdiera la información de registro nuestro equipo quedaría sin registrar hasta que llegue el momento del siguiente refresco del registro). Lo más típico es configurar un periodo de validez de una hora.

**Connection Down:** Corta la llamada si no se ha establecido el audio en los dos sentidos durante un tiempo configurable.

**Emulate Busy Tone:** Al realizar una llamada saliente, si se encuentra ocupado, el SystelIP emite un tono de ocupado. Esta opción está sujeta a compatibilidad con PBX y proveedores de servicios de VoIP.

#### **Advanced settings (Parámetros avanzados).**

Pulsando este botón se accede a unos parámetros de configuración más delicados:

- **SIP Local Port:** Como norma general es el 5060.
- **RTP Local Ports:** Rango de puertos a utilizar por el equipo para el tráfico de audio, que utiliza el protocolo RTP. En total hará falta configurar 32 puertos en el Systel IP 16, 24 puertos en el Systel IP 12 y 8 puertos en el Systel IP 4.

IMPORTANTE: En caso de NAT el administrador de la red donde esté funcionando el equipo deberá configurar en el router un PORT FORWARDING desde el router hasta la dirección IP privada del equipo, indicando en el router el mismo rango de puertos que el rango local de puertos RTP del equipo.

- **Call Transfer DTMF Tones:** Opción a configurar cuando el servidor SIP implemente transferencia de llamada entre sus extensiones (típico en centralitas SIP). Se configura la secuencia de tonos DTMF a enviar al servidor SIP como prefijo para que transfiera la llamada desde una línea del equipo a otra extensión. En centralitas Asterisk es **\*2.**
- Buffer Size: Es el tamaño máximo en milisegundos del buffer de recepción del audio.

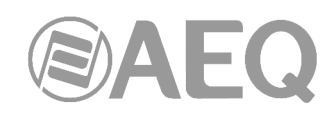

Este valor influye directamente en el retardo del audio. Si la red presenta un jitter alto, el buffer tendrá que ser más grande para evitar pérdidas de paquetes y por tanto cortes en el audio. Cuanto mejor sea la conexión de red (menor el jitter) menor podrá ser el tamaño del buffer y, por tanto, menor el retardo en las recepción de la voz.

- Packet Size: Determina la cantidad de audio en milisegundos que se transmite en cada uno de los paquetes IP. Cuanto mayor sea este tamaño mayor será el corte en el audio como consecuencia de la pérdida de uno de los paquetes pero menor será la sobrecarga en el ancho de banda consumido. Se trata de llegar a un compromiso entre la sobrecarga en el ancho de banda consumido y la cantidad de audio que se pierde al perderse un paquete.
- QoS: Es un campo de tipo servicio (DSCP) en la cabecera IPv4, es decir, es un valor que se incluye en la cabecera IP cuya función es distinguir los paquetes de voz por IP del resto a la hora de aplicar la calidad del servicio (QoS: Quality of Service). Para la transmisión de audio en tiempo real el valor recomendado es de 46.
- **NAT Traversal:** Fija el modo de trabajo del equipo a la hora de trabajar desde una red local privada contra un servidor SIP que está localizado en Internet. En ese caso, el servidor SIP tiene que conocer la dirección IP pública del router de la red privada del equipo y el puerto del router al que debe enviar las llamadas SIP para que le lleguen al equipo. El modo de NAT determina cómo indicar al servidor SIP la dirección y el puerto SIP públicos del equipo. Los posibles valores son:
	- **off:** Valor a configurar cuando no se dé la circunstancia de NAT, es decir, cuando tanto el equipo como el servidor se comunican directamente sin un router que traduzca de direcciones privadas a direcciones públicas
	- **auto:** Opción a activar cuando se dé la circunstancia de NAT y el equipo esté registrando las extensiones en el servidor SIP. En este modo, el equipo analiza las respuestas del servidor a los mensajes de registro para averiguar la dirección IP y el puerto públicos. Si el servidor SIP no tiene habilitada la opción de envío de mensajes de keep-alive hacia los equipos registrados entonces será necesario activar la opción Keep Alive en el equipo.
	- static: Opción a activar cuando se dé la circunstancia de NAT y el equipo no registre las extensiones en el servidor SIP. En este caso, el usuario deberá configurar la dirección IP pública de la red privada del equipo y su puerto SIP local.

IMPORTANTE: en este caso el administrador de la red donde esté funcionando el equipo deberá configurar en el router un PORT FORWARDING desde el router hasta la dirección IP privada del equipo, indicando en el router el mismo puerto que el del puerto SIP local del equipo.

Todos estos parámetros serán comunes para los equipos Systel IP que tengamos registrados en el software Systel IP Setup. Se entregan pre-configurados para los escenarios de trabajo por defecto. Si necesitamos hacer una configuración especifica en alguno de los equipos Systel IP, debemos entrar en la opción "Customize Units", este botón abrirá una nueva ventana en la parte derecha de la pantalla. En ella hay posibilidad de particularizar los parámetros para el equipo seleccionado en la parte inferior derecha de la pantalla; además de los parámetros descritos anteriormente, aparece también uno nuevo:

- **Outbound Proxy Host:** Campo opcional con el nombre o dirección IP del servidor Proxy de señalización SIP que permita al equipo salir a Internet en el caso de que el administrador de la red local así lo haya determinado. En general, los servidores Proxy actúan como intermediarios entre los clientes y los servidores. Los Proxys más típicos son los de HTTP para navegar por Internet y los SIP para telefonía IP. Mediante los servidores Proxy los administradores de las redes consiguen un mayor control sobre cómo se accede a Internet desde los equipos de la red.

El botón "Close Customize Units" permite cerrar esa nueva ventana:

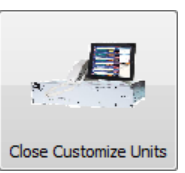

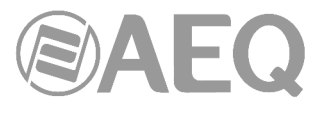

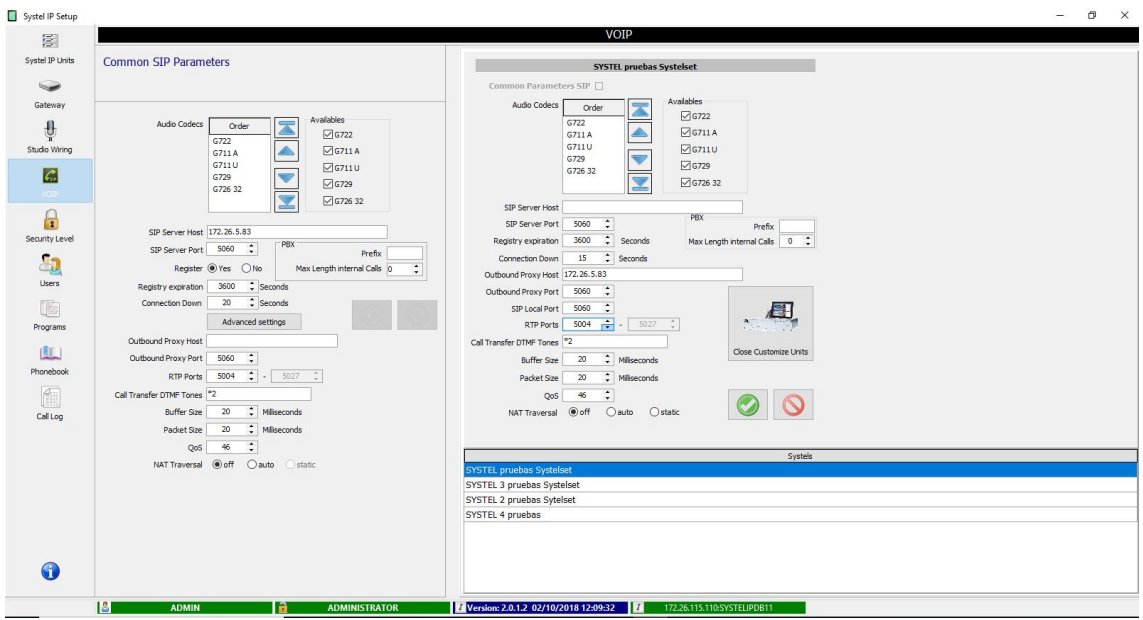

Esta nueva ventana muestra la configuración del equipo Systel IP Common Parameters SIP seleccionado. Esta configuración será la misma que en "Common

SIP Parameters" siempre y cuando tengamos activa la casilla "Common Parameters SIP", mostrando en ese caso toda esta información atenuada ya que no puede ser modificada. Para poder modificar y configurar de manera individual un equipo Systel IP hay que desactivar esa casilla: esto habilitará todos los parámetros de configuración, pudiendo modificarlos entonces.

Tras modificar los parámetros deseados, se confirman esos cambios con el botón  $\Box$  o se

anulan pulsando el botón (en ese caso se vuelve a activar la casilla "Common" Parameters SIP", volviendo el equipo a tomar los parámetros por defecto).

### **SIP Extensions.**

En la parte superior derecha de la ventana inicial (a la que se accede pulsando el botón "Close Customize Units") se configura la lista de extensiones SIP del sistema. Estas extensiones se irán asignando y liberando en los distintos equipos Systel IP conforme vayan empezando y terminando los distintos programas. En cada momento, un equipo tendrá configuradas aquellas extensiones que hayan sido configuradas para los programas que estén en marcha en ese momento en los distintos estudios a los que da servicio el equipo. Una extensión podrá estar dada de alta en un equipo por la mañana y en otro equipo por la tarde.

En este apartado es posible crear tantas extensiones SIP como sea necesario, pero hay que tener en cuenta que, en operación, en cada equipo SYSTEL IP 16 es posible tener un máximo de 16 líneas asignadas a uno o varios programas simultáneos, un máximo de 12 en cada SYSTEL IP 12, un máximo de 8 en cada SYSTEL IP BASIC y un máximo de 4 en cada SYSTEL IP 4.

Hay que tener en cuenta también que una extensión SIP podrá tener una o varias líneas asignadas, esto es, llamadas simultáneas, con un máximo de 16, 12, 8 o 4 según el modelo del equipo en el que se haya dado de alta la extensión. Cada extensión SIP se corresponde con un número identificativo de una línea o un grupo de líneas de un equipo SYSTEL.

Según cual sea el servidor SIP donde se registren las extensiones de Systel, puede ser necesario un nombre y un password.

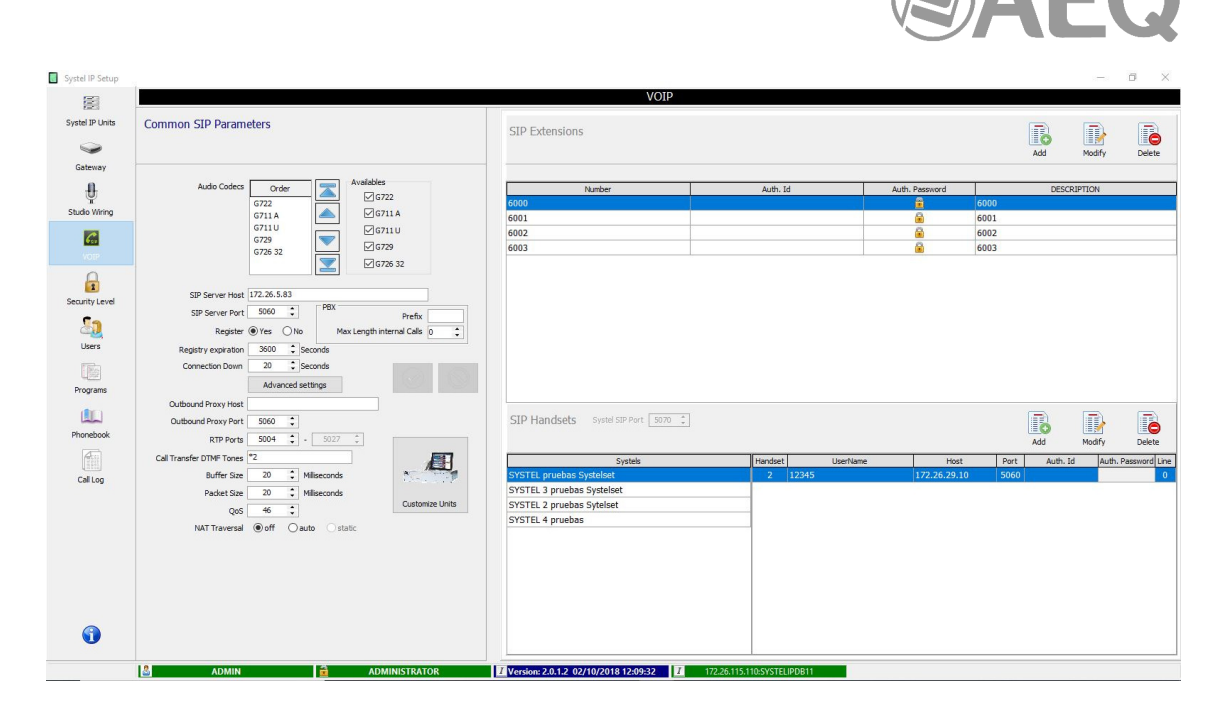

# **SIP Handsets.**

En la parte inferior derecha de esa ventana se configuran los handsets SIP del sistema. Estos handsets SIP son teléfonos SIP estándares (o cualquier otro tipo de dispositivos de audio que implementen SIP) que se van a utilizar como dispositivos de intercom, de manera que por medio de ellos los operadores del sistema puedan comunicarse con los llamantes. Únicamente los teléfonos SIP dados de alta en la base de datos del Systel IP tendrán permiso para realizar y recibir llamadas.

Los equipos Systel IP disponen de un puerto SIP específico para los handsets IP, diferente al puerto SIP para las extensiones SIP. Por defecto este puerto es el 5070. Así, los teléfonos IP que vayan a usarse como handsets IP deberán usar como servidor proxy:

<dirección IP de LAN del Systel IP>: 5070

Esto implica que cada handset IP estará ligado únicamente a un equipo Systel IP. El que los teléfonos IP se registren o no en el Systel IP como si de un proxy se tratase es completamente opcional. Si el teléfono se registra en el Systel IP, entonces con configurar en la base de datos su nombre de usuario será suficiente. Si, por el contrario, el teléfono no se registra entonces habrá que configurar además en la base de datos tanto la dirección IP del teléfono como su puerto SIP. Siempre que los teléfonos SIP puedan tener una dirección IP fija se recomienda no registrar los teléfonos en los equipos Systel IP sino configurar las direcciones IP en la base de datos.

En este apartado se dan de alta uno por uno aquellos handsets IP que se desee utilizar. En la sección "Studio Wiring" es posible asociar estos handsets IP a los estudios. Los parámetros que pueden ser configurados para cada handset IP son:

- **User Name:** Nombre de usuario configurado en el teléfono SIP. En general será necesario rellenar este campo. Sin embargo, si el teléfono SIP en cuestión admite llamadas dirigidas simplemente a su dirección IP y puerto SIP, sin indicar nombre de usuario, entonces será posible dejar este campo vacío. Este campo será obligatorio si no se rellena el campo Host.
- **Host:** Dirección IP o nombre de host del teléfono SIP. Si el teléfono SIP se registra en el Systel IP como si de un proxy se tratase, entonces no será necesario rellenar este campo, bastará con el campo User Name. Actualmente el Systel IP no implementa mecanismos para atravesar NAT para los handsets IP, por tanto, estos no funcionarán adecuadamente cuando deban atravesar routers que implementen NAT (lo que ocurre en la mayoría de los casos cuando se accede a través de Internet).

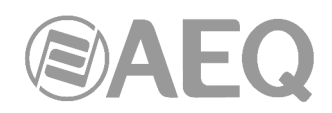

- **Port:** Puerto SIP del teléfono (sólo se soporta UDP), a través del cual el teléfono recibe los mensajes SIP. En la mayoría de los casos servirá el puerto estándar de SIP, el 5060 (dependerá del teléfono SIP).
- Auth. Password: Password que se le pide al teléfono SIP cuando éste intente registrarse en el Systel IP. Actualmente, este campo no está en uso, ya que no está implementada la autenticación de usuarios al admitir registros SIP.
- **Auth. Id:** Nombre de usuario asociado al password que se le pide al teléfono SIP, cuando éste intente registrarse en el Systel IP. Actualmente, este campo no está en uso, ya que no está implementada la autenticación de usuarios al admitir registros SIP.
- **Line Number:** Número de línea, de las 4 o 12 disponibles en función del tipo de Systel IP, en la que se configurará el handset IP. Este parámetro sirve para fijar un determinado handset IP en una determinada línea SIP del equipo Systel IP. Si se deja configurado el valor 0, entonces se elegirá automáticamente una línea de entre las que estén libres en el momento en que se comience a utilizar el handset IP. Se recomienda dejar el valor en 0.

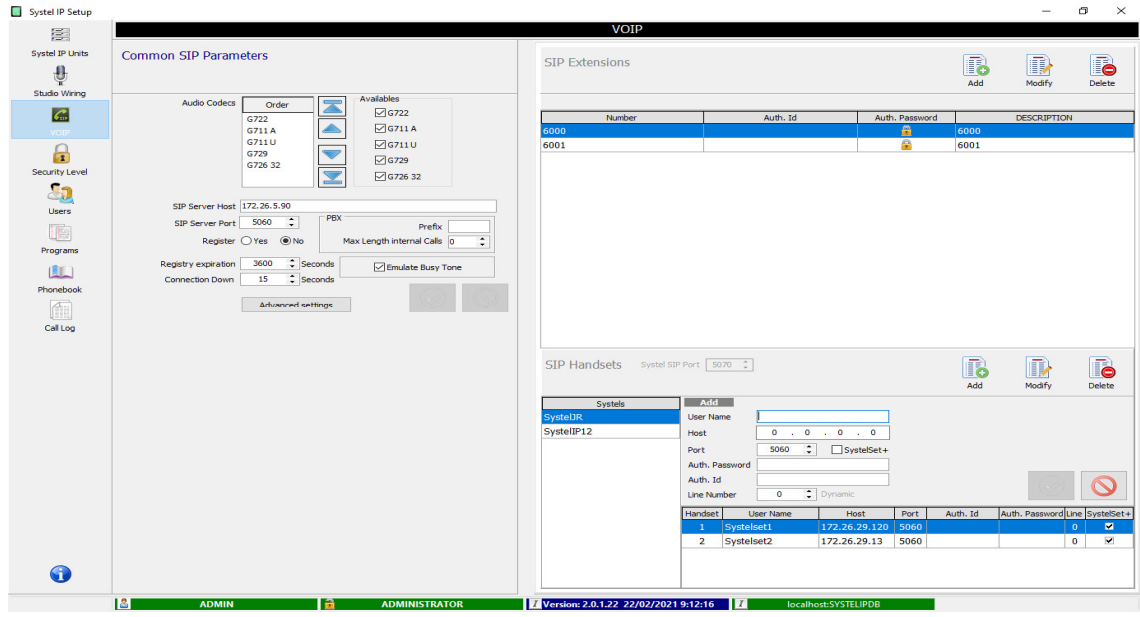

#### **Alta de teléfono SYSTELSET+ en Systel:**

Para dar de alta el teléfono táctil es necesario entrar en la opción VOIP del software Setup y añadir un handset IP con estos parámetros:

- **User Name:** Nombre de usuario configurado en el teléfono SIP. En general será necesario rellenar este campo. No deben repetirse con otro Terminal Systelset.
- **Host:** Dirección IP o nombre de host del teléfono Systelset.
- **Port:** Puerto SIP del teléfono (sólo se soporta UDP), a través del cual el teléfono recibe los mensajes SIP. En la mayoría de los casos servirá el puerto estándar de SIP, el 5060.
- **SystelSet+:** Si el handset es un SystelSet+ hay que activar esta casilla.
- **Auth. Password:** Password que se le pide al teléfono SIP cuando éste intente registrarse en el Systel IP. Actualmente, este campo no está en uso, ya que no está implementada la autenticación de usuarios al admitir registros SIP.
- **Auth. Id:** Nombre de usuario asociado al password que se le pide al teléfono SIP, cuando éste intente registrarse en el Systel IP. Actualmente, este campo no está en uso, ya que no está implementada la autenticación de usuarios al admitir registros SIP.

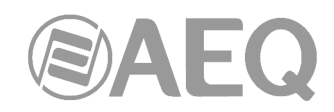

• **Line Number:** Número de línea, de las 4 o 12 disponibles en función del tipo de Systel IP, en la que se configurará el handset IP. Este parámetro sirve para fijar un determinado handset IP en una determinada línea SIP del equipo Systel IP. Si se deja configurado el valor 0, entonces se elegirá automáticamente una línea de entre las que estén libres en el momento en que se comience a utilizar el handset IP. Se recomienda dejar el valor en 0.

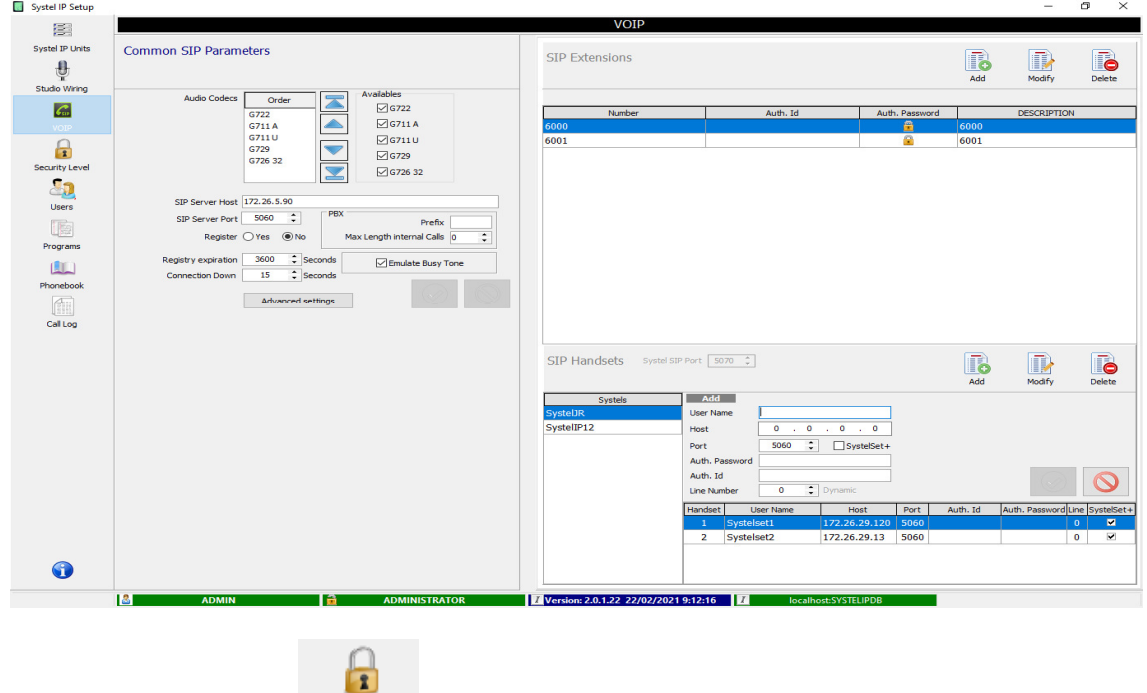

**4.2.5. Security Level.** Security Level

En esta pantalla se crean y mantienen los grupos de usuarios. Un grupo de usuarios se caracteriza por un conjunto de restricciones en los derechos de acceso a partes de las aplicaciones de configuración y uso en tiempo real.

El nivel administrador tiene todos los derechos de acceso y no puede ser borrado ni editado.

Los demás grupos o niveles de seguridad pueden modificarse y borrarse.

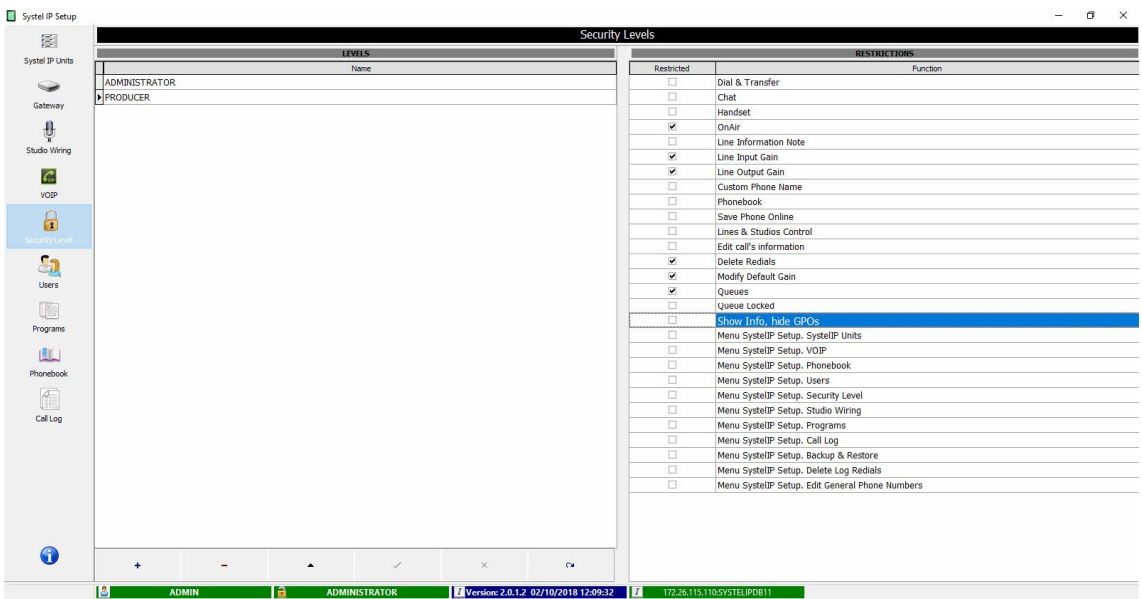

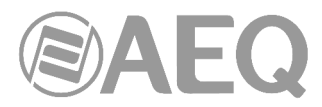

En la parte inferior de la pantalla están las herramientas de edición. Situándose encima de cada una aparece una etiqueta orientativa de su función:

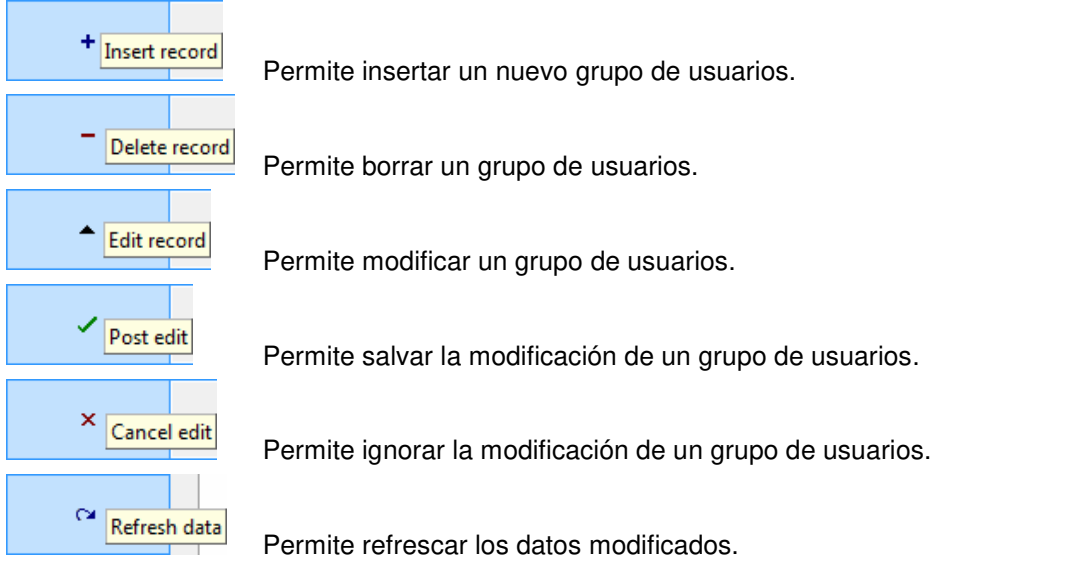

Para borrar un grupo de usuarios se requiere confirmación:

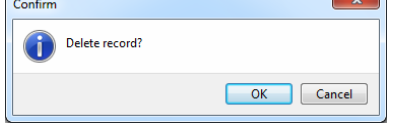

Se ha implementado también una opción para gestionar el derecho a utilizar o no colas, con el objetivo de evitar inconvenientes cuando usuarios con distintos permisos intenten acceder a una misma cola. Cuando un usuario no tenga derecho al uso de colas, los botones Q de sus máquinas virtuales se verán en gris. También se ha unificado el derecho a poner en el aire, al uso del candado y al modo MPX, al estar estas opciones directamente relacionadas con esta función.

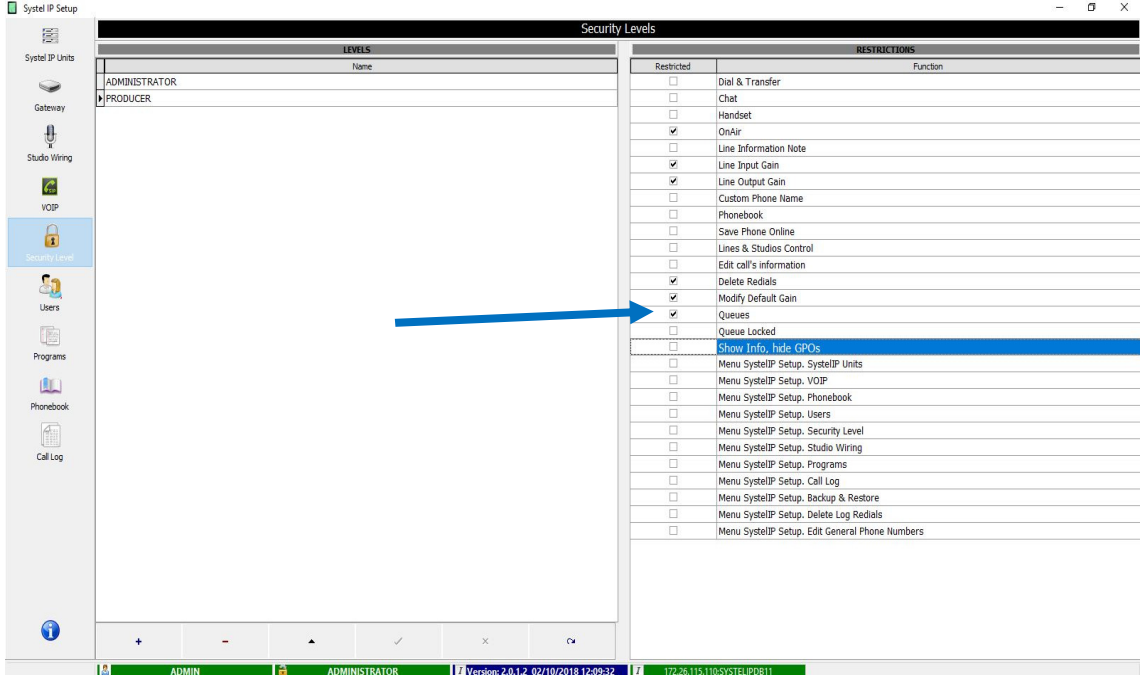

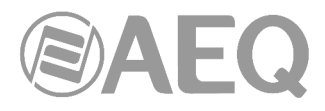

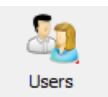

**4.2.6. Users.** 

En esta pantalla se crean y mantienen los usuarios. Un usuario es una persona individual que forma parte de un grupo y tiene el nivel de restricciones en los derechos de acceso a partes de las aplicaciones de configuración y uso en tiempo real que corresponden a su grupo.

El usuario ADMINISTRATOR, con login ADMIN, del nivel administrador no puede ser borrado ni editado. Los demás usuarios pueden modificarse y borrarse. Para borrar un usuario se requiere confirmación.

Pueden crearse usuarios sin rellenar el campo de password, quedando ese campo vacío en la aplicación.

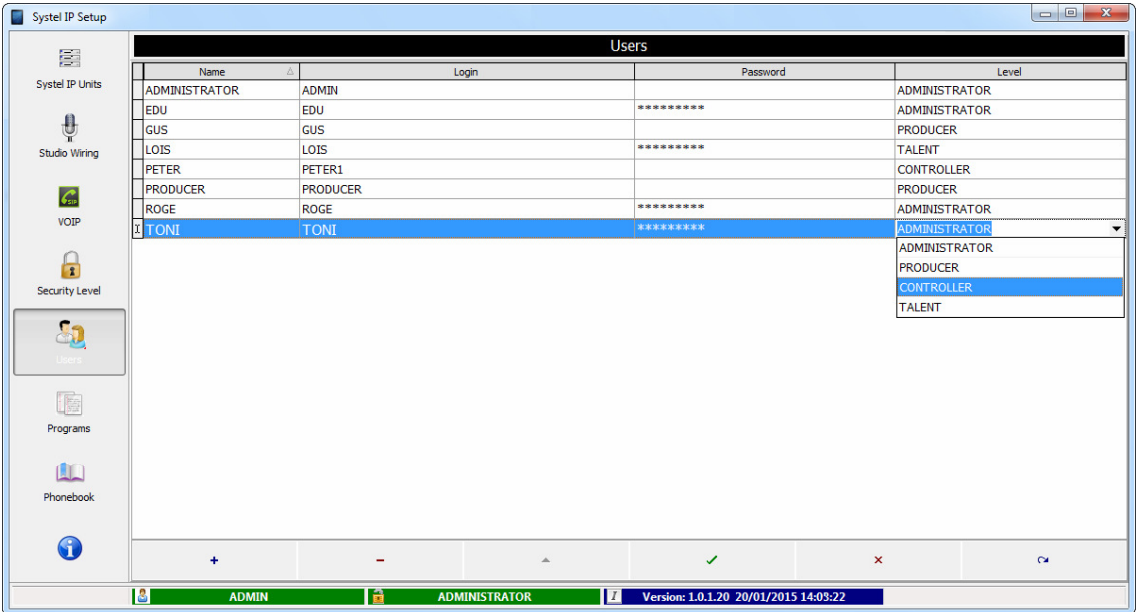

En la parte inferior de la pantalla están las herramientas de edición. Situándose encima de cada una aparece una etiqueta orientativa de su función:

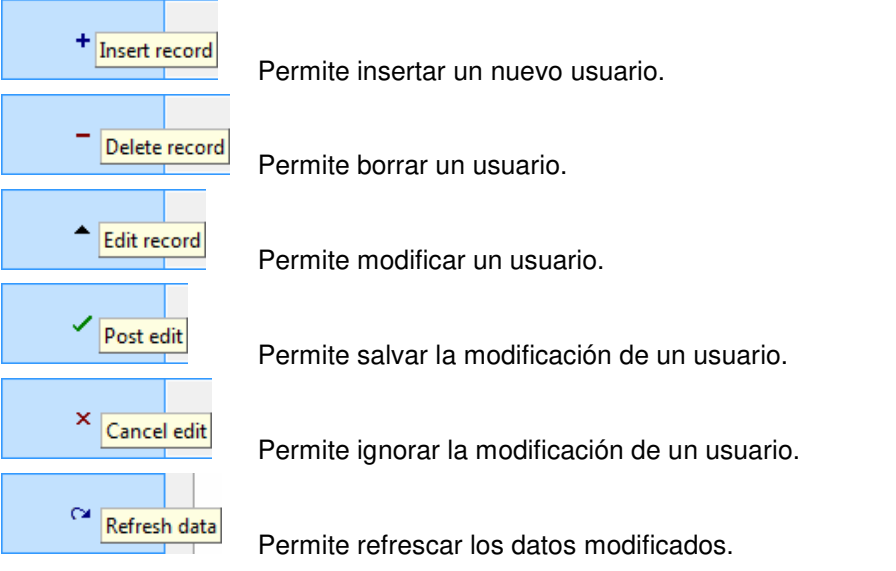

Para borrar un usuario se requiere confirmación:

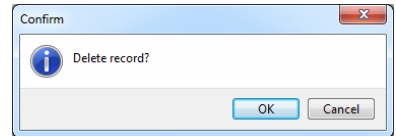

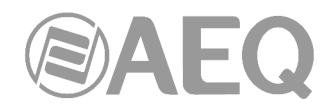

# Programs

**4.2.7. Programs.** 

Pantalla para la creación o mantenimiento de los programas que van a utilizar unos recursos determinados de Systel. Desde esta ventana es posible añadir, modificar o borrar programas. Al seleccionar alguno de los programas ya creados, veremos que usuarios están autorizados para poder operar en este programa, pudiendo agregar o quitar usuarios desde la lista general de usuarios, presente en la parte inferior izquierda de la ventana.

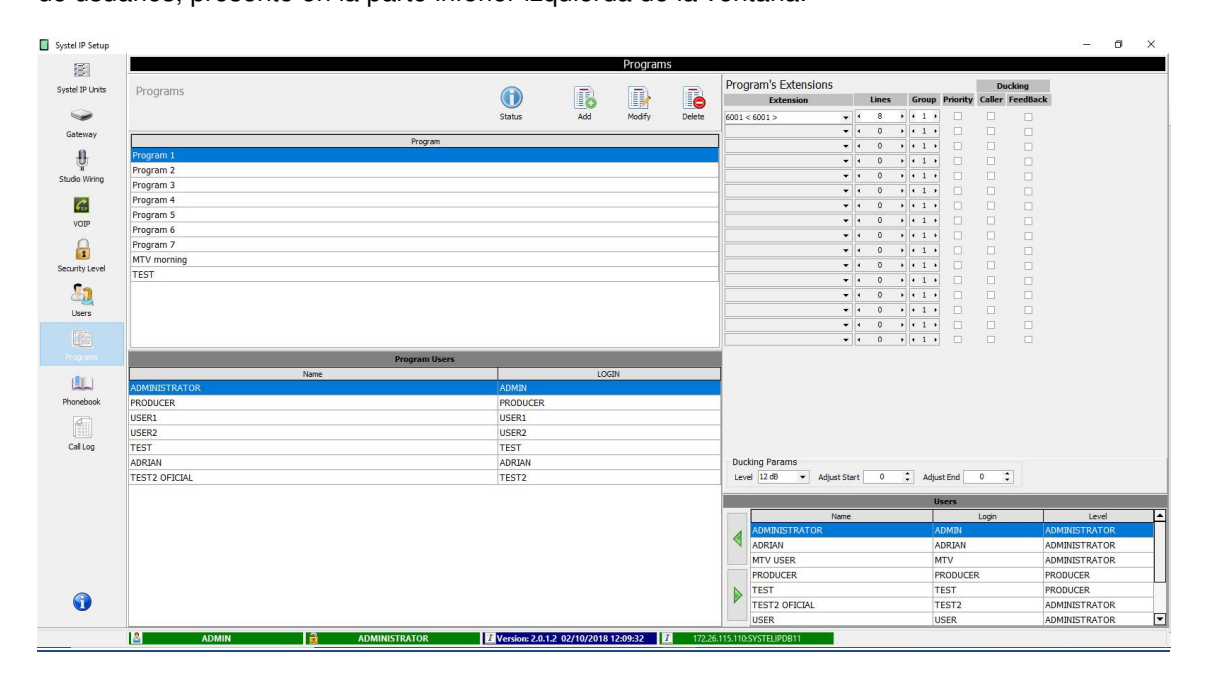

Para asignar las extensiones telefónicas que tendrá cada programa para usar durante su emisión usaremos los menús desplegables de la columna "Extension" (en "Program's Extensions") donde veremos todas las extensiones del sistema. Para cada extensión seleccionada definiremos el número de líneas de audio (llamadas simultáneas) que se necesiten en el programa. Sólo podremos usar a la vez 16 líneas como máximo para un mismo programa si nuestro equipo es un Systel IP 16, 12 líneas como máximo si el equipo es un Systel IP 12, 8 líneas como máximo si el equipo es un Systel IP BASIC o 4 líneas como máximo si es un Systel IP 4.

Aparecen también en esta ventana de configuración las opciones "Group", "Priority" y "Ducking":

- **Group:** permite definir grupos de salto. Cuando llega una llamada a la primera extensión del grupo, si ésta estuviera ocupada, saltaría a la siguiente que pertenezca al mismo grupo, repitiendo el proceso hasta que se encuentre una libre por la que establecer la llamada.
- **Priority:** las extensiones con este parámetro activado permiten la entrada de llamadas siempre, incluso cuando este activado "Reject Calls".
- **Ducking:** permite atenuar la señal de forma automática. En las extensiones con el parámetro "Caller" activado, cuando habla el que está en remoto se le atenúa la señal de feedback (es decir, se usa si se quiere que el audio de la llamada prevalezca sobre el audio local o de estudio). Si se activa el parámetro "FeedBack" en cambio, cuando hablan desde el estudio se atenúa la señal del remoto (es decir, se usar si se quiere que el audio local o de estudio prevalezca sobre el audio de la llamada). En el apartado "**Ducking Params**" (en la parte inferior de la ventana), aparecen los parámetros "Level" (permite fijar el nivel de atenuación en dB), "Adjust Start" (permite fijar el tiempo de ataque en ms) y "Adjust End" (permite fijar el tiempo de recuperación en ms).

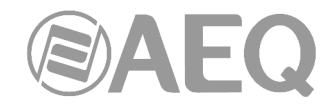

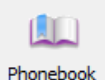

**4.2.8. PhoneBook.** 

Opción de menú para gestionar los contactos telefónicos y las programaciones de llamadas.

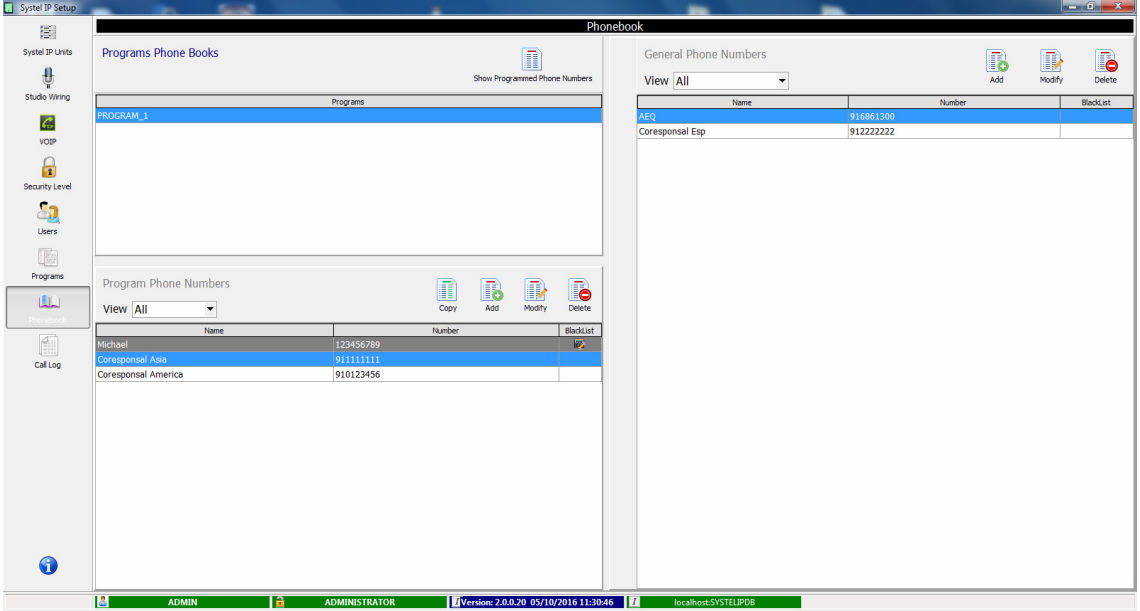

Para gestionar los contactos de un sistema Systel IP contamos con una agenda general "General Phone Numbers", una agenda temporal de llamadas a realizar en el transcurso de cada programa "Programmed Phone Numbers" y una agenda particular para cada programa "Programs Phone Books".

Además, hay herramientas para facilitar la gestión de las agendas y el intercambio de información entre ellas.

En la parte derecha de la pantalla principal, está la zona "General Phone Numbers", agenda general de todos los teléfonos de todos los programas de la estación. En gris aparecen los números de la lista negra (pueden esconderse a través de la solapa "View" situada en la parte superior derecha).

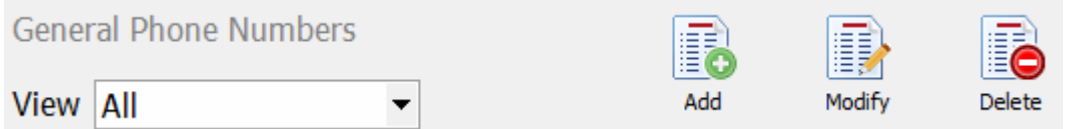

En esta misma zona hay iconos para añadir, modificar o borrar un teléfono de la lista general. Las modificaciones surten efecto también en el resto de agendas. Previo a borrar, aparece una solicitud de confirmación que informa de en qué agendas particulares de cada programa está el contacto.

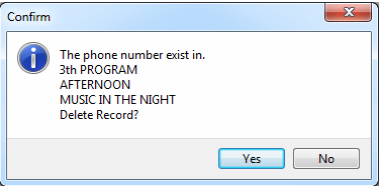

Situándose encima de un contacto aparece en la parte inferior derecha de la pantalla un listado de todos los programas en los que se incluye.

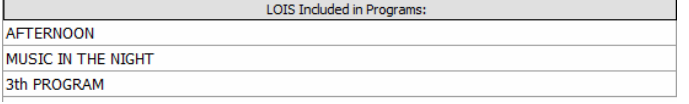
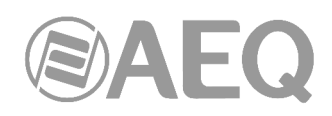

 $\blacktriangleleft$ 

 $\blacktriangleright$ 

En la parte izquierda de la pantalla principal de acceso a agendas, está la ventana "Programs Phone Books". En la parte superior hay una lista de todos los programas de la estación. Pulsando sobre cada uno sale en la parte inferior izquierda la lista de todos los contactos de ese programa, que se puede alimentar traspasando contactos de la agenda general a través de las flechas verdes:

En la parte superior de la ventana "Programs Phone Books", está el botón "Show Phone Numbers programmed" que muestra una lista con los contactos a llamar en un programa en el transcurso de su emisión. De igual manera que en la agenda general, en esta agenda temporal se poder añadir, modificar o borrar contactos.

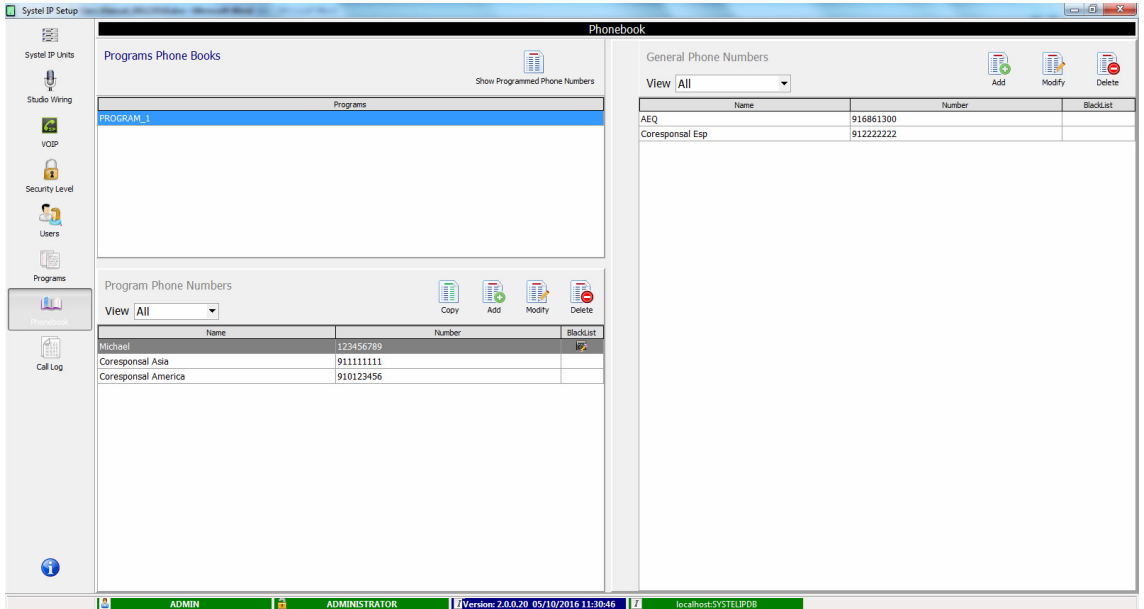

Esta agenda nos permite organizar la planificación de llamadas que se van a realizar en el transcurso de un programa, cada programa tendrá su propia agenda de números programados.

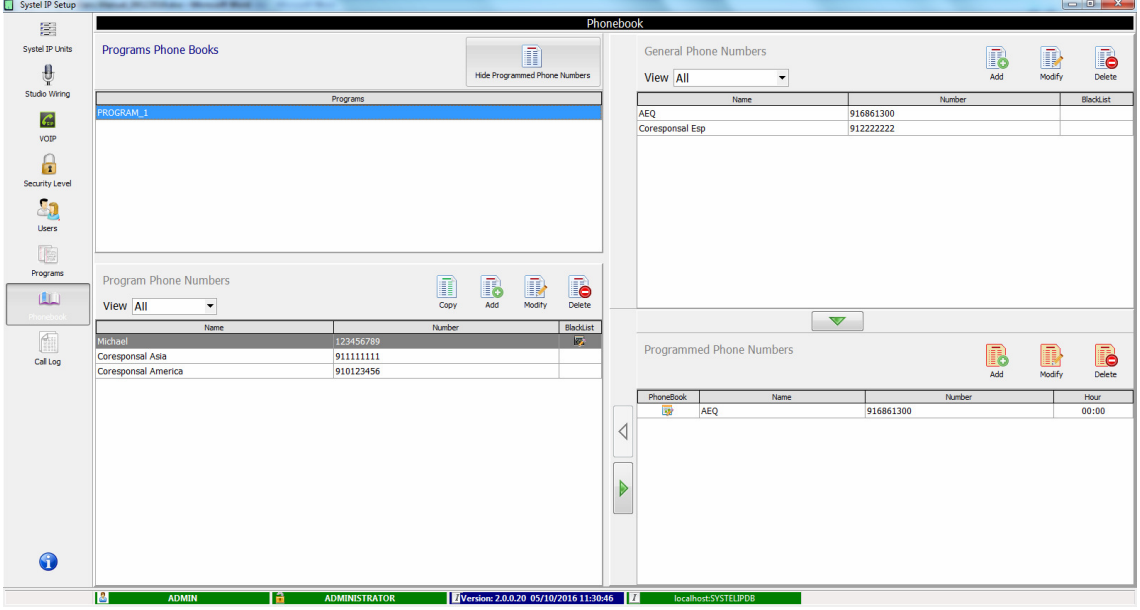

Esta ventana nos muestra que contactos están en la agenda del programa, nombre, número, hora a la que se lanzará la llamada.

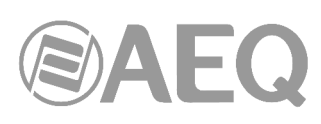

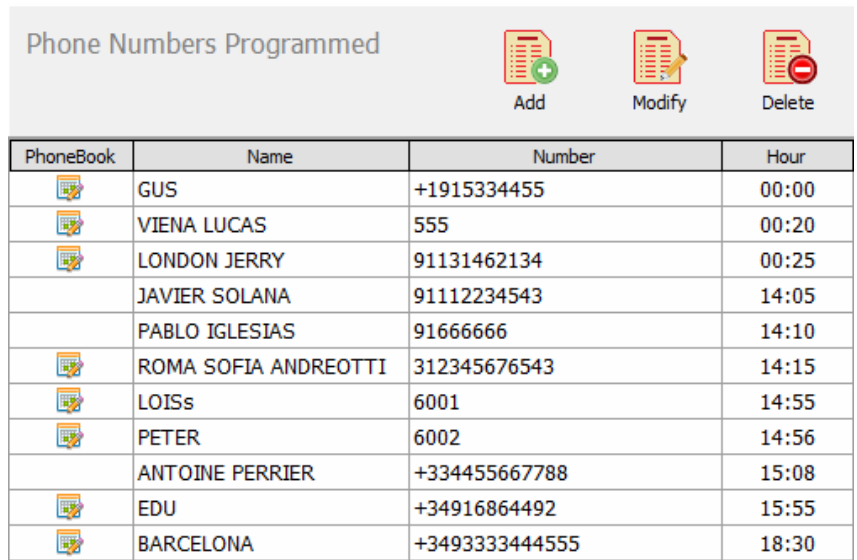

Los cambios que se pueden hacer sobre un contacto programado son nombre, número y hora de llamada:

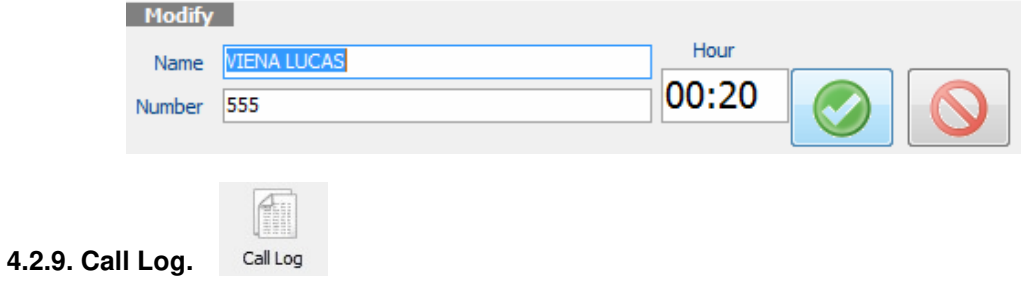

En esta pantalla se pueden ver, editar y exportar las tramas de llamadas hechas con Systel IP.

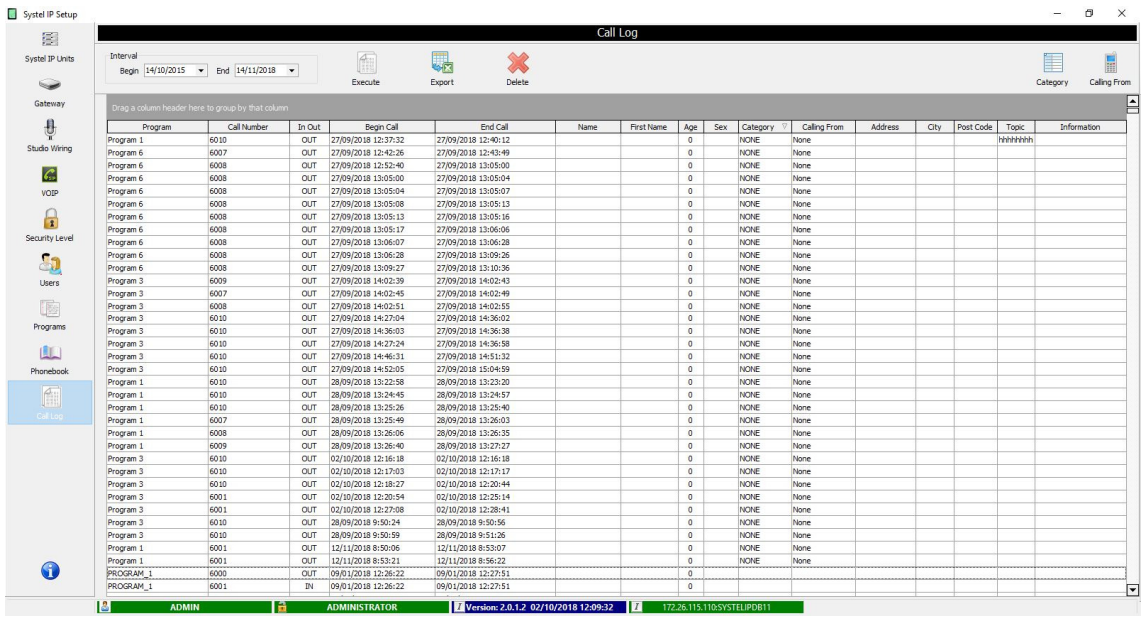

Primero se selecciona el periodo de interés; pulsando "Execute" aparece la lista de llamadas:

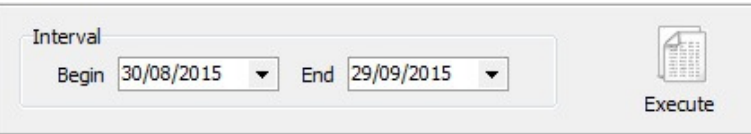

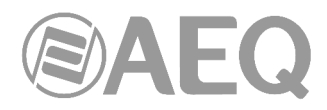

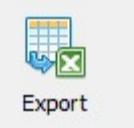

Pulsando "Export" la lista se puede exportar a un fichero Excel para editarla o guardarla.

Cada campo de trama tiene un menú desplegable que permite filtrar las tramas según el valor que tiene el campo:

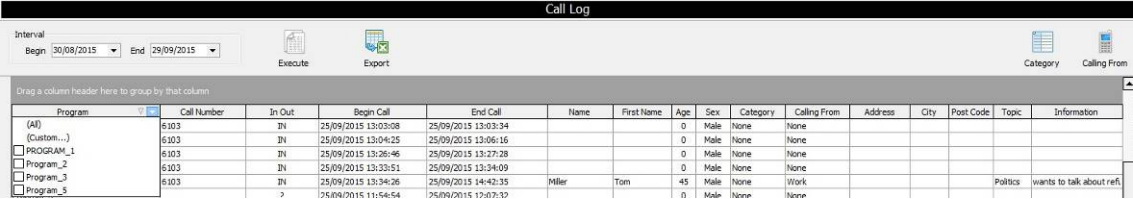

Los primeros campos de la tabla ("Program", "Call Number", "In Out", "Begin Call" y "End Call") son básicos y nunca están vacíos, sus valores son facilitados automáticamente por Systel IP.

Los otros campos coinciden con campos de la ventana "INFO" que nos permite introducir los datos sobre el interlocutor.

Estos datos se pueden ver luego en el registro de llamadas.

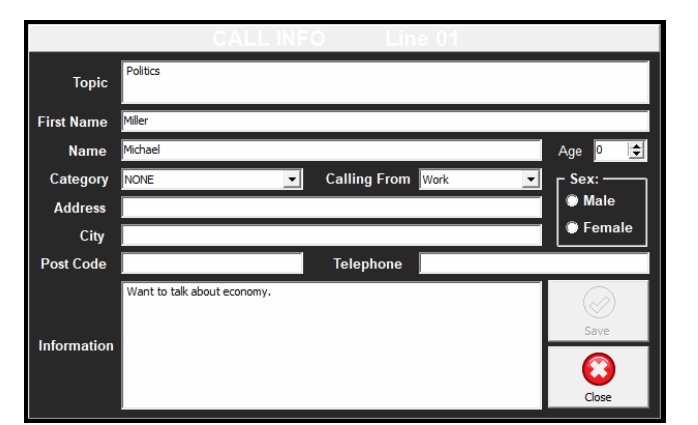

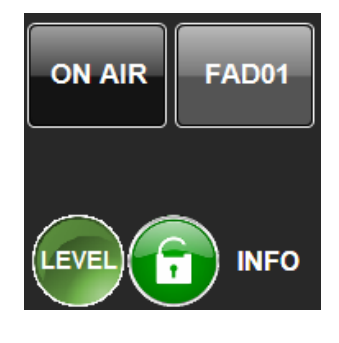

Los botones "Category" y "Calling From" sirven para crear atributos descriptivos de las llamadas:

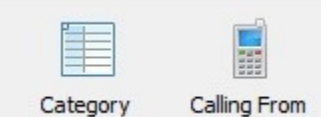

i.

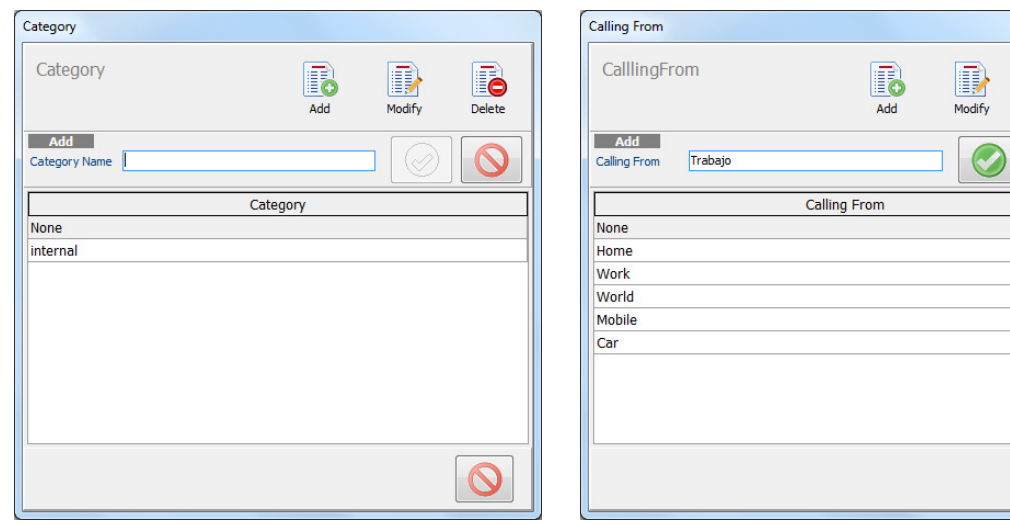

Estos atributos aparecen en el menú "INFO" donde para cada llamada se puede elegir la categoría y el origen de la llamada. Estos datos permanecen también en el "Call Log".

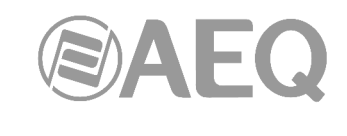

## **4.2.10. Salvado y recuperación de la base de datos.**

0

Se ha preparado una herramienta para gestionar las copias de seguridad de la base de datos, o para copiar sistemas en un plan de implementación de SYSTEL IP en varios centros de producción. Se accede desde la última opción del menú:

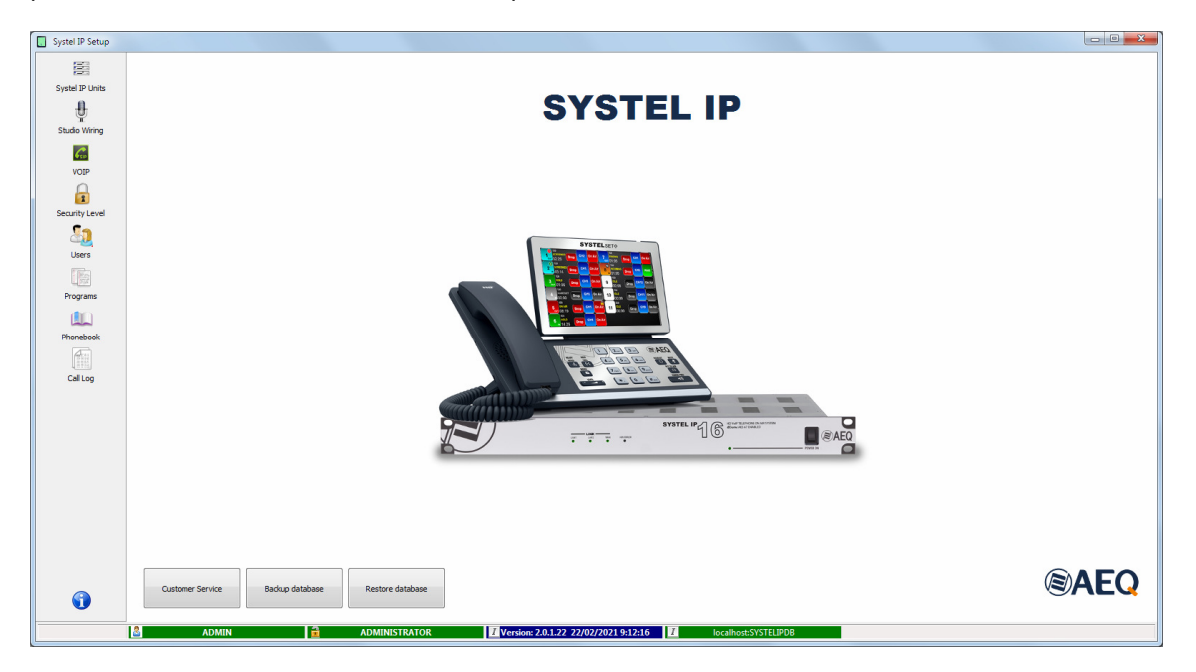

Pulsando el botón "**Backup database**" aparece una ventana para dar nombre al fichero de backup y elegir la carpeta destino donde almacenarlo:

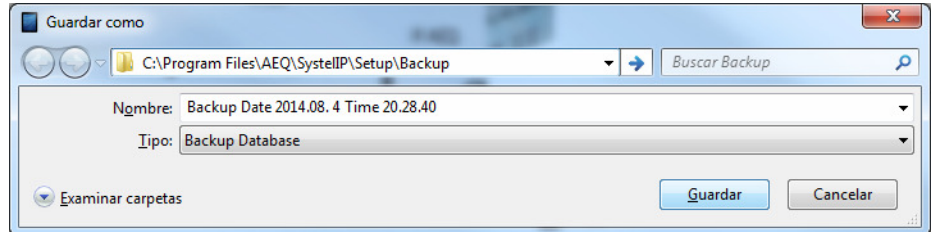

Pulsando el botón "**Restore database**" es posible cargar un fichero de backup previamente almacenado. Se solicita confirmación:

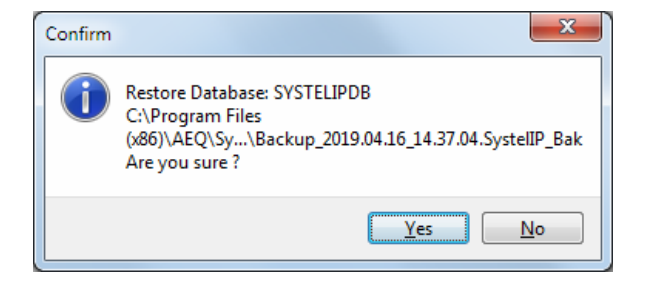

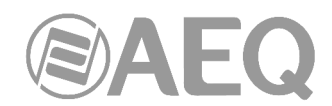

# **5. TERMINAL DE CONTROL SOBRE APLICACIÓN RESIDENTE (Versión Radio).**

El control de SYSTEL se basa en una aplicación cliente que permite realizar el control del sistema en tiempo real y la grabación de contactos telefónicos en la agenda, de manera remota desde distintos puestos de trabajo con funcionalidad jerarquizada y organizada para una alta productividad y prevención de errores, empleando la citada aplicación instalada en un PC que cuente con sistema operativo Windows.

#### **5.1. Descripción de la funcionalidad del cliente web de control.**

- Establecer llamadas: marcando números o identificadores SIP o registros de agendas.
- Emitir una señal óptica y acústica de RING.
- Mostrar identificador o número de quien llama.
- Descolgar llamadas entrantes manual y automáticamente.
- Registrar en agenda nuevos contactos.
- Hablar mediante micro auricular o micro cascos con la persona a otro lado de la línea.
- Dejar las llamadas en espera, escuchando el programa.
- Dejar las llamadas al aire, para que puedan contribuir al programa.
- Visualizar y cambiar los niveles de entrada y retorno de cada una de las líneas telefónicas del estudio.
- Visualizar y ajustar los niveles de envío y escucha del micro auricular con el que se está respondiendo a las llamadas.
- Visualizar el estado de cada una de las líneas telefónicas y donde están siendo rutadas.
- Distinguir entre funcionalidad productor, operador y presentador: Etiquetar llamadas y chatear entre los distintos controladores asignados a un programa.

#### **5.2. Cómo entrar.**

Para acceder basta con iniciar la aplicación cliente haciendo doble clic sobre el icono de la misma.

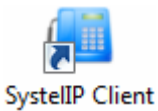

Aparece entonces la pantalla de inicio:

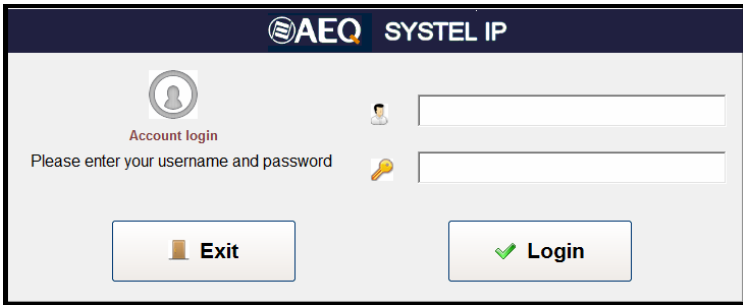

El usuario por defecto es ADMIN, con el PASSWORD en blanco. Desde la aplicación de configuración, es conveniente ponerle un password al Administrador (ADMIN) y crear grupos de usuarios y usuarios en función del rol que cada uno tenga que asumir en la estación. Vienen creados a modo de ejemplo algunos grupos y usuarios sin password.

La primera vez que se accede a la aplicación, se deberá conectar con la base de datos. Ver capítulo 3.1 .

Una vez se ha entrado, el sistema informa del equipo activo en el estudio en el que nos encontramos, y da opción de elegir estudio, programa e intercom.

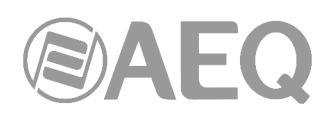

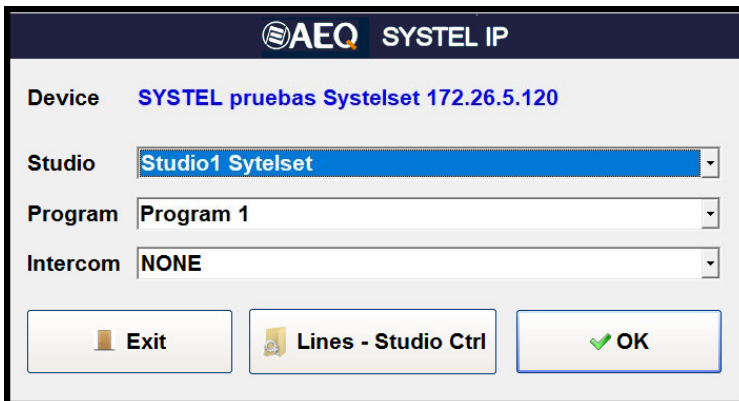

Si el sistema no deja abrir el programa solicitado, se debe a que otro estudio tiene ocupadas las líneas que se necesitan en el programa. Entrando en "Lines & Studio Ctrl" se puede cerrar el programa que impide tomar las líneas,<br>que puede haberse quedado que puede haberse quedado accidentalmente abierto, seleccionándolo en el listado inferior y pulsando el botón "Terminate Selected Program":

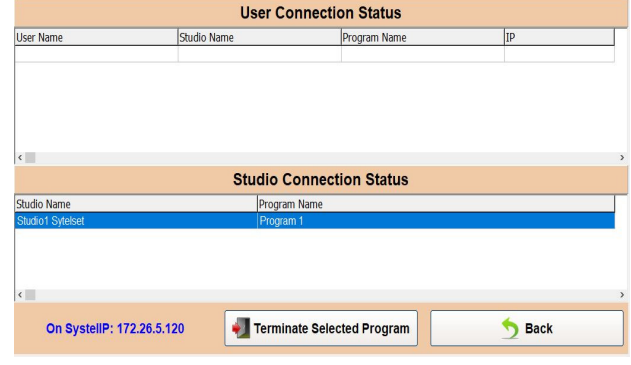

# **5.3. Ventana de trabajo de un programa.**

Los programas se controlan en una ventana de trabajo con variantes según el número de líneas y faders de consola que utilicen:

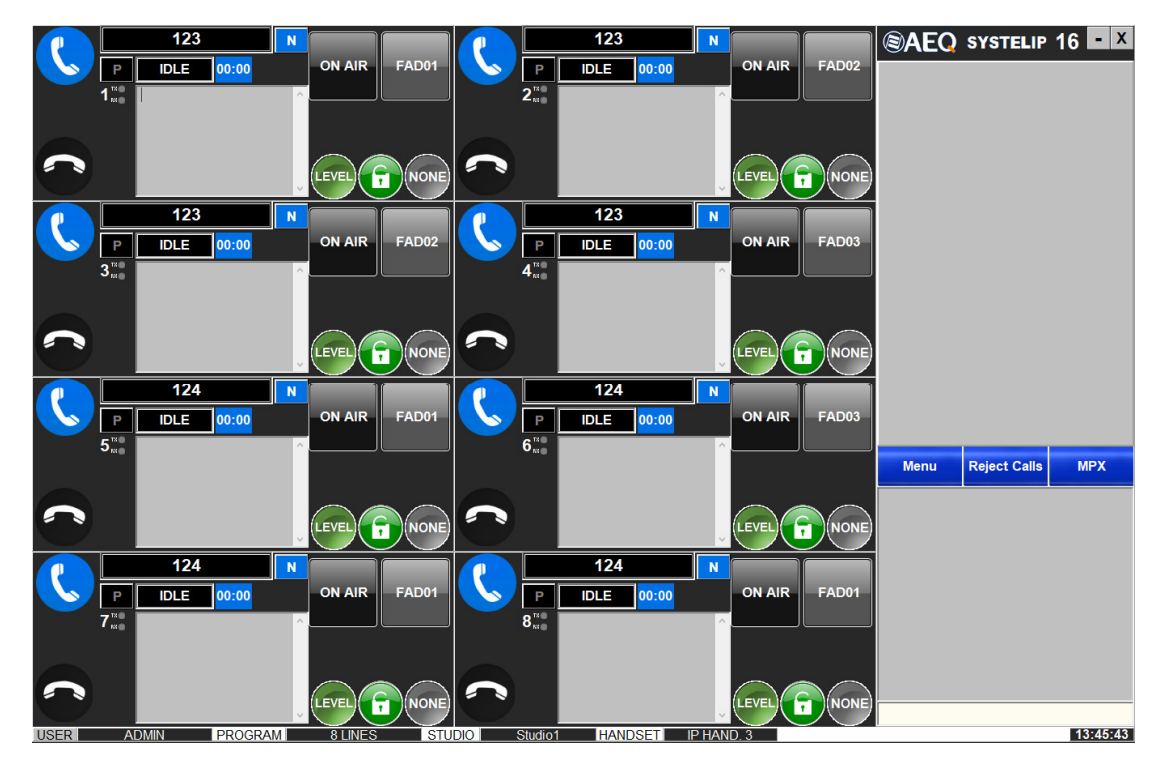

La pantalla anterior maneja 8 líneas y 3 faders.

A la izquierda hay una o dos columnas de ventanas individuales de cada línea.

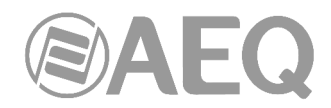

A la derecha, arriba, se ubican las colas de llamadas a emitir por cada fader.

A la derecha, en medio, se encuentra el botón "Reject Calls", para rechazar llamadas, y el acceso al Menú y el botón de MPX, que activa el modo CUE o MPX: su función es poner todos los candados cerrados o todos abiertos, momento a partir del cual se puede retocar la configuración pulsando sobre el botón candado de cada línea.

A la derecha, abajo, en reposo está el Chat entre operadores del estudio, y sobre él, dinámicamente se instalan provisionalmente las ventanas de llamada y agenda, la ventana de ajuste de niveles y la de opciones de menú.

Abajo hay una barra de estado.

#### **Las variantes principales de la ventana principal son:**

Ventanas individuales para configuraciones entre una y 12 líneas. La pantalla se redimensiona para el numero de líneas disponibles:

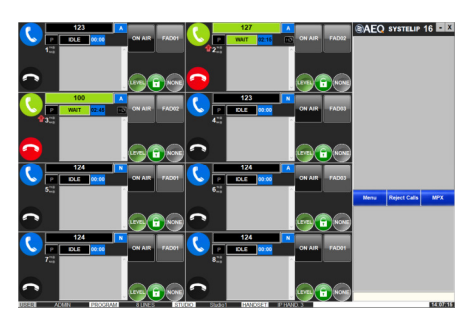

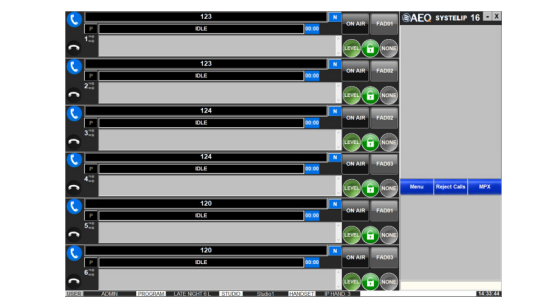

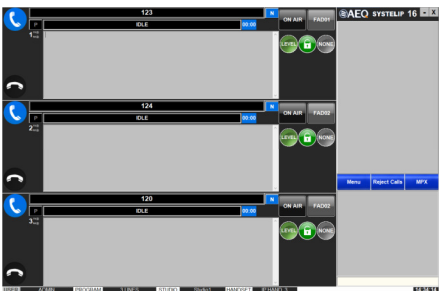

Configuraciones para un fader, dos faders, hasta 12 faders. Sobre cada fader se establece una cola de llamadas.

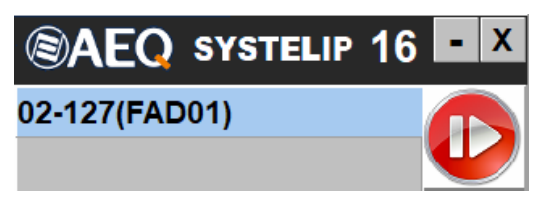

- Cuando hay dos faders o más, se puede bloquear uno de ellos como VIP (color rosa) para mantenerlo en el aire mientras se van sucediendo el resto de llamadas en los otros faders.

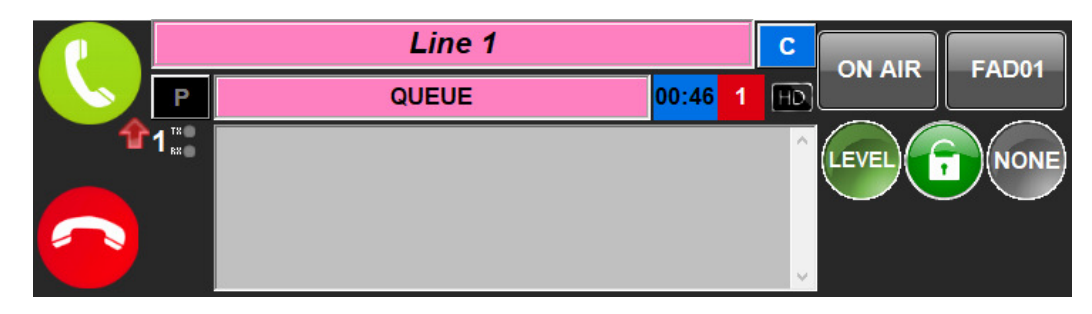

 **AEQ SYSTEL IP**

- Las diferentes variables vienen configuradas por defecto o se preconfiguran en la aplicación de configuración para Windows.
- Operativamente, hay sub-variantes en función del rol de trabajo de cada persona en el manejo del sistema, por ejemplo: productor, controlador y presentador. Sus derechos de visualización y operación vienen pre-configurados, aunque son editables desde el software de configuración.

# **5.4. Zona derecha común de la pantalla de control: Controles generales.**

# **5.4.1. Ventana de control de colas de llamadas.**

En el software de configuración es posible configurar las salidas de audio y la lógica de la aplicación para el uso de 1, 2… o hasta 12 faders sobre los que repartir las llamadas ordenadas en colas.

Las diferentes colas se separan mediante una línea horizontal. A su vez, para facilitar la identificación de las llamadas en cola se ha añadido el número de la línea a la izquierda, en la entrada de cada ítem de la cola y el número de cola a la derecha entre paréntesis.

Una vez clasificadas las llamadas, el operador las pone en cola. Pulsando el botón de flecha con fondo rojo, la siguiente llamada en la cola pasará al aire en su fader correspondiente. Al pasar una llamada al aire, la anterior en el fader sale del aire y queda en espera salvo que esté protegida por el candado, en cuyo caso la nueva llamada interactúa en el aire con la anterior.

Es posible reordenar las llamadas en las colas de la siguiente manera: pulsando sobre el propio ítem de la cola, Aparece este mensaje y al aceptar la llamada seleccionada pasa la primera de la lista.

**YES** 

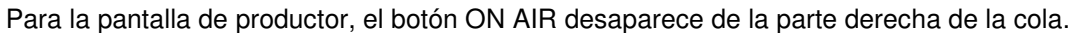

### **5.4.2. Rechazo de llamadas y menú.**

**Reject Calls:** Esta opción deja el sistema bloqueado para las llamadas entrantes. Es útil para iniciar un programa nuevo, o evitar adelantos de oyentes ante un programa en el que se incluyen llamadas. Al pulsarlo, tanto el botón "Reject Calls" como el botón de teléfono descolgado de las líneas afectadas cambian a color naranja. Al pulsarlo de nuevo, se desbloquea el sistema. Las extensiones con el parámetro "Priority", que se selecciona desde la aplicación de control, no se verán afectadas por este estado y se comportaran del modo habitual.

Move up to first position?

**Menu:** Da acceso a las opciones complementarias a la ventana de trabajo:

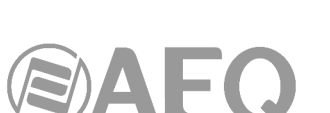

Menu

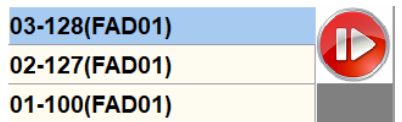

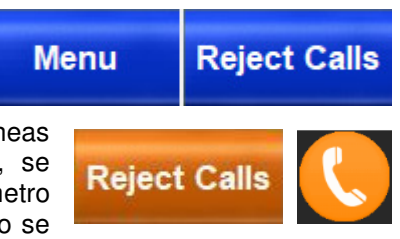

**NO** 

- **Chat Font Size:** Ajusta el tamaño de letra tanto en el Chat General como en el campo editable de observaciones sobre el interlocutor en cada línea.
- **Line Time Busy:** Mantiene la ventana "Call Menu" durante un tiempo limitado (por defecto, 30 segundos).
- **Auto Answer:** Pone el sistema en respuesta automática.
- **DUMP mode:** Cuelga las llamadas automáticamente cuando salen de On Air.
- **Auto Next:** Si el corresponsal en el aire cuelga la llamada, entra la siguiente en la cola.
- **Program Locked:** Permite bloquear el programa, evita que otro usuario pueda cerrar el programa.
- **User Locked:** Permite bloquear el usuario, evita que se pueda cambiar de usuario en la pantalla de Login.
- **Handset Level:** Ajusta el nivel de micro y auricular del operador. Presenta potenciómetros lineales de ajuste, vúmetros para la entrada y salida del handset y visores con la ganancia actual.

Si se trabaja con ratón se puede ajustar arrastrando el cursor de cada potenciómetro de ajuste. Trabajando con pantallas táctiles, puede ser más preciso pulsar sucesivamente en las teclas "**+**" y "**–**" que acompañan a cada visor de ganancia.

Cualquier usuario puede modificar el nivel de su handset, independientemente de los derechos que posea.

Para abandonar la pantalla "Change Level Handset" basta con pulsar "Back".

Studio Name

• **Change Program & Studio:** Permite salir de la aplicación y reiniciarla en otro escenario de trabajo. Si existen otros usuarios con sesión abierta en ese estudio se informa de ello y si es pertinente se deben cerrar estos cliente desde Lines-Studio ctrl.

**Ilser Name** 

Seleccionar usuario/programa y pulsar "Terminate Selected Program", una vez cerrados todos los usuarios de ese programa en ese estudio, se podrá modificar el programa ejecutado en el estudio.

**Program Name** 

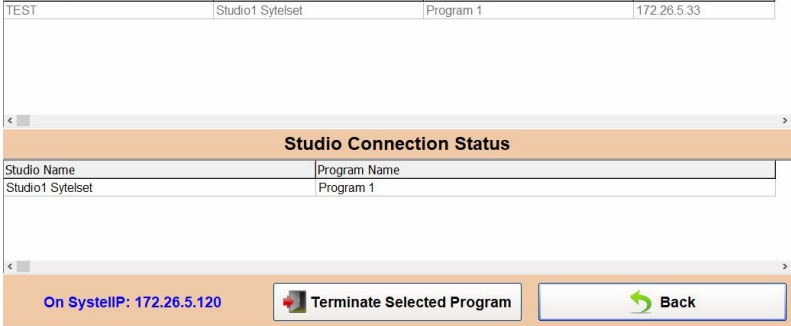

**User Connection Status** 

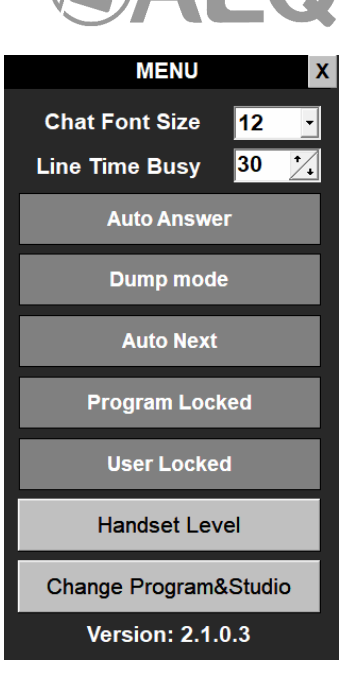

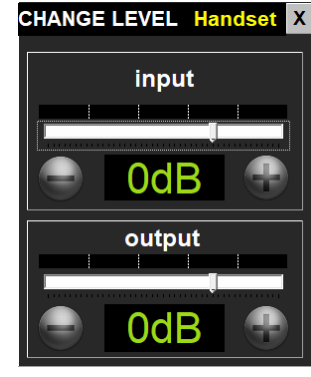

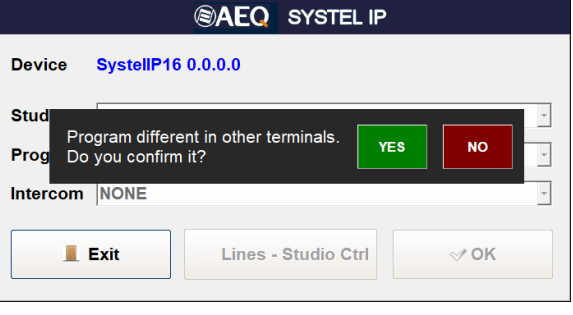

 $\overline{1}$ 

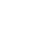

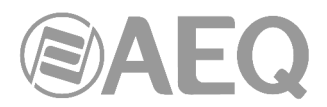

08:01:32 - Coordinator: It's in the program folder

08:01:44 - Control: Thanks

• **Close session:** Permite salir de la aplicación. También se solicita confirmación.

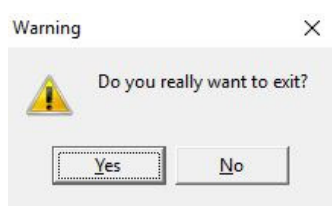

Si es el último usuario que ejecuta ese programa lo indicará y solicitará confirmación adicional.

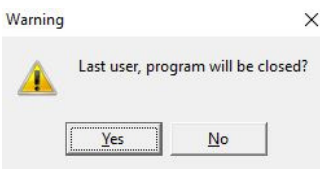

# **5.4.3. Chat general.**

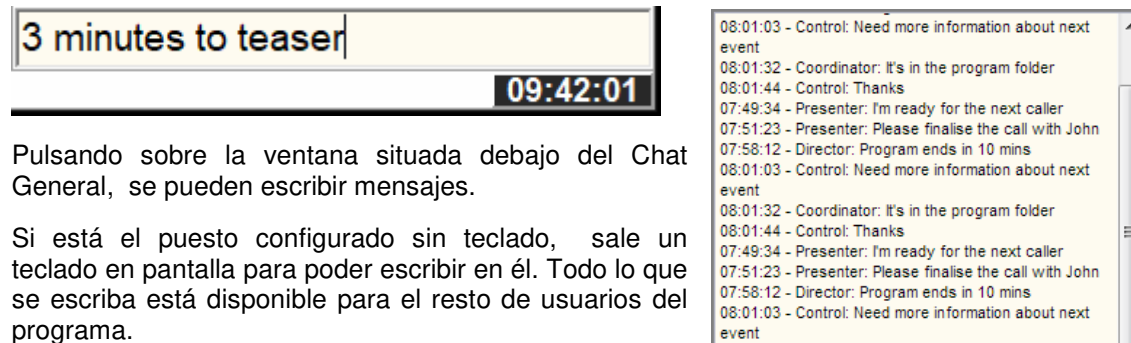

# **5.5. Zona izquierda de la pantalla de control: Ventana de control de cada línea individual.**

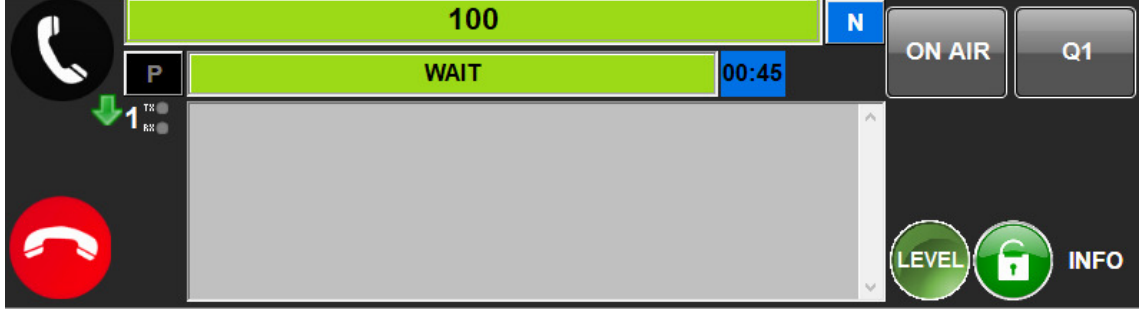

El manejo de cada línea se realiza desde esta ventana. A la izquierda están los botones de descolgar teléfono de operador y colgar línea acompañados de indicadores de llamada entrante o saliente, número de línea y nivel de envío y recepción a la línea.

Abajo en el centro está el indicador principal del estado de la línea con cronómetro de tiempo de la línea en el estado, y otros indicadores.

Arriba en el centro está el campo editable de nombre del interlocutor y bajo éste el de observaciones sobre el interlocutor.

A la derecha están los cuatro botones principales de manejo de líneas descolgadas: "**WAIT/ON AIR**", "**Q**", "**LEVEL**", **candado** e "**INFO**"**.**

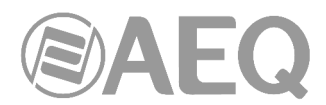

# **5.6. Detalles sobre la ventana de control de cada línea: Botones, indicadores y campos.**

# **5.6.1. Teléfono de operador: Procedimiento para recibir llamadas y llamar.**

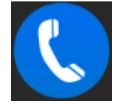

Teléfono de operador listo para llamar o recibir llamadas.

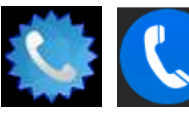

Al entrar una llamada se alterna entre estas dos imágenes, al tiempo que se incluye aviso acústico en el PC o tablet.

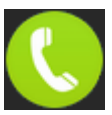

Teléfono descolgado, listo para hablar con el interlocutor.

Si se recibe una llamada, al pulsar sobre la imagen del teléfono azul cuyos bordes alternan entre círculo y estrella, la llamada pasa al handset o Intercom del operador que pulsa primero. Con la llamada en WAIT o en ON AIR, la tecla está en verde invitando a pulsarla para recuperar la llamada para el operador.

Con la llamada establecida, se incluye el símbolo flecha roja hacia arriba indicativa de llamada saliente o flecha verde hacia abajo, llamada entrante.

### Para llamar:

Si no llaman ni hay llamada en la línea, el botón anterior está en azul: Al pulsar se accede a la ventana "Call Menu" (pantalla para llamar) para teclear un número o URL.

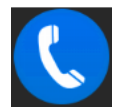

Tiene una parte común arriba para marcar números o URL que no figuren en ninguna agenda:

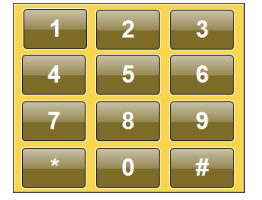

Componiendo el número o la URL con el teclado en la ventana "Phone Number" o pulsando en el botón de teclado a la izquierda para que salga en pantalla un teclado numérico que permite componer números telefónicos y, a continuación, pulsando el botón con el teléfono verde o la tecla "Intro" si se trabaja en un puesto con teclado.

Debajo hay tres opciones de ventana, para llamar números telefónicos o URL previamente almacenados en agendas, que se intercambian pulsando en la solapa inferior de la ventana:

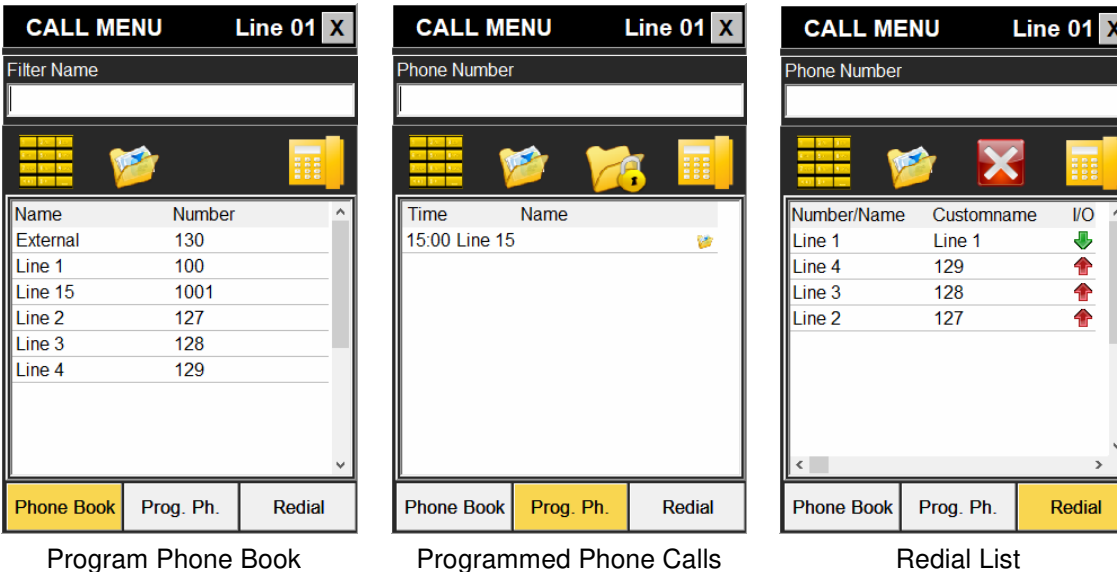

seleccionada de la lista de redial y del log.

# **Program Phone Book:**

Es la agenda telefónica del programa que está activo. Se gestiona en el menú de teléfono de la aplicación de configuración y programación. Sus campos son nombre y número o URL. Llamar pulsando el teléfono amarillo tras situarse encima de un contacto.

#### **Programmed Phone Calls:**

Es la planificación de llamadas previstas para el programa que está activo. Se gestiona en el menú de teléfono de la aplicación de configuración y programación.

Sus campos son: hora prevista de llamada, nombre, icono de protección (candado que evita su borrado al finalizar el programa), icono de  $00:10$ Michael

llamada ya realizada e icono de contacto perteneciente a la agenda del programa.

Para señalar una llamada programada como protegida, hay que marcarla pulsando en ella y, a continuación, el botón con carpeta y candado, lo que se señalizará con el icono de protección:

Llamar pulsando el teléfono amarillo tras situarse encima de un contacto.

#### **Redial list:**

Es la lista de las últimas llamadas realizadas (flecha roja hacia arriba) o recibidas (flecha verde hacia abajo). Tiene una doble función: rellamar pulsando el teléfono amarillo o alimentar la agenda a través del botón guardar.

**Inclusión de nuevos contactos en la agenda:** mediante el botón "guardar" de la lista de Redial es posible guardar como nuevos contactos los números de teléfono a los que se ha llamado o nos han llamado.

También es posible configurarlo para que identifique las diferentes entradas de esta lista con el nombre que se refleja en el identificador de la llamada, sólo con el número o con ambos a la vez. De entre las opciones disponibles para el nombre, siempre tendrá prioridad el nombre que se refleje en la agenda.

Posicionándose sobre un número de teléfono de la lista (que no sea un contacto previo), se pulsa ese botón y se abre la ventana para teclear el nombre del nuevo contacto,

pudiendo inmediatamente salvarlo o meterlo en la lista negra.

 **AEQ SYSTEL IP**

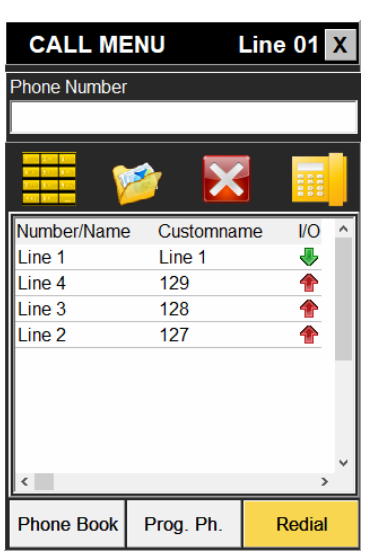

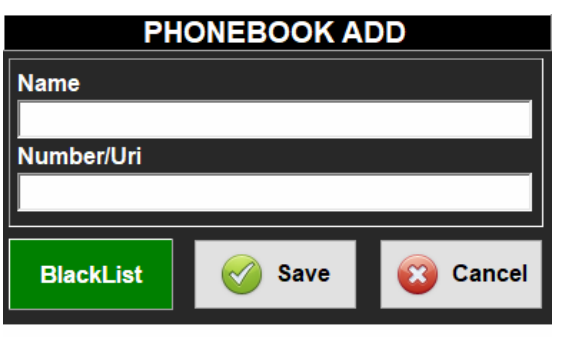

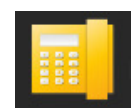

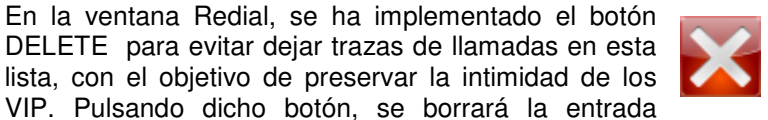

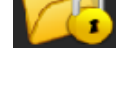

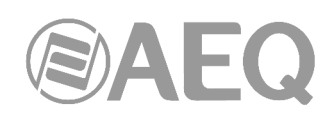

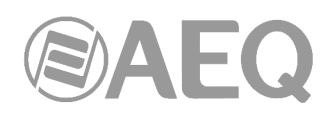

# **5.6.2. Indicador de nº de línea.**

Junto a la tecla de teléfono de operador está el número de línea de SYSTEL (del 1 al 16 en Systel IP 16, del 1 al 12 en Systel IP 12, del 1 al 8 en Systel IP BASIC y del 1 al 4 en Systel IP 4).

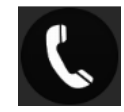

00:12

## **5.6.3. Indicador de niveles de envío y recepción.**

También junto a esta tecla hay un LED tricolor rotulado TX y otro rotulado Rx que indican los niveles de las señales de salida y entrada a la línea. Para ajustarlos se pulsa la tecla LEVEL.

# **5.6.4. Botón colgar.**

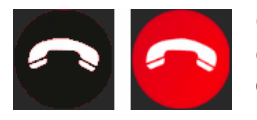

Cuelga la llamada de la línea esté en el estado que esté, a no ser que se encuentre en el estado ON AIR y con el candado activado. Sólo está activo cuando tiene color rojo. Si está en gris, la línea está en un estado en el que no está activa o no es posible colgarla.

#### **5.6.5. Indicadores activos por línea: Status de la línea.**

Es un indicador multi mensaje alternativo que indica el estado de la línea, no sólo respecto a la comunicación exterior sino también respecto a la escucha o interlocución interna, pudiendo incluir también errores particulares de la comunicación establecida en esa línea particular:

A continuación, se detallan los estados posibles de las llamadas. Nótese que algunos estados

van acompañados de un contador que indica el tiempo transcurrido desde que se inició el estado por última vez. Este contador es muy útil para comprobar el tiempo que tenemos al interlocutor en una situación.

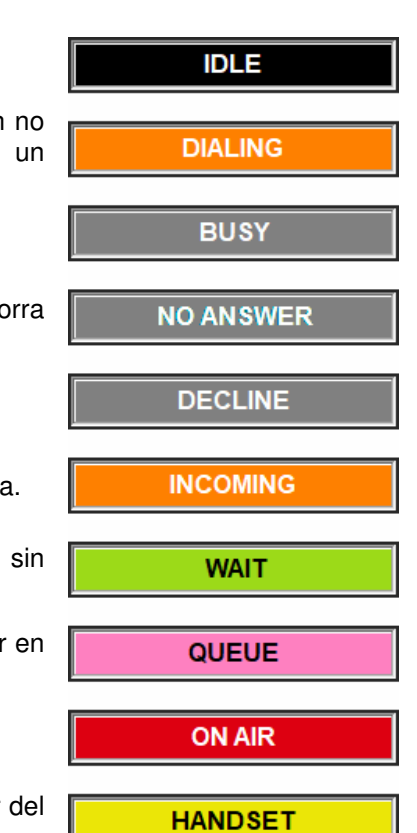

**WAIT** 

- **IDLE** (reposo): la línea está inactiva, en espera.
- **DIALING** (marcando): llamada saliente ya tecleada y aún sonando en el teléfono remoto. En muchos casos es estado momentáneo que no llega a verse en pantalla.
- **BUSY** (ocupado): teléfono remoto ocupado.
- NO ANSWER / DECLINE: no ha habido respuesta, se bor enseguida.
- **INCOMING** (llamada entrante): el teléfono del Systel suena
- WAIT (en espera): llamada en espera, atendida o atender, normalmente escuchando programa.
- QUEUE (en cola): llamada en cola, esperando para entrar el aire.
- **ON AIR** (en el aire): llamada en emisión.
- **HANDSET "X": llamada en comunicación con el operador** handset con nombre "X".

**IDLE** 

**Mensajes de error:** Excepcionalmente pueden aparecer los siguientes mensajes de error:

- **BlackList:** el llamante está incluido en la lista negra.
- **No response:** no se ha recibido ningún mensaje SIP como respuesta a la petición de llamada (bien por parte del servidor SIP, bien por parte del destinatario final).
- **Unauthorized:** no son correctos el auth. Id y/o el password.
- Forbidden: no se tiene permiso para poder llamar.
- **Not Found:** no existe el abonado destinatario de la llamada.
- **Not Acceptable:** el destinatario de la llamada no puede aceptar la llamada por temas de compatibilidad (normalmente relacionada con los codecs de audio).
- **Unsupported codec:** el destinatario de la llamada no soporta los codecs de audio indicados.
- **Unavailable:** El teléfono al que hemos llamado ha estado sonando pero nadie ha cogido la llamada.
- **Cancelled:** la llamada ha sido cancelada antes de haberse establecido.
- **Server Error:** error interno indeterminado.
- **Connection Down:** la llamada ha sido finalizada **CONNECTION DOWN** localmente por falta de tráfico de audio RTP entrante.
- **No response in Registration:** error en el registro. El servidor no responde.
- **Registration Forbidden:** error en el registro. El servidor indica que falla la autenticación (auth. Id y/o password).
- Error X: error no controlado por la aplicación. Se indica un código de error para servicio técnico.

# **5.6.6. Otros indicadores de status.**

A la derecha del indicador de status de la línea pueden aparecer los siguientes indicadores de status:

- **NEXT TO AIR:** cuando este indicador aparece y se pulse el botón de avance de la cola correspondiente, esta llamada será la siguiente en salir al aire.
- **CALIDAD HD:** La llamada se establece en el algoritmo de alta calidad G722.

### **5.6.7. Botones principales a la derecha de cada línea.**

A la derecha de cada línea hay un conjunto de cuatro botones que manejan gran parte de la funcionalidad de la línea de SYSTEL una vez establecida la comunicación:

### **5.6.7.1. Funcionamiento del botón alternativo WAIT / ON AIR.**

El mismo botón dará paso a los estados WAIT, ON AIR y QUEUE de forma alternativa.

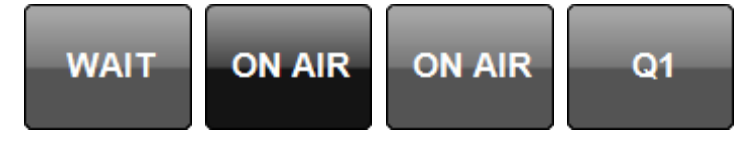

Estando la línea en reposo (IDLE) el botón está en ON AIR con fondo gris, significando que no puede pasarse al aire una comunicación

inexistente. En el resto de estados, al pulsarse el botón, la llamada pasará al estado que indica el botón alternativo.

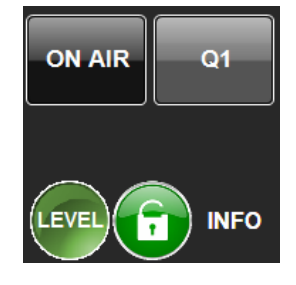

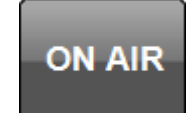

86

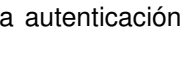

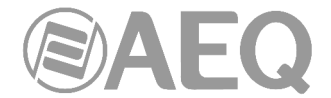

**UNAVAILABLE** 

**NOT FOUND** 

Al establecerse una comunicación, descolgándose **HANDSET** una llamada en ambos extremos, mientras habla un operador con su handset con el corresponsal, cambia el estado del botón alternativo a WAIT, ya que, al pulsar el botón, quedará la llamada en espera.

En efecto, si pulsamos el botón en estado WAIT, quedará la llamada en espera, cambiando la función del botón a la de ON AIR, para permitir pasar la llamada al aire pulsando sobre él.

Esto no podrá ocurrir si el botón Q está en azul con la leyenda Q, en ese caso aparece el menú de selección de cola, porque no se ha seleccionado un fader para mandar la llamada al aire (más información en apartado 5.6.7.3).

Una vez la leyenda del botón Q ha cambiado a la leyenda Q1, Q2… Qn o VIP1, VIP2… VIPn (es decir, la línea se ha asignado al fader 1, 2... n), la tecla ON AIR estará activa y la llamada podrá transferirse al aire directamente (como método rápido de poner una llamada al aire sin usar el botón de la cola de llamadas que se explica en otra parte de este manual), lo que **ON AIR** 

comprobamos viendo que la barra de estado cambia al rojo vivo de ON AIR.

# **5.6.7.2. Funcionamiento del botón candado.**

El botón candado permite bloquear en el aire la línea cuyo candado se active (candado cerrado en rojo). Con esto se evita que la llamada sea puesta en WAIT cuando pase a ON AIR otra llamada, permitiendo a ambas interactuar simultáneamente en aire.

**WAIT** 

El botón candado está desactivado por defecto. Hay que tener en cuenta que, en cuanto retiremos la llamada de ON AIR, bien sea dejándola en WAIT (en espera) o transfiriéndola a un HANDSET, el candado se abre quedando desactivado hasta que el usuario lo vuelva a cerrar.

# **5.6.7.3. Funcionamiento del botón QUEUE (fader o canal de consola).**

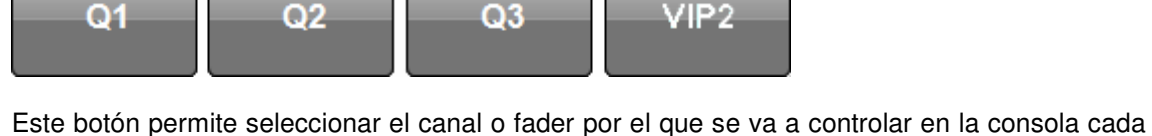

llamada. Se le llama QUEUE (cola) porque en funcionamiento normal, la aplicación permite "encolar" las llamadas que se van a poner en el aire a través de cada uno de los faders.

Para que una llamada pueda ponerse al aire es imprescindible asignarle una cola, es decir, elegir el canal de entrada a la consola que se va a utilizar. Por eso, si en un canal la tecla de cola muestra simplemente la letra Q hay que pulsarlo para elegir cola.

Si el botón QUEUE está en negro y se pulsa, se saca la línea de la cola. Si está en azul y la llamada está activa, al pulsar el botón se mete la llamada en la cola. Si está en azul y la llamada está inactiva, se preasigna cola o fader para esa línea.

En el programa de configuración se determina para cada estudio el número de canales de entrada en consola que están cableados a las salidas del Systel. El sistema admite entre 1 y 10 colas o salidas desde el Systel a la consola de cada estudio.

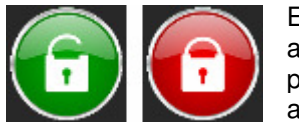

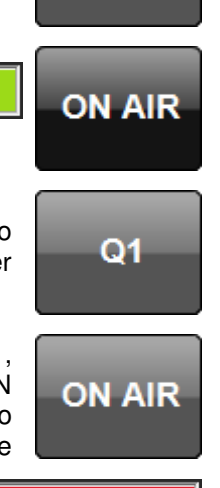

**WAIT** 

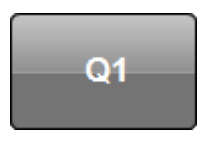

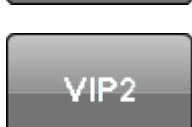

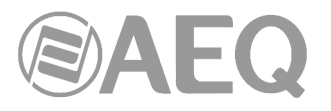

Cuando nos encontremos en una pantalla con derechos de productor, el botón inactivo de puesta ON AIR se muestra en color gris. En esta pantalla, no existe posibilidad de retirar llamadas ON AIR para hablar con ellas o colgarlas, por lo que el icono de WAIT también aparecerá en gris.

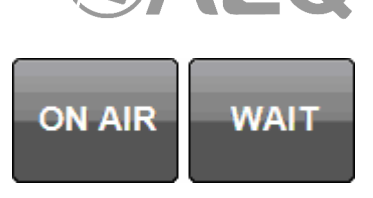

Al pulsar el botón QUEUE con la línea inactiva, aparece la ventana de selección de colas con una tecla por cada cola creada para ese estudio en la aplicación de configuración.

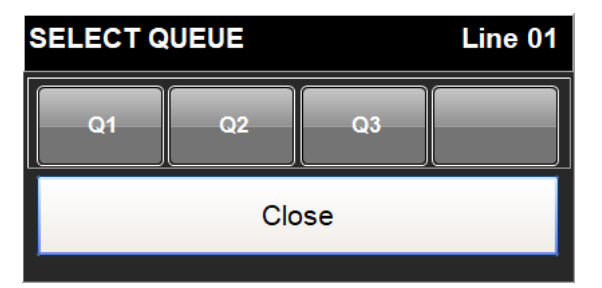

Pulsando sobre el botón de una cola (Q1 a Q3) se puede pre-asignar una cola a una línea, lo que se refleja en el botón QUEUE.

### Funcionamiento del botón QUEUE con llamada establecida: colas VIP.

Si se pulsa el botón QUEUE con llamada establecida, y se han definido dos o más colas, aparece el botón VIP en la pantalla de selección de colas.

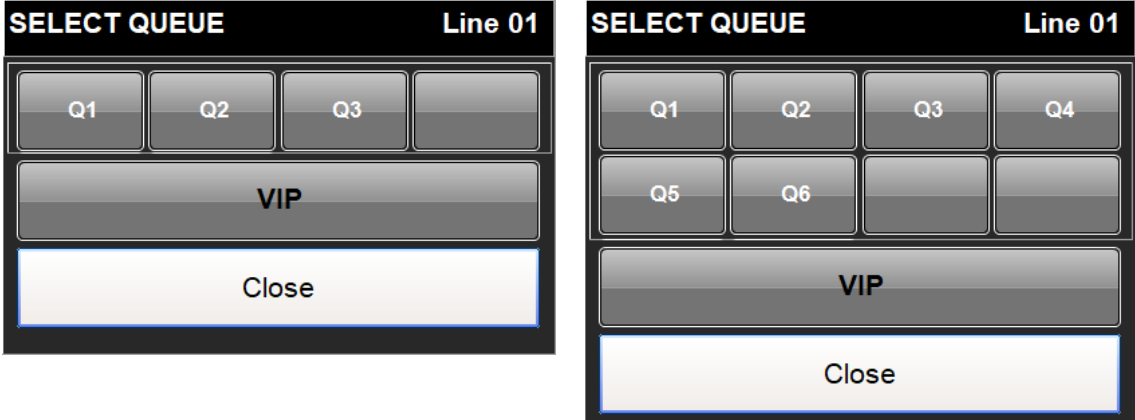

Si en la pantalla de selección de colas pulsamos el botón VIP y a continuación una cola, queda esta línea asignada a esa cola con la característica VIP.

La cola seleccionada como VIP permanecerá inactiva mientras el VIP permanezca bloqueado en el aire. De este modo, VIP es una situación en la que una llamada y sólo una está en un fader, de forma que no es necesario retocar el nivel del fader mientras otras llamadas se suceden en la cola de otro fader.

# **5.6.7.4. Funcionamiento del botón Level.**

Al pulsarlo aparece una ventana con faders y vúmetros para ajustar los niveles de entrada desde cada línea al sistema y los niveles de retorno general al corresponsal de esa línea.

Si se trabaja con ratón se puede ajustar arrastrando el cursor de cada potenciómetro de volumen. Trabajando con pantallas táctiles, puede ser más preciso pulsar sucesivamente en las teclas "**+**" y "**–**" que acompañan a cada visor de ganancia.

El equipo viene ajustado por defecto con ganancia unidad (0dB). El color verde en el visor significa que el nivel ajustado corresponde al ajuste básico.

En el transcurso de una llamada puede ser necesario alterarlo, subiéndolo o bajándolo. Al modificar el valor, el color de la lectura del visor pasa a color rojo, señalizando que se trata de un ajuste momentáneo o particular.

Pero si comprobamos que por circunstancias especiales de la línea hay un desajuste permanente en la ganancia necesaria para un correcto nivel, podemos pulsar sobre el visor cuando muestre la regulación correcta, con lo que el visor pasa a verde en ese punto de regulación, y ésta se guarda de forma que al iniciarse otra llamada por la misma línea mantendrá el ajuste guardado. Así, si hemos ajustado una línea, por

ejemplo, a -4dB de ganancia y en una llamada concreta tenemos que aplicar una ganancia menor, por ejemplo 0dB, el visor señalizará los 0dB en rojo para indicar que ésta no es la regulación permanente de esa línea.

Al pulsar el botón "**AGC**", en la ventana de lectura de la ganancia de entrada aparece la etiqueta "AUTO" mientras que la regulación del control de volumen de entrada desaparece al ser automático. De esta manera, el sistema se regula para que los niveles a los que lleguen las llamadas se ajusten automáticamente en unos segundos al nivel de trabajo normalizado dentro del equipo. El nivel de ajuste del AGC se fija en el software de configuración.

Para abandonar la pantalla LEVEL de regulación de niveles de línea, hay que pulsar el botón "Back".

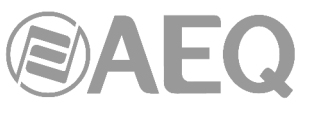

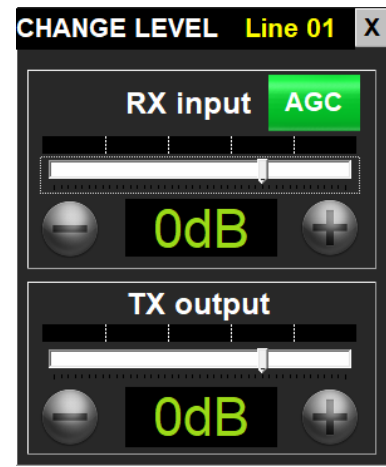

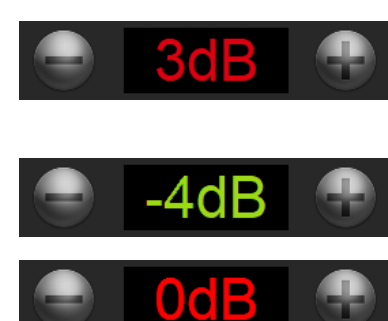

0d

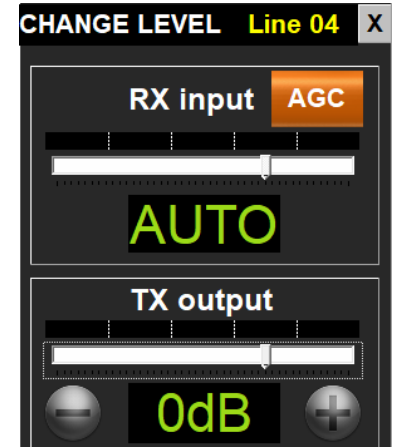

Cuando el nivel de la línea se altera a un valor distinto de cero, sobre el botón level se cambia el color, pasando a ser blanco con las letras de LEVEL en rojo:

Cuando nos encontramos en una pantalla con la modificación de niveles restringida, la ventana de ajustes de ganancia aparecerá como se ve en la imagen, indicando que se pueden ver los niveles pero no pueden modificarse.

Nótese que al lado izquierdo de cada ventana de línea hay dos pequeños LEDs tricolor etiquetados como TX y RX que señalizan la presencia de audio y el nivel de éste, lo que permite una visión general del nivel de salida y entrada a cada línea, corrigiéndose los desajustes entrando en la pantalla LEVEL de la línea que presente problemas de ajuste de nivel.

# **5.6.8. Funcionamiento del campo editable del nombre del interlocutor.**

Pulsando sobre este campo se puede editar el valor del texto indicativo con la denominación temporal de la llamada.

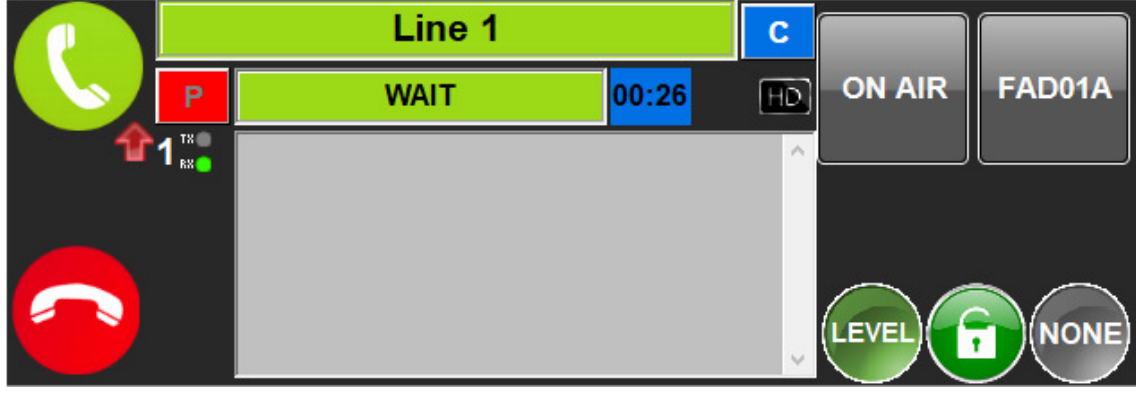

El indicador de nombre de línea o URL tiene 3 campos sobrepuestos:

- 1) El número telefónico o URL.
- 2) La entrada en agenda para él.
- 3) El indicativo temporal dado en el momento por el productor.

Si existe el campo "3" éste es el que se ve. Al pulsar en el control de la derecha "Comment Label", cambia al campo "2" y, al volver a pulsar  $\Box A$  ("Agenda Label"), pasa al campo "1",  $\begin{bmatrix} N \\ N \end{bmatrix}$  ("Incoming Number Label") y así cíclicamente. Si no hay campo "3", por defecto aparece el campo "2".

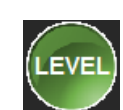

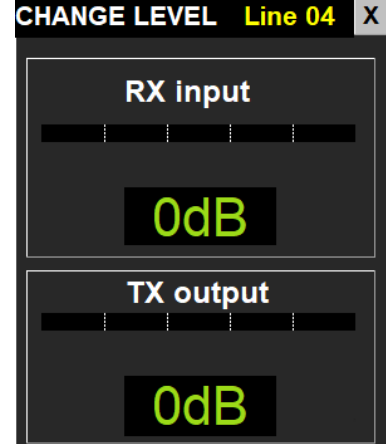

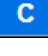

90

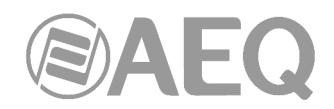

# **5.6.9. Funcionamiento del campo editable: observaciones sobre el interlocutor.**

Se pueden escribir comentarios sobre el interlocutor. En menú se puede ajustar el tamaño de la letra buscando compromiso entre legibilidad y capacidad del campo. Si no caben los comentarios en ventana se puede hacer scroll. Pulsando se entra en modo de edición.

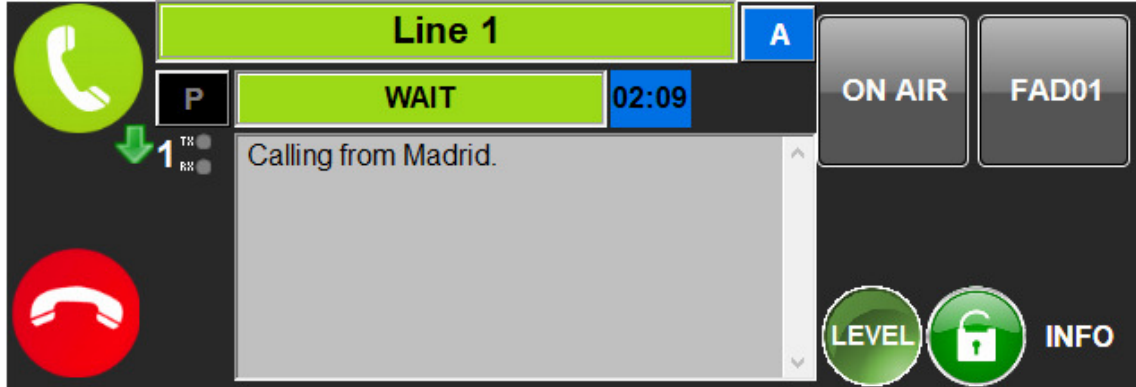

### **5.6.10. Función del campo INFO/GPO.**

Por defecto este campo presenta el GPO asociado pero mediante configuración de permisos de usuario este campo da la posibilidad de presentar la información sobre el interlocutor y sobre la llamada para todos los que utilizan el programa durante la llamada.

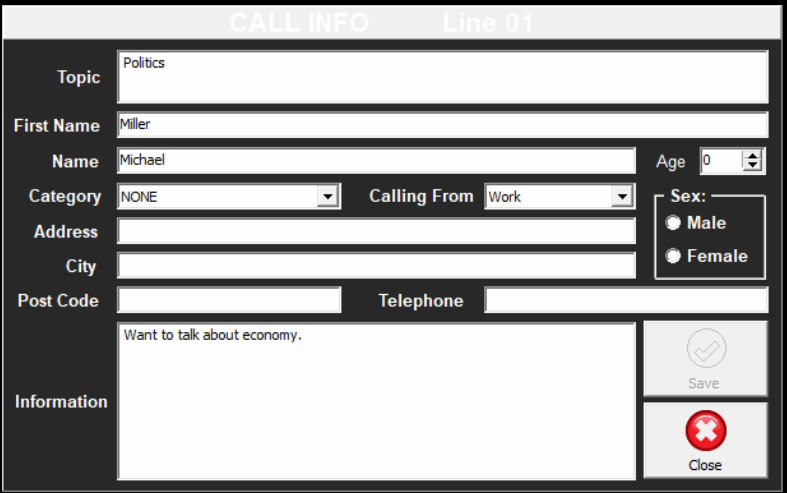

Los datos se guardan mediante la tecla "Save". Durante la llamada estos datos permanecen ocultos en el campo "INFO" de la línea, y se pueden ver pulsando la tecla "INFO". Al finalizar la llamada, la información se borra, pero está disponible en "Call Log".

### **5.7. Uso de un teléfono IP en lugar de un handset analógico como handset de SYSTEL IP.**

El uso de un teléfono IP permite realizar sobre él algunas operaciones en paralelo con el software de control para mayor comodidad de los usuarios. Para ello es necesario que a través de software se active el estado HANDSET.

### Descolgado y colgado.

Si el teléfono está colgado, al entrar una llamada, sonará. En el caso de que no se coja en un tiempo determinado, la llamada pasará automáticamente al estado WAIT.

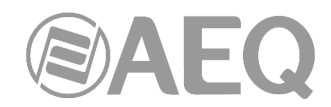

Cuando se cuelgue el teléfono, si alguna línea está en comunicación con éste, dicha comunicación finalizará.

#### Marcación.

En reposo se puede hacer una marcación desde el mismo teléfono IP, que llamará por la primera línea disponible, la cual pasará al estado HANDSET. También se permite la marcación por una línea especifica, tecleando el número de línea, seguido del separador \* (asterisco) y, a continuación, el número que se desea marcar.

Si la marcación se hace desde el software, provocará que, primeramente, suene el teléfono IP asignado, para alertar al operador. Cuando este descuelgue, se efectuará la marcación desde la línea seleccionada en pantalla. Si en un tiempo determinado el teléfono IP no responde, o no se descuelga, se efectuará la llamada pero al descolgar el interlocutor quedará "aparcado" en estado WAIT.

#### Envío de tonos.

Cuando hay un handset IP asignado a una línea y está conectada, pulsando el teclado del teléfono se pueden enviar tonos DTMF al destinatario.

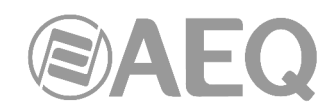

# **6. TERMINAL DE CONTROL SOBRE APLICACIÓN RESIDENTE (Versión TV).**

El control de SYSTEL se basa en una aplicación cliente que permite realizar el control del sistema en tiempo real y la grabación de contactos telefónicos en la agenda, de manera remota desde distintos puestos de trabajo con funcionalidad jerarquizada y organizada para una alta productividad y prevención de errores, empleando la citada aplicación instalada en un PC que cuente con sistema operativo Windows.

**NOTA IMPORTANTE:** Para poder utilizar la versión **TV** de la aplicación cliente es necesario que el equipo tenga la correspondiente **licencia** activada: ver apartado 4.2.1.5 de este manual.

# **6.1. Descripción de la funcionalidad del cliente de control.**

- Establecer llamadas: marcando números o identificadores SIP o registros de agendas.
- Emitir una señal óptica y acústica de RING.
- Mostrar identificador o número de quien llama.
- Descolgar llamadas entrantes manual y automáticamente.
- Registrar en agenda nuevos contactos.
- Hablar mediante micro auricular o micro cascos con la persona a otro lado de la línea.
- Realizar multiconferencias entre grupos de llamadas.
- Seleccionar entrada (feedback, n-1, etc.) a conectar con el llamante
- Seleccionar salida del sistema (fader, intercom, etc.) a conectar como salida de la llamada.
- Visualizar y cambiar los niveles de entrada y retorno de cada una de las líneas telefónicas del estudio.
- Visualizar y ajustar los niveles de envío y escucha del micro auricular con el que se está respondiendo a las llamadas.
- Visualizar el estado de cada una de las líneas telefónicas y donde están siendo rutadas.

### **6.2. Cómo entrar.**

Para acceder basta con iniciar la aplicación cliente haciendo doble clic sobre el icono de la misma.

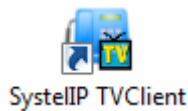

Aparece entonces la pantalla de inicio:

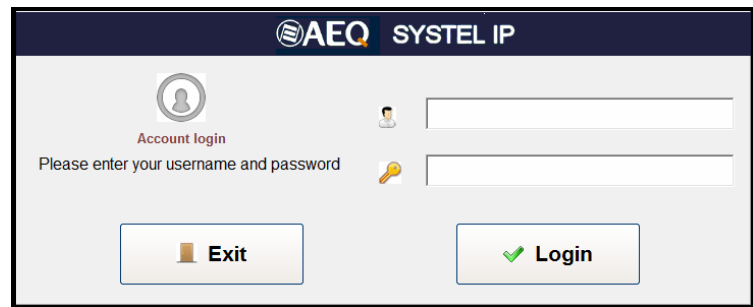

El usuario por defecto es ADMIN, con el PASSWORD en blanco. Desde la aplicación de configuración, es conveniente ponerle un password al Administrador (ADMIN) y crear grupos de usuarios y usuarios en función del rol que cada uno tenga que asumir en la estación. Vienen creados a modo de ejemplo algunos grupos y usuarios sin password.

La primera vez que se accede a la aplicación, se deberá conectar con la base de datos. Ver capítulo 3.1 .

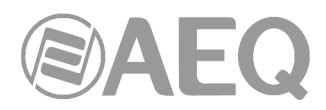

Una vez se ha entrado, el sistema informa del equipo activo en el estudio en el que nos encontramos, y da opción de elegir estudio, programa e intercom.

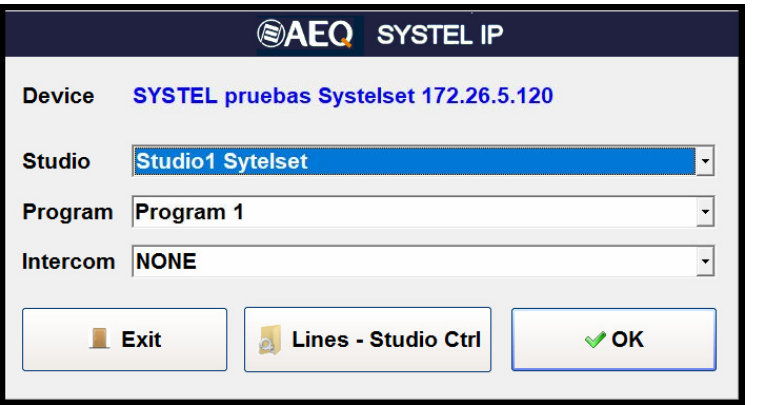

Si el sistema no deja abrir el programa solicitado, se debe a que otro estudio tiene ocupadas las líneas que se necesitan en el programa. Entrando en "Lines & Studio Ctrl" se puede cerrar el programa que impide tomar las líneas, que puede haberse quedado accidentalmente abierto, seleccionándolo en el listado inferior y pulsando el botón "Terminate Selected Program":

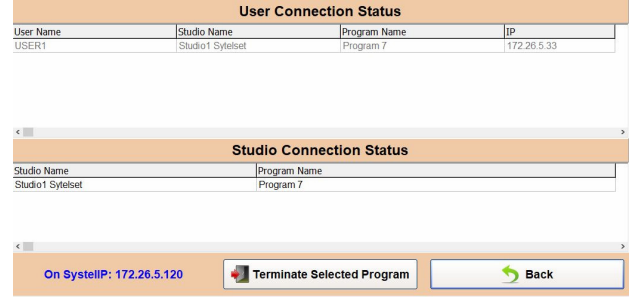

#### **6.3. Ventana de trabajo de un programa.**

Los programas se controlan en una ventana de trabajo con variantes según el número de líneas y faders de consola que utilicen:

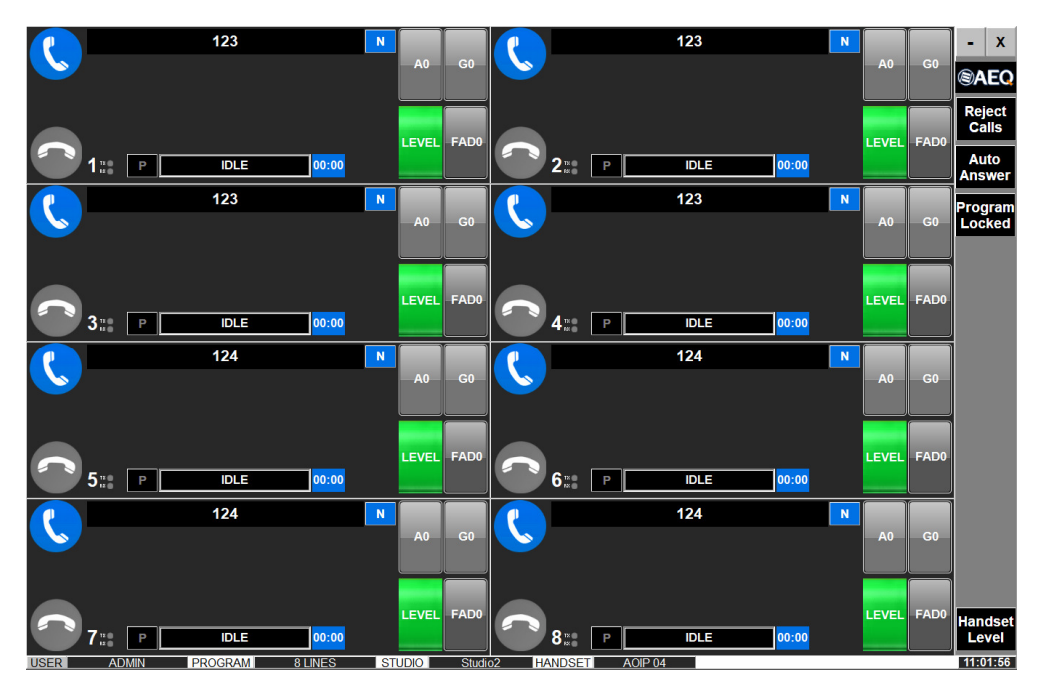

A la izquierda hay una o dos columnas de ventanas individuales de cada línea.

A la derecha se encuentra los botones "Reject Calls", "Auto Answer", "Program Locked" y "Handset Level".

Abajo hay una barra de estado.

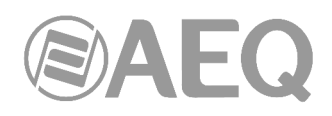

## **Las variantes principales de la ventana principal son:**

- Ventanas individuales para configuraciones entre una y 12 líneas. La pantalla se redimensiona para el numero de líneas disponibles. También se permite el redimensionamiento de la ventana de forma manual.
- Configuraciones para un fader hasta 12 faders. Sobre cada fader se establece una cola de llamadas, en el ejemplo tres faders.

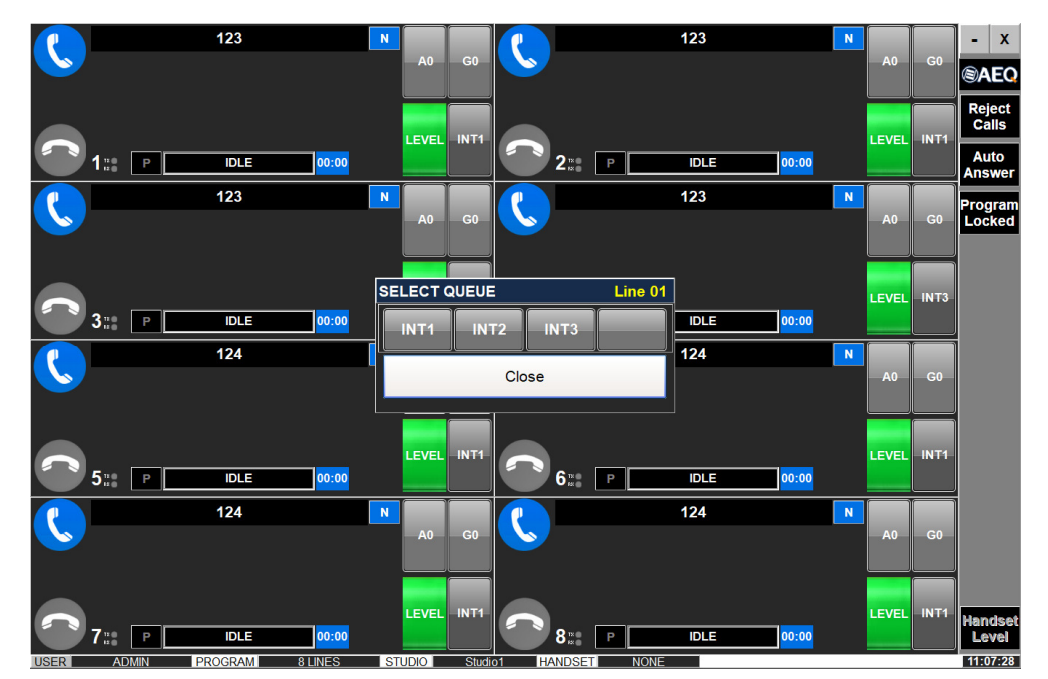

### **6.4. Zona derecha común de la pantalla de control: Controles generales.**

### **6.4.1. Rechazo de llamadas y menú.**

**Reject Calls:** Esta opción deja el sistema bloqueado para las llamadas entrantes. Es útil para iniciar un programa nuevo, o evitar adelantos de oyentes ante un programa en el que se incluyen llamadas. Al pulsarlo, tanto el botón "Reject Calls" como el botón de teléfono descolgado de las líneas afectadas cambian a color naranja. Al pulsarlo de nuevo, se desbloquea el sistema. Las extensiones con el parámetro "Priority", que se selecciona desde la aplicación de control, no se verán afectadas por este estado y se comportaran del modo habitual.

**Auto Answer:** Pone el sistema en respuesta automática.

**Program Locked:** Permite bloquear el programa, evita que otro usuario pueda sacarnos del programa usándolo en otro estudio.

**Handset Level:** Ajusta el nivel de micro y auricular del operador. Presenta potenciómetros lineales de ajuste, vúmetros para la entrada y salida del handset y visores con la ganancia actual.

Si se trabaja con ratón se puede ajustar arrastrando el cursor de cada potenciómetro de ajuste. Trabajando con pantallas táctiles, puede ser más preciso pulsar sucesivamente en las teclas "**+**" y "**–**" que acompañan a cada visor de ganancia.

Cualquier usuario puede modificar el nivel de su handset, independientemente de los derechos que posea.

Para abandonar la pantalla "Change Level Handset" basta con pulsar "Back".

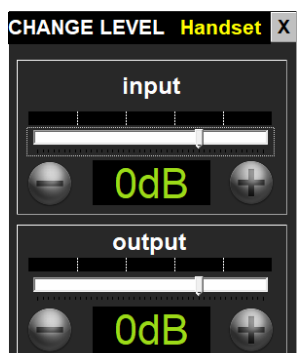

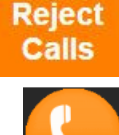

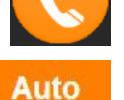

Answer

Program Locked

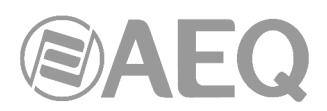

**6.5. Zona izquierda de la pantalla de control: Ventana de control de cada línea individual.** 

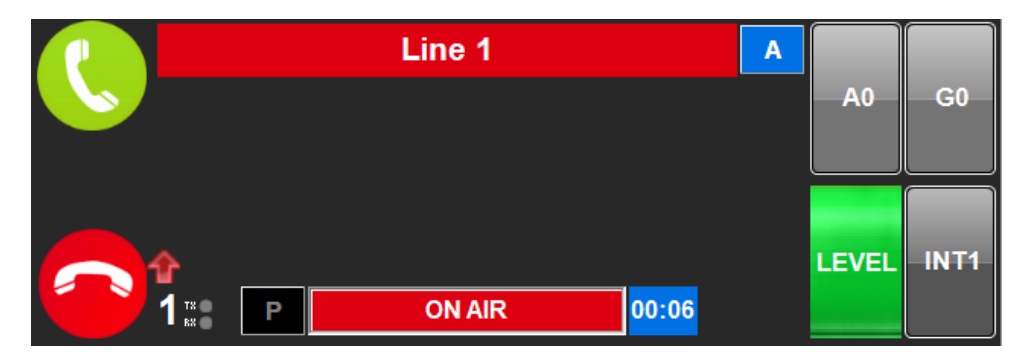

El manejo de cada línea se realiza desde esta ventana. A la izquierda están los botones de descolgar teléfono de operador y colgar línea acompañados de indicadores de llamada entrante o saliente, número de línea y nivel de envío y recepción a la línea.

Abajo en el centro está el indicador principal del estado de la línea con cronómetro de tiempo de la línea en el estado, y otros indicadores.

Arriba en el centro está el campo editable de nombre del interlocutor .

A la derecha están los cuatro botones principales de manejo de líneas descolgadas: "**A**", "**G**", "**LEVEL**" e **INT**"**.**

# **6.6. Detalles sobre la ventana de control de cada línea: Botones, indicadores y campos.**

# **6.6.1. Teléfono de operador: Procedimiento para recibir llamadas y llamar.**

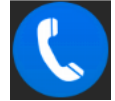

Teléfono de operador listo para llamar o recibir llamadas.

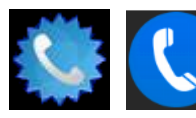

Al entrar una llamada se alterna entre estas dos imágenes, al tiempo que se incluye aviso acústico en el PC o tablet.

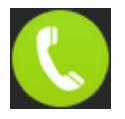

Teléfono descolgado, listo para hablar con el interlocutor.

Si se recibe una llamada, al pulsar sobre la imagen del teléfono azul cuyos bordes alternan entre círculo y estrella, la llamada pasa al estado ON AIR. Con la llamada en ON AIR, la tecla está en verde invitando a pulsarla para recuperar la llamada para el operador y hablar por el handset.

Con la llamada establecida, se incluye el símbolo flecha roja hacia arriba indicativa de llamada saliente o flecha verde hacia abajo, llamada entrante.

### Para llamar:

Si no llaman ni hay llamada en la línea, el botón anterior está en azul: Al pulsar se accede a la ventana "Call Menu" (pantalla para llamar) para teclear un número o URL.

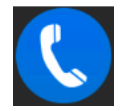

Tiene una parte común arriba para marcar números o URL que no figuren en ninguna agenda:

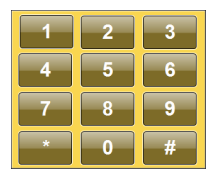

Componiendo el número o la URL con el teclado en la ventana "Phone Number" o pulsando en el botón de teclado a la izquierda para que salga en pantalla un teclado numérico que permite componer números telefónicos y, a continuación, pulsando el botón con el teléfono verde o la tecla "Intro" si se trabaja en un puesto con teclado.

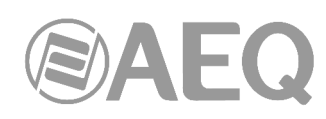

Debajo hay tres opciones de ventana, para llamar números telefónicos o URL previamente almacenados en agendas, que se intercambian pulsando en la solapa inferior de la ventana:

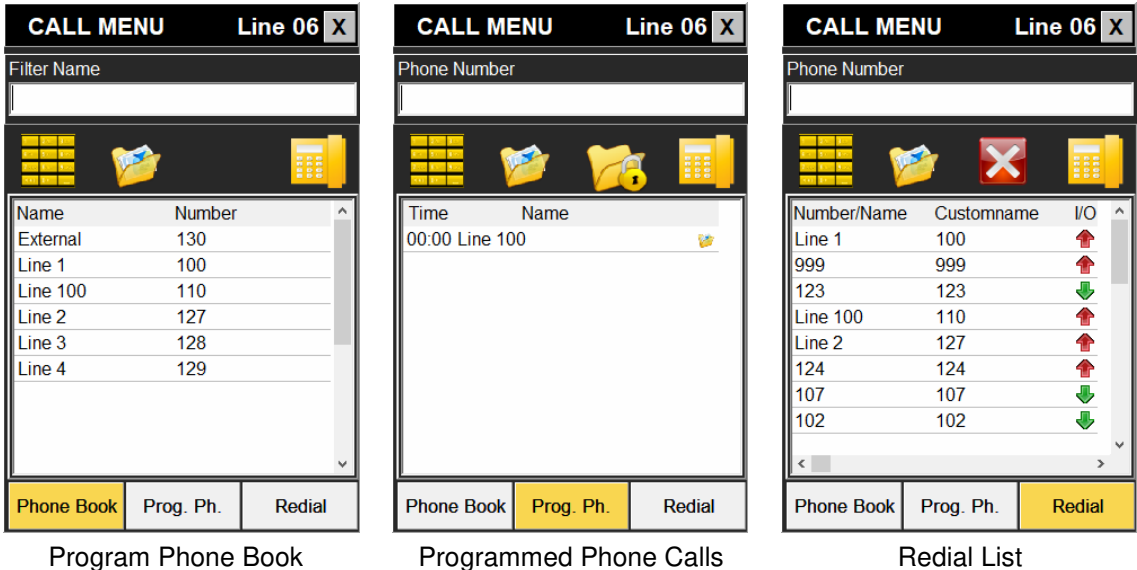

## **Program Phone Book:**

Es la agenda telefónica del programa que está activo. Se gestiona en el menú de teléfono de la aplicación de configuración y programación. Sus campos son nombre y número o URL. Llamar pulsando el teléfono amarillo tras situarse encima de un contacto.

### **Programmed Phone Calls:**

Es la planificación de llamadas previstas para el programa que está activo. Se gestiona en el menú de teléfono de la aplicación de configuración y programación.

Sus campos son: hora prevista de llamada, nombre, icono de protección (candado que evita su borrado al finalizar el programa), icono de  $00:10$ Michael

llamada ya realizada e icono de contacto perteneciente a la agenda del programa.

Para señalar una llamada programada como protegida, hay que marcarla pulsando en ella y, a continuación, el botón con carpeta y candado, lo que se señalizará con el icono de protección:

Llamar pulsando el teléfono amarillo tras situarse encima de un contacto.

**Redial list:** Es la lista de las últimas llamadas realizadas (flecha roja hacia arriba) o recibidas (flecha verde hacia abajo). Tiene una doble función: rellamar pulsando el teléfono amarillo o alimentar la agenda a través del botón guardar.

**Inclusión de nuevos contactos en la agenda:** Mediante el botón "guardar" de la lista de Redial es posible guardar como nuevos contactos los números de teléfono a los que se ha llamado o nos han llamado.

También es posible configurarlo para que identifique las diferentes entradas de esta lista con el nombre que se refleja en el identificador de la llamada, sólo con el número o con ambos a la vez. De entre las opciones disponibles para el nombre, siempre tendrá prioridad el nombre que se refleje en la agenda.

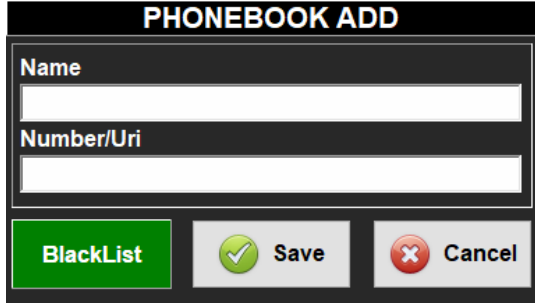

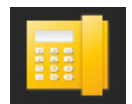

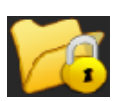

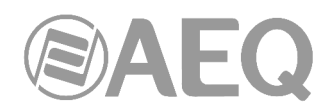

Posicionándose sobre un número de teléfono de la lista (que no sea un contacto previo), se pulsa ese botón y se abre la ventana para teclear el nombre del nuevo contacto, pudiendo inmediatamente salvarlo o meterlo en la lista negra.

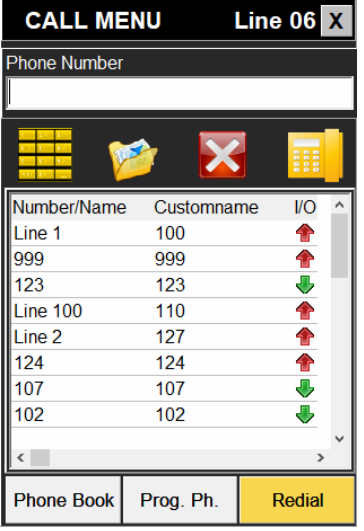

En la ventana Redial, se ha implementado el botón DELETE para evitar dejar trazas de llamadas en esta lista, con el objetivo de preservar la intimidad de los VIP. Pulsando dicho botón, se borrará la entrada seleccionada de la lista de redial y del log.

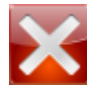

# **6.6.2. Indicador de nº de línea.**

Junto a la tecla de teléfono de operador está el número de línea de SYSTEL (del 1 al 16 en Systel IP 16, del 1 al 12 en Systel IP 12, del 1 al 8 en Systel IP BASIC y del 1 al 4 en Systel IP 4).

### **6.6.3. Indicador de niveles de envío y recepción.**

También junto a esta tecla hay un LED tricolor rotulado TX y otro rotulado Rx que indican los niveles de las señales de salida y entrada a la línea. Para ajustarlos se pulsa la tecla LEVEL.

### **6.6.4. Botón colgar.**

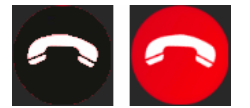

Cuelga la llamada de la línea esté en el estado. Sólo está activo cuando tiene color rojo. Si está en gris, la línea está en un estado en el que no está activa o no es posible colgarla.

#### **6.6.5. Indicadores activos por línea: Status de la línea.**

Es un indicador multi mensaje alternativo que indica el estado de la línea, no sólo respecto a la comunicación exterior sino también respecto a la escucha o interlocución interna, pudiendo incluir también errores particulares de la comunicación establecida en esa línea particular:

A continuación, se detallan los estados posibles de las llamadas. Nótese que algunos estados

van acompañados de un contador que indica el tiempo transcurrido desde que se inició el estado por última vez. Este contador es muy útil para comprobar el tiempo que tenemos al interlocutor en una situación.

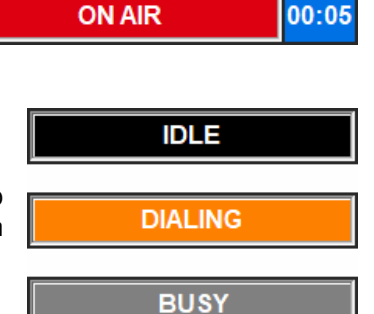

- **IDLE** (reposo): la línea está inactiva, en espera.
- **DIALING** (marcando): llamada saliente ya tecleada y aún no sonando en el teléfono remoto. En muchos casos es un estado momentáneo que no llega a verse en pantalla.
- **BUSY** (ocupado): teléfono remoto ocupado.

### **NO ANSWER / DECLINE:** no ha habido respuesta, se borra enseguida.

- **INCOMING** (llamada entrante): el teléfono del Systel suena.
- **ON AIR** (en el aire): llamada en emisión.
- **HANDSET** "**X**": llamada en comunicación con el operador del handset con nombre "X".

**Mensajes de error:** Excepcionalmente pueden aparecer los siguientes mensajes de error:

- **BlackList:** el llamante está incluido en la lista negra.
- **No response:** no se ha recibido ningún mensaje SIP como respuesta a la petición de llamada (bien por parte del servidor SIP, bien por parte del destinatario final).
- Unauthorized: no son correctos el auth. Id y/o el password.
- Forbidden: no se tiene permiso para poder llamar.
- **Not Found:** no existe el abonado destinatario de la llamada.
- **Not Acceptable:** el destinatario de la llamada no puede aceptar la llamada por temas de compatibilidad (normalmente relacionada con los codecs de audio).
- **Unsupported codec:** el destinatario de la llamada no soporta los codecs de audio indicados.
- **Unavailable:** El teléfono al que hemos llamado ha estado sonando pero nadie ha cogido la llamada.
- **Cancelled:** la llamada ha sido cancelada antes de haberse establecido.
- **Server Error:** error interno indeterminado.
- **Connection Down:** la llamada ha sido finalizada **CONNECTION DOWN** localmente por falta de tráfico de audio RTP entrante.
- **No response in Registration:** error en el registro. El servidor no responde.
- **Registration Forbidden:** error en el registro. El servidor indica que falla la autenticación (auth. Id y/o password).
- **Error X:** error no controlado por la aplicación. Se indica un código de error para servicio técnico.

### **6.6.6. Otros indicadores de status.**

A la derecha del indicador de status de la línea pueden aparecer los siguientes indicadores de status:

- **CALIDAD HD:** La llamada se establece en el algoritmo de alta calidad G722

# **6.6.7. Botones principales a la derecha de cada línea.**

A la derecha de cada línea hay un conjunto de cuatro botones que manejan gran parte de la funcionalidad de la línea de SYSTEL una vez establecida la comunicación:

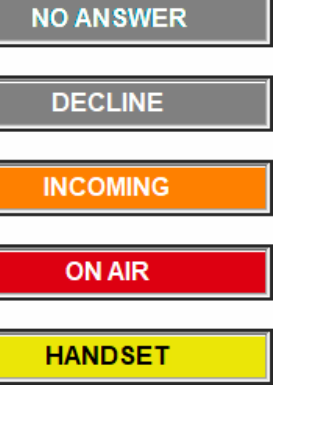

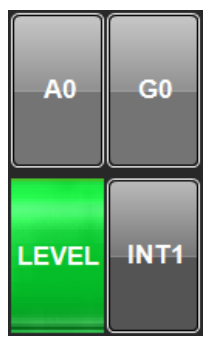

HD.

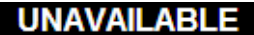

**NOT FOUND** 

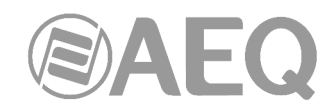

# **6.6.7.1. Funcionamiento del botón selección Grupo multiconferencia** "**G**"**.**

Este botón selecciona el grupo de multiconferencia en el que la llamada esta conectado.

Estando la línea en reposo (IDLE) el botón está en G0 con fondo azul, significando que no puede pasarse al aire una comunicación inexistente. En el resto de estados, al pulsarse el botón, la llamada pasará al estado que indica el botón alternativo.

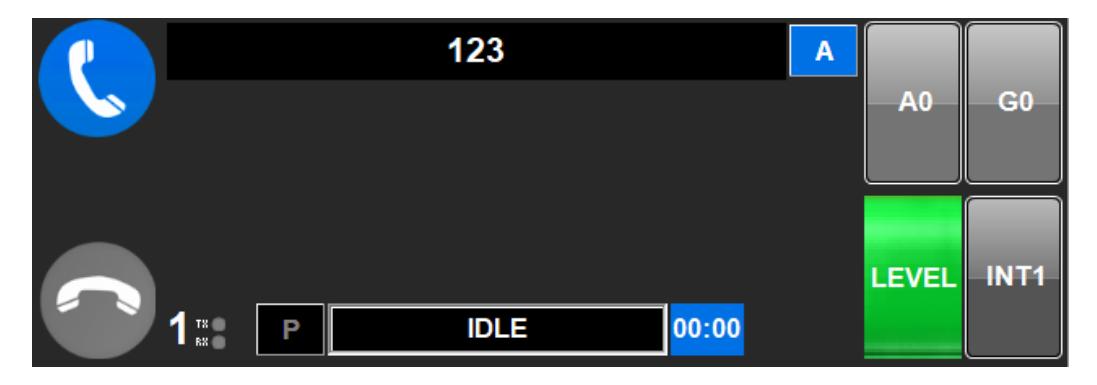

Al establecer una llamada, ésta pasa a ON AIR con la salida o fader "INT X" por defecto si lo hubiese, o "INT 0" si no hay salida por defecto, y el grupo "G" y audio de retorno "A" a cero (sin conectar a ningún grupo ni entrada).

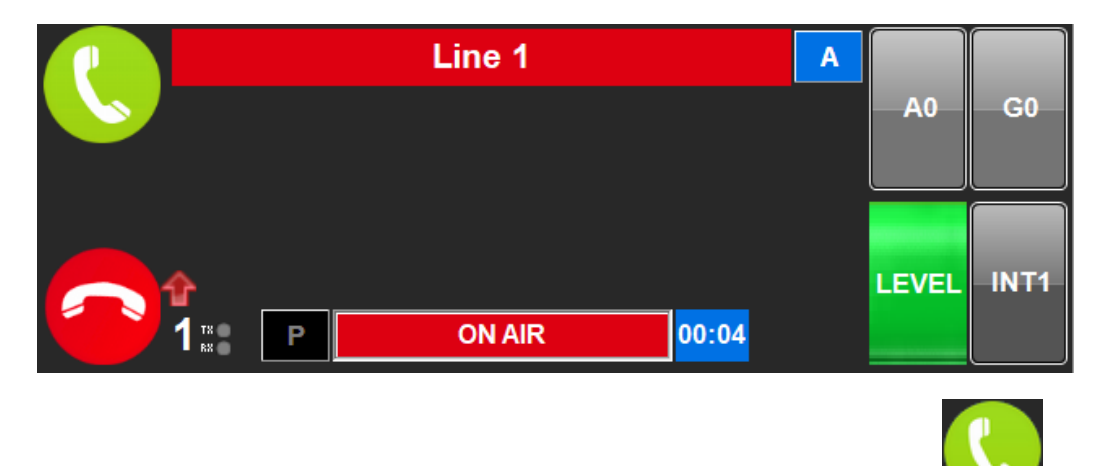

Después puede pasarse a Handset y que hable con el operador pulsando sobre

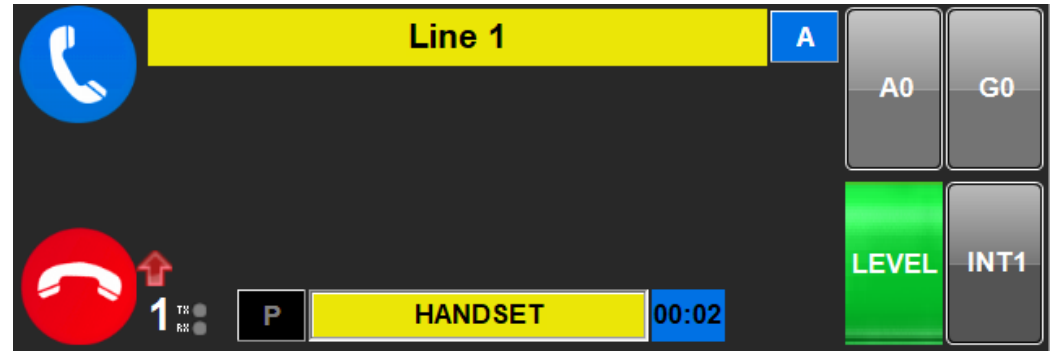

O bien seleccionar el grupo de intercomunicación y la salida o Fader y poner ON AIR volviendo

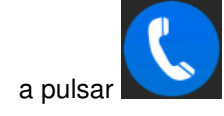

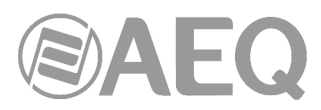

Para seleccionar el Grupo de multiconferencia hay que pulsar "G" y aparece esta ventana donde podemos elegir el grupo deseado al que unir esta llamada.

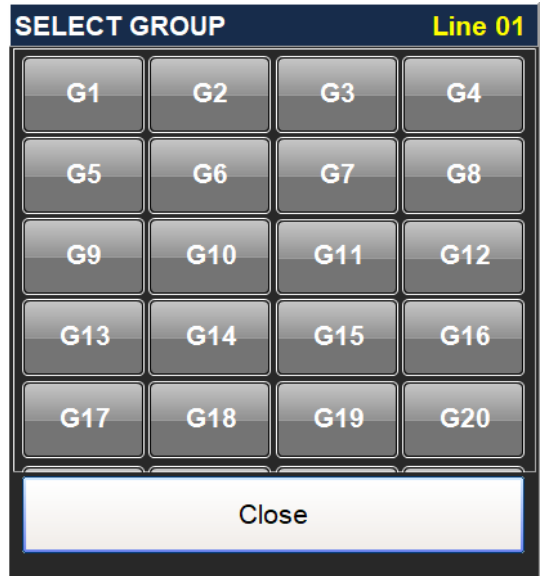

# **6.6.7.2. Funcionamiento del botón INT (fader o canal de consola).**

Este botón permite seleccionar el canal o fader que se va a utilizar como salida del sistema para cada llamada..

Para que una llamada pueda ponerse al aire es imprescindible asignarle una salida o fader, es decir, elegir el canal de salida del sistema que se va a utilizar. Por eso, si en un canal la tecla de cola muestra simplemente la letra INT0 hay que pulsarlo para elegir salida.

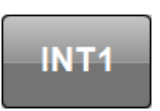

En el programa de configuración se determina para cada estudio el número de canales de salida que están cableados a las salidas del Systel. El sistema admite entre 1 y 10 salidas desde el Systel a la consola de cada estudio.

Al pulsar el botón INT con la línea inactiva, aparece la ventana de selección de salidas con una tecla por cada salida creada para ese estudio en la aplicación de configuración.

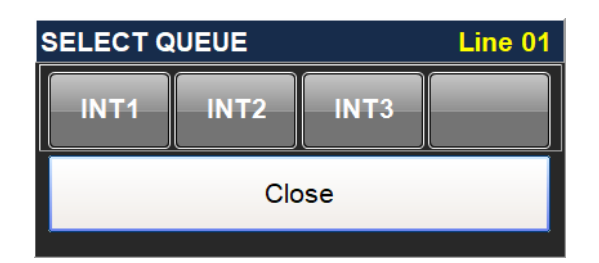

Pulsando sobre el botón de una de ellas se puede pre-asignar una salida a una línea, lo que se refleja en el botón INT.

# **6.6.7.3. Funcionamiento del botón Level.**

Al pulsarlo aparece una ventana con faders y vúmetros para **CHANGE LEVEL Line 01** ajustar los niveles de entrada desde cada línea al sistema y los niveles de retorno general al corresponsal de esa línea.

**LEVEL** 

Si se trabaja con ratón se puede ajustar arrastrando el cursor de cada potenciómetro de volumen. Trabajando con pantallas táctiles, puede ser más preciso pulsar sucesivamente en las teclas "**+**" y "**–**" que acompañan a cada visor de ganancia.

El equipo viene ajustado por defecto con ganancia unidad (0dB). El color verde en el visor significa que el nivel ajustado corresponde al ajuste básico.

En el transcurso de una llamada puede ser necesario alterarlo, subiéndolo o bajándolo. Al modificar el valor, el color de la lectura del visor pasa a color rojo, señalizando que se trata de un ajuste momentáneo o particular.

Pero si comprobamos que por circunstancias especiales de la línea hay un desajuste permanente en la ganancia necesaria para un correcto nivel, podemos pulsar sobre el visor cuando muestre la regulación correcta, con lo que el visor pasa a verde en ese punto de regulación, y ésta se guarda de forma que al iniciarse otra llamada por la misma línea mantendrá el ajuste guardado. Así, si hemos ajustado una línea, por

ejemplo, a -4dB de ganancia y en una llamada concreta tenemos que aplicar una ganancia menor, por ejemplo 0dB, el visor señalizará los 0dB en rojo para indicar que ésta no es la regulación permanente de esa línea.

Al pulsar el botón "**AGC**", en la ventana de lectura de la ganancia de entrada aparece la etiqueta "AUTO" mientras que la regulación del control de volumen de entrada desaparece al ser automático. De esta manera, el sistema se regula para que los niveles a los que lleguen las llamadas se ajusten automáticamente en unos segundos al nivel de trabajo normalizado dentro del equipo. El nivel de ajuste del AGC se fija en el software de configuración.

Para abandonar la pantalla LEVEL de regulación de niveles de línea, hay que pulsar el botón "Back".

Cuando el nivel de la línea se altera a un valor distinto de cero, el botón "LEVEL" cambia de color:

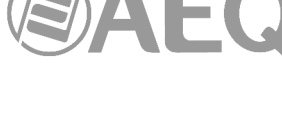

**RX** input

OdE

**TX output** 

d

**AGC** 

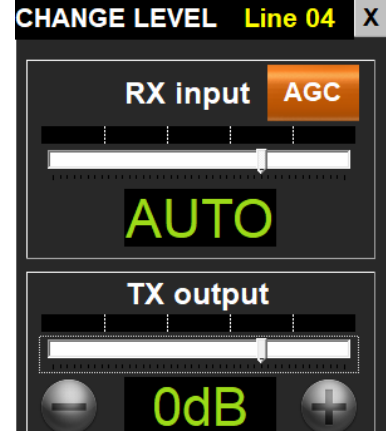

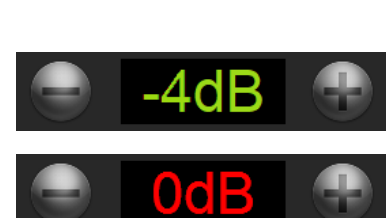

102

Cuando nos encontramos en una pantalla con la modificación de niveles restringida, la ventana de ajustes de ganancia aparecerá como se ve en la imagen, indicando que se pueden ver los niveles pero no pueden modificarse.

Nótese que al lado izquierdo de cada ventana de línea hay dos pequeños LEDs tricolor etiquetados como TX y RX que señalizan la presencia de audio y el nivel de éste, lo que permite una visión general del nivel de salida y entrada a cada línea, corrigiéndose los desajustes entrando en la pantalla LEVEL de la línea que presente problemas de ajuste de nivel.

# **6.6.7.4. Función del campo** "**A**"**.**

En este campo se selecciona la entrada de audio que se conecta a la recepción del llamante como feedback, canal n-1 etc…, Por defecto no se conecta nada "A0" y al seleccionar una quedará conectada.

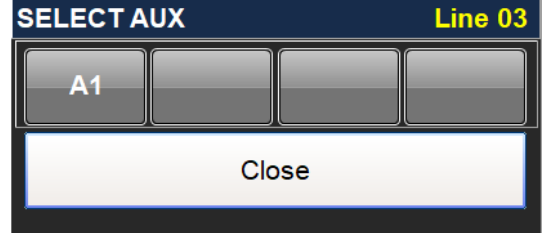

# **6.6.8. Funcionamiento del campo editable del nombre del interlocutor.**

Pulsando sobre este campo se puede editar el valor del texto indicativo con el indicativo temporal.

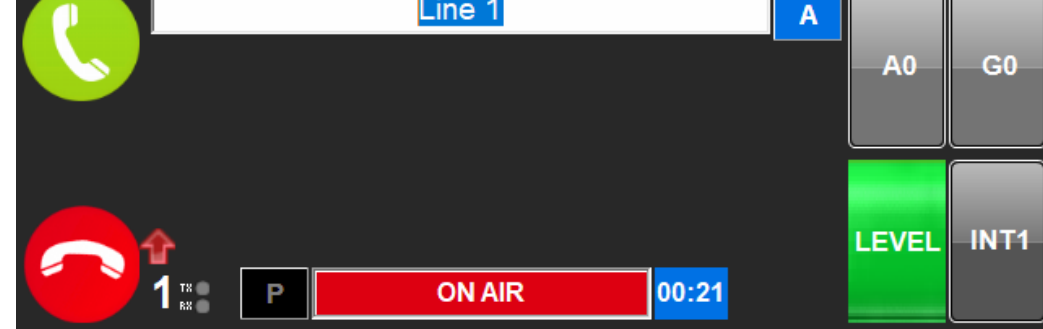

El indicador de nombre de línea o URL tiene 3 campos sobrepuestos:

- 1) El número telefónico o URL.
- 2) La entrada en agenda para él.
- 3) El indicativo temporal dado en el momento por el productor.

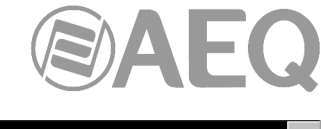

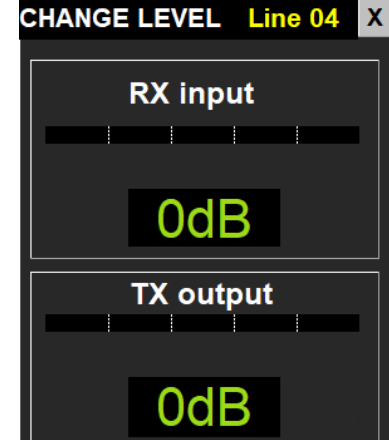

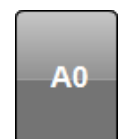

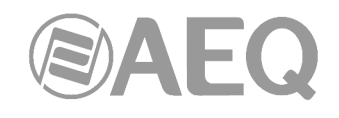

Si existe el campo "3" éste es el que se ve. Al pulsar en el control de la derecha  $\lfloor$ 

"Comment Label", cambia al campo "2" y, al volver a pulsar  $\begin{bmatrix} A \\ A \end{bmatrix}$  ("Agenda Label"), pasa al

campo "1",  $\begin{bmatrix} N \\ N \end{bmatrix}$  ("Incoming Number Label") y así cíclicamente. Si no hay campo "3", por defecto aparece el campo "2".

## **6.7. Uso de un teléfono IP en lugar de un handset analógico como handset de SYSTEL IP.**

El uso de un teléfono IP permite realizar sobre él algunas operaciones en paralelo con el software de control para mayor comodidad de los usuarios. Para ello es necesario que a través de software se active el estado HANDSET.

#### Descolgado y colgado.

Si el teléfono está colgado, al entrar una llamada, sonará. En el caso de que no se coja en un tiempo determinado, la llamada pasará automáticamente al estado WAIT.

Cuando se cuelgue el teléfono, si alguna línea está en comunicación con éste, dicha comunicación finalizará.

#### Marcación.

En reposo se puede hacer una marcación desde el mismo teléfono IP, que llamará por la primera línea disponible, la cual pasará al estado HANDSET. También se permite la marcación por una línea especifica, tecleando el número de línea, seguido del separador \* (asterisco) y, a continuación, el número que se desea marcar.

Si la marcación se hace desde el software, provocará que, primeramente, suene el teléfono IP asignado, para alertar al operador. Cuando este descuelgue, se efectuará la marcación desde la línea seleccionada en pantalla. Si en un tiempo determinado el teléfono IP no responde, o no se descuelga, se efectuará la llamada pero al descolgar el interlocutor quedará "aparcado" en estado WAIT.

### Envío de tonos.

Cuando hay un handset IP asignado a una línea y está conectada, pulsando el teclado del teléfono se pueden enviar tonos DTMF al destinatario.

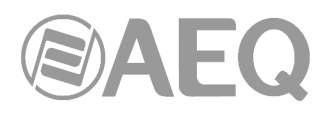

# **7. TERMINAL DE CONTROL SYSTELSET+.**

SYSTELSET+ es la aplicación de operación integrada dentro del equipo SYSTELSET+, permite una operación muy flexible y evita la presencia de un PC en los controles u otros espacios reducidos.

Es una opción válida en todos los entornos de trabajo, pero donde más se aprecian sus características es en espacios pequeños (solo ocupa una superficie de 26x17 cm., menos que muchos otros teléfonos), en autocontrol o en programas donde no hay mucho personal en el control, donde las llamadas no son el centro de programa, sino uno más de los elementos importantes.

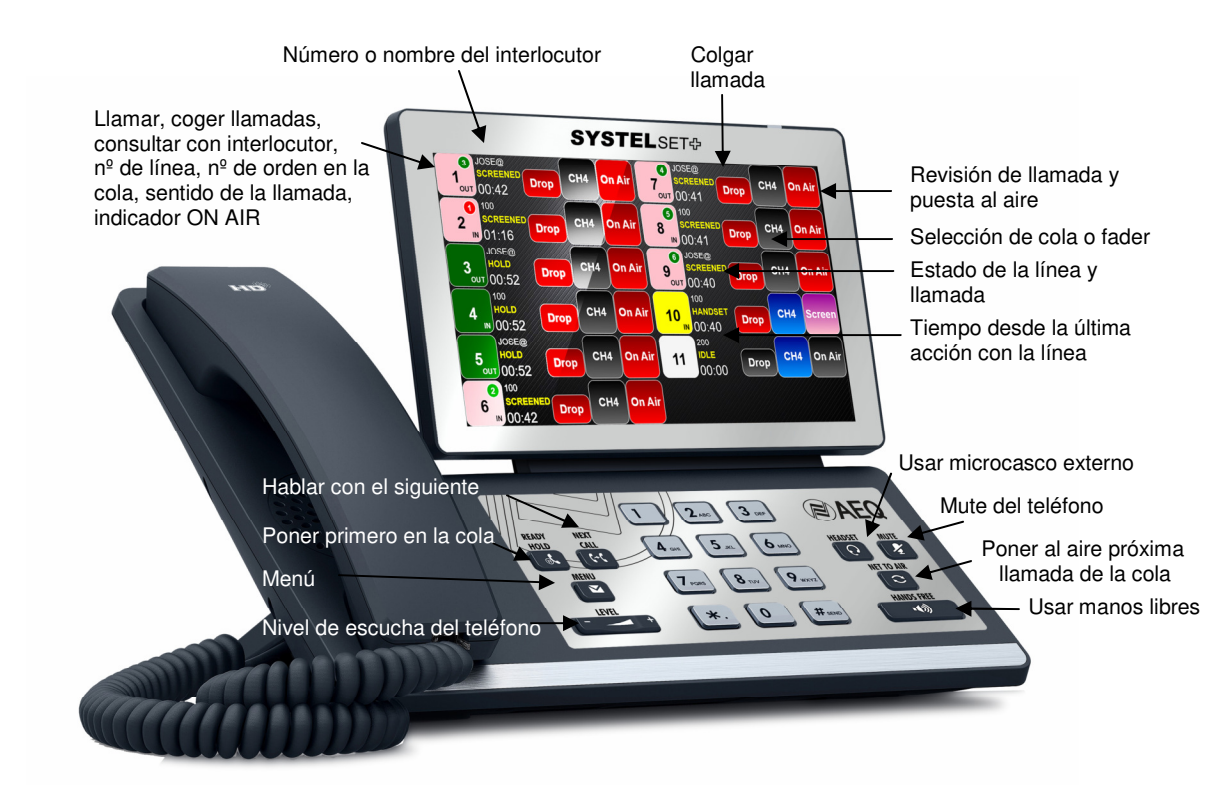

### **7.1. Descripción de la funcionalidad.**

Sobre el simple terminal, utilizando las teclas de función y la pantalla táctil, es posible realizar las siguientes funciones.

- Establecer llamadas: marcando números o identificadores SIP o registros de agendas.
- Emitir una señal óptica y acústica de RING.
- Mostrar identificador o número de quien llama.
- Descolgar llamadas entrantes manual y automáticamente.
- Hablar mediante micro auricular con la persona a otro lado de la línea.
- Dejar las llamadas en espera, escuchando el programa.
- Dejar las llamadas al aire, para que puedan contribuir al programa.
- Visualizar y cambiar los niveles de entrada y retorno de cada una de las líneas telefónicas del estudio.
- Visualizar y ajustar los niveles de envío y escucha del micro auricular con el que se está respondiendo a las llamadas.
- Visualizar el estado de cada una de las líneas telefónicas y donde están siendo rutadas.
- Se pueden compartir líneas entre distintos programas y se adapta el layout a las líneas disponibles en cada programa, aprovechando al máximo la capacidad de la pantalla táctil.

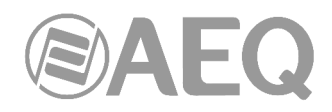

# **7.2. Cómo entrar.**

Por defecto la aplicación arranca de forma automática en el último programa elegido al encender el teléfono.

En el caso de que haya una nueva versión disponible de la aplicación, ésta se actualiza automáticamente desde un servicio web pero la primera vez que se arranque debe hacerse manualmente.

En primer lugar al encender el Terminal aparecerá esta pantalla. Pulsar sobre el icono de la aplicación "SystelP":

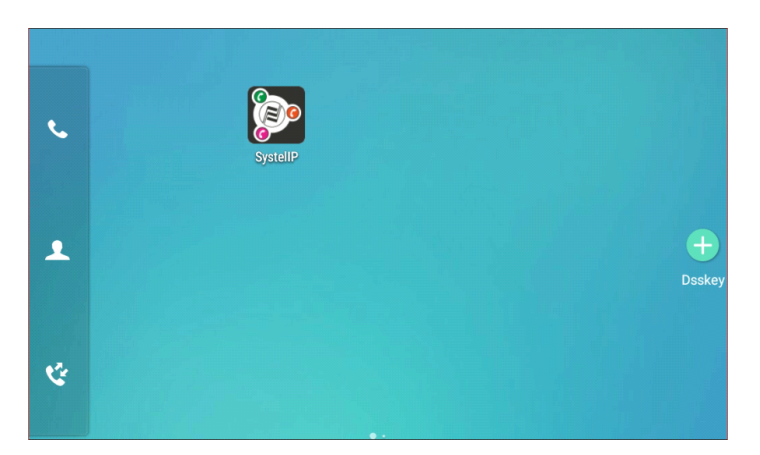

Aparece la siguiente ventana. Seleccionar "SystelIP" como "Home app" y la opción "Always":

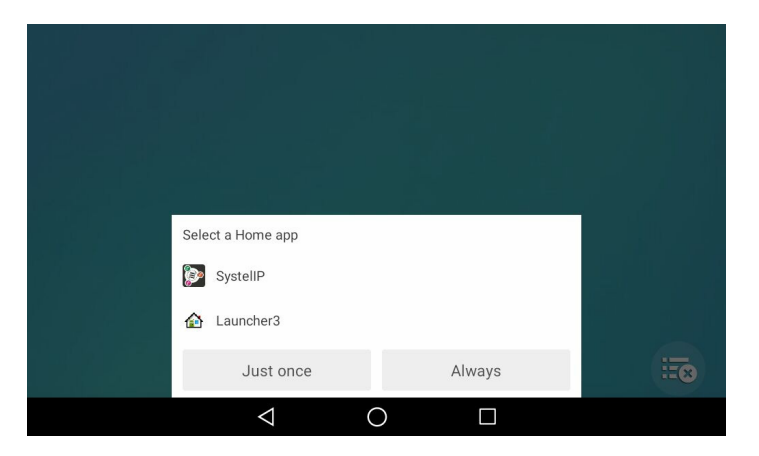

La primera vez aparece la ventana para elegir el Systelp al que conectarse, introducir la dirección IP desde teclado. Posteriores veces puede arrancar directamente el programa si así lo tenemos seleccionado (marcando la opción "Save Login Credentials").

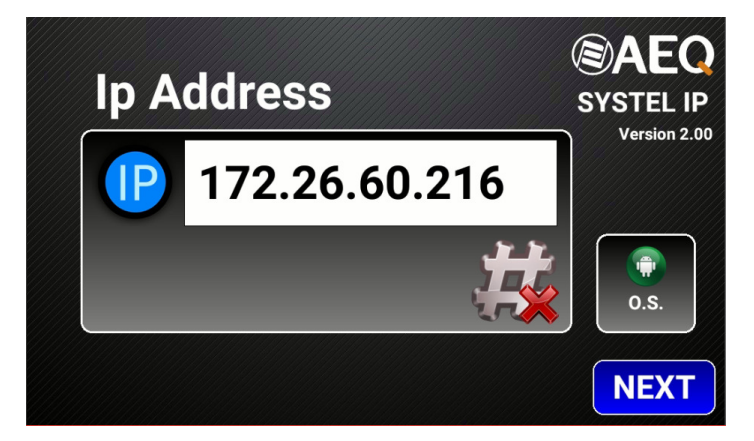

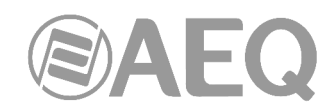

Pulsar el icono táctil para borrar el dato y las teclas del teléfono para introducir el número IP y después "NEXT":

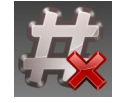

Seguidamente hay que iniciar sesión con el usuario y contraseña que corresponda al estudio y programa en que deseemos trabajar.

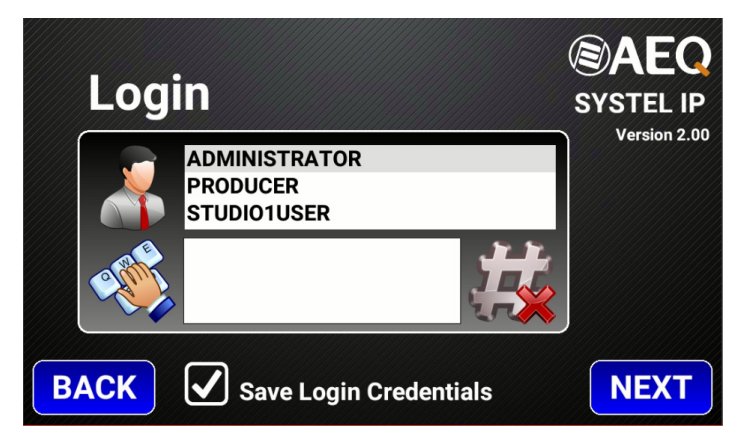

Podemos hacer que la aplicación recuerde las credenciales para próximas sesiones (marcando la opción "Save Login Credentials").

En la siguiente pantalla aparece la selección de estudio y programas. Hay que seleccionar los deseados y pulsar "NEXT". También podemos hacer que la aplicación recuerde el último estudio y programa seleccionado para que arranque directamente (marcando la opción "Save Studio Selection").

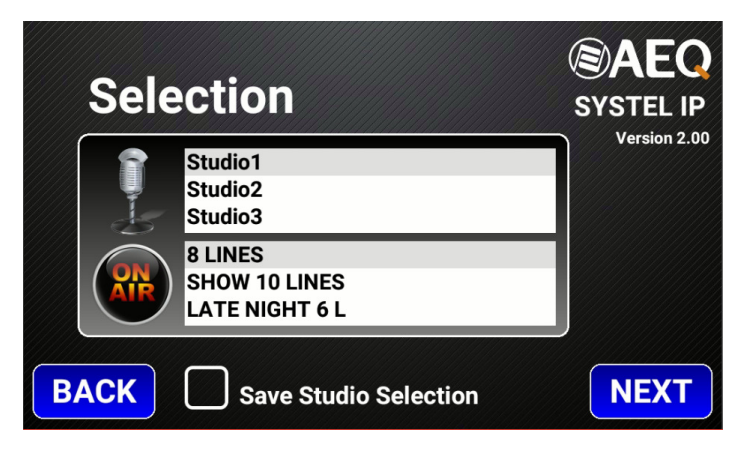

# **Ventana de trabajo de llamadas:**

Es posible realizar/recibir llamadas pulsando sobre el icono de la línea en cuestión.

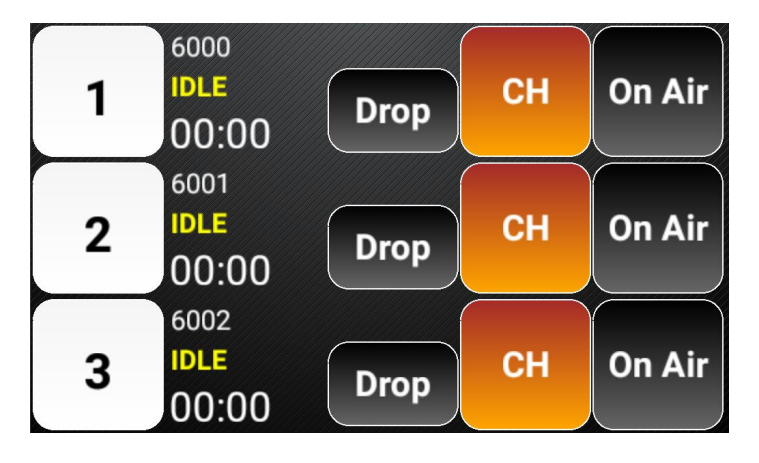

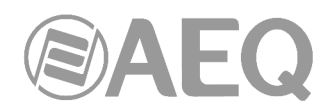

Para realizar una llamada basta con pulsar sobre el número de línea, aparece la ventana de marcación y podemos marcar directamente el número desde las teclas del teléfono o seleccionando un numero de la agenda seguido de la tecla almohadilla "#".

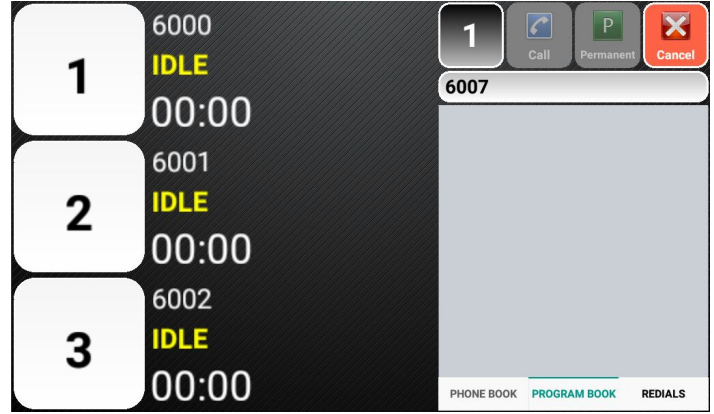

Para contestar una llamada basta con pulsar sobre la línea en que aparece la llamada entrante ("INCOMING") en color alterno naranja y azul.

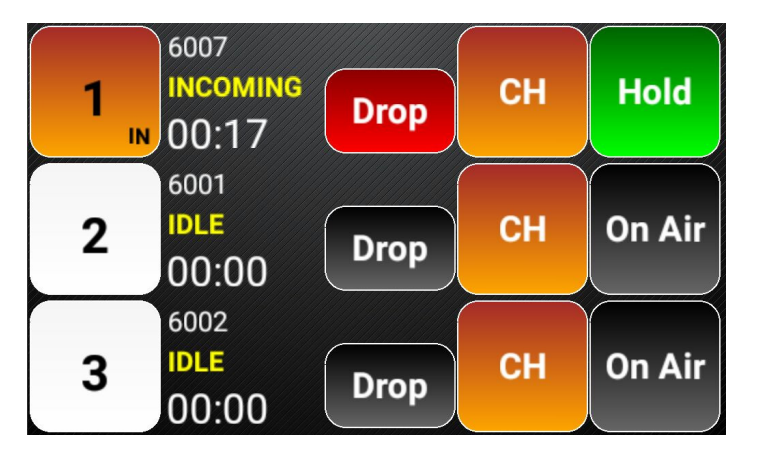

Durante una llamada activa, en la esquina inferior derecha del icono de línea aparece la palabra "IN" indicando que se trata de una llamada entrante. Cuando la llamada es saliente aparece la palabra "OUT".

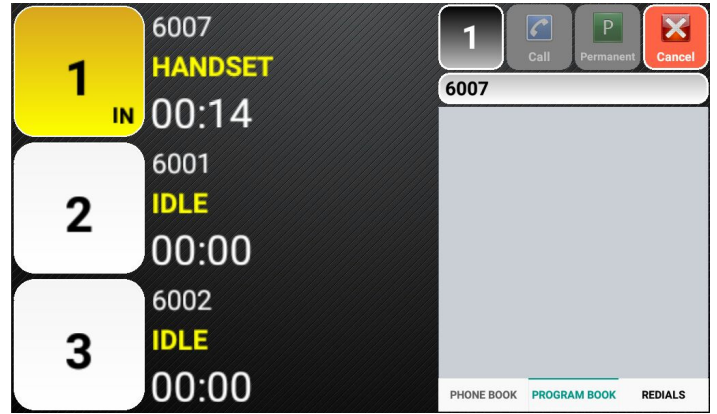

A la derecha del icono de línea aparecen los siguientes campos:

- Identificador de número propio (en reposo) o numero llamante (en llamada activa).
- Estado de conexión de la línea,"idle" en reposo, "handset" con llamada activa y conectado al handset, "hold" con llamada activa y conectado a On Air.
- Tiempo de llamada en conversación.
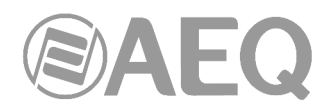

El siguiente icono a la derecha, "Drop", nos permite colgar la llamada para finalizarla.

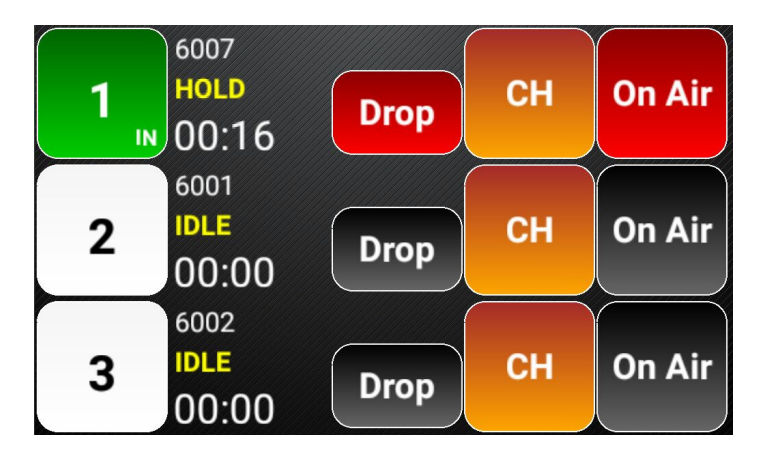

El icono siguiente a "Drop" lo usaremos para seleccionar la cola/fader o grupo de de intercom/conferencia al que queremos que la llamada se una.

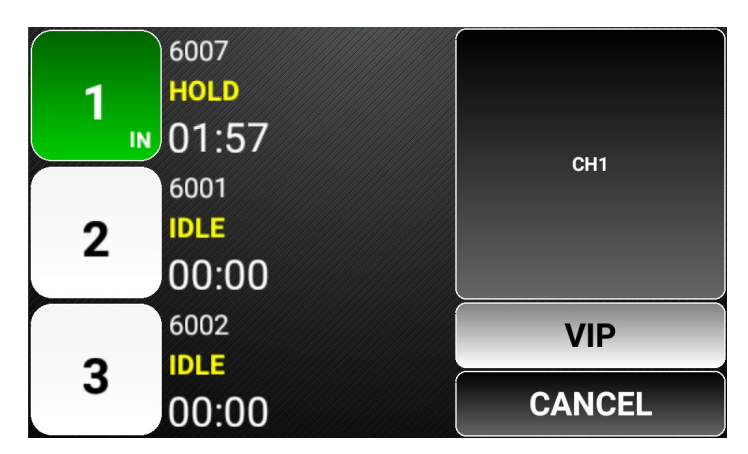

Por último el icono siguiente nos permite cambiar el estado de la llamada respecto al sistema de difusión si está "On Air" o en espera o hold "Screen/ Queue" y fijar el estado con el símbolo lock.

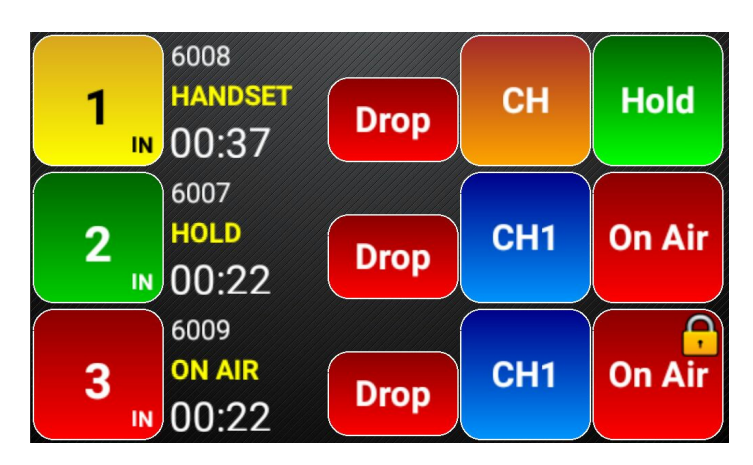

Pulsando la tecla Menú se accede a la pantalla de opciones básicas de configuración, en la que las líneas se comprimen a la izquierda, apareciendo el menú, que muestra la gran flexibilidad y adaptación a hábitos de uso de Systelset+.

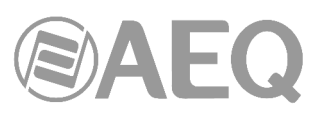

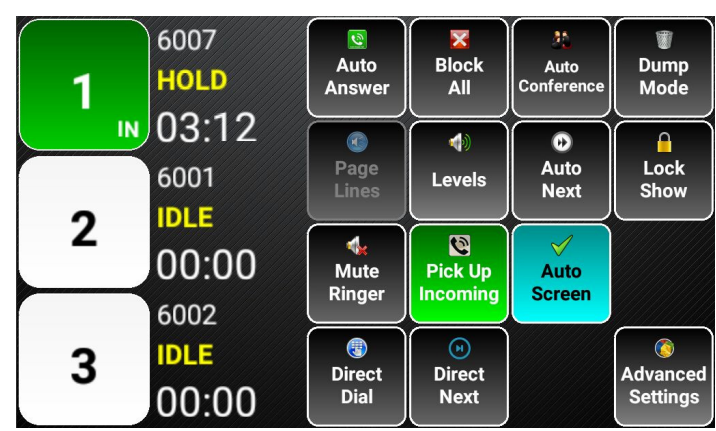

**Opciones básicas de configuración:** 

• **Auto Answer:** El sistema responde automáticamente las llamadas, dejándolas, dependiendo de la configuración, al aire en la cola prefijada o en espera.

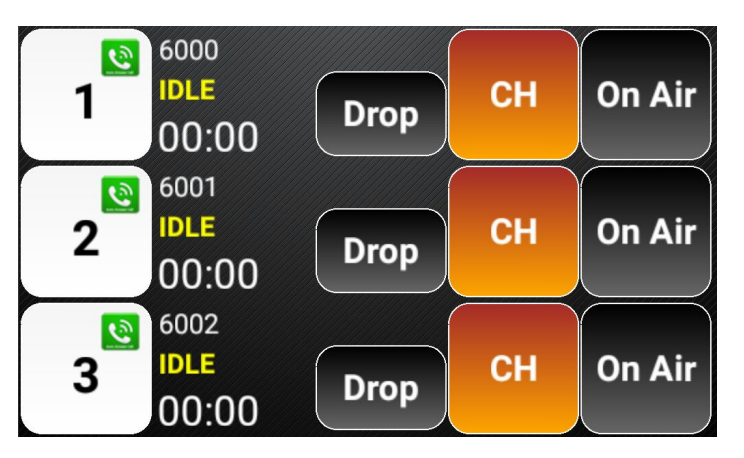

• **Block- All:** Rechaza las llamadas entrantes.

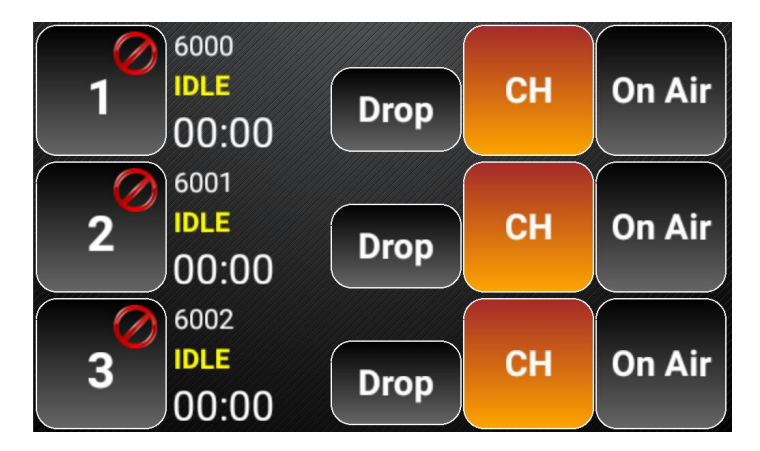

• **Auto Conference:** Todas las llamadas entran en el aire sin sacar del aire las anteriores.

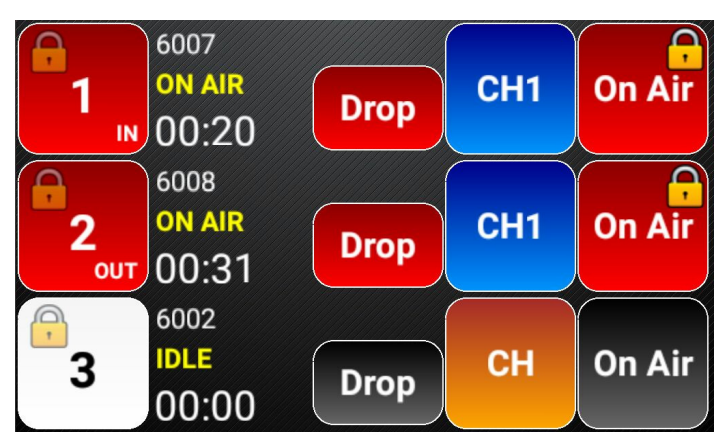

- **Dump Mode:** Al entrar una llamada al aire, cuelga la anterior, sin pasar por espera.
- **Page Lines:** Se puede hablar a todos los corresponsales a la vez, sin que se escuchen entre ellos.
- **Levels:** Ajusta los niveles de entrada y salida de cada línea.

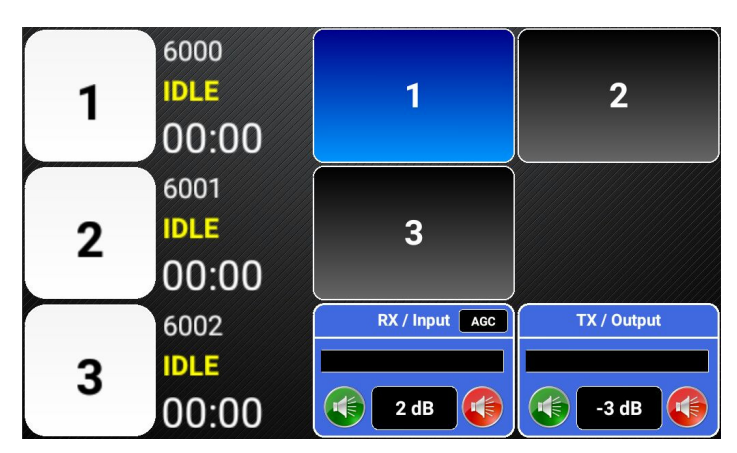

- **Auto Next:** Si el corresponsal en el aire cuelga la llamada, entra la siguiente en la cola.
- **Lock Show:** Bloquea el programa para evitar el cierre por error de otro usuario.
- **Mute Ringer:** Silencia el ring saliente en el teléfono.
- **Pick-up incoming:** Al levantar el handset atiende a la llamada más antigua en espera o en ring.
- **Auto Queue/Screen:** Al colgar el handset, manda la llamada a la cola en lugar de colgarla.
- **Direct Dial:** Elige automáticamente una línea para llamadas salientes, la primera libre.
- **Direct Next :** Entran al aire las llamadas una tras otra aunque no hayan sido revisadas.

**Opciones avanzadas de configuración:** 

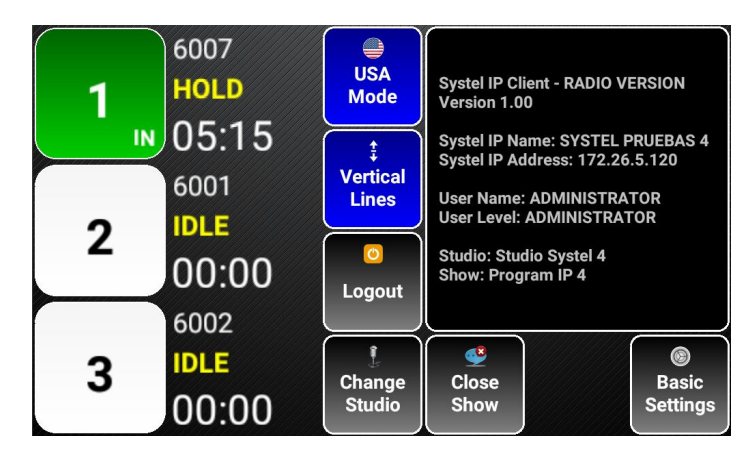

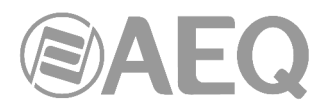

- **USA Mode:** Configura las etiquetas y botones de control con la terminología típica en USA.
- **Vertical Lines:** Ordena las líneas del 1 al 6 en una columna, y del 7 al 12 en otra, o las impares en una columna y las pares en otra.
- **Change Studio:** Cambiar de estudio.

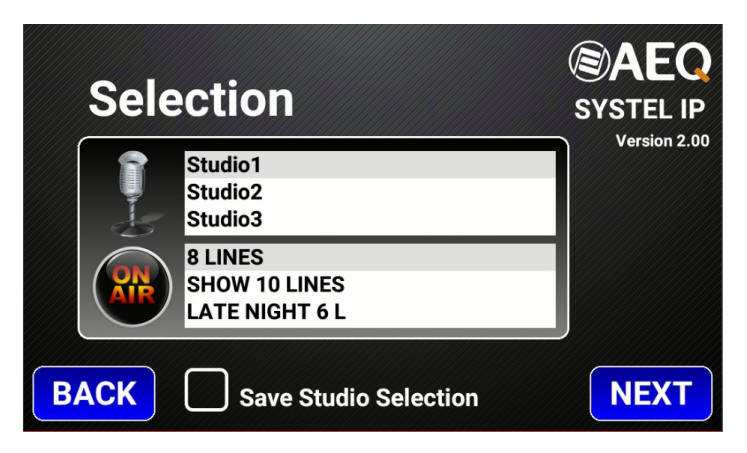

- **Close Show:** Cerrar el programa o finalizar un programa en uso por otro usuario.
- **Logout:** Salida de la aplicación.

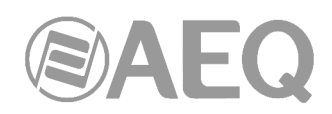

# **7.3. Configuración de red de SYSTELSET+.**

Pulsar el botón "Android O.S." para salir de la app SystelIP.

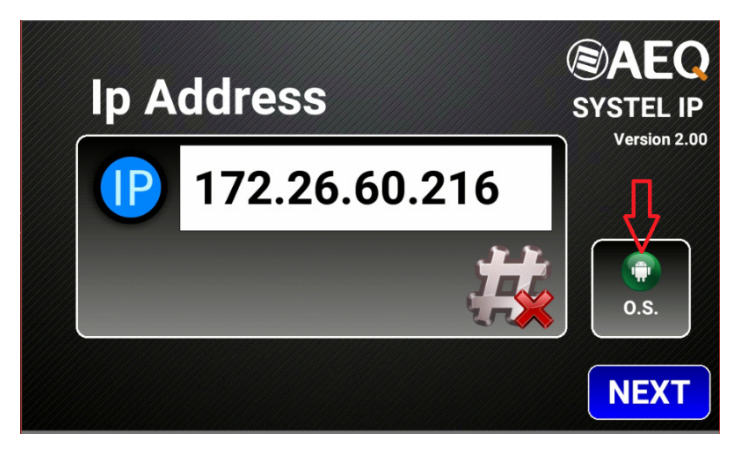

Aparece la siguiente pantalla:

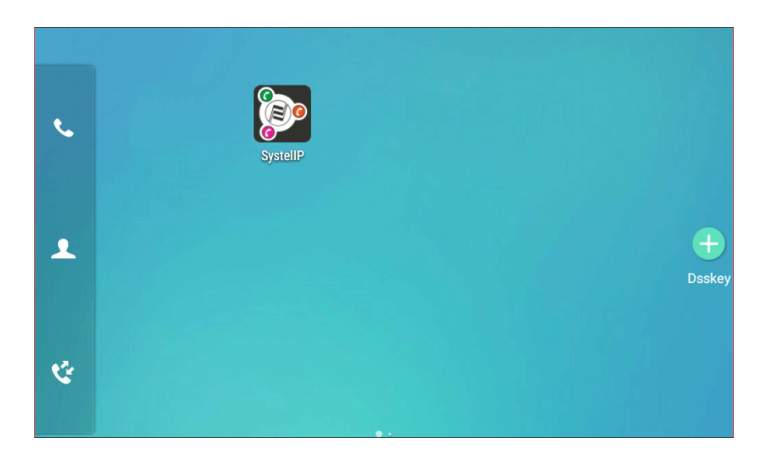

Deslizar hacia la izquierda para encontrar el icono "Settings". Pulsarlo para entrar en el menú "Settings".

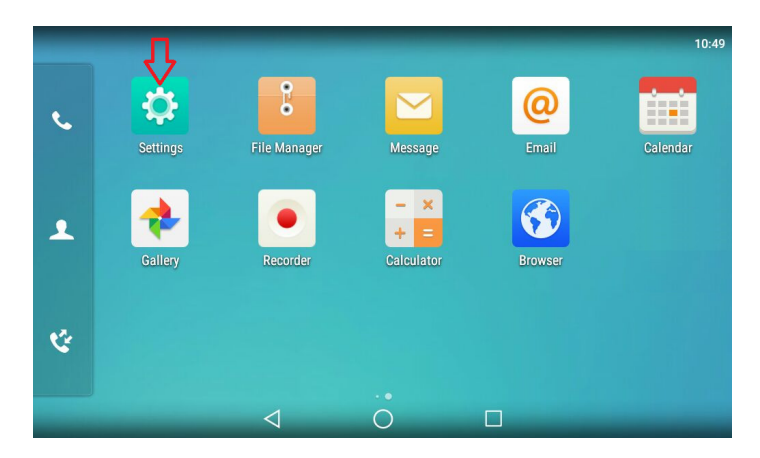

En el menú "Settings", ir a la parte inferior hasta llegar a "Advanced Settings":

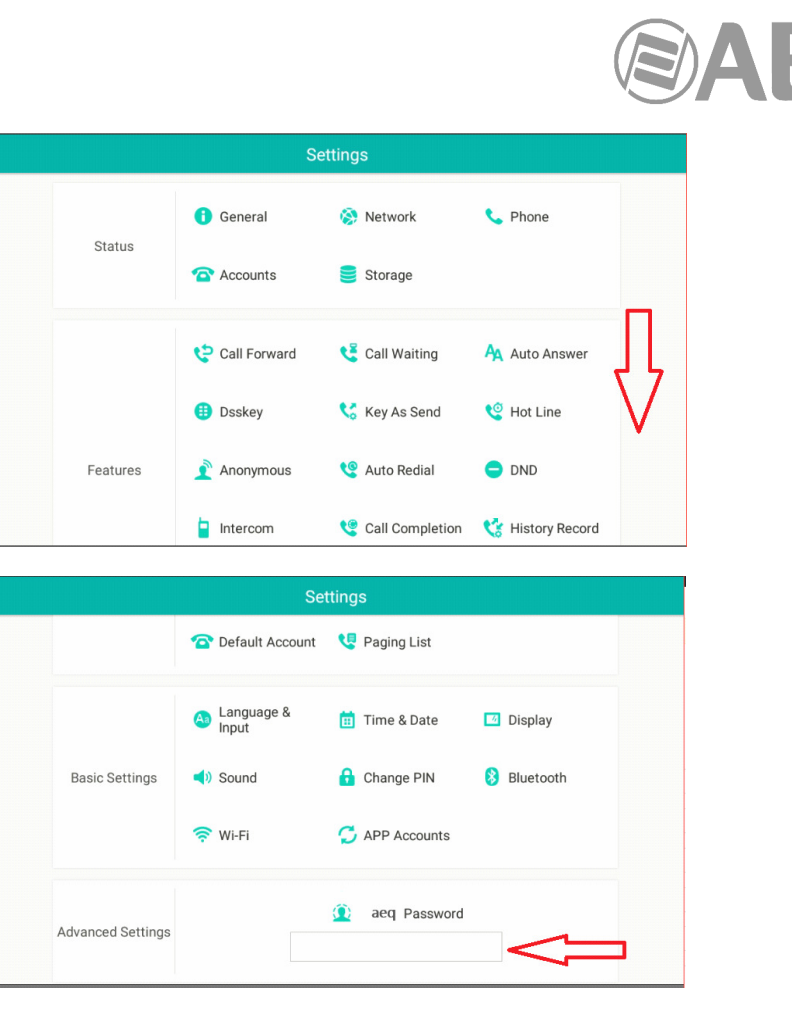

Pulsar en "aeq Password" y, en el teclado que aparece, escribir la contraseña por defecto: aeq Pulsar "Done".

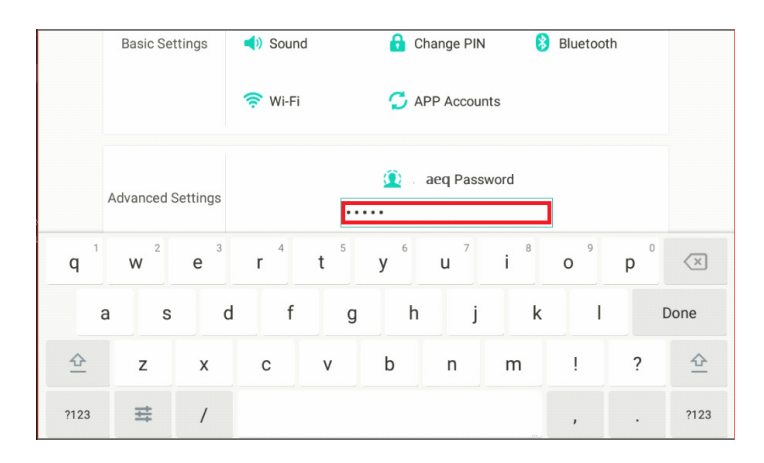

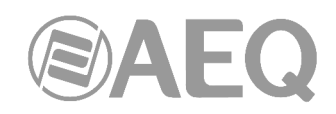

En "Advanced Settings", pulsar ahora la opción "Network":

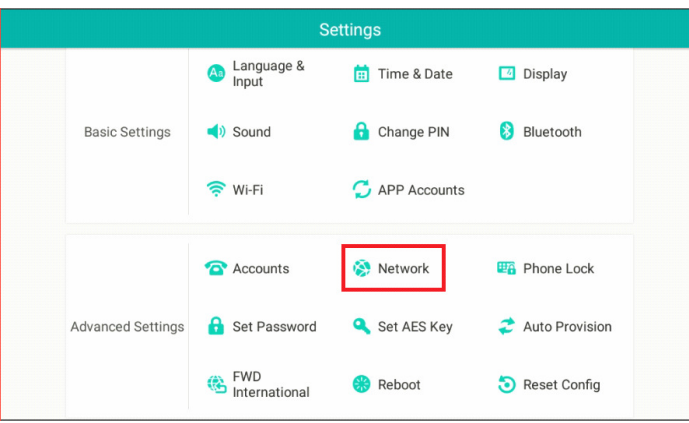

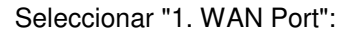

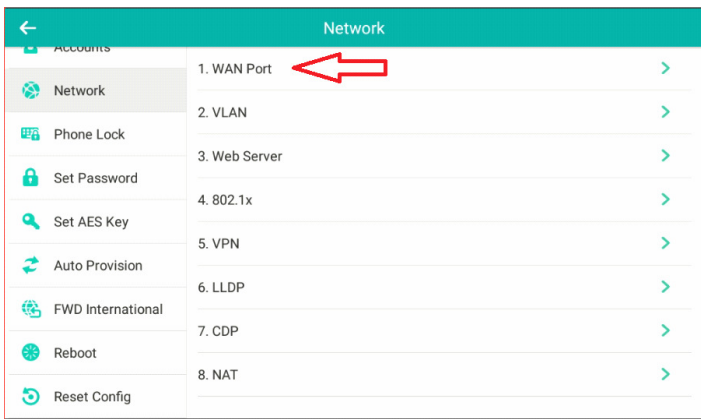

Seleccionar IPv4 en "IP Mode" y pulsar en "2. IPv4":

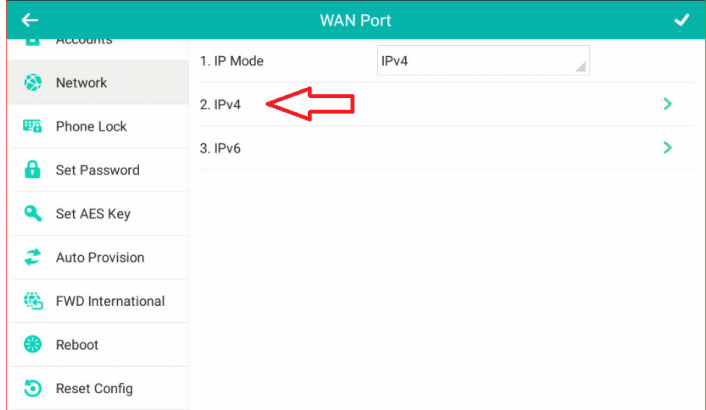

Configurar Static IP en "Type" y, a continuación, "IP Address", "Subnet Mask" y "Gateway". No configurar los servidores DNS (campos 5 y 6):

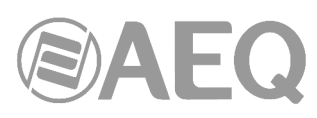

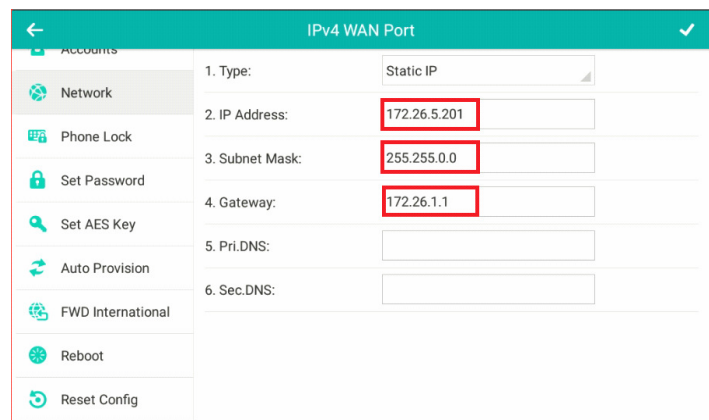

Para guardar la configuración, pulsar el icono de confirmación:

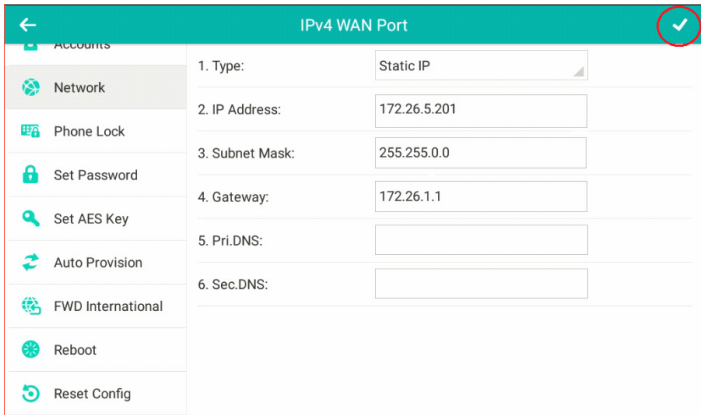

Para finalizar la configuración es necesario reiniciar el SYSTELSET+. Pulsar "OK".

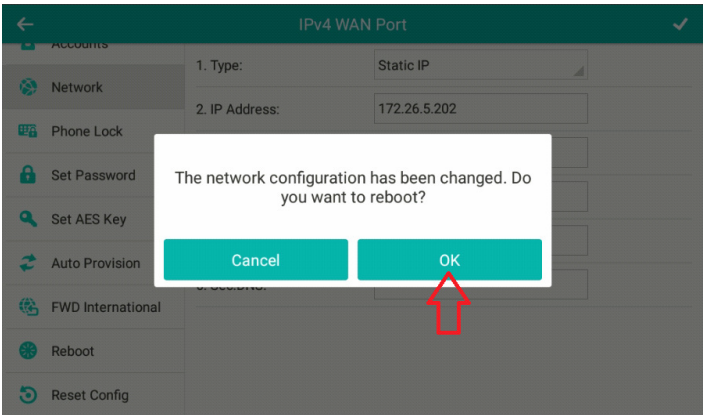

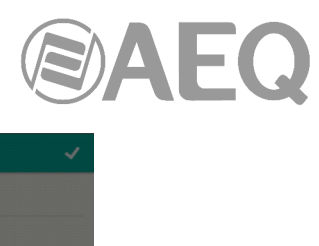

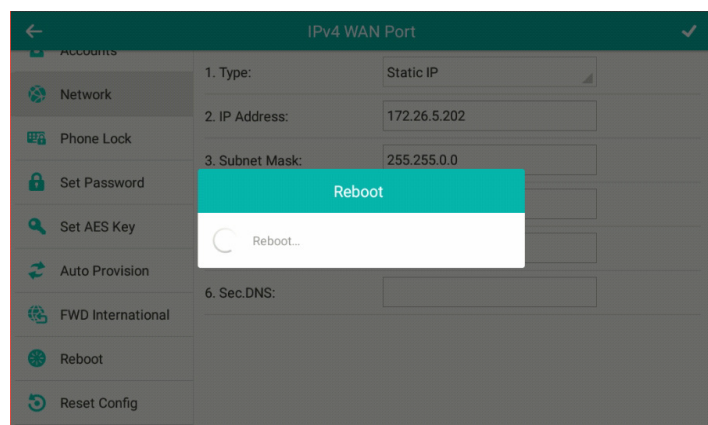

Para añadir el SYSTELSET+ en Systel IP Setup, seleccionar el menú VOIP –> SIP Handsets (más información en el apartado 4.2.4 de este manual).

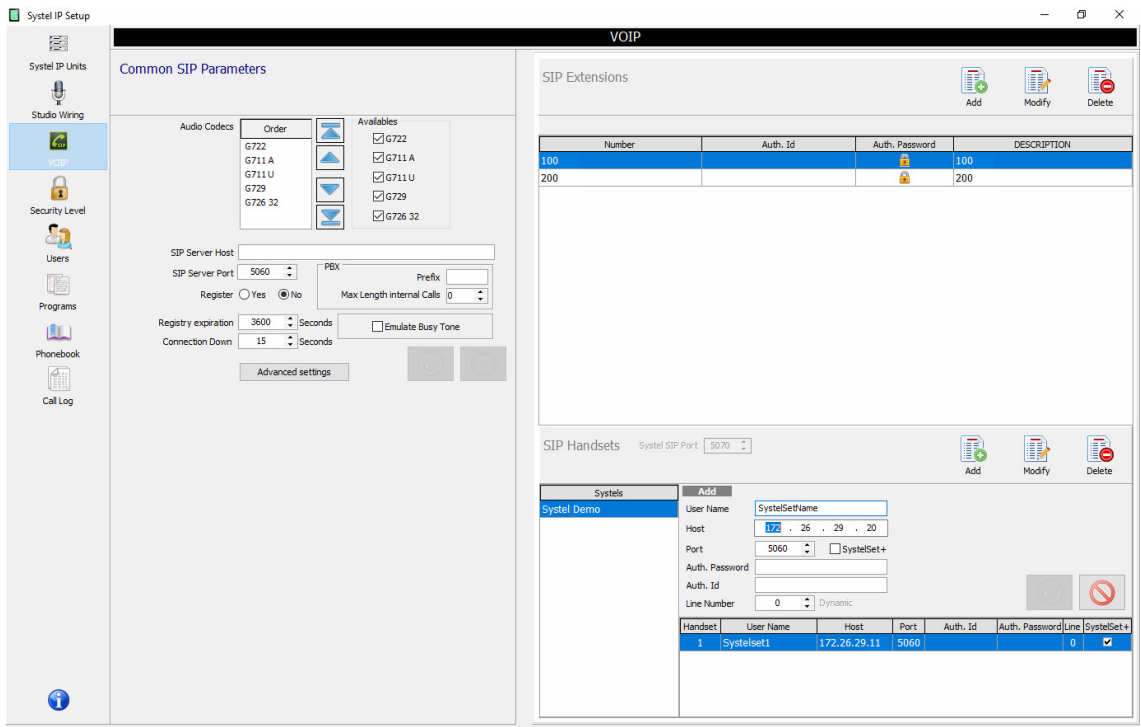

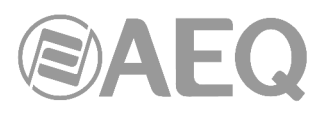

# **8. ESPECIFICACIONES TÉCNICAS.\***

# **SYSTEL IP 16.** "**Engine**" **para 16 líneas IP.**

# **Entradas y salidas**

- Conectores de audio tipo multiconector DB15 hembra (dos entradas y dos salidas en cada conector).
- 2 Entradas analógicas balanceadas.
- 2 Salidas analógicas balanceadas.
- 2 Entradas digitales duales AES-EBU (AES3 o SPDIF).
- 2 Salidas digitales duales AES-EBU (AES3 o SPDIF).
- 1 Puerto IP (WAN) para 16 líneas VoIP más 4 líneas VoIP para teléfonos de control.
- 2 Puertos IP (LAN) para control y 32 entradas y 32 salidas de audio IP formato Dante redundante / AES 67.
- 1 Conector DB15 para 4 GPIs y 4 GPOs optoacoplados.

# **Características generales**

- Alimentación universal 90 132 / 187 264 V AC 47/63 Hz. 20 VA.
- Silencioso: Ventilación por convección natural.
- $\blacksquare$  Peso 4 Kg (8,8 lbs).
- Ancho 482 mm (19"). Alto 1 u de rack. 44 mm. (1,75"). Fondo 356 mm. (14").

# **SYSTEL IP BASIC.** "**Engine**" **para 8 líneas IP.**

Las mismas especificaciones que SYTEL IP 16 excepto el número de líneas IP.

# **SYSTEL IP 12.** "**Engine**" **para 12 líneas IP.**

# **Entradas y salidas**

- Conectores de audio tipo multiconector DB15 hembra (dos entradas y dos salidas en cada conector).
- 4 Conectores para handset SYSTEL IP HS tipo RJ45.
- 8 Entradas analógicas balanceadas.
- 8 Salidas analógicas balanceadas.
- 4 Entradas digitales duales AES-EBU (AES3 o SPDIF).
- 4 Salidas digitales duales AES-EBU (AES3 o SPDIF).
- 1 Puerto IP (WAN) para 12 líneas VoIP.
- **1** Puerto IP (LAN) para control.
- 3 conectores DB15, cada uno para 4 GPIs y 4 GPOs optoacoplados.

# **Características generales**

- Alimentación universal 90 132 / 187 264 V AC 47/63 Hz. 50 VA. Fuente de alimentación redundante opcional.
- Sin ventilador mecánico. Silencioso. Refrigeración por convección natural.
- $\blacksquare$  Peso 5 Kg (11 lbs).
- Ancho 482 mm (19") Alto 2 u de rack. 89 mm. (3,5"). Fondo 330 mm. (13").

# **SYSTEL IP 4.** "**Engine**" **para 4 líneas IP.**

# **Entradas y salidas**

- **-** Conectores de audio tipo XLR.
- **Conectores para handset SYSTEL IP HS tipo RJ45.**
- 2 Entradas analógicas balanceadas.
- 2 Salidas analógicas balanceadas.
- 1 Entrada seleccionable analógica /digital AES-EBU (AES3 o SPDIF).
- 1 Salida seleccionable analógica /digital AES-EBU (AES3 o SPDIF).
- 1 Puerto IP (WAN) para 4 líneas VoIP.
- 1 Puerto IP (LAN) para control.
- 1 Conector DB15 para 4 GPIs y 4 GPOs optoacoplados.

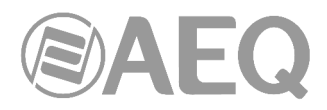

# **Características generales**

- Alimentación universal 90 132 / 187 264 V AC 47/63 Hz. 25 VA.
- Silencioso: Ventilación por convección natural.
- $\blacksquare$  Peso 3,5 Kg (7,7 lbs).
- Ancho 482 mm (19"). Alto 1 u de rack. 44 mm. (1,75"). Fondo 170 mm. (6,7").

# **SYSTEL IP HS. Handset con previo telealimentado.**

- Incorpora previo telealimentado a 48V y salida con alimentación para micro electret.
- Conector de entrada RJ45 para cableado dedicado CAT 5 o superior.
- Conector de salida RJ9 para el microteléfono incorporado o un microauricular de operadora estándar (micro electret).

# **Dimensiones y Peso**

- $\blacksquare$  Peso 0,5 Kg (1,1 lbs).
- Ancho 85 mm (3,33"). Alto 44 mm. (1,75"). Fondo 220 mm. (8,66").

# **SYSTELSET+. Teléfono IP programado con aplicación de control.**

- Pantalla táctil multipunto de 7".
- 8 teclas de función totalmente programadas.
- Programado con la aplicación SYSTELSET+ sobre Android 5.1.1.
- Teclado telefónico de 12 teclas.
- Doble puerto Gigabit Ethernet: 10/100/1000Mbps.
- Conector para cascos. 1 x RJ9 (4P4C).
- Conector para handset. 1 x RJ9 (4P4C).
- Puerto USB 2.0 para cascos inalámbricos o cableados USB.
- **HD Voice.**
- Manos libres.

# **Características generales**

- Alimentador externo 100 240 V AC, 5 V DC y PoE (IEEE 802.3af), clase 3 máx. 6W.
- $\blacksquare$  Peso 916 g (2,0 lbs).
- Ancho 259.4 mm (10,21"). Alto 194.5 mm. (7,66"). Fondo 235.2 mm. (9,26").

\* Marzo 2018. Características sujetas a cambios evolutivos. Descargue la última versión en: www.aeq.es, www.aeq.eu o www.aeqbroadcast.com.

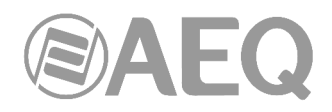

# **9. GARANTÍA DE A.E.Q.**

AEQ garantiza que este producto ha sido diseñado y fabricado bajo un Sistema de Aseguramiento de la Calidad homologado y certificado. Garantiza por tanto que se han seguido y ejecutado los protocolos de prueba necesarios para asegurar la correcta funcionalidad del mismo y las características técnicas especificadas.

Tanto los protocolos generales de diseño y fabricación como los particulares de esta unidad están convenientemente documentados.

1.- La presente garantía no excluye ni limita cualquier derecho legalmente reconocido al cliente.

2.- El periodo de garantía es de doce meses contados a partir de la fecha de compra del producto por el primer cliente.

Para acogerse a lo establecido en esta garantía es condición necesaria informar al distribuidor autorizado o –en su defecto- a alguna oficina comercial de AEQ, o al Servicio de Asistencia Técnica (SAT) de AEQ dentro de los treinta días siguientes a la aparición del defecto, dentro del periodo de garantía, así como facilitar copia de la factura de compra y número de serie del producto.

Será igualmente necesaria la previa y expresa conformidad del SAT de AEQ para el envío a AEQ de productos para su reparación o sustitución en aplicación de la presente garantía.

En consecuencia no se aceptarán devoluciones que no cumplan estas condiciones.

3.- AEQ reparará el producto defectuoso, incluyendo la mano de obra necesaria para llevar a cabo dicha reparación, siempre que el fallo sea causado por defectos de los materiales, diseño o mano de obra. La reparación se realizará en los talleres del Servicio de Asistencia Técnica de AEQ. Esta garantía no incluye el transporte del equipo hasta el taller y su reenvío.

4.- No se aplicará una extensión del periodo de garantía a los productos reparados o reemplazados en aplicación de la misma.

5.- La presente garantía no será aplicable en los siguientes supuestos:

uso contrario al indicado en el manual de usuario; manipulación violenta; exposición a humedad o condiciones térmicas o ambientales extremas, o cambios súbitos de tales condiciones; rayos; oxidación; modificaciones o conexiones no autorizadas; reparaciones o aperturas del producto no autorizadas; mal uso; derramamiento de líquidos o productos químicos.

6.- AEQ no será bajo ninguna circunstancia y en ningún caso responsable por ningún tipo de daños, perjuicios, sean éstos directos o indirectos derivados del uso o de la imposibilidad de usar el producto.

AEQ no será responsable de pérdida de información en los discos que hayan sido alterados o sean inexactos, ni de ningún daño accidental por causa del usuario o personas manipuladoras del producto.

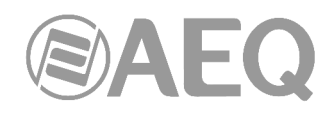

# **ANEXO A: CENTRALITA ASTERISK PARA SYSTEL IP.**

Los sistemas de telefonía basados en Systel IP pueden enriquecerse añadiendo una centralita telefónica de voz sobre IP de tipo Asterisk. Las funcionalidades que puede aportar una centralita Asterisk son las siguientes:

- **Encaminamiento de llamadas entre diferentes unidades Systel IP**. Tan sólo habrá que asociar una extensión en la centralita a cada una de las extensiones de las unidades Systel IP para que así la centralita pueda transferir las llamadas de unas extensiones a otras.
- **Integración del sistema de telefonía de emisiones con la telefonía corporativa**, siendo posible así la transferencia de llamadas entre unidades Systel IP y extensiones corporativas. Hará falta un teléfono VoIP compatible con Asterisk en cada puesto.
- **Reproducción de mensajes de audio pregrabados** como, por ejemplo, mensajes de bienvenida en las llamadas provenientes del exterior.
- **Presentación de menús interactivos**, de manera que sean los propios llamantes los que encaminen sus llamadas hacia el destino final dentro de la emisora (pulse 1 para hablar en tal programa, etc.).
- **Mensajería de voz**, pudiéndose definir tantos buzones de voz como sean necesarios. Se pueden definir buzones de voz asociados a las extensiones corporativas (que grabe los mensajes cuando el usuario no está disponible o en su puesto, por ejemplo) y buzones de voz no asociados a ninguna extensión (contestadores automáticos para dejar grabaciones, por ejemplo).

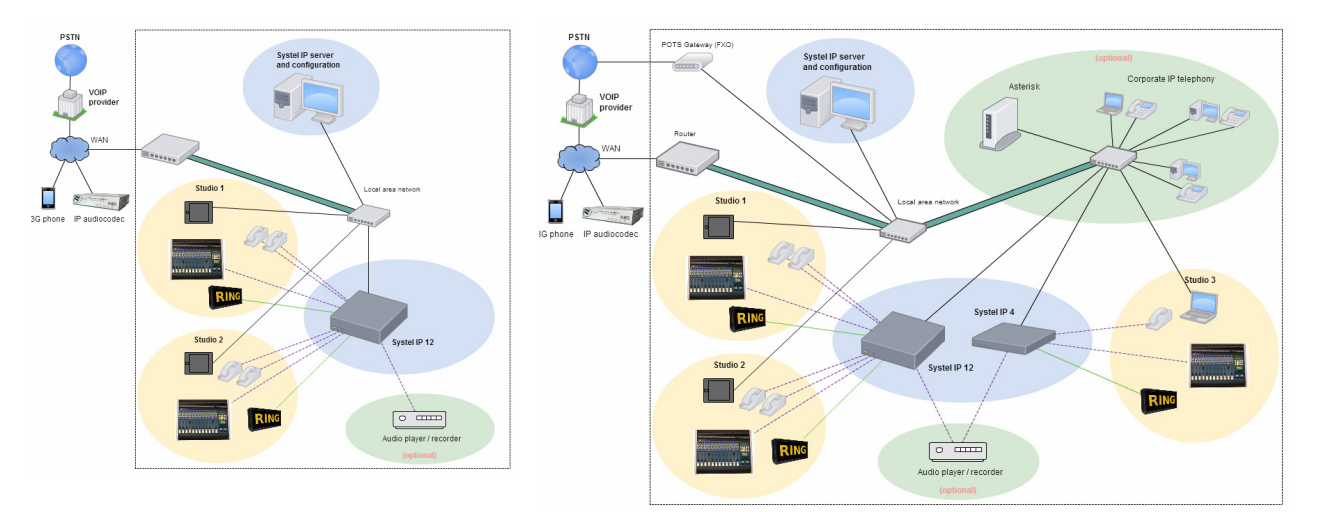

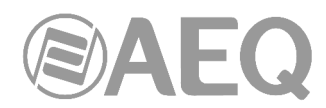

# **ANEXO B1: CONFIGURACIÓN DE UN TELÉFONO IP CISCO COMO EXTENSIÓN EXTERNA COMPLEMENTARIA A LA INSTALACIÓN DE SYSTEL IP.**

(Ejemplo Cisco SPA502G o similar)

A continuación vamos a configurar paso a paso el teléfono IP Cisco SPA502G para integrarlo bien con la centralita Asterisk, bien directamente con un equipo Systel IP. Básicamente se trata de configurar los parámetros de la interfaz SIP del teléfono.

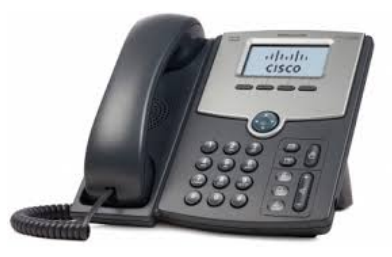

# **Paso 1: Asignar una dirección IP.**

El teléfono viene configurado de fábrica con la opción de DHCP activada. Esto quiere decir que si en su red existe un servidor DHCP entonces el teléfono obtendrá automáticamente una dirección IP. Si se desea asignar una dirección IP fija al teléfono entonces habrá que proceder de la siguiente manera:

- Pulsar la tecla de menú de configuración del teléfono
- En la pantalla del mismo aparecerá el menú setup
- Seleccionar la opción 9 de configuración de red (network)
- Seleccionar a continuación la opción 1 (wanconnectiontype) pulsando la tecla edit
- Mediante la tecla option elegir la opción static IP
- Aceptar la elección pulsado ok
- Seleccionar la opción 8 (non-dhcp ip address) pulsando la tecla edit
- Introducir la IP que se desea asignar al teléfono y aceptar pulsando ok
- Repetir los pasos para configurar los parámetros: non-dhcp subnet mask, non-dhcp default gateway y non-dhcp dns1
- Guardar la configuración de red pulsando la tecla save
- Reiniciar el teléfono eligiendo la opción 12 reboot

# **Paso 2: Acceder al servidor web del teléfono.**

Utilizando un navegador acceda al servidor web del teléfono escribiendo la IP del mismo en la barra de dirección del navegador. Se mostrará entonces la página principal del teléfono, con las opciones básicas de configuración (modo usuario).

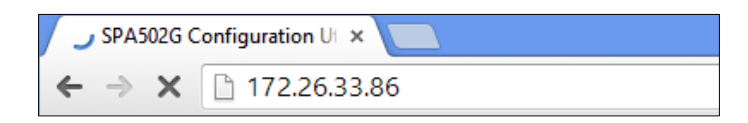

# **Paso 3: Activar las opciones de Administrador.**

Para poder configurar los parámetros de la interfaz SIP habrá que activar el modo Administrador, el cual contiene las opciones más avanzadas. Para ello se pulsará en el enlace Admin Login que se muestra en la esquina superior derecha.

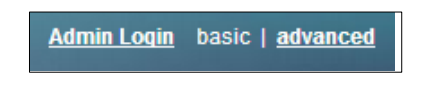

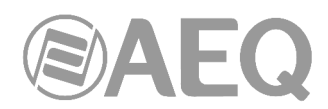

# **Paso 4: Configurar los parámetros SIP de registro en el proxy y de extensión de usuario.**

Para configurar los parámetros de registro en el proxy SIP habrá que acudir a la sección Ext 1 del modo Administrador.

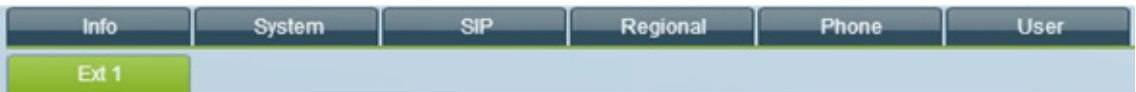

En el apartado Proxy and Registration aparecerán los siguientes campos a configurar:

- **Proxy:** introducir aquí la dirección IP de la centralita Asterisk o del equipo Systel IP.
- **Register:** si registrar o no el teléfono en el proxy. Para poder recibir llamadas desde el mismo habrá que poner Yes.
- **Register Expires:** deje el valor 3600 para que el teléfono refresque el registro una vez cada hora.
- **Make Call Without Reg:** ponga Yes si ha optado por no registrar el teléfono en el proxy.
- **Ans Call Without Reg:** ponga Yes si ha optado por no registrar el teléfono en el proxy.

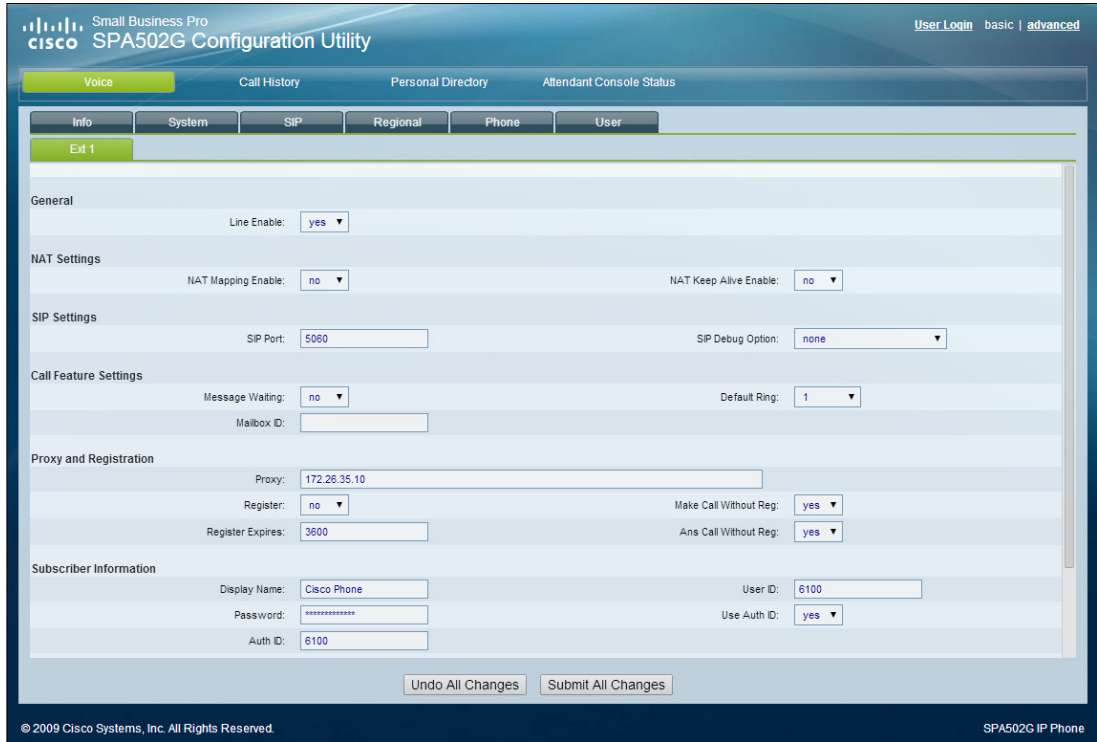

Para configurar los datos de la extensión de usuario a asignar al teléfono acuda al apartado siguiente Subscriber Information. Los datos a configurar serán los siguientes:

- **Display Name:** Nombre de la persona que utilizará el teléfono.
- **User ID:** nombre o número de la extensión a asignar al teléfono.
- **Password:** contraseña asignada a la extensión en caso de registro en una centralita Asterisk. No es necesario en caso de registro en equipo Systel IP.
- **Use Auth ID:** en la mayoría de los casos valdrá con poner No.
- **Auth ID:** dejar sin configurar si se puso No en la opción anterior.

Por último, para que el teléfono guarde la configuración introducida y se reinicie habrá que pulsar el botón Submit All Changes.

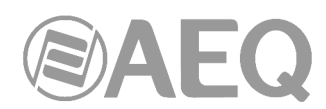

# **ANEXO B2: CONFIGURACIÓN DE UN TELÉFONO IP CISCO COMO HANDSET PARA LA CONVERSACIÓN OFF AIR CON LOS CORRESPONSALES DE SYSTEL IP.**

(Ejemplo Cisco SPA303G, SPA502G o similar)

A continuación vamos a configurar paso a paso el teléfono IP Cisco SPA502G para utilizarlo como handset, permitiendo la interlocución con el microauricular y el marcado con el teclado.

Básicamente se trata de configurar los parámetros de la interfaz SIP del teléfono, complementariamente a darlo de alta en el software de configuración según el procedimiento señalado en el apartado 4.2.3.

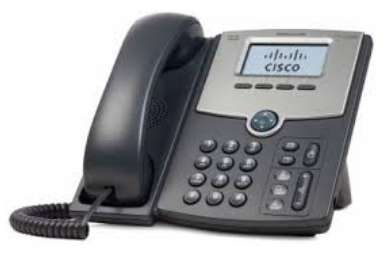

# **Paso 1: Asignar una dirección IP.**

El teléfono viene configurado de fábrica con la opción de DHCP activada. Esto quiere decir que si en su red existe un servidor DHCP entonces el teléfono obtendrá automáticamente una dirección IP. Si se desea asignar una dirección IP fija al teléfono entonces habrá que proceder de la siguiente manera:

- Pulsar la tecla de menú de configuración del teléfono
- En la pantalla del mismo aparecerá el menú setup
- Seleccionar la opción 9 de configuración de red (network)
- Seleccionar a continuación la opción 1 (wanconnectiontype) pulsando la tecla edit
- Mediante la tecla option elegir la opción static IP
- Aceptar la elección pulsado ok
- Seleccionar la opción 8 (non-dhcp ip address) pulsando la tecla edit
- Introducir la IP que se desea asignar al teléfono y aceptar pulsando ok
- Repetir los pasos para configurar los parámetros: non-dhcp subnet mask, non-dhcp default gateway y non-dhcp dns1
- Guardar la configuración de red pulsando la tecla save
- Reiniciar el teléfono eligiendo la opción 12 reboot

### **Paso 2: Acceder al servidor web del teléfono.**

Utilizando un navegador acceda al servidor web del teléfono escribiendo la IP del mismo en la barra de dirección del navegador. Se mostrará entonces la página principal del teléfono, con las opciones básicas de configuración (modo usuario).

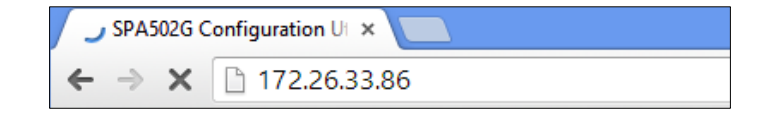

# **Paso 3: Activar las opciones de Administrador.**

Para poder configurar los parámetros de la interfaz SIP habrá que activar el modo Administrador, el cual contiene las opciones más avanzadas. Para ello se pulsará en el enlace Admin Login que se muestra en la esquina superior derecha.

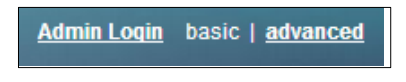

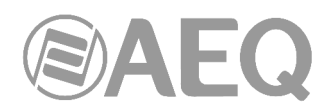

# **Paso 4: Configurar los parámetros SIP de registro en el proxy y de extensión de usuario.**

Para configurar los parámetros de registro en el proxy SIP habrá que acudir a la sección Ext 1 del modo Administrador.

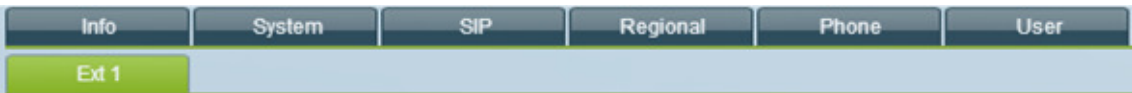

En el apartado Proxy and Registration aparecerán los siguientes campos a configurar:

- **Proxy:** introducir aquí la dirección IP del equipo Systel IP seguido del puerto 5070, siguiendo el formato (ip:puerto).
- **Register:** si registrar o no el teléfono en el Systel IP. Si el teléfono va a tener una dirección IP fija entonces se recomienda indicar que no se registre
- **Register Expires:** poner el valor 60 para que el teléfono refresque el registro una vez cada minuto.
- **Make Call Without Reg:** ponga Yes si ha optado por no registrar el teléfono en el proxy.
- **Ans Call Without Reg:** ponga Yes si ha optado por no registrar el teléfono en el proxy.

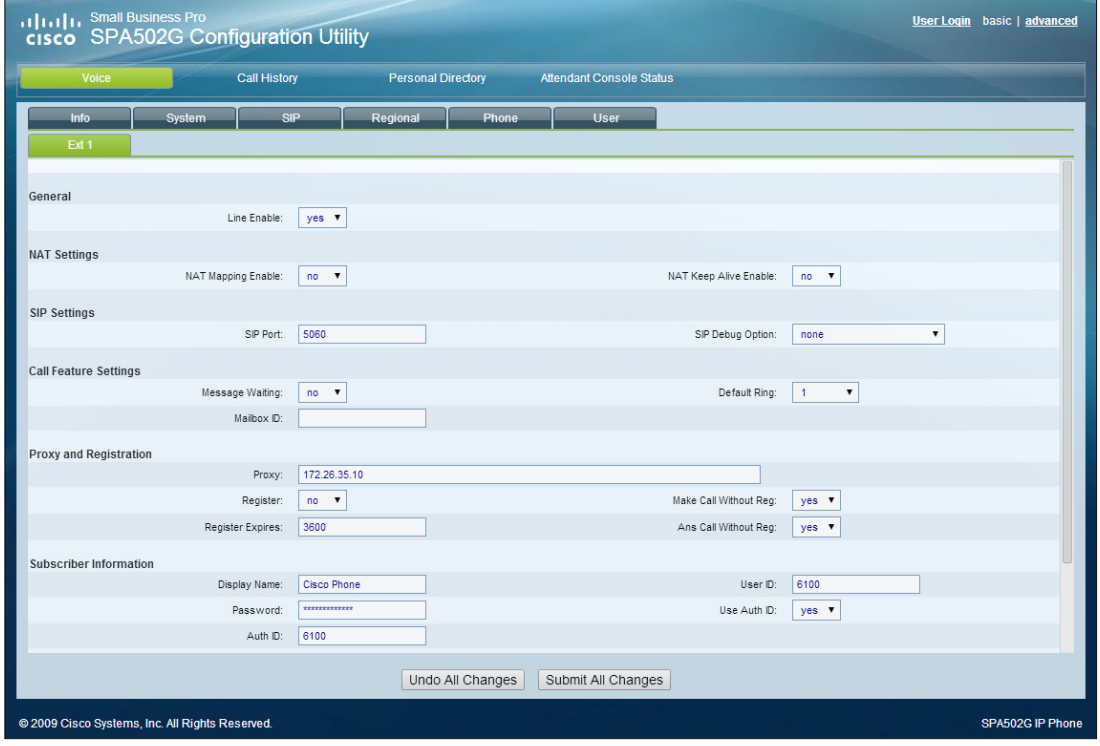

Para configurar los datos de la extensión de usuario a asignar al teléfono acuda al apartado siguiente Subscriber Information. Los datos a configurar serán los siguientes:

- **Display Name:** nombre del handset, a modo descriptivo simplemente.
- **User ID:** nombre o número de usuario a asignar al teléfono. Deberá coincidir con el User Name configurado para el Handset IP en la base de datos de Systel IP.
- **Password:** no es necesario en caso de registro en equipo Systel IP.
- **Use Auth ID:** en la mayoría de los casos valdrá con poner No.
- **Auth ID:** dejar sin configurar si se puso No en la opción anterior.
- **DTMF Tx method:** seleccionar la opción INFO

Por último, para que el teléfono guarde la configuración introducida y se reinicie habrá que pulsar el botón Submit All Changes.

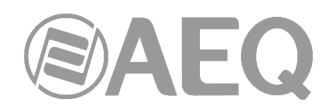

# **ANEXO B3: CONFIGURACIÓN DE UN TELÉFONO IP GRANDSTREAM COMO HANDSET PARA LA CONVERSACIÓN OFF AIR CON LOS CORRESPONSALES DE SYSTEL IP.**

A continuación, vamos a configurar paso a paso el teléfono IP GrandStream GXP1610 para utilizarlo como handset, permitiendo la interlocución con el microauricular y el marcado con el teclado.

Básicamente se trata de configurar los parámetros de la interfaz SIP del teléfono, complementariamente a darlo de alta en el software de configuración según el procedimiento señalado en el apartado 4.2.3.

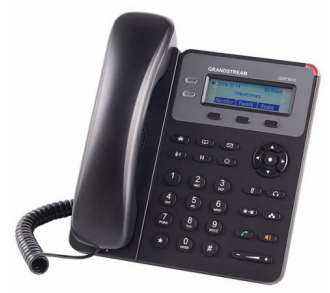

# **Paso 1: Configuración de red del teléfono.**

El teléfono debe estar configurado en la misma red de la WAN del SYSTEL IP (si la red WAN está activa, si no se deberá configurar en la red LAN).

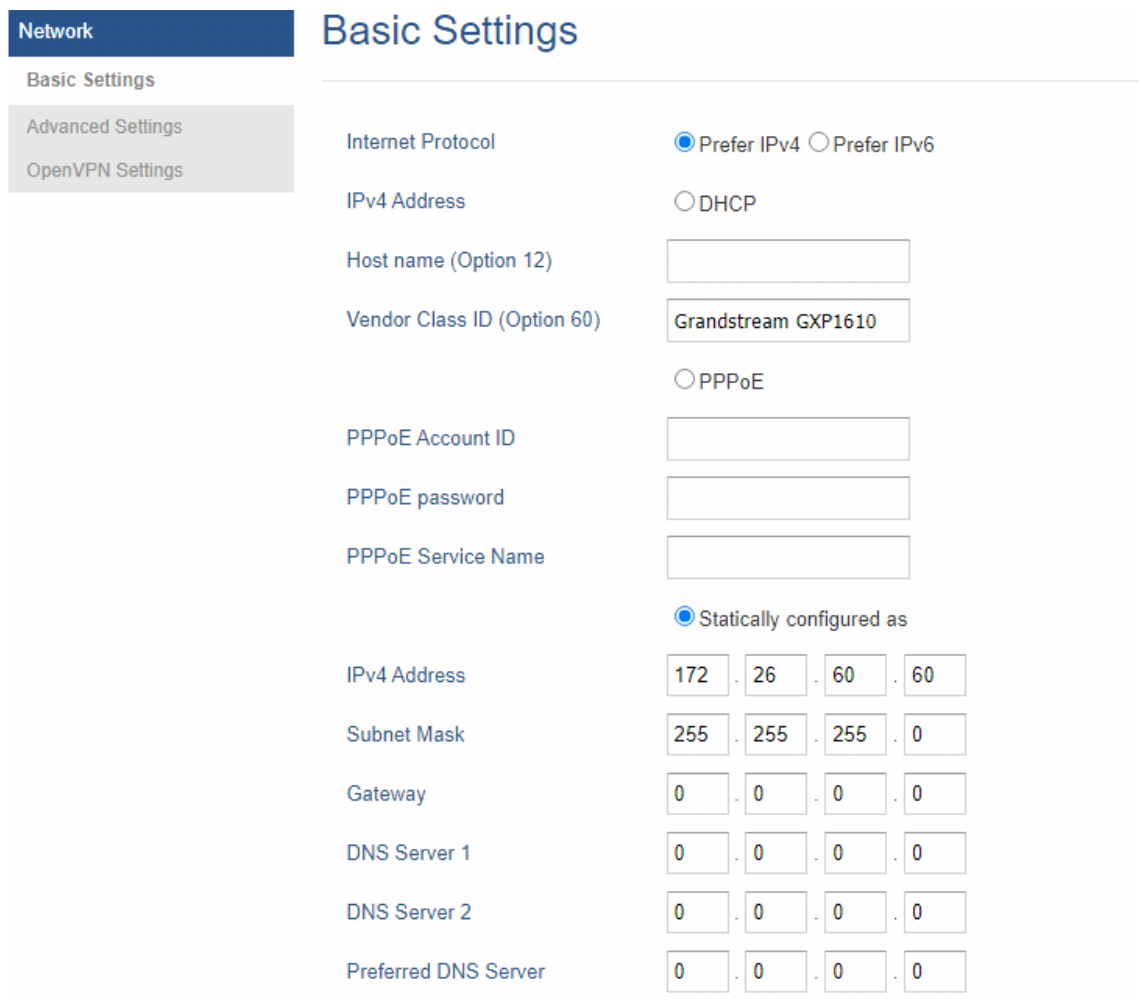

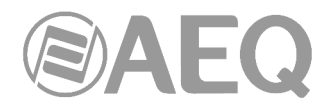

# **Paso 2: Configurar la cuenta SIP.**

Apuntando a la IP (WAN) del SYSTEL IP, añadir el "SIP User ID" con el nombre del handset (en este caso handset1). Este ID se configurará en SYSTEL IP SETUP.

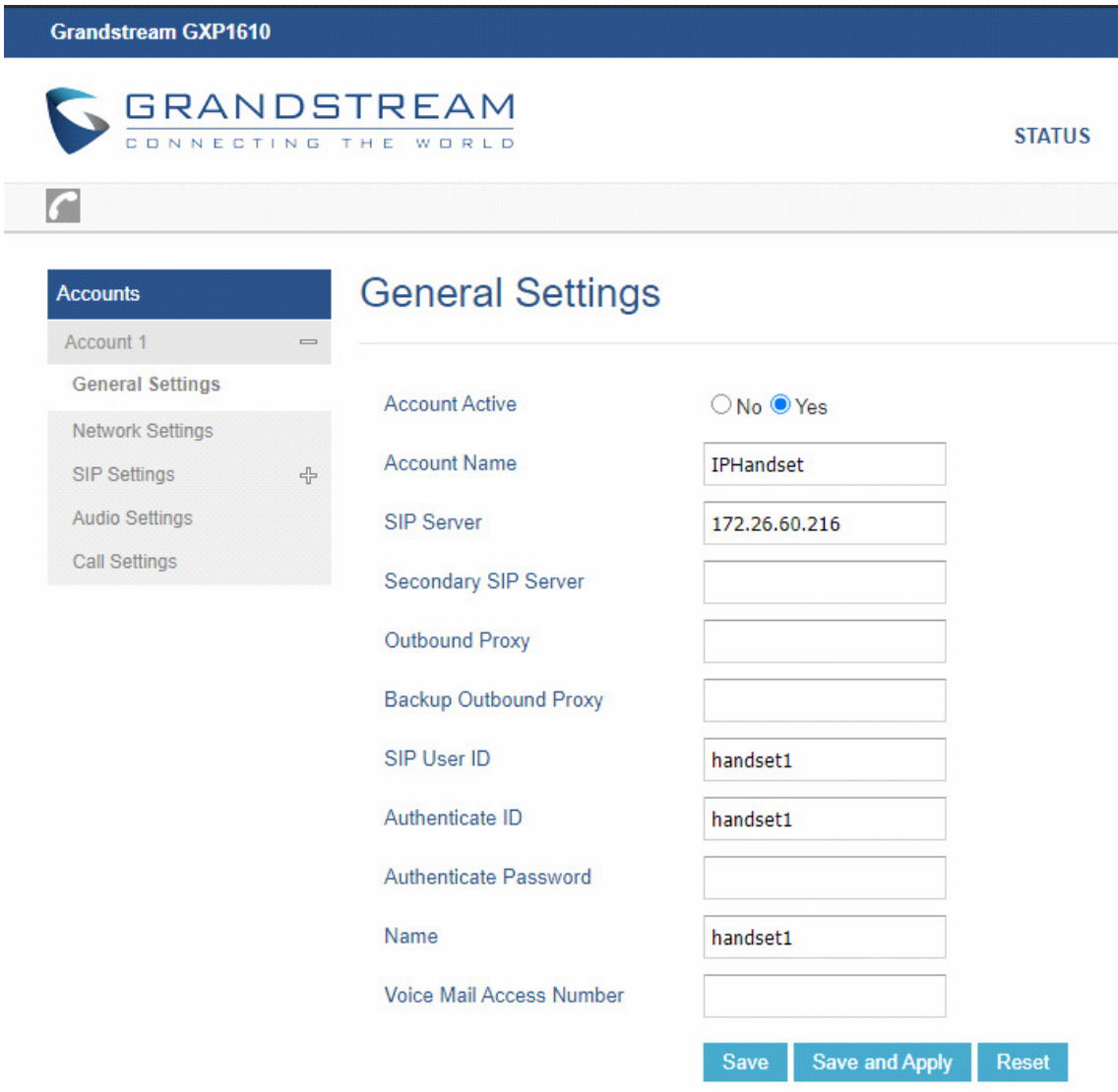

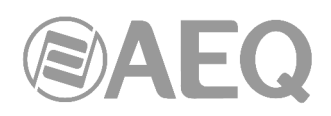

# Configurar "Basic Settings" en "SIP Settings" como sigue:

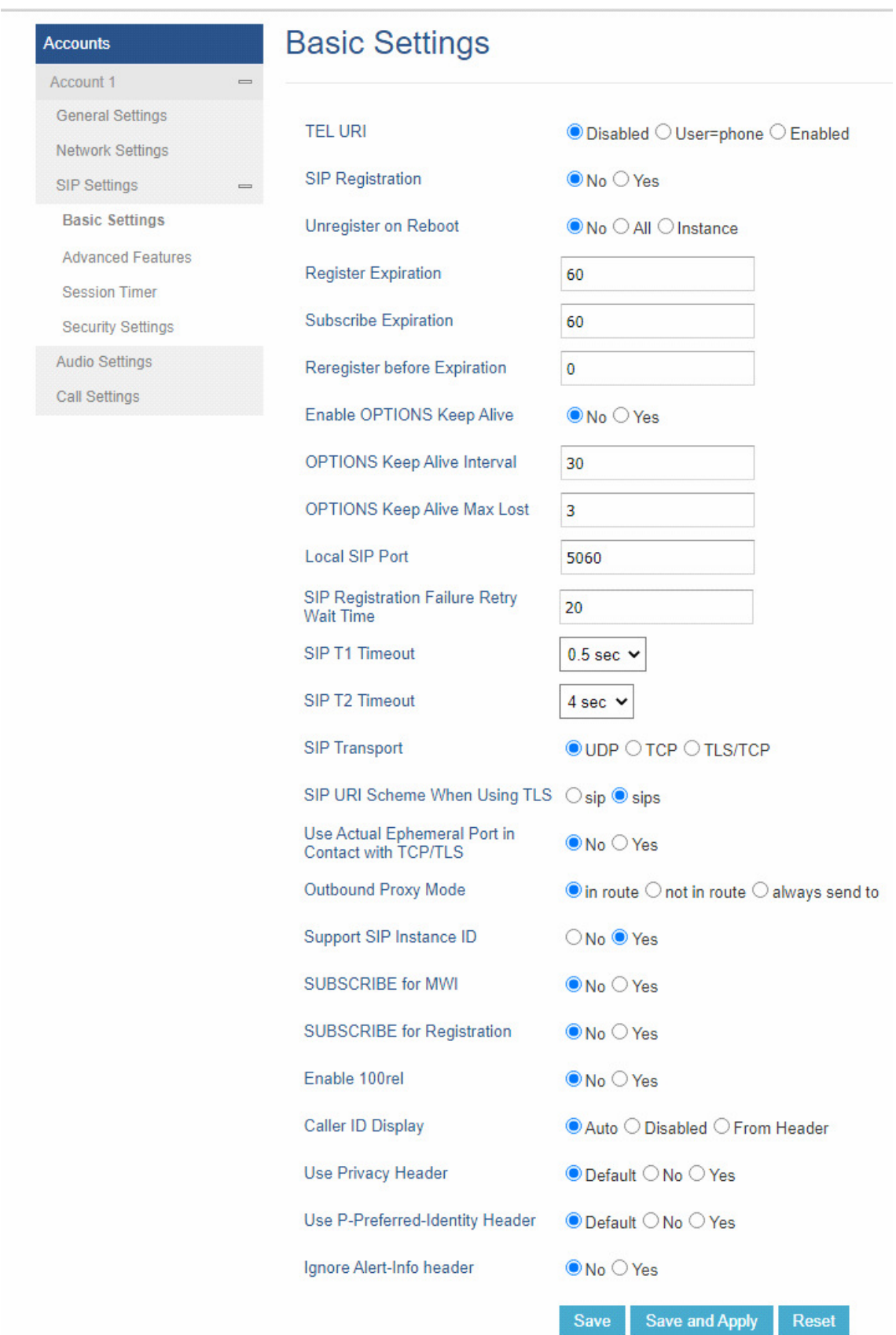

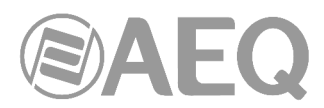

Activar el "Auto Answer" en "Call Settings". Configurar las demás opciones que aparecen como sigue:

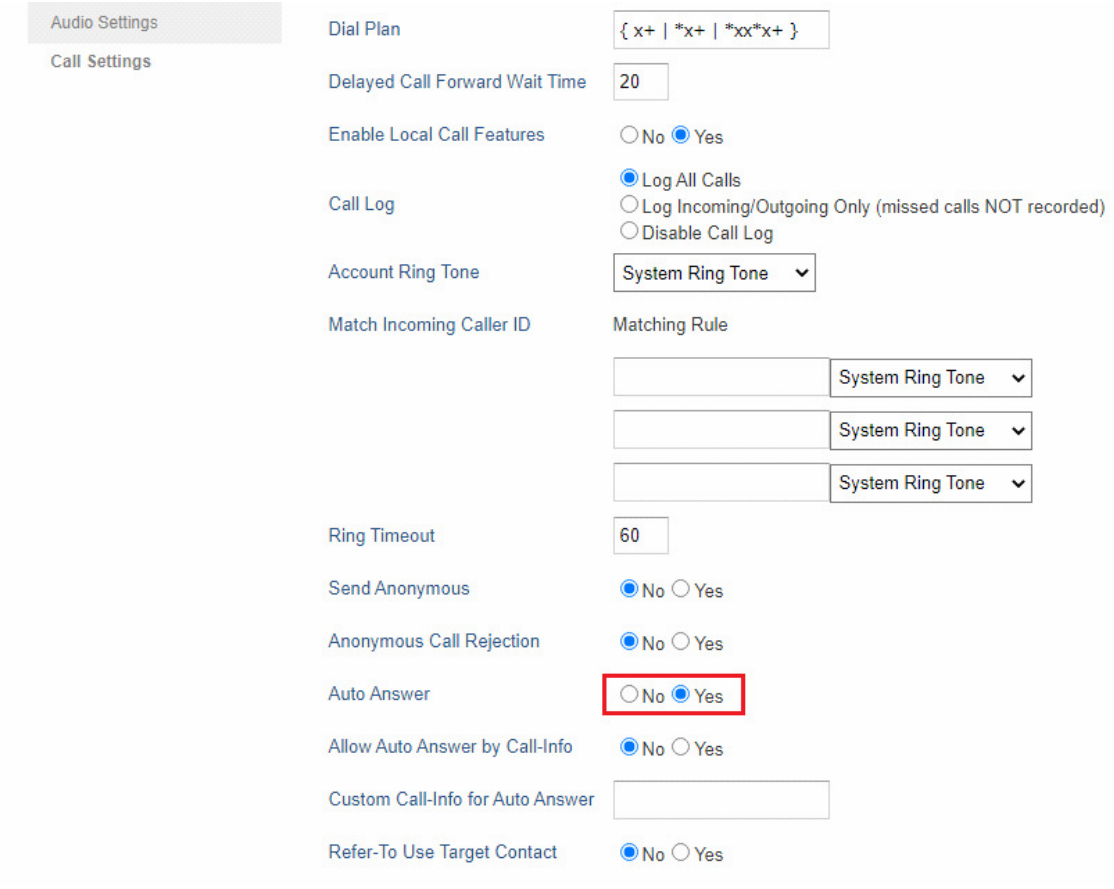

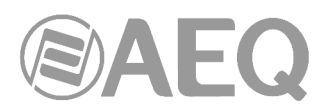

# **Call Features**

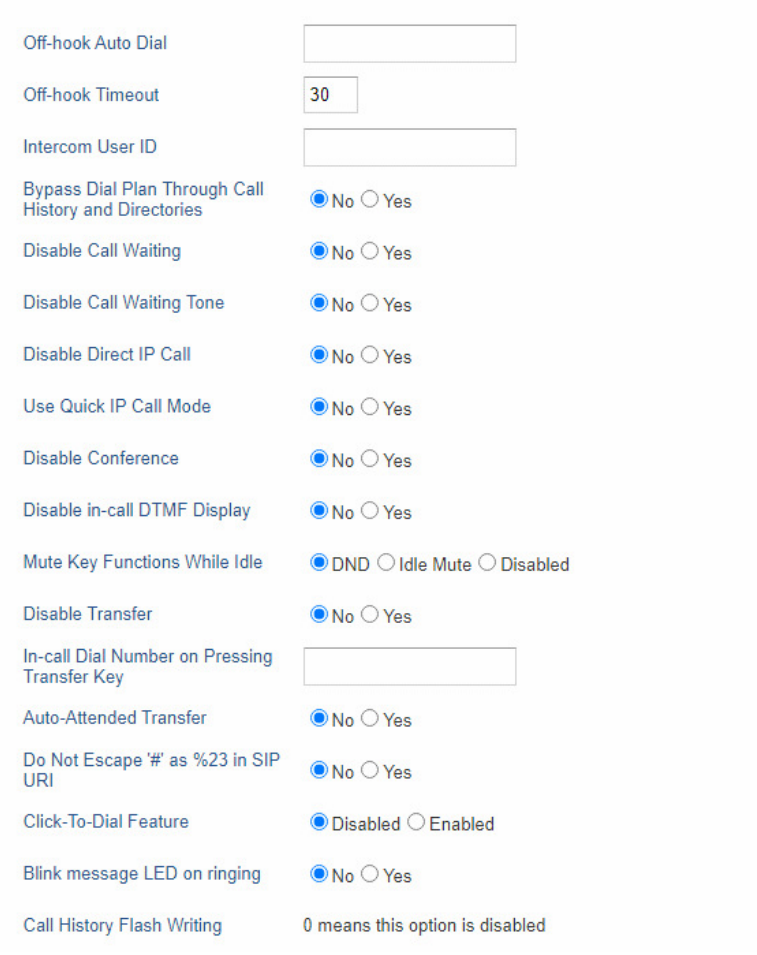

Settings **General Settings** Call Features Multicast Paging Ring Tone

Audio Control

# **LCD Display**

Date and Time

Web Service

**XML Applications** 

**Broadsoft XSI** 

Programmable Keys

# **LCD Display**

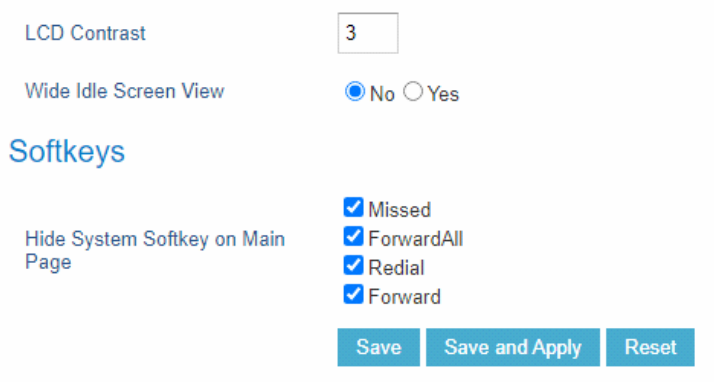

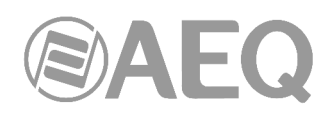

Una vez configurado el teléfono, se añade en Systel IP Setup, el menú VOIP –> SIP Handsets. Se añade con el ID que se ha configurado en el teléfono previamente (en este caso handset1).

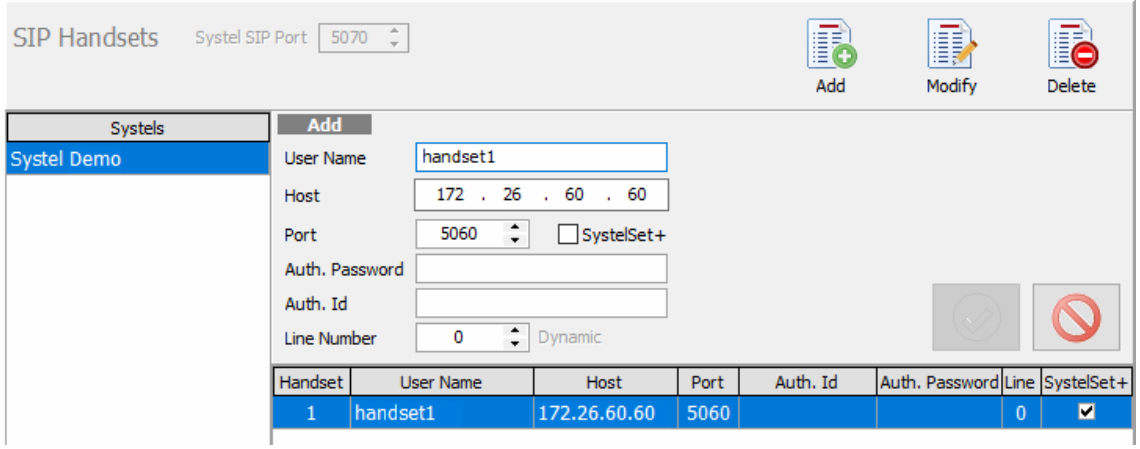

Una vez configurado como handset IP se añade como canal intercom en el estudio.

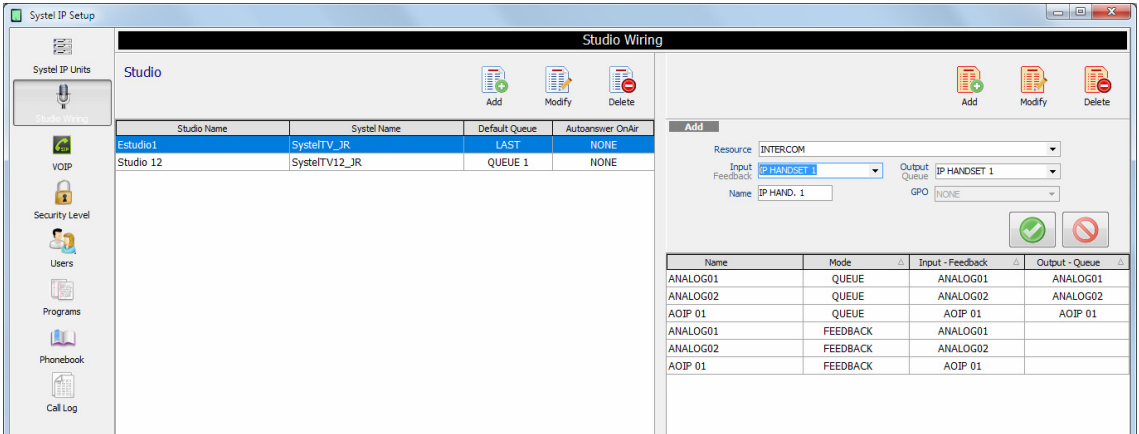

Se actualiza configuración.

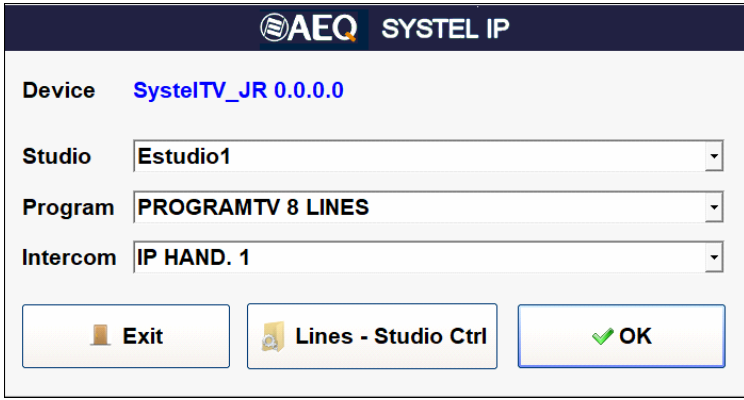

Una vez agregado en el cliente se selecciona como intercom.

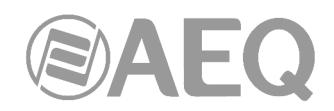

# **ANEXO C: CONCEPTOS BÁSICOS DE TELEFONÍA IP.**

# **Telefonía IP o Telefonía VoIP.**

La telefonía por internet o Telefonía IP es el servicio telefónico que toma como base la tecnología de VoIP. La Telefonía IP es una aplicación inmediata de esta tecnología, de forma que permita la realización de llamadas telefónicas ordinarias sobre redes IP u otras redes de paquetes utilizando un PC, gateways y teléfonos estándares, o bien teléfonos IP.

Los pasos básicos que tienen lugar en una llamada a través de Internet son: conversión de la señal de voz analógica a formato digital y compresión de la señal a protocolo de Internet (IP) para su transmisión. En recepción se realiza el proceso inverso para poder recuperar de nuevo la señal de voz analógica.

Hace ya muchos años que la telefonía VoIP está en el mercado tanto de los particulares como de las empresas, pero no ha sido hasta hace poco que su uso se ha generalizado gracias a la mejor penetración y menor coste de la banda ancha y a la mejorar de las tecnologías para garantizar la disponibilidad del servicio y una calidad de la llamadas IP equivalente a la telefonía tradicional.

# **Convergencia Voz y Datos con la Telefonía IP o Telefonía VoIP.**

Se habla muy a menudo hoy en día de redes convergentes, aludiendo a un concepto de integración en la misma red de todas las comunicaciones tanto voz, datos, como video, etc. La convergencia entre voz y datos en la telefonía IP permite la creación de aplicaciones de gran valor añadido para la empresa que multiplican los usos y prestaciones que hasta ahora ofrecía la red de telefonía convencional.

# **Ventajas de la Telefonía IP o Telefonía Voz IP para las empresas.**

Los beneficios de la telefonía VoIP tienen como común denominador la reducción en los costes de las comunicaciones. La telefonía IP permite la reducción de costes de llamadas o de los costes de infraestructura. Además, permite el crecimiento sin obsolescencia de su material, mejoras de productividad y aporte nuevas funcionalidades con valor añadido para la empresa y los trabajadores.

# **Teléfonos VoIP.**

En la telefonía IP el teléfono VoIP (o Terminal VoIP) es el principal dispositivo utilizado y específicamente diseñado para su uso en VoIP, y que permite realizar una comunicación utilizando una red IP ya sea mediante red de área local (LAN) o a través de Internet. El teléfono VoIP convierte y comprime la señal de la voz en paquetes de datos que serán enviados en la red IP, en lugar de utilizar una conexión de red telefónica. Un teléfono VoIP suele ser un dispositivo similar a un teléfono normal.

# **Particularidades de SYSTEL IP como teléfono VoIP.**

SYSTEL IP consiste básicamente en un conjunto de teléfonos IP de alta calidad (4 o 12 según modelo) conectados digitalmente a una matriz digital de audio sumadora y distribuidora con interfaces de audio analógicos, digitales y de handset especializado. Se controla a través de un sistema de web server diseñado y configurado para ser manejado desde clientes adaptados especialmente para la más alta efectividad en el entorno de trabajo de las estaciones de radio y televisión.

# **Softphone, adaptador VoIP y audiocodec IP.**

Un terminal IP puede también ser una aplicación disponible desde un PC o un smartphone (Softphone) que interactúa junto con micrófonos y auriculares/altavoz.

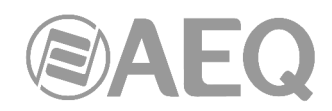

Conectar un teléfono analógico a un gateway FXS o adaptador de teléfono analógico es una alternativa a un teléfono VoIP. Un teléfono VoIP sin embargo permite al usuario tomar ventaja de la tecnología VoIP tal como la transmisión de la voz con algoritmos de alta calidad.

Algunos audiocodecs IP, al igual que los softphone pueden también ser terminales de telefonía IP y ser, por tanto, corresponsales de Systel IP. Para ello, deben tener incorporado el protocolo SIP que le permitirá señalizar y encaminar las llamadas. Los audiocodecs AEQ Phoenix Studio, Phoenix Mobile, Phoenix Mercury, Phoenix Venus y Phoenix Stratos, tienen esta prestación y pueden ser usados como terminales de SYSTEL.

# **Línea IP o SIP Trunk.**

El servicio de línea IP (Línea Voz IP o SIP Trunk) es una conexión entre una centralita IP(o Centralita IPPBX o Centralita Asterisk y las aplicaciones de un operador de telefonía VoIP (o Internet Telephone Service Provider ITSP en ingles) y que permite el intercambio del trafico de voz sobre IP (VoIP).

Las empresas que quieren hacer pleno uso de sus centralitas IP (o Centralita IPPBX), y no sólo comunicarse por IP dentro de la empresa sino también fuera de la empresa necesitan una Línea IP o SIP Trunk.

El operador de telefonía IP se encarga de la interconexión de las llamadas IP entrantes o salientes a la red pública de teléfono tradicional (PSTN). Adicionalmente, el operador de telefonía IP puede ofrecer servicios adicionales como la atribución de la numeración geográfica nacional o internacional.

# **Llamadas IP.**

La Voz sobre IP, también llamado Voz IP o VoIP, es la tecnología que permite la transmisión de la voz a través de Internet en forma de paquetes de datos empleando un protocolo IP. Las llamadas IP o llamadas VoIP generadas salen por la conexión a internet en lugar de la red telefónica.

La principal ventaja de este tipo de servicios es que evita los costes que cargan las compañías telefónicas, sobre todo para las llamadas internacionales. Igualmente, se ahorra las cuotas y mantenimiento de líneas PTSN al usar la red de datos ya existente.

Las llamadas de VoIP a VoIP entre cualquier proveedor son generalmente gratis, en contraste con las llamadas de VoIP a PSTN que generalmente cuestan al usuario. Un operador de telefonía IP proporciona las líneas IP y se encarga de la interconexión de las llamadas IP entrantes o salientes a la red IP o a la red pública de teléfono tradicional (PSTN).

#### **Conversión a IP de llamadas procedentes de centralitas digitales ISDN / RDSI.**

Existe en el mercado un gran numero de centralitas digitales ISDN / RDSI que no permiten la realización de llamadas IP. Se requiere enrutar las llamadas entrantes a través de un gateway VoIP/ISDN hacia la centralita digital, así como convertir la llamadas salientes a llamadas IP y mandarlas a través de internet a través del mismo gateway.

#### **Gateway VoIP.**

Un GatewayVoIP o Gateway Voz IP, es un dispositivo de red que ayuda a convertir las llamadas de voz, en tiempo real, entre una red IP y la red telefónica pública conmutada o su centralita digital.

# **Enrutado al SYSTEL de llamadas de Centralita no IP.**

Los Gateway VoIP permiten convertir a IP las llamadas procedentes de una centralita, de líneas convencionales o de RDSI.

Así se puede simultanear una instalación existente con un SYSTEL, bien sea conectando ambos a un proveedor de servicios a través de un SIP Trunking o bien conectando ambos a una nueva centralita Asterisk.

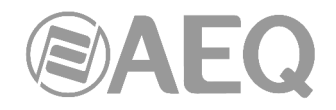

# **Centralita virtual VoIP.**

En la VOIP, una centralita virtual (Hosted PBX o IP Centrex en inglés) ofrece funcionalidades de centralita como por ejemplo llamadas internas, transferencias, buzón de voz y conferencias **como un servicio** disponible desde internet y/o desde la Red Telefónica Pública Conmutada (Public Service Telephone Network o PSTN en ingles). A través de un SIP trunking montado sobre un acceso a Internet, se llevan las llamadas a un proveedor de telefonía IP que proporciona el servicio de centralita desde sus propias instalaciones.

# **Centralita virtual VoIP y Centralita IP.**

Las funcionalidades de una centralita virtual son similares a los de las centralitas IP físicas. La principal diferencia es que las centralitas virtuales están alojadas en la web por lo cual el usuario NO necesita comprar, instalar y mantener una centralita física. El usuario contrata el servicio de centralita virtual a un proveedor de servicios externos, en general un operador de telefonía IP.

# **Asterisk.**

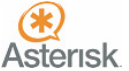

Asterisk es la revolucionaria centralita IP en código abierto que regaló la Empresa Digium a la comunidad, y que se ha convertido en una referencia del mercado. Ya desde sus versiones iniciales ha experimentado un impresionante aumento de usuarios y de software. La clave de éxito ha sido sencilla.... Software libre con alta flexibilidad de uso. Muchos operadores de voz sobre IP la usan y recomiendan para su uso profesional

# **Configuración de SYSTEL y operadores de VoIP en Asterisk.**

Si va a instalar SYSTEL, le recomendamos utilice el entorno Asterisk. En todos los países hay muchos técnicos y operadores que conocen a fondo Asterisk, y que le darán un alto valor añadido.

# **Protocolo SIP.**

Session Initiation Protocol (SIP o Protocolo de Inicio de Sesiones) es un protocolo desarrollado por el IETF MMUSIC Working Group con la intención de ser el estándar para la iniciación, modificación y finalización de sesiones interactivas de usuario donde intervienen elementos multimedia como el video, voz y mensajería instantánea.

SIP es usado simplemente para iniciar y terminar llamadas de voz y video. Una vez establecida la comunicación el intercambio de información en forma de voz/video va únicamente sobre RTP.

Un objetivo de SIP fue aportar un conjunto de las funciones de procesamiento de llamadas y capacidades presentes en la red pública conmutada de telefonía. Así, implementó funciones típicas que permite un teléfono común como son: llamar a un número, provocar que un teléfono suene al ser llamado, escuchar la señal de tono o de ocupado. La implementación y terminología en SIP son diferentes.

SIP requiere proxy y elementos de registro para dar un servicio práctico. Aunque dos terminales SIP puedan comunicarse sin intervención de infraestructuras SIP mediante el empleo de URI tipo nombre@direccion-IP (razón por la que el protocolo se define como puntoa-punto), este enfoque es impracticable para un servicio público, debido a la problemática inherente al direccionamiento IP, donde conseguir direcciones públicas fijas es prácticamente imposible y muy costoso.

SIP hace uso de elementos llamados **servidores proxy** para ayudar a enrutar las peticiones hacia la localización actual del usuario, autenticar y autorizar usuarios para darles servicio, posibilitar la implementación de políticas de enrutamiento de llamadas, y aportar capacidades añadidas al usuario.

SIP también aporta funciones de registro que permiten al usuario informar de su localización actual a los servidores Proxy.

Para una completa información sobre el protocolo SIP se recomienda consultar: http://tools.ietf.org/html/rfc3261

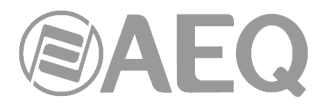

Systel IP está desarrollado en base a esa RFC3261. Se detallan a continuación dos ejemplos de trazas en llamadas entrantes y salientes.

# **Ejemplo de llamada entrante a Systel IP:**

Message Header Via: SIP/2.0/UDP 172.26.5.91:5060;branch=z9hG4bK7da70e25 Max-Forwards: 70 From: "1001" <sip:1001@172.26.5.91>;tag=as4a13a21c To: <sip:6000@172.26.60.20> Contact: <sip:1001@172.26.5.91:5060> Call-ID: 1a8578416dda6c9442dd34ef687d2c2e@172.26.5.91:5060 [Generated Call-ID: 1a8578416dda6c9442dd34ef687d2c2e@172.26.5.91:5060] CSeq: 102 INVITE Sequence Number: 102 Method: INVITE User-Agent: Asterisk PBX 16.2.1~dfsg-1+deb10u2 Date: Fri, 08 Jan 2021 08:22:36 GMT Allow: INVITE, ACK, CANCEL, OPTIONS, BYE, REFER, SUBSCRIBE, NOTIFY, INFO, PUBLISH, MESSAGE Supported: replaces, timer Content-Type: application/sdp Content-Length: 250 Message Body Session Description Protocol Session Description Protocol Version (v): 0 Owner/Creator, Session Id (o): root 760964489 760964489 IN IP4 172.26.5.91 Session Name (s): Asterisk PBX 16.2.1~dfsg-1+deb10u2 Connection Information (c): IN IP4 172.26.5.91 Time Description, active time (t): 0 0 Media Description, name and address (m): audio 10568 RTP/AVP 0 101 Media Attribute (a): rtpmap:0 PCMU/8000 Media Attribute (a): rtpmap:101 telephone-event/8000 Media Attribute (a): fmtp:101 0-16 Media Attribute (a): maxptime:150 Media Attribute (a): sendrecv [Generated Call-ID: 1a8578416dda6c9442dd34ef687d2c2e@172.26.5.91:5060]

# **Ejemplo de llamada saliente desde Systel IP:**

Message Header Allow: INVITE,BYE,REGISTER,ACK,OPTIONS,CANCEL,MESSAGE Call-ID: gx3UjvjDcSHQ3aRo@172.26.60.20 [Generated Call-ID: gx3UjvjDcSHQ3aRo@172.26.60.20] Contact: <sip:6000@172.26.60.20:5060> Contact URI: sip:6000@172.26.60.20:5060 Contact URI User Part: 6000 Contact URI Host Part: 172.26.60.20 Contact URI Host Port: 5060 Content-Type: application/sdp CSeq: 5031 INVITE From: "6000" <sip:6000@172.26.60.20>;tag=7008 Max-Forwards: 70 Route: <sip:172.26.5.91:5060;lr> To: <sip:1001@172.26.5.91> User-Agent: SYSTEL\_IP/1\_0 Via: SIP/2.0/UDP 172.26.60.20:5060;rport;branch=z9hG4bK-12AE-1D Content-Length: 161

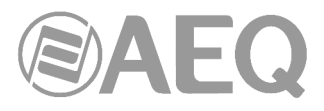

Message Body Session Description Protocol Session Description Protocol Version (v): 0 Owner/Creator, Session Id (o): 6000 3817981861 3817981861 IN IP4 172.26.60.20 Session Name (s): Connection Information (c): IN IP4 172.26.60.20 Time Description, active time (t): 0 0 Media Description, name and address (m): audio 10000 RTP/AVP 0 Media Attribute (a): rtpmap:0 PCMU/8000 Media Attribute (a): ptime:20 Media Attribute (a): sendrecv [Generated Call-ID: gx3UjvjDcSHQ3aRo@172.26.60.20]

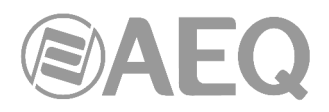

# **ANEXO D: INFORMACIÓN ADICIONAL.**

**NOTA:** Este equipo cumple con los límites para un dispositivo digital de Clase A, de conformidad con la parte 15 de la normativa **FCC.** Esos límites se han diseñado para proporcionar una protección razonable contra las interferencias perjudiciales cuando el equipo funciona en un ambiente comercial. Este equipo genera, utiliza y puede emitir energía de radiofrecuencia y, si no se instala y utiliza de acuerdo con el manual de instrucciones, puede causar interferencias perjudiciales en las comunicaciones de radio. El funcionamiento de este equipo en un área residencial podría causar interferencias perjudiciales, en cuyo caso el usuario estaría obligado a corregirlo a su cargo.

# *<u></u>* **△Dante**

**Dante™** is a trademark of **Audinate Pty Ltd.** 

Product includes license from Audinate Pty Ltd under US patent number(s) 7747725, 8005939, 7978696, 8171152 and others.Visit Audinate website for more details on Dante: **http://www.audinate.com/**